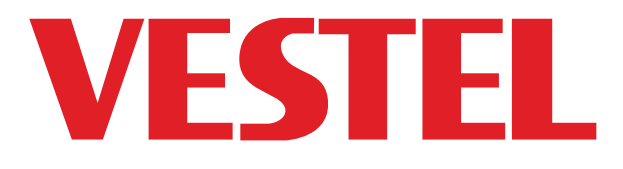

## **75" (190cm) UHD BIG SIZE MONITOR 75" (190cm) UHD MONITOR DE GRAN TAMANO 75" (190cm) UDH DUZY ROZMIAR MONITORA**

# MANUALE DELL'UTENTE MANUAL DEL USUARIO PODRECZNIK UZYTKOWNIKA

## **PDU75U33/7**

ITALIANO - ESPANOL-POLSKI

## **Indicazioni**

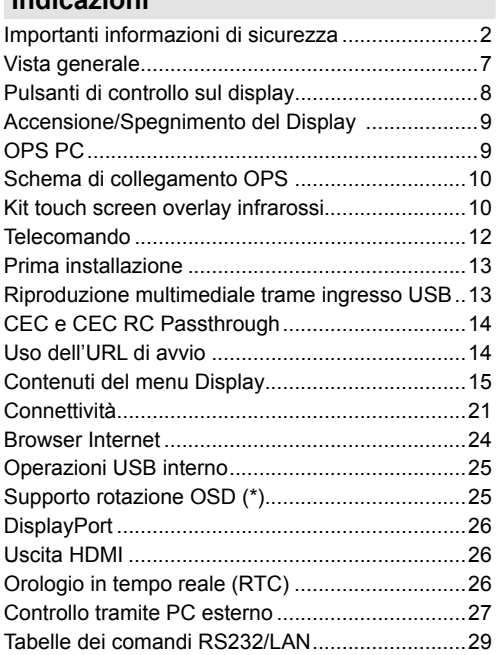

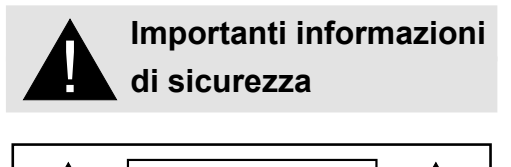

**ATTENZIONE RISCHIO DI SCOSSA ELETTRICA NON APRIRE ATTENZIONE :** PER RIDURRE IL RISCHIO DI SCOSSE ELETTRICHE NON RIMUOVERE IL COPERCHIO (O LA PARTE POSTERIORE). ALL'INTERNO NON VI SONO COMPONENTI RIUTILIZZABILI DALL'UTENTE. RIVOLGERSI A PERSONALE DI ASSISTENZA QUALIFICATO PER GLI INTERVENTI DI MANUTENZIONE.

## **Leggere queste istruzioni nella loro interezza e con attenzione prima dell'uso, quindi conservare per poter consultare in futuro**

**AVVERTENZA: Questo dispositivo non è stato pensato per essere utilizzato da persone (bambini compresi) le cui capacità fisiche, sensoriali o mentali siano ridotte, o con mancanza di esperienza o conoscenza, eccetto in caso di supervisione o istruzioni concernenti l'uso del dispositivo fornite da una persona responsabile della sicurezza.**

- Questo prodotto è stato pensato per essere usato unicamente in spazi chiusi.
- Usare il prodotto ad altitudini inferiori a 2000 sopra al livello del mare, in location asciutte e in regioni con climi moderati o tropicali.
- Conservare il manuale per poterlo consultare in futuro.
- Scollegare il prodotto prima di avviare le operazioni di pulizia. Non pulire il prodotto mentre è acceso. Non usare detergenti liquidi o spray. Usate un panno umido per pulirlo. Nel caso in cui ciò non aiuti, usare detergenti per display LCD. Non applicare il detergente direttamente sul prodotto.
- Per evitare rotture, non servirsi di accessori non consigliati.
- Non mettere il prodotto vicino a vasche, lavandini, pentole d'acqua, piscine, ecc.
- Non esporre il prodotto a gocce o schizzi di liquidi e non mettere oggetti pieni di liquidi, ad esempio vasi, tazze, ecc. il prodotto (ad esempio sui ripiani sopra all'unità).
- Lasciare uno spazio di almeno 5 cm fra il prodotto e le pareti o altri complimenti d'arredo al fine di garantire un corretto livello di ventilazione.
- Il prodotto può essere avviato solo dalla sorgente di alimentazione definita sulla sua targhetta. Per

ulteriori informazioni consigliamo di rivolgersi al fornitore.

- Come precauzione di sicurezza, il prodotto viene fornito in dotazione con una presa trifase dotata di messa a terra. Come misura di sicurezza, non apportare modifiche alle presa dotata di messa a terra. Servirsi sempre di una presa dotata di messa a terra per il prodotto.
- Fare in modo di disporre della presa e della spina al fine di garantire l'alimentazione adeguata dl dispositivo.
- Collocare il prodotto in una posizione in cui i cavi elettrici non possano essere ostacolati dal funzionamento del prodotto.
- Attenersi a tutti gli avvertimenti e alle istruzioni indicate sul prodotto.
- Attenersi alle istruzioni a video per l'uso delle relative funzioni.
- Al fine di evitare il rischio di incendio o di scosse elettriche non abusare di prese e prolunghe. Non aprire il coperchio del monitor per eseguire interventi di manutenzione in modo autonomo. Qualora le esigenze a livello di manutenzione non vengano soddisfatte da un servizio autorizzato, vi potrebbero essere episodi pericolosi.
- Qualora il prodotto non venga usato a lungo, scollegare il cavo di alimentazione dalla presa di corrente.
- Mettere il prodotto in un luogo ben ventilato e tenere lontana la luce solare, fonti di calore eccessivo e umidità.
- Il prodotto dovrebbe essere conservato a una temperatura compresa fra 0 C° - 40 C°. In caso contrario il dispositivo potrebbe subire danni permanenti.
- Collegare il dispositivo a una presa dotata di messa a terra. Usare sempre il cavo di alimentazione fornito in dotazione col prodotto. Il produttore non è responsabile degli eventuali danni causati da un uso senza messa a terra.
- La presa-uscita va installata vicino alla strumentazione e deve essere prontamente accessibile.
- Restare in contatto con le parti del prodotto che si surriscaldano per lunghi periodi di tempo. Ciò potrebbe causare ustioni a basse temperature.
- Lo schermo LCD usato in questo prodotto è formato da vetro. Si può quindi rompere quando il prodotto cade o subisce degli urti. Attenzione a non farsi male con i pezzi di vetro qualora si rompa il pannello LCD.
- L'uso del monitor non deve essere accompagnato da rischi di morte o pericoli che potrebbero portare al decesso, a lesioni personali, a gravi danni fisici o perdite di altro tipo, compreso controllo delle reazioni

nucleari in strutture nucleari, sistemi di rianimazione e controllo di lancio-missili in sistemi di armi.

- Non esporre il prodotto alla luce solare diretta; non collocare fiamme libere, come ad esempio candele accese, sopra o vicino al prodotto.
- Non mettere sorgenti di calore quali riscaldatori elettrici, radiatori, ecc. vicino al prodotto.
- Per evitare potenziali scosse elettriche, in condizioni meteo estreme (tempeste, fulmini), scollegare il prodotto dalla presa di corrente.
- Non toccare i controlli se non quelli descritti nelle istruzioni di funzionamento. Una regolazione errata dei controlli, senza seguire le istruzioni, può causare danni, il che spesso richiede costosi interventi di manutenzione da parte di un tecnico qualificato.
- Non scuotere il prodotto. Verificare che mantenga la sua posizione.
- Non lanciare o lasciar cadere oggetti sul prodotto.
- Non toccare lo schermo del dispositivo o altre superfici con oggetti appuntiti.
- Non tenere il prodotto in ambienti caratterizzati da forte umidità.
- Non tenere il prodotto in ambienti estremamente freddi.
- Non tenere il prodotto in ambienti estremamente caldi.
- Non mettere il prodotto su ripiani e superfici inclinate.
- Per evitare il pericolo di soffocamento, tenere le borse di plastica fuori dalla portata di neonati, bambini e animali domestici.

#### **Fori di ventilazione del prodotto**

I fori di ventilazione sono stati progettati per consentire al prodotto di funzionare in modo costante e di evitarne il surriscaldamento. Non bloccare queste aperture in alcun modo. Per lo stesso motivo, non collocare il prodotto su letti, divani, tappeti e superfici simili.

Non inserire mai oggetti nel prodotto tramite prese o aperture. Nel prodotto scorre tensione elevata, e l'inserimento di oggetti nelle prese dell'aria o nelle aperture del prodotto potrebbe causare scosse elettriche, cortocircuiti della componentistica interna e/o fuoco. Per lo stesso motivo, non versare acqua o liquidi sul prodotto.

#### **Riparazione**

A meno che un'implementazione di base del prodotto non sia indicata dal dipartimento tecnico su un apposito documento, non riparare il prodotto da soli. In caso contrario, la garanzia potrebbe venire sospesa e si corrono gravi rischi a livello di salute o danni al prodotto. In caso di necessità, rivolgersi al centro assistenza autorizzato.

• Quando il cavo è usurato o danneggiato.

- Se il prodotto è caduto o il mobiletto è stato danneggiato.
- Se le performance del prodotto sono state modificate o l'apparecchiatura necessita una riparazione.
- Quando viene versato del liquido sul prodotto o quando cadono degli oggetti all'interno del prodotto.
- Quando il prodotto è esposto a pioggia o acqua.
- Quando il prodotto non funziona in modo adeguato, conformemente a quanto descritto nelle istruzioni di funzionamento.

#### **Parti di ricambio**

Qualora il prodotto richieda la sostituzione di alcune componenti, verificare che il tecnico dell'assistenza si serva di pezzi di ricambio indicati dal produttore, oppure quelli con le stesse caratteristiche e performance delle componenti originali. L'uso di componenti non autorizzate può causare incendi, scosse elettriche e/o altri pericoli.

#### **Controlli di sicurezza**

Al completamento dell'assistenza o dell'intervento di manutenzione, richiedere al tecnico di servizio l'esecuzione dei controlli di sicurezza per verificare che il prodotto funzioni correttamente.

#### **Montaggio a parete**

Quando il prodotto viene installato a parete, verificare di installarlo conformemente al metodo indicato dal produttore.

- Leggere le istruzioni prima di montare il prodotto a parete.
- Il kit di montaggio a parete è opzionale. Sarà possibile rivolgersi al proprio rivenditore locale, qualora le stesse non siano fornite in dotazione con il prodotto.
- Non installare il prodotto a soffitto oppure su pareti inclinate.
- Servirsi delle viti di montaggio a parete indicate e anche degli altri accessori.
- Serrare saldamente le viti per il montaggio a parete al fine di evitare che il prodotto cada. Non serrare eccessivamente le viti.

#### **Cavo di alimentazione**

- Il cavo di alimentazione viene usato per scollegare il prodotto dalla sorgente di alimentazione, e deve quindi restare prontamente accessibile. Se il prodotto non viene scollegato elettricamente dalla presa di corrente, il dispositivo assorbirà ancora energia in tutte le situazioni, anche se il prodotto si trova in modalità standby o è spento.
- Usare solo il cavo di alimentazione fornito in dotazione col prodotto.
- Non danneggiare il cavo di alimentazione o collocare oggetti pesanti sullo stesso, non tirarlo, non piegarlo eccessivamente e non calpestarlo. Inoltre, non aggiungere prolunghe. I danni al cavo potrebbero causare incendi o scosse elettriche.
- In fase di scollegamento dell'apparecchiatura, tirare direttamente dalla presa. Non tirare il cavo per scollegare il dispositivo dalla presa di corrente.
- Non usare il cavo di alimentazione con adattatori. L'aggiunta di una prolunga potrebbe causare incendi, in seguito a episodi di surriscaldamento.
- Non inserire o togliere la presa con le mani bagnate. Questa operazione potrebbe causare scosse elettriche.
- Scollegare il cavo di alimentazione se il dispositivo non viene usato a lungo.
- Non cercare di riparare il cavo di alimentazione qualora sia rotto o funzioni in modo anomalo. Se danneggiato, deve essere sostituito, ma unicamente da personale qualificato.

#### **Sicurezza per i bambini**

- Non permettere i bambini di salire sul monitor o di giocare con lo stesso.
- Non posizionare il monitor sopra a mobili che possono facilmente essere usati come gradini.
- Si prega di ricordare che i bambini si possono agitare mentre guardano un programma, in particolare con monitor di grandi dimensioni. Prestare attenzione a collocare o installare il monitor in punti in cui non possa essere spinto, tirato o buttato a terra.
- Fare attenzione a disporre tutti i cavi collegati al monitor in modo adeguato, di modo che non possano essere tirati o afferrati dai bambini curiosi.

#### **Collegamenti**

Spegnere l'alimentazione e scollegare la spina dalla presa di corrente prima di collegare/ scollegare i cavi. Leggere inoltre il manuale della strumentazione da collegare.

Attenzione a non confondere il terminale di ingresso e quello di uscita in fase di collegamento dei cavi. L'inversione accidentale dei cavi collegati al terminali di ingresso e uscita possono causare anomalie di funzionamento e altri problemi.

#### **Posizionamento**

Qualora un monitor sia posizionato in una posizione instabile o inclinata , può essere potenzialmente pericoloso in quanto potrebbe cadere. Molte lesioni, in particolare ai bambini, possono essere evitate prendendo facili precauzioni, quali ad esempio:

• Uso di dispositivi di fissaggio quali ad esempio staffe di montaggio a parete consigliate o fornite dal produttore.

• Informare i bambini dei possibili pericoli che salire sui mobili per raggiungere il monitor comporta. Qualora il il prodotto esistente venga conservato e spostato, valgono le stesse considerazioni indicate più sopra.

#### **Trasporto e spedizione**

- Il dispositivo va conservato nella confezione originale per proteggerlo da danni agli accessori in fase di trasporto e spedizione.
- Conservare il prodotto in posizione normale in fase di trasporto.
- Non far cadere il dispositivo durante il trasporto e proteggerlo dagli urti.
- I danni e i guasti che si verificano in fase di trasporto dopo la consegna dell'apparecchiatura al cliente non sono coperti dalla garanzia.
- Il trasporto, l'installazione, la riparazione e la manutenzione del prodotto sono operazioni che vanno eseguite dal personale tecnico di servizio qualificato.

#### **Uso previsto**

- Questo prodotto è stato progettato per essere usato in luoghi pubblici quali ad esempio scuole, uffici, teatri, luoghi di culto.
- Il prodotto è adatto solo per il collegamento di prese di corrente a uso commerciale. Non collegare prese di corrente a uso industriale.

#### **Uso scorretto prevedibile e uso scorretto**

• Per i dispositivi che vanno usati in veicoli, imbarcazioni o aerei o a quote che superano i 2000 m sul livello del mare, per uso all'aperto o in generale per applicazioni diverse rispetto a quanto indicato nel manuale dell'utente, potrebbero essere necessari ulteriori requisiti

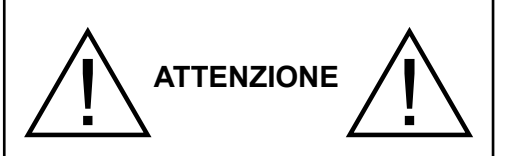

Non lasciare immagini statiche visualizzate eccessivamente a lungo. Se un'immagine statica viene visualizzata a lungo per molto tempo, potrebbe restare fissa sul display. Questa condizione non è permanente ma può essere necessario molto tempo di funzionamento del display per dissiparla, a secondo del grado di adesione dell'immagine. 120 minuti di movimento continuo eliminano la maggior parte degli effetti di persistenza alla normale temperatura ambiente (non inferiore ai 10°C). Data la natura della tecnologia TFT, sarà possibile vedere alcuni punti luminosi, scuri, rossi, verdi e blu e lampeggiamenti sullo schermo. Ciò non influisce sulle prestazioni del computer e non viene ritenuto un difetto.

## **Avvertenza**

Questo è un dispositivo di classe A. In un ambiente domestico questo prodotto può generare interferenze a radiofrequenza, in questo caso l'utilizzatore deve prendere misure adeguate.

#### **LINEE GUIDA SULLA SICUREZZA DELLE BATTERIE**

Se usate in modo corretto, le batterie domestiche sono una fonte portatile sicura e affidabile di energia. Si possono verificare problemi se vengono usate scorrettamente. Ciò può causare perdite, oppure in casi estremi incendi o esplosioni.

Ecco alcune semplici linee guida per usare le batterie in modo corretto così da evitare eventuali problemi in tal senso.

- Inserisci correttamente le batterie, rispettando la polarità più e meno sulle apparecchiature e sulle batterie stesse. Un inserimento sbagliato può causare perdite, oppure in casi estremi incendio o perfino esplosione.
- Sostituire tutte le batterie in una sola volta, facendo attenzione a non mescolare batterie vecchie e nuove oppure batterie di tipi diversi, dato che ciò può causare perdite, oppure in casi estremi incendio o perfino esplosione.
- Conservare le batterie usate nella loro confezione e lontano da oggetti metallici che potrebbero causare cortocircuiti, causando così perdite, oppure in casi estremi incendio o perfino esplosione.
- Togliere le batterie scariche dalla strumentazione che tutte le batterie per la strumentazione che si

prevede di non usare a lungo. In caso contrario, le batterie potrebbero perdere e causare danni.

- Le batterie non devono essere esposte a calore eccessivo, come luce solare, fuoco o simili.
- Non smentire mai le batterie nel fuoco o con materiali pericolosi o infiammabili, dato che ciò può causarne l'esplosione. Ti invitiamo a riciclare le batterie scariche. Non smaltirle insieme ai normali rifiuti domestici.
- Non cercare mai di ricaricare batterie standard, all'interno di un caricatore oppure applicando calore alle stesse. Potrebbero perdere, causare incendi o perfino esplodere. Ci sono batterie ricaricabili apposite che sono chiaramente contrassegnate in questo senso.
- Supervisionare i bambini se stanno sostituendo le batterie per fare in modo che vengano seguite queste linee guida.
- Non ingerire batterie, pericolo di esplosione chimica.
- Il prodotto o gli accessori forniti in dotazione col prodotto potrebbero contenere una batteria a moneta/bottone. Se la batteria a cella, modello moneta/bottone viene ingoiata, può causare gravi lesioni interne in sole 2 ore e può portare al decesso.
- Si prega di ricordare che le batterie piccole a celle, a forma di bottone, come ad esempio quelle usate per gli apparecchi acustici, dai giocattoli e da altri dispositivi, possono essere ingoiate con facilità dai bambini e piccoli, e ciò potrebbe essere pericoloso.
- Tenere lontano dalla portata dei bambini batterie nuove e batterie usate.
- Verificare che gli scomparti delle batterie siano sicuri. Se lo scomparto batterie non si chiude in modo sicuro, smettere di usare il prodotto e tenerlo lontano dalla portata dei bambini.
- Richiedere assistenza medica immediata qualora si ritenga che le batterie potrebbero essere state ingoiate o inserite in qualsiasi parte del corpo.
- Qualora le batterie perdano liquido sulla pelle o sugli indumenti, risciacquare subito e in modo completo. Qualora il liquido entri negli occhi, lavarli bene, non strofinarli, e richiede immediatamente assistenza medica. Il liquido delle batterie che entra negli occhi o negli indumenti può causare irritazione alla pelle o danni agli occhi.

## **ATTENZIONE**

RISCHIO DI ESPLOSIONE SE LA BATTERIA È SOSTITUITA CON UNA DI TIPO NON CORRETTO SMALTIRE LE BATTERIE USATE SECONDO LE ISTRUZIONI

## **Indicazioni sul prodotto**

I seguenti simboli vengono usati **sul prodotto** a indicazione di limitazioni, precauzioni e istruzioni di sicurezza. Ogni spiegazione verrà presa in considerazione riflettendo sul fatto che il prodotto ha determinate indicazioni. Si prega di annotare queste informazioni per ragioni di sicurezza.

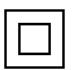

**Strumentazione di classe II:** Questo dispositivo è stato progettato in modo tale da non richiedere un collegamento di sicurezza con messa a terra.

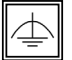

**Strumentazione di classe II con messa a terra funzionale:** Questo dispositivo è stato progettato in modo tale da non richiedere un

collegamento di sicurezza con messa a terra; la messa a terra viene usata unicamente a scopo funzionale.

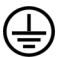

**Collegamento di messa a terra a fini di protezione:** Il terminale serve unicamente per collegare il conduttore di massa associato al cablaggio fornito in dotazione.

**Terminale sotto tensione pericoloso:** I terminali contrassegnati sono pericolosi, in quanto sotto tensione, in condizioni di normale funzionamento.

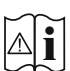

**Attenzione, cfr. istruzioni di funzionamento:** L'area indicata contiene batterie a moneta o a cella, sostituibili.

*Gli eventuali problemi causati da regolazioni erronee da parte del cliente del software - compreso il sistema operativo - non sono coperte dalla garanzia.*

*A seconda del modello acquistato l'aspetto del prodotto potrebbe variare rispetto alle immagini usate nel presente manuale.*

## **Vista generale**

#### **Lato anteriore**

**1.** Pannello LCD **2.** Sensore del Telecomando

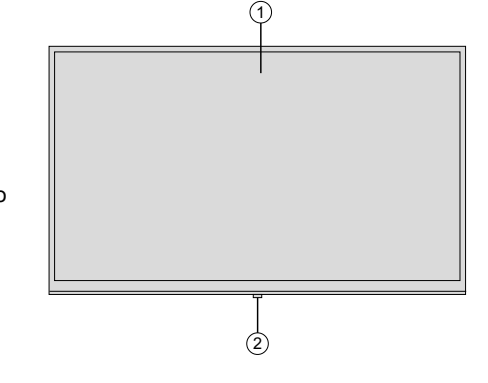

#### **Lato posteriore (1)**

- **1.** VGA
- **2.** RS232
- **3.** HDMI 2
- **4.** Ingresso porta Display
- **5.** Uscita porta Display
- **6.** HDMI 1
- **7.** Cuffie
- **8.** USB (2.0)
- **9.** USB (3.0)
- **10.** Ingresso IR
- **11.** Uscita HDMI
- **12.** Scomparto USB interno
- **13.** Slot di connessione per PC (OPS) Modulo

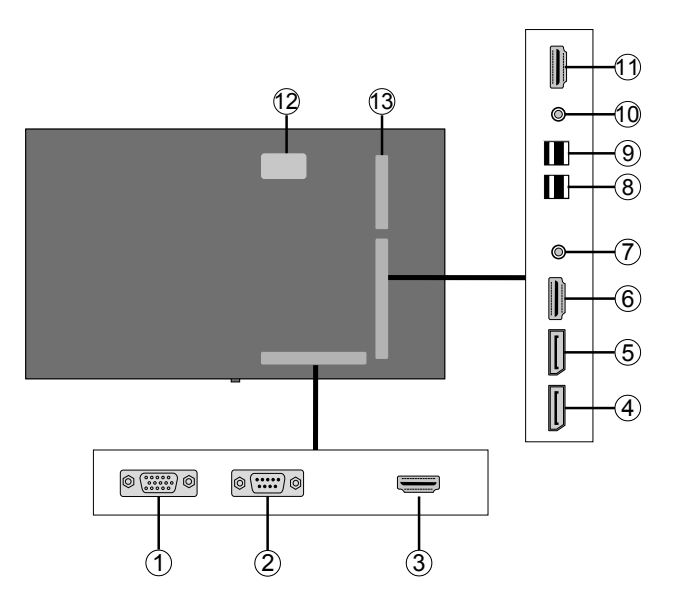

7 SPDIF<br>CoaxLOUT  $\widehat{6}$  $\bigcap$ / Video  $\left( 2\right)$  $\circledS$ 3 **SERVICE**<br>USE ONLY 4

## **1.** Uscita audio

- **2.** Ingresso Audio
- **3.** Ethernet
- **4.** RJ12 (solo per uso di servizio)
- **5.** Ingresso video
- **6.** YPbPr
- **7.** Uscita coassiale SPDIF

## **Pulsanti di controllo sul display**

**Per accendere il Display:** Premere la parte centrale del joystick, il Display si accenderà.

**Per spegnere il Display:** Premere la parte centrale del joystick verso il basso e tenerla premuta per alcuni secondi; il Display passa in modalità standby.

**Per modificare la sorgente:** Premere la parte centrale del joystick, comparirà a video l'elenco delle sorgenti. Scorrere fra le fonti disponibili premendo il joystick verso l'alto o verso il basso.

**Per modificare il volume:** Aumentare il volume premendo il joystick verso destra. Diminuire il volume premendo il joystick verso sinistra.

**Nota:** L'OSD del menu principale non può essere visualizzato mediante il joystick.

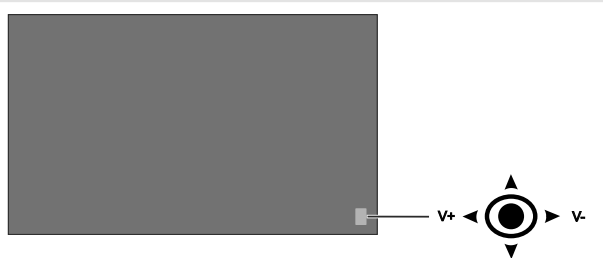

## **Accensione/Spegnimento del Display**

Premere il pulsante **Standby** sul telecomando o sul lato sinistro del Display per accenderlo dalla modalità standby o per portarlo in modalità standby.

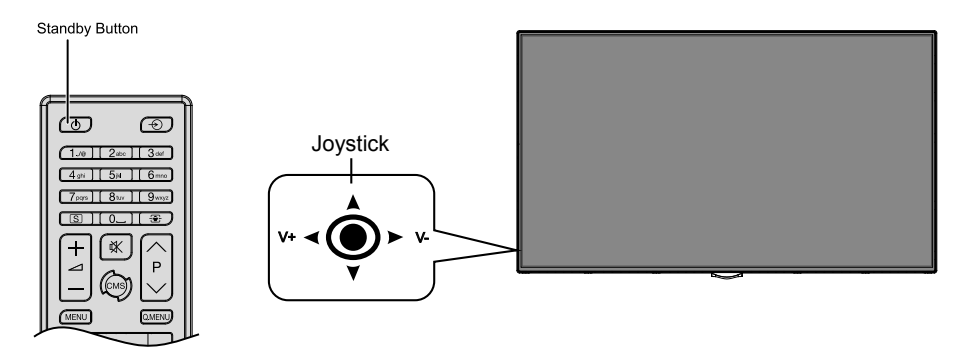

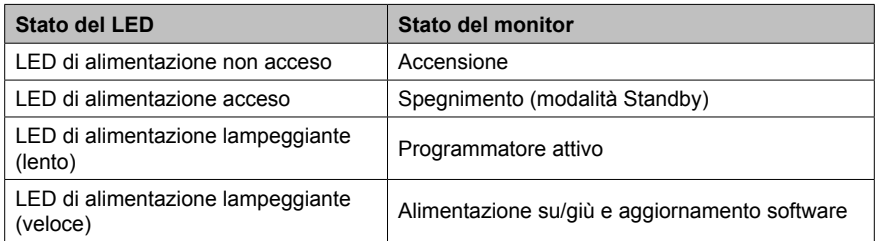

## **Telecomando**

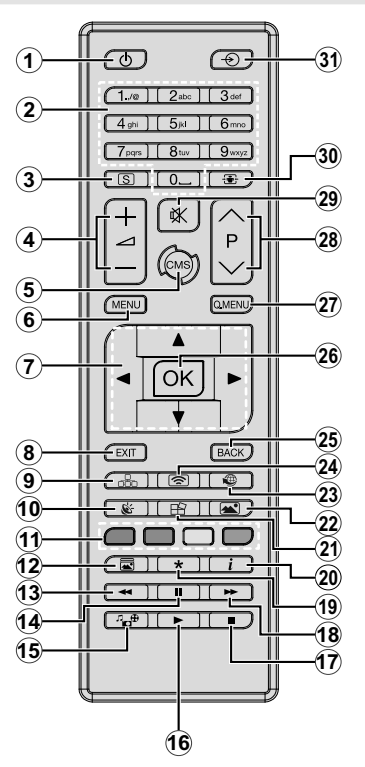

#### **Installazione delle batterie nel telecomando**

Togliere la vite che tiene fissato il coperchio dello scomparto batteria sul lato posteriore del telecomando, come prima cosa. Sollevare delicatamente il coperchio. Inserire due batterie **AAA**. Accertarsi che i simboli (+) e (-) corrispondano (rispettare la polarità. Riposizionare il coperchio. Quindi, riavvitare il coperchio.

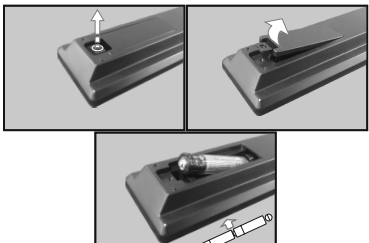

- **1. Standby:** Accende / Spegne il display
- **2. Tasti numerici:** Inserisce un numero o una lettera nella casella di testo a video.
- **3. Segnaletica:** Visualizza il menu **Impostazioni segnaletica**
- **4. Volume +/-:** Aumenta o riduce il volume
- **5. CMS:** Apre l'**Url di avvio** definito (nel menu **Impostazioni segnaletica > Opzioni Link**). Premere e tenere premuto 3 secondi aprire le **Impostazioni url** predefinite (nel menu **Impostazioni segnaletica > Opzioni Link**).
- **6. Menu:** Visualizza il menu principale
- **7. Pulsanti di navigazione:** Aiuta a spostarsi fra i vari menu, contenuti, ecc.
- **8. Esci:** Chiude ed esce dai menu visualizzati o torna alla schermata precedente
- **9. Rete:** Visualizza il menu **Rete/Impostazioni** Internet
- **10. Audio:** Visualizza il menu **Impostazioni audio**
- **11. Tasti colorati:** Attenersi alle istruzioni a video per le funzioni dei pulsanti colorati
- **12. Modalità Immagine:** Passa in modalità ciclica fra le diverse modalità immagine
- **13. Riavvolgimento rapido:** Sposta i frame all'indietro nei media, come ad esempio i film
- **14. Pausa:** Mette in pausa il file in fase di riproduzione
- **15. Browser multimediale:** Apre la schermata del browser multimediale
- **16. Play:** Inizia a riprodurre i media selezionati
- **17. Arresto:** Interrompe il media in fase di riproduzione
- **18. Avanzamento rapido:** Sposta i frame in avanti nei media, come ad esempio i film
- **19.** Nessuna funzione
- **20. Info:** Visualizza informazioni sul contenuto a video
- **21. Video Wall:** Visualizza il menu **Impostazioni Video Wall**
- **22. Immagine:** Visualizza il menu **Impostazioni immagine**
- **23. Internet:** Apre la **Pagina iniziale all'apertura del browser predefinita** (nel menu **Impostazioni segnaletica > Opzioni Link**).
- **24. Display Wireless:** Apre la schermata di connessione del display wireless
- **25. Indietro / Torna:** Torna alla schermata precedente
- **26. OK:** Conferma le selezioni dell'utente
- **27. Menu Rapido:** Visualizza un elenco dei menu per accesso rapido
- **28.** Nessuna funzione
- **29. Muto:** Disattiva completamente il volume del Display
- **30. Schermo:** Modifica il rapporto dello schermo
- **31. Fonte:** Mostra tutte le sorgenti di contenuti disponibili

## **Prima installazione**

Quando viene accesa per la prima volta, viene visualizzata la schermata di "selezione lingua". Selezionare la lingua desiderata e premere **OK**.

Sulla schermata successiva, impostare la preferenza paese e premere **OK** per continuare.

A questo punto verrà richiesto di impostare e confermare un PIN. Per alcune opzioni **Paese**, non è possibile impostare il PIN su **0000**; in questo sarà necessario inserire un'altra combinazione numerica a 4 cifre. Qualora successivamente venga richiesto di inserire un PIN per qualsiasi menu sarà necessario inserire questo PIN.

Verrà quindi visualizzato il menu delle **Impostazioni segnaletica**. Servendosi di questo menu sarà possibile impostare le opzioni Imposta ID, Orientamento OSD, Aggiornamento software automatico. Le opzioni **Nome modello**, **Numero seriale** e **Versione software** hanno unicamente una finalità informativa. Verranno rese non cliccabili e non selezionabili. Rimandiamo alla sezione **Contenuti del menu impostazioni segnaletica** per ulteriori informazioni sulle opzioni di questo menu. Mentre questo menu viene visualizzato a video sarà possibile copiare i file del database da un dispositivo USB connesso al Display premendo il pulsante **Giallo**. Sarà inoltre possibile salvare i dati relativi alle informazioni del modello del Display su un dispositivo USB connesso premendo il pulsante **Blu**. Dopo aver completato le impostazioni, premere il pulsante **OK** per continuare.

*(\*) Questa opzione può non esserci presente, dipende dal modello*

Sulla schermata successiva verrà visualizzato il menu **Impostazioni di Rete/Internet**. Rimandiamo alla sezione **Connettività** per configurare una connessione cablata o wireless. Dopo aver completato le impostazioni, premere il pulsante **OK** per continuare. Per saltare al passo successivo senza fare nulla, premere il pulsante **Avanzamento rapido**.

#### È così stata completata la **Prima installazione**.

*Per ripetere questo processo e resettare le impostazioni del Display per riportarle ai valori predefiniti di fabbrica, accedere al* **menu Impostazioni segnaletica, evidenziare Prima installazione, quindi premere OK. Verrà chiesto di inserire il PIN definito nella Prima installazione.** Se viene inserito il PIN corretto verrà visualizzato un messaggio di conferma che chiede se si desidera eliminare tutte le impostazioni e resettare il Display. **Selezionare** Sì e premere **OK** per confermare**.**

*Nota: Non spegnere il Display mentre è in corso l'inizializzazione della prima installazione. Si prega di notare che alcune opzioni potrebbero non essere disponibili a seconda della selezione del paese.*

## **Riproduzione multimediale trame ingresso USB**

*Nota: Se il dispositivo USB interno (\*) è inserito è anche il dispositivo esterno è inserito, il lettore multimediale si servirà unicamente del dispositivo esterno.*

Sarà possibile collegare al proprio Display dischi rigidi da 2.5" e 3.5" pollici (dischi rigidi con alimentazione esterna) o stick di memoria USB usando gli ingressi USB del Display.

**IMPORTANTE!** Eseguire il backup dei file sul dispositivo di archiviazione prima di eseguire il collegamento al Display. Si noti che il produttore non è in alcun modo responsabile di eventuali danni o perdite di dati. Alcuni tipi di dispositivi USB (ad esempio lettori MP3) o dischi rigidi/stick di memoria USB potrebbero non essere compatibili con il Display. Il Display supporta la formattazione di dischi NTFS e FAT32.

Attendere alcuni istanti prima di ogni collegamento e scollegamento, dato che il lettore potrebbe essere ancora in fase lettura file. Questa operazione potrebbe causare danni fisici al lettore USB e al dispositivo USB. Non estrarre il drive in fase di riproduzione di un file.

Sarà possibile usare gli hub USB con gli ingressi USB del Display. Gli hub USB alimentati da corrente esterna sono consigliati in questo caso.

Consigliamo di usare direttamente gli ingressi USB del Display se si prevede di collegare un disco rigido USB.

*Nota: In fase di visualizzazione di file immagine, il menu*  **Media Browser** *può visualizzare solo 1000 file immagine salvati sul dispositivo USB connesso.*

#### **Menu Browser multimediale**

Sarà possibile riprodurre file fotografici, musicali e filmati archiviati in un disco USB collegandolo al Display. Collegare un disco USB a uno degli ingressi USB posti sul lato del Display. Premendo il pulsante **Menu** mentre ci si trova in **Modalità Media Browser** sarà possibile accedere alle opzioni menu **Immagine**, **Suono** e **Impostazioni**. Premendo nuovamente il pulsante **Menu** si uscirà da questa schermata. Sarà possibile impostare le preferenze del **Media Browser** usando il menu **Impostazioni**.

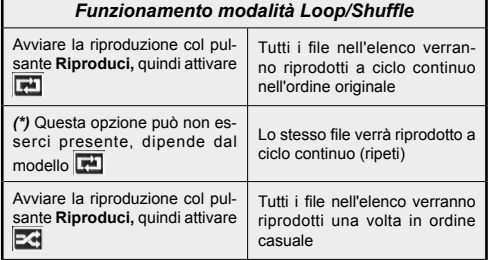

Avviare la riproduzione col pulsante **Play, quindi attivare ,** 

Tutti i file nell'elenco verranno riprodotti a ciclo continuo nello stesso ordine casuale.

#### **Funzione di riproduzione automatica USB**

La funzionalità di riproduzione automatica USB avvia la riproduzione del contenuto multimediale nel dispositivo rimovibile, in modo completamente automatico. Si serve del **Browser multimediale**. I tipi di contenuti multimediali hanno diverse priorità in ordine di riproduzione. La priorità è: Foto, Video e Audio. Ciò significa che se c'è un contenuto Foto nella cartella root del dispositivo rimovibile, il MediaBrower riprodurrà le foto in sequenza (ordine nome file) anziché dei file video o audio. In caso contrario, verrà controllata la presenza di contenuti video e - in ultima battuta - audio.

Questa funzione si attiva solo si verificherà una delle sequenti circostanze:

- Viene collegato il dispositivo USB.
- Viene attivata l'opzione di **Riproduzione automatica**. Si trova nel menu **Media Browser>Impostazioni**.

#### **Caratteristica Failover**

Se l'opzione **Nessun segnale** nel menu **Impostazioni segnaletica** viene impostata su **Failover,** il Display controlla il dispositivo USB connesso per verificare la presenza di file disponibili da riprodurre. Qualora non vi siano file riproducibili o non ci sia un dispositivo USB connesso al Display, verrà visualizzata l'immagine Nessun segnale e il display si spegnerà dopo un periodo di 5 minuti. Qualora non ci sia nessuna immagine Nessun segnale disponibile, verrà visualizzato l'OSD Nessun segnale sullo schermo e il Display si spegnerà dopo un periodo di 5 minuti.

*Nota: L'impostazione dell'opzione di* **Riproduzione automatica** *nel menu* **Media Browser>Impostazioni** *non è importante; nella modalità Failover funziona comunque.*

## **CEC e CEC RC Passthrough**

Questa funzione consente di controllare i dispositivi dotati di CEC, collegati tramite porte HDMI, servendosi del telecomando del Display.

L'opzione **CEC** nel menu **Sistema>Impostazioni>Altro**  dovrebbe come prima cosa essere impostata su **Attivata**. Premere il pulsante **Sorgente** e selezionare l'ingresso HDMI del dispositivo CEC collegato dal menu **Elenco sorgenti**. Quando viene collegato un nuovo dispositivo sorgente CEC, verrà elencato nel menu sorgenti col nome anziché col nome delle porte HDMI collegate (come ad esempio lettore DVD, Recorder 1 ecc.).

Il telecomando del Display sarà in grado di eseguire automaticamente le funzioni principali dopo aver selezionato la sorgente HDMI collegata.

Per interrompere il funzionamento e controllare il Display tramite telecomando, premere il pulsante **Quick Menu** sul telecomando - ove disponibile evidenziare **CEC RC Passthrough** e impostare su **Off** premendo il pulsante Sinistra o Destra. Qualora il pulsante **Menu rapido** non sia disponibile, premere e tenere premuto il pulsante "0-Zero" sul telecomando per 3 secondi. Sarà inoltre possibile attivare o disattivare questa funzione (**CEC**) sotto al menu **Sistema>Impostazioni>Altro.**

Il Display supporta anche la funzionalità ARC (Audio Return Channel). Questa funzione è un collegamento audio pensato per sostituire altri cavi fra il Display e l'impianto audio (ricevitore A/V o impianto audio).

Quando la funzione ARC è attiva, il Display non disattiva automaticamente l'audio delle altre uscite audio. Sarà quindi necessario abbassare manualmente il volume del Display a zero, qualora si desideri sentire l'audio unicamente dal dispositivo audio collegato (proprio come con altre uscite audio digitali ottiche o coassiali). Per modificare il livello del volume del dispositivo collegato, selezionare un dispositivo dall'elenco. In questo caso i pulsanti di controllo del volume vengono indirizzati al dispositivo audio collegato.

*Nota: ARC è supportato solo tramite l'ingresso HDMI1.*

#### **Controllo impianto audio**

Consente di utilizzare un Amplificatore / Ricevitore audio con il Display. Sarà possibile controllare il volume servendosi del telecomando del Display. Per attivare questa funzione impostare l'opzione **Altoparlanti** nel menu **Sistema>Impostazioni>Altro** su **Amplificatore**. Gli altoparlanti del Display verranno disattivati e l'audio della sorgente guardata verrà fornito dall'impianto audio collegato.

*Nota: Il dispositivo audio dovrebbe supportare la funzione System Audio Control e l'opzione CEC dovrebbe essere impostata su Attiva.*

## **Uso dell'URL di avvio**

- Creare un file chiamato "starturl.txt" nella cartella principale di qualsiasi dispositivo di archiviazione USB. Verificare che l'estensione sia "txt".
- Aprire questo file con un software di modifica del testo, come ad esempio Notepad.
- Scrivere l'URL desiderato (ad esempio www.starturl. com) nel file, quindi salvare le modifiche.
- Collegare il dispositivo di archiviazione USB al Display. Evidenziare l'opzione **Operazioni USB** nel menu **Impostazioni segnaletica > USB** quindi premere **OK**.
- Spegnere il Display e poi riaccenderlo.

*Nota: Sarà possibile controllare se l'URL di avvio ha il link desiderato dal menu Impostazioni segnaletica>Opzioni link.*

## **Contenuti del menu Display**

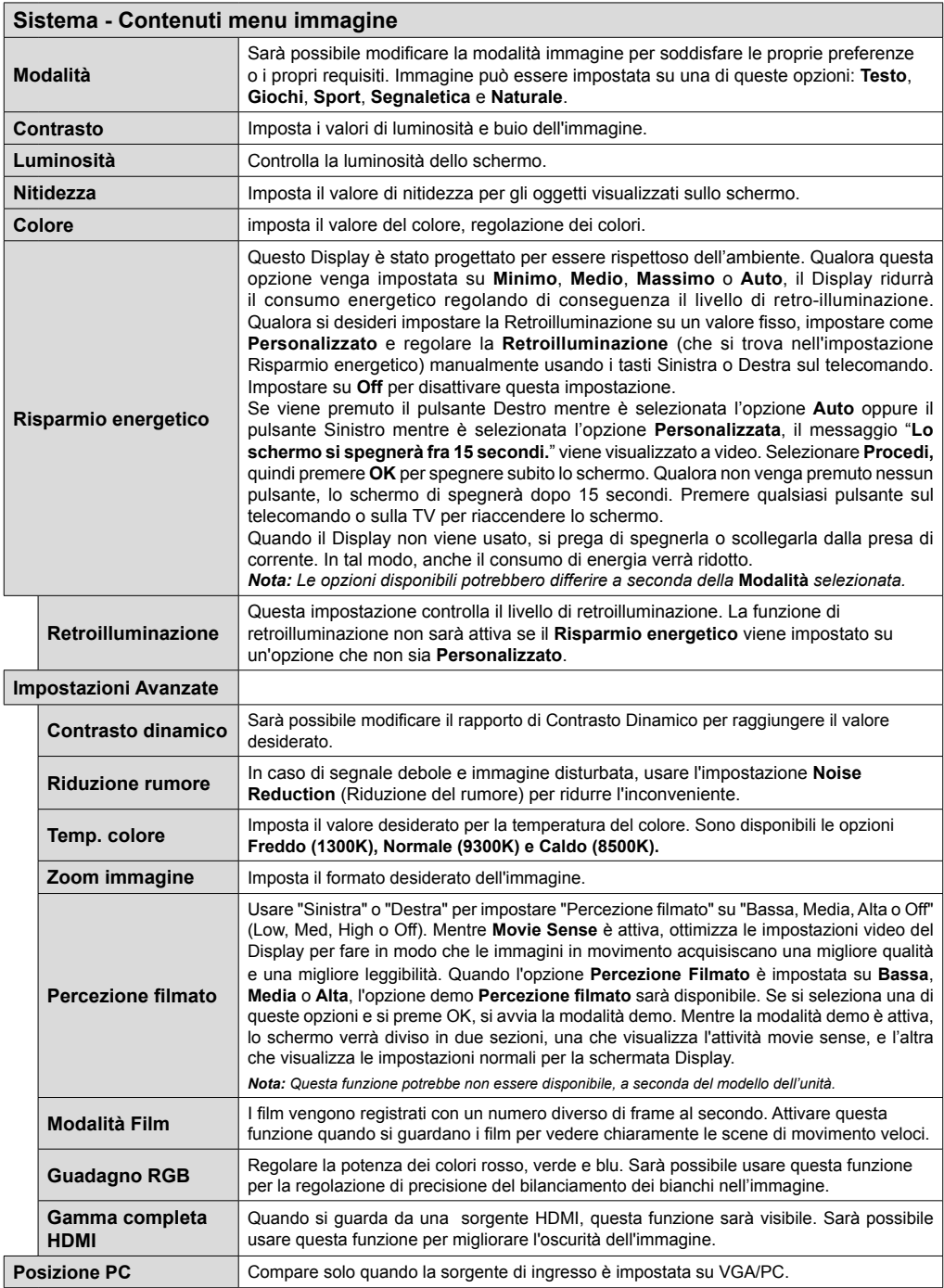

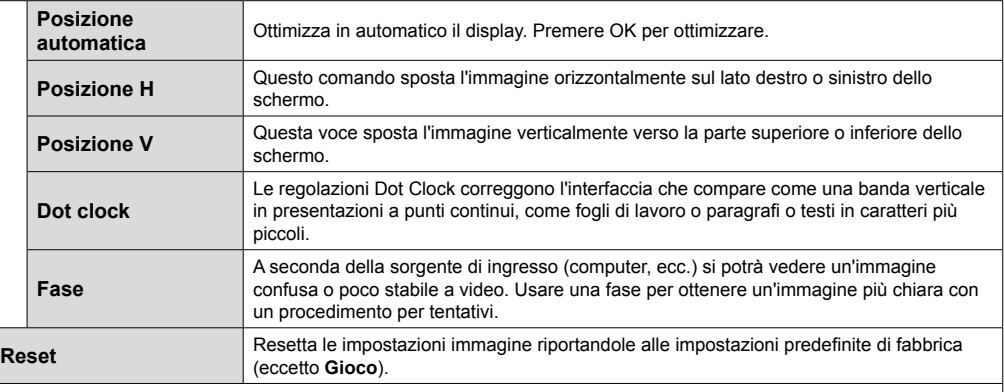

*Mentre si trova in modalità VGA (PC), alcuni elementi del menu Immagine non sarà disponibile. Invece, le impostazioni modalità VGA verranno aggiunte alle Impostazioni Immagine mentre si trova in Modalità PC.*

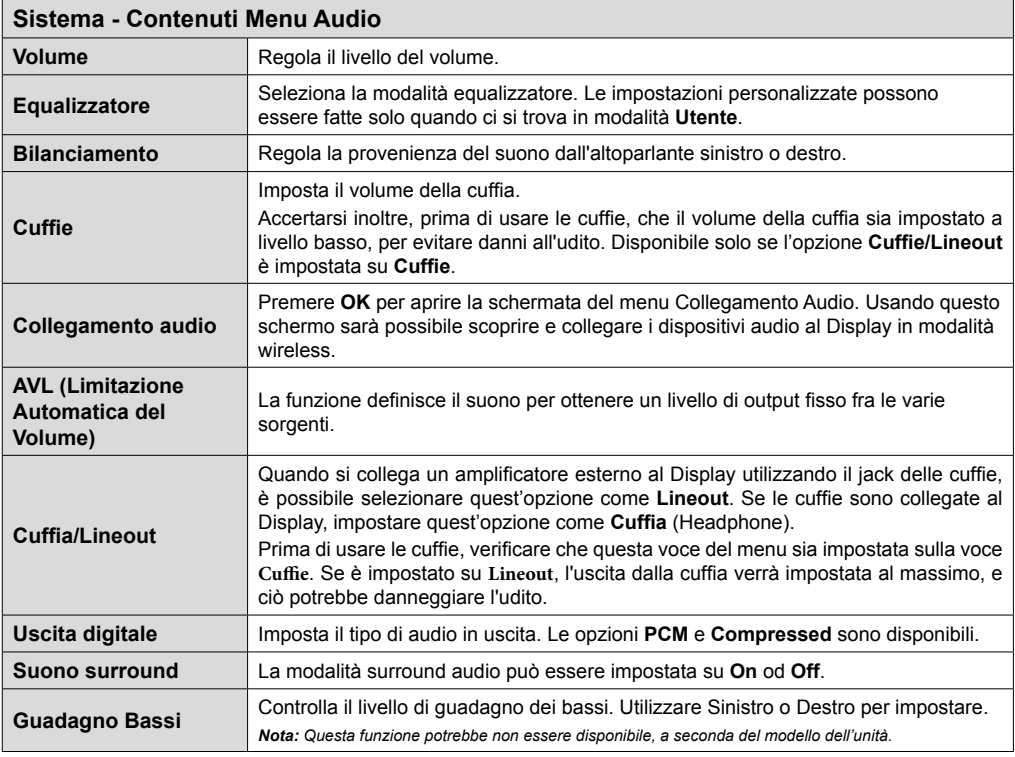

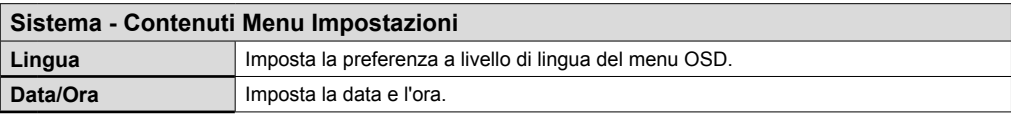

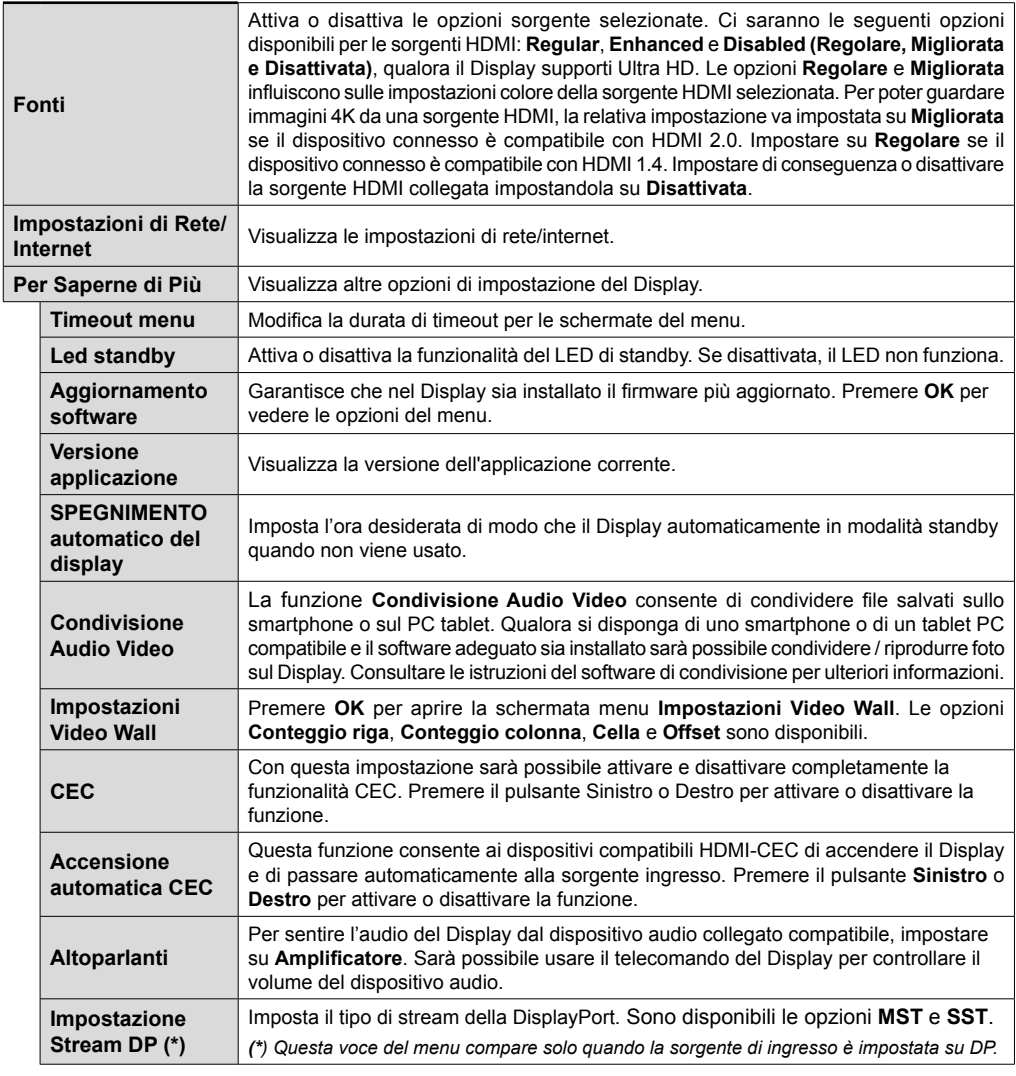

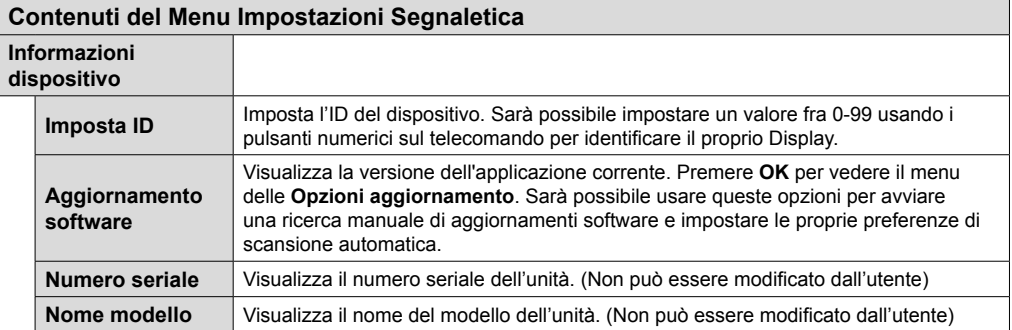

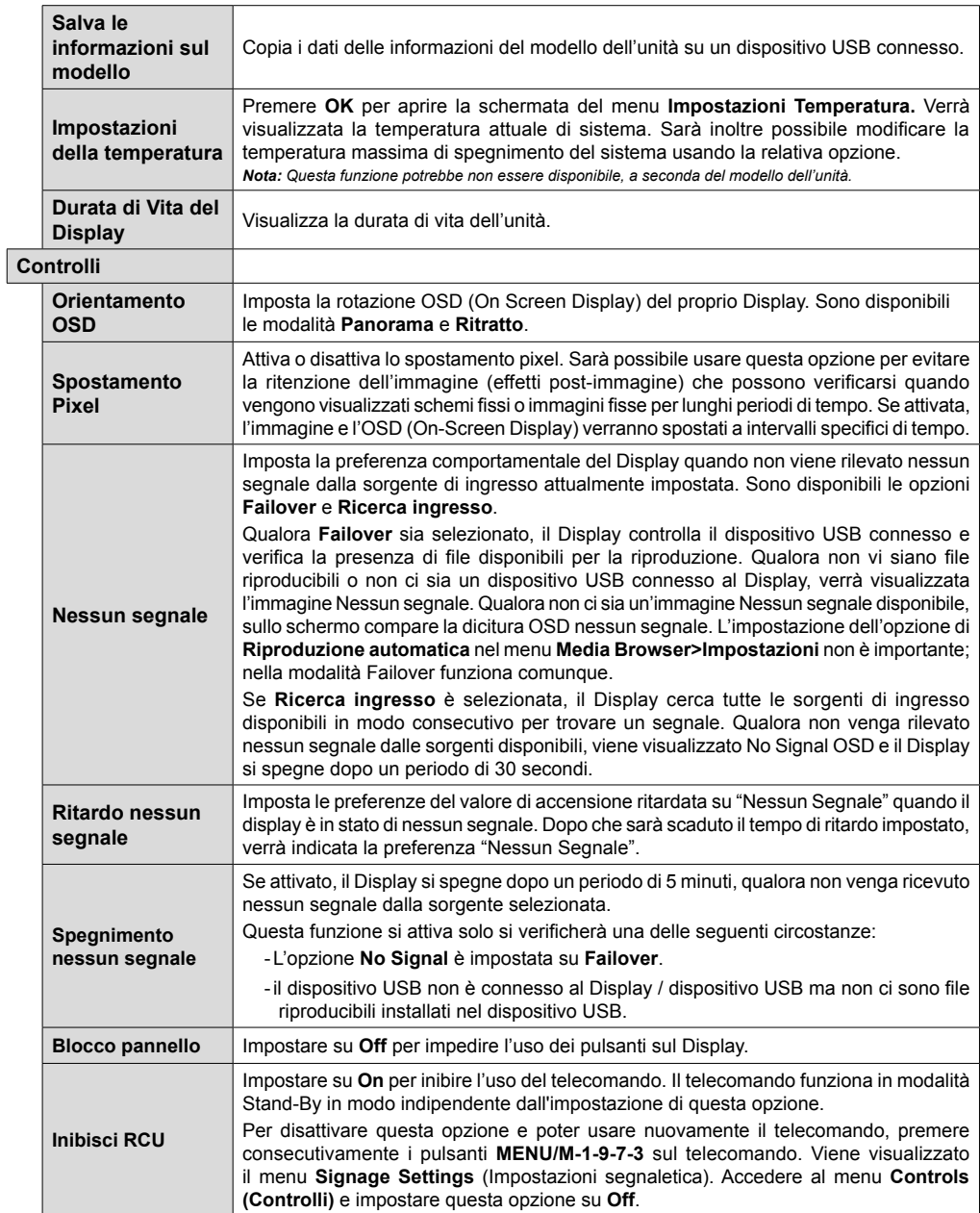

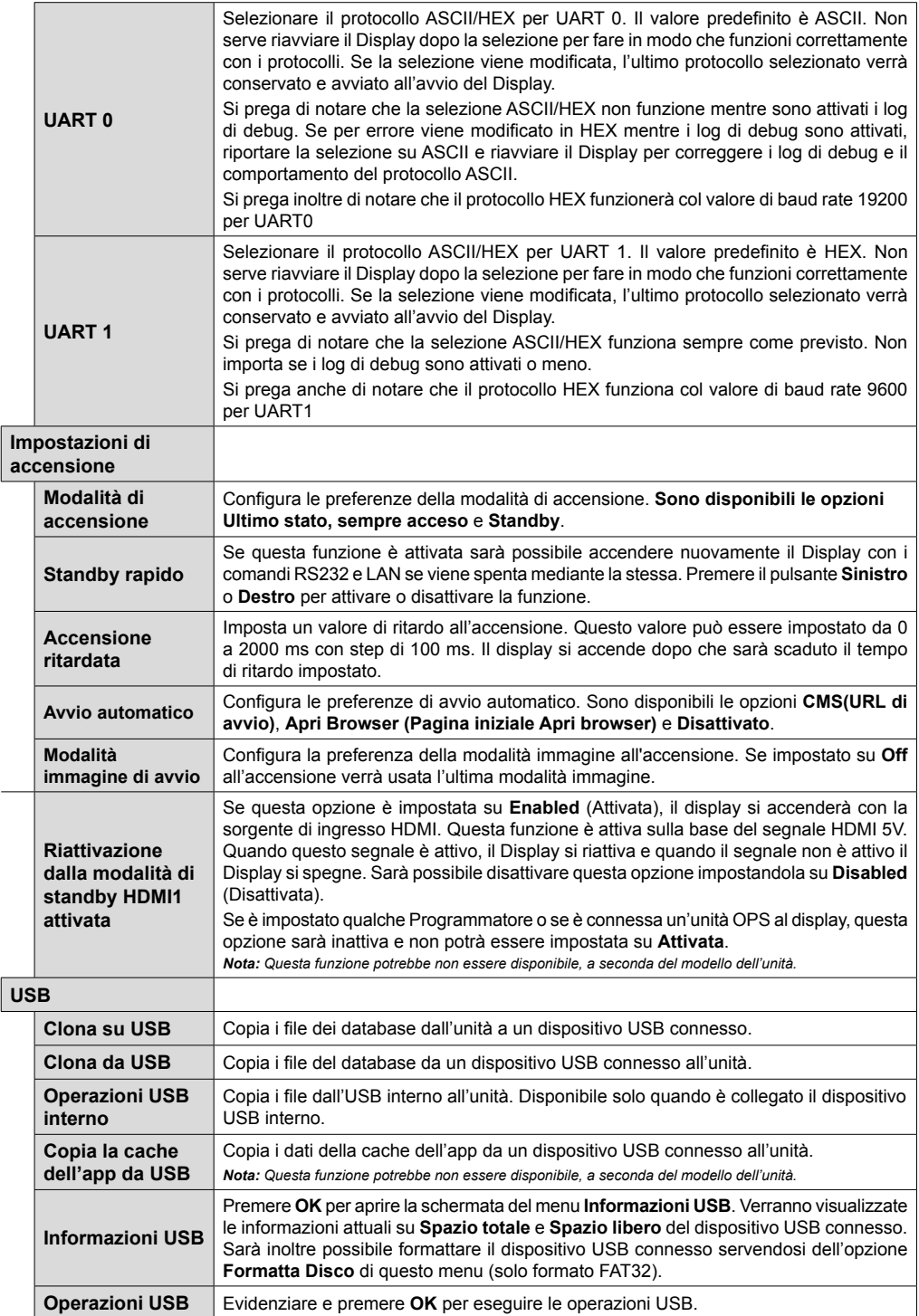

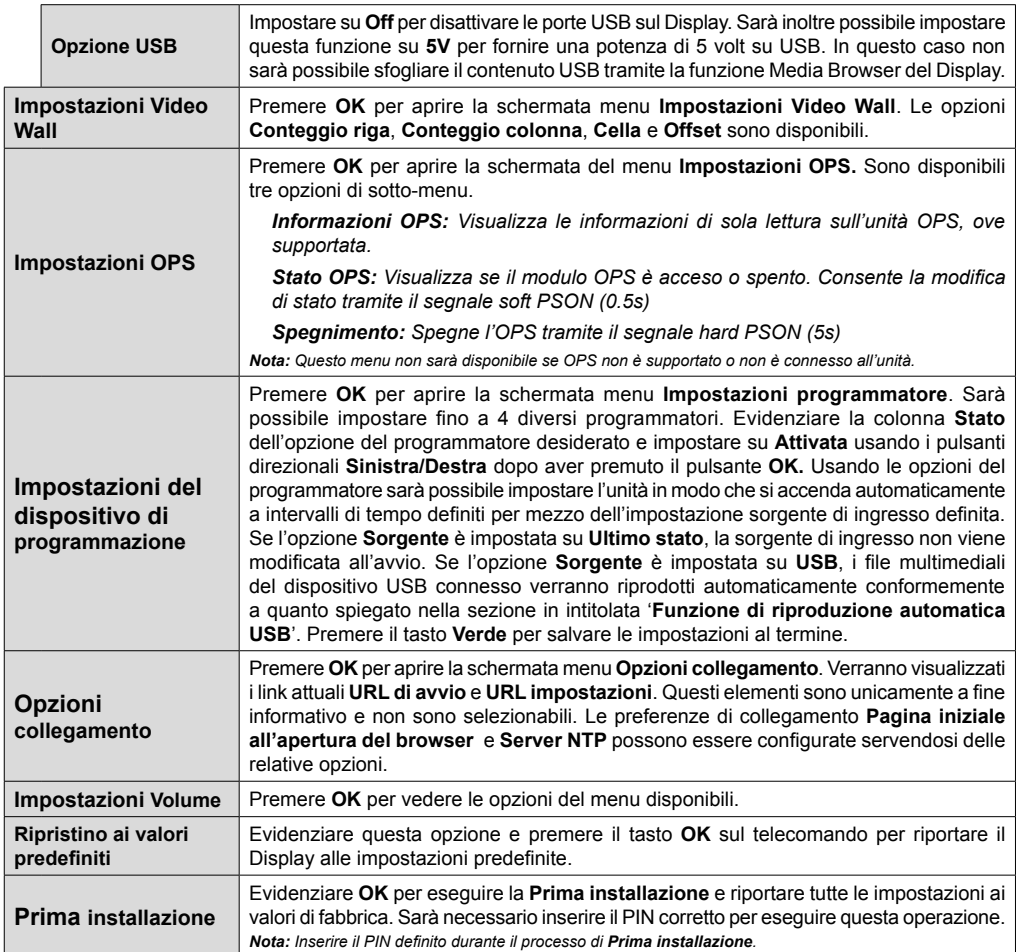

## **Connettività**

Per configurare le impostazioni cablate o wireless rimandiamo alla sezione **Rete/Impostazioni Internet** nel menu **Sistema>Impostazioni**.

## **Connettività cablata**

## **Collegamento a una rete cablata**

- Sarà necessario disporre di un modem/router connessi a una connessione a banda larga attiva.
- Collegare il Display al modem/router tramite cavo Ethernet. C'è una porta LAN sulla parte posteriore (posteriore) del Display.

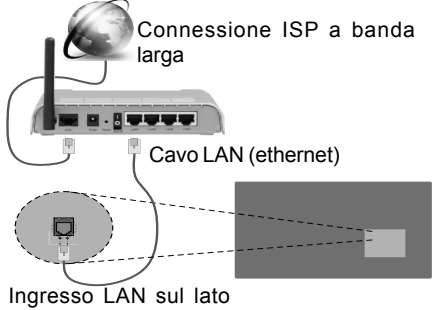

posteriore del Display

## **Configurazione delle impostazioni del dispositivo cablato**

## **Tipo di rete**

Il **Tipo di rete** può essere impostato su **Dispositivo cablato, Dispositivo wireless** o **Disattivato**, in conformità con la connessione attiva al Display. Selezionare **Dispositivo cablato** se si sta eseguendo la connessione tramite ethernet.

## **Test di velocità internet**

Evidenziare **Internet Speed Test** e premere il pulsante **OK**. Il Display controllerà la presenza di connessione internet e visualizzerà il risultato al termine.

## **Impostazioni Avanzate**

Evidenziare **Impostazioni Avanzate**e premere il pulsante **OK**. Sulla schermata successiva sarà possibile modificare le impostazioni IP e DNS sul Display. Evidenziare la voce desiderata e premere il pulsante Sinistro o Destro per modificare l'impostazione da **Automatica** a **Manuale**. Ora sarà possibile accedere ai valori **IP Manuale** e / o **DNS Manuale**. Selezionare la voce desiderata dal menu a discesa e inserire i nuovi valori servendosi dei pulsanti numerici del telecomando. Premere il tasto **OK** per salvare le impostazioni al termine.

## **Collegamento wireless**

## **Collegamento a una rete wireless**

Il Display non può essere collegato alle reti con SSID nascosto (nome della rete wireless). Per rendere il modem SSID visibile, modificare le impostazioni SSID tramite il software del modem.

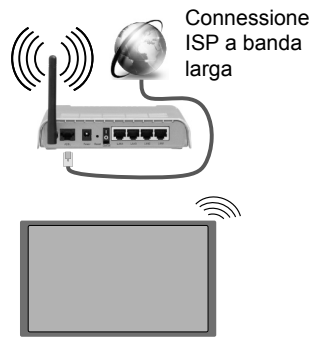

- Per aumentare la larghezza di banda, è previsto un router N-wireless (IEEE 802.11a/b/g/n) con bande 2.4 e 5 GHz simultanee. Ottimizzato per uno streaming video HD più fluido e più veloce, trasferimenti file e gioco HD.
- La frequenza e il canale variano a seconda dell'area.
- La velocità di trasmissione varia a seconda della distanza e del numero di ostruzioni tra i prodotti di trasmissione, la configurazione dei prodotti, le condizioni delle onde radio, il traffico di linea e i prodotti usati. Inoltre la trasmissione può essere interrotta o scollegata a seconda delle condizioni delle onde radio, dei telefoni DECT o di qualsiasi altro dispositivo WiFi 11b. I valori standard della velocità di trasmissione sono i valori massimi teoretici per gli standard wireless. Non si tratta delle velocità effettive di trasmissione dei dati.
- La posizione in cui la trasmissione è migliore varia a seconda dell'ambiente di utilizzo.
- La funzione Wireless del Display supporta i modem 802.11 del tipo a,b,g & n. Consigliamo di usare il protocollo di comunicazione IEEE 802.11n per evitare possibili problemi in fase di visualizzazione dei video.
- Modificare il SSID del modem se sono presenti altri modem nelle circostanze con lo stesso SSID. In caso contrario, si potrebbero riscontrare problemi di connessione. Usare la connessione via cavo in caso di problemi con la connessione wireless.

## **Configurazione delle impostazioni del dispositivo wireless**

Aprire il menu **Impostazioni di Rete / Internet** e impostare **Tipo di Rete** su **Dispositivo Wireless** per avviare il processo di connessione.

Il Display eseguirà automaticamente una ricerca delle reti wireless. Verrà visualizzato un elenco delle reti disponibili. Selezionare la rete desiderata dall'elenco.

*Nota: Se il modem supporta la modalità N, si dovrebbero impostare le modalità N.*

Se la rete selezionata è protetta da password, immettere la chiave corretta usando la tastiera virtuale. Sarà possibile usare questa tastiera mediante i tasti di navigazione e il tasto **OK** del telecomando.

Attendere fino a quando l'indirizzo IP viene visualizzato sulla schermata.

Ciò significa che il collegamento è stabilito. Per scollegarsi da una rete wireless, evidenziare **Tipo di rete** e premere i pulsanti Sinistra e Destra per impostare su **Disattivato**.

Qualora il router disponga del pulsante WPS (Configurazione Protetta Wi-Fi), sarà possibile collegare direttamente il proprio Display al modem/ router senza bisogno di inserire una password o aggiungere come prima cosa la rete. Evidenziare l'opzione **Premere WPS sul proprio router wifi** e premere il pulsante **OK**. Quindi, premere il pulsante WPS sul proprio router/modem per eseguire il collegamento.

Evidenziare **Internet Speed Test** e premere il tasto **OK** per controllare la velocità di connessione a Internet. Evidenziare **Impostazioni avanzate** e premere il pulsante **OK** per aprire il menu impostazioni avanzate. Usare i tasti di navigazione e i tasti numerici per eseguire le impostazioni. Premere il tasto **OK** per salvare le impostazioni al termine.

## **Altre informazioni**

Lo stato del collegamento verrà visualizzato come **Connesso** o **Non connesso** e verrà visualizzato l'indirizzo IP attuale, se viene stabilita una connessione.

#### **Collegamento al telefono cellulare mediante WiFi**

- Qualora il dispositivo mobile sia dotato della funzione WiFi, sarà possibile collegarlo al Display mediante router, per accedere ai contenuti all'interno del dispositivo. In tal caso, il dispositivo mobile deve disporre di un apposito software di condivisione.
- Connettersi al router seguendo le procedure indicate nella sezione "**Wireless Connectivity**".
- Successivamente, collegare il dispositivo mobile al router e attivare il relativo software di condivisione. Quindi, selezionare i file da condividere con il Display.
- Se la connessione viene stabilita correttamente, sarà possibile accedere ai file condivisi del telefono mediante il **Browser multimediale** del Display.
- Accedere al menu **Browser multimediale** e verrà visualizzato l'OSD di selezione del dispositivo di

riproduzione. Selezionare il dispositivo mobile e premere **OK** per continuare.

• Ove disponibile, sarà possibile scaricare l'applicazione telecomando remoto dal server del provider dell'applicazione del dispositivo mobile.

*Nota: Questa funzione potrebbe non essere supportata da tutti i dispositivi mobili.*

## **Display Wireless**

Il Display Wireless è uno standard per la trasmissione in streaming di contenuti video e audio, realizzato dalla Wi-Fi Alliance. Questa funzione consente di usare il Display come dispositivo di visualizzazione wireless.

#### **Uso con dispositivi mobili**

Ci sono vari standard che consentono la condivisione delle schermate, compresi contenuti grafici, video e audio, fra dispositivo mobile e Display.

Collegare come prima cosa il dongle USB al Display, qualora quest'ultimo non disponga della funzionalità WiFi.

*Quindi, premere il pulsante* **Source sul telecomando e passare alla Sorgente Display** Wireless.

Compare una schermata, a indicare che il Display TV è pronto per il collegamento.

Aprire l'applicazione di condivisione sul dispositivo mobile. Queste applicazioni hanno un nome diverso per ogni marca; rimandiamo al manuale d'istruzioni del dispositivo mobile per informazioni dettagliate in merito.

Eseguire la ricerca dei dispositivi. Dopo aver selezionato il Display e dopo aver eseguito il collegamento, lo schermo del dispositivo verrà visualizzato sul Display.

*Nota: Questa funzione può essere usata solo se il dispositivo mobile supporta questa funzione. I procedimenti di scansione e connessione differiscono a seconda del programma usato. I dispositivi mobili basati su Android dovrebbero avere la versione software V4.2.2 e superiore.*

## **Collegamento di Altri Dispositivi Wireless**

Il Display supporta anche un'altra tecnologia di connessione wireless a portata ridotta. Sarà necessario eseguire l'abbinamento prima di usare questo tipo di dispositivi wireless con il Display. Per abbinare il dispositivo al Display, eseguire i seguenti passaggi:

• Impostare il dispositivo in modalità di abbinamento

• Avviare la ricerca del dispositivo sul Display

*Nota: Rimandiamo al manuale del dispositivo wireless per scoprire come impostare il dispositivo in modalità abbinamento.*

Sarà possibile collegare i dispositivi audio o i telecomandi in modalità wireless con il Display. Scollegare o spegnere qualsiasi dispositivo audio affinché la funzionalità di collegamento wireless funzioni correttamente. Per i dispositivi audio si dovrebbe usare l'opzione **Audio Link** (Collegamento audio) nel menu **Sistema>Audio**. Selezionare l'opzione menu e premere il pulsante OK per aprire il relativo menu. Usando questo menu sarà possibile scoprire e collegare i dispositivi che si servono della stessa tecnologia wireless e iniziare a usarli. Attenersi alle istruzioni a video. Avviare il servizio di localizzazione dispositivo. Verrà visualizzato un elenco dei dispositivi wireless disponibili. Selezionare il dispositivo che si desidera collegare dall'elenco e premere il pulsante **OK** per eseguire il collegamento. Qualora venga visualizzato il dispositivo "Dispositivo connesso", il collegamento è stato eseguito con successo. Qualora il collegamento si interrompa, riprovare.

*Nota: I dispositivi wireless possono funzionare con la stessa gamma di frequenza radio e potrebbero interferire fra di loro. Al fine di migliorare le prestazioni del dispositivo wireless collocarlo ad almeno 1 metro da altri dispositivi wireless.*

## **Connettività Risoluzione dei problemi**

#### **Rete wireless non disponibile**

- Verificare che i firewall della rete consentano la connessione wireless del Display.
- Provare a cercare nuovamente le reti wireless, servendosi della schermata menu Impostazioni di Rete /Internet.

Se le rete wireless non funziona correttamente, provare a usare la rete cablata domestica. Per ulteriori informazioni sulla procedura, consultare la sezione **Connessione cablata**.

Se il Display non funziona usando la connessione cablata, controllare il modem (router). Se il router non presenta problemi, controllare la connessione Internet del modem.

#### **Connessione lenta**

Consultare il manuale delle istruzioni del mode wireless per ottenere informazioni sull'area di servizio interna, la velocità di connessione, la qualità del segnale e altre impostazioni. Per il modem, è necessaria una connessione ad alta velocità.

#### **Rottura durante la riproduzione o reazioni lente**

In tal caso, provare quanto segue:

Tenere ad almeno tre metri di distanza da forni a micro-onde, telefoni cellulari, dispositivi bluetooth o qualsiasi altro dispositivo compatibile con il Wi-Fi. Provare a modificare il canale attivo sul router WLAN.

### **Connessione a Internet non disponibile / Condivisione Audio Video Non funzionante**

Nel caso in cui il MAC address del PC o del modem sia stato registrato in modo permanente, è possibile che il Displaynon si colleghi a Internet. In questo caso, il MAC address viene autenticato ogni volta che ci si collega a Internet. Si tratta di una precauzione per evitare accessi non autorizzati. Dato che il Display dispone del proprio MAC address, il fornitore del servizio internet non può convalidare il MAC address del proprio Display. Ecco perché il Display non si collega a Internet. Contattare il proprio fornitore del servizio internet e richiedere informazioni su come collegare un dispositivo diverso, ad esempio un Display, a internet.

Inoltre, la connessione potrebbe non essere disponibile a causa di un problema di firewall. Nel caso in cui si ritenga che questo sia il problema, rivolgersi al proprio fornitore del servizio internet. Un firewall potrebbe essere la causa di un problema di connettività e identificazione in fase di utilizzo del Display in modalità Condivisione Audio Video oppure quando si sta sfogliando tramite la funzione Condivisione Audio Video.

#### **Dominio non valido**

Verificare di aver già eseguito l'accesso al PC con nome utente/password e garantire anche che il dominio sia attivo, prima di condividere eventuali file nel programma server media sul PC. Nel caso in cui il dominio non sia valido vi potrebbero essere dei problemi in fase di consultazione dei file in modalità Condivisione Audio Video.

## **Usare il Servizio di Rete Condivisione Audio Video**

La funzione di Condivisione Audio Video è uno standard che semplifica il processo di visualizzazione di componenti elettronici digitali e ne rende più semplice l'uso in una rete domestica.

Questo standard consente di visualizzare e riprodurre foto, musica e video memorizzati nel proprio server multimediale collegato alla rete domestica.

#### **1. Installazione di Nero Media Home**

La funzione di Condivisione Audio/Video non può essere usata se il programma server non è installato sul PC oppure se il software media server richiesto non è installato sul dispositivo associato. Preparare il PC con il programma Nero Media Home fornito. Per ulteriori informazioni sull'installazione, rimandiamo alla sezione "**Nero Media Home Installation**".

### **2. Collegamento a una rete cablata o wireless**

Cfr. i capitoli **Connettività Cablata / Wireless** per informazioni dettagliate sulla configurazione.

#### **3. Riproduzione di file condivisi mediante Browser multimediale**

Selezionare **Browser multimediale** usando i pulsanti **direzionali** dal menu principale, quindi premere **OK**. Verrà visualizzato il browser multimediale.

## **Condivisione Audio Video**

Selezionare il tipo di media desiderato sul menu browser media principale, quindi premere **OK**. Se le configurazioni di impostazione sono impostate correttamente, verrà visualizzata la schermata **Selezione dispositivo** dopo aver selezionato il tipo di media. Se vengono rilevate delle reti disponibili, verranno elencate in questa schermata. Selezionare il server multimediale o la rete con cui collegarsi utilizzando i tasti Su o Giù e premere il tasto **OK**. Se si desidera aggiornare l'elenco dei dispositivi, premere il pulsante **Verde**. Sarà possibile premere il tasto **Menu** per uscire.

Se il tipo di media viene impostato su **Video** e viene scelto un dispositivo dal menu di selezione. Quindi, selezionare la cartella con i file video sulla schermata successiva, e verranno elencati tutti i file video disponibili.

Per riprodurre altri tipi di supporti multimediali da questa schermata, sarà possibile tornare alla schermata **Browser multimediale** e selezionare il tipo di supporto multimediale desiderato, quindi effettuare di nuovo la selezione della rete. Oppure premere il pulsante **Blu** per cambiare rapidamente tipo di media senza modificare la rete. Rimandiamo alla sezione **Menu Browser multimediale** per ulteriori informazioni sulla riproduzione del file.

Nel caso in cui si verifichi un problema con la rete, spegnere il display scollegandolo dalla presa a parete. Quindi, ricollegarlo a parete. Le modalità Trick e jump non sono supportate dalla funzione Condivisione Audio Video .

Utilizzare PC/HDD/Media Player o qualsiasi altro dispositivo compatibile con la connessione cablata per ottenere una più elevata qualità di riproduzione.

Usa la connessione LAN per una condivisione file fra altri dispositivi quali ad esempio computer.

*Nota: Alcuni PC potrebbero non essere in grado di usare la funzione di Condivisione Audio Video a causa delle impostazioni di sicurezza e dell'amministratore (come ad esempio PC commerciali).*

*Per ottenere il migliore streaming di rete domestica con questo Display, occorre installare il software Nero fornito.*

## **Installazione di Nero MediaHome**

#### **Per installare Nero MediaHome, procedere come segue:**

*Nota: La funzione di Condivisione Audio/Video non può essere usata se il programma server non è installato sul PC*  *oppure se il software media server richiesto non è installato sul dispositivo associato.*

**1.** Inserire completamente il seguente indirizzo nella barra indirizzi del browser web.

http://www.nero.com/mediahome-tv

- **2.** Fare clic sul pulsante **Download** sulla pagina di apertura. Il file di installazione verrà scaricato sul PC.
- **3.** Al termine del download, fare doppio clic sul file di installazione per avviare l'installazione. La procedura guidata di installazione vi guiderà nel processo di installazione.
- **4.** Verrà quindi visualizzata la schermata dei prerequisiti. La procedura guidata di installazione verifica la disponibilità del software di terzi richiesto nel PC. Se le applicazioni mancano, sono elencate e devono essere installate prima di continuare l'installazione.
- **5.** Fare clic sul pulsante **Installa**. Verrà visualizzato il seriale integrato. Non modificare il seriale visualizzato.
- **6.** Fare clic sul pulsante **Avanti**. Viene visualizzata la schermata Condizioni di licenza (EULA). Leggere con attenzione l'accordo di licenza e selezionare l'apposita casella di controllo per accettare i termini del contratto. L'installazione non è possibile senza tale consenso.
- **7.** Fare clic sul pulsante **Avanti**. Sulla schermata successiva sarà possibile impostare le preferenze di installazione.
- **8.** Fare clic sul pulsante **Installa**. L'installazione inizia e si conclude automaticamente. Una barra di avanzamento indica lo stato del processo di installazione.
- **9.** Fare clic sul pulsante Fine. L'installazione è completata. Si verrà re-indirizzati al sito web del software Nero.
- **10.** Un tasto di scelta rapida viene collocato sul desktop.

**Congratulazioni!** Nero MediaHome è stato installato correttamente nel PC.

Avviare Nero MediaHome facendo doppio clic sull'icona del link.

#### **Browser Internet**

Per usare il browser internet, accedere al menu principale come prima cosa premendo il pulsante **Menu**. Lanciare quindi l'applicazione **Browser Internet** dal menu **Internet**.

*(\*) L'aspetto del logo del browser internet potrebbe variare.*

Nella schermata iniziale del browser, le miniature dei link predefiniti (ove presenti) verso i siti web verranno visualizzate come opzioni **Compositore veloce**

congiuntamente alle opzioni **Modifica compositore veloce** e **Aggiungi a compositore veloce**.

Sarà possibile premere il pulsante **Internet** sul telecomando per aprire la pagina iniziale del browser internet. Se l'URL **Pagina iniziale all'apertura del browser** nel menu **Impostazioni segnaletica>Opzioni link** è definito, il browser si apre su questa pagina. In caso contrario, questo pulsante non funzionerà.

Per navigare nel browser web, servirsi dei pulsanti direzionali sul telecomando o su un mouse collegato. Per vedere la barra opzioni browser, spostare il cursore verso la parte superiore della pagina. Le opzioni **Cronologia**, **Schede** e **Segnalibri** e la barra del browser che contengono i pulsanti precedente/ successivo, il pulsante di aggiornamento, la barra indirizzo/ricerca, i pulsanti **Compositore veloce** e **Opera** sono disponibili.

Per aggiungere un sito web desiderato all'elenco **Compositore veloce** per accesso rapido, spostare il cursore verso la parte superiore della pagina. Viene visualizzata la barra del browser. Evidenziare **Compositore veloce - <b>E** e premere il pulsante **OK**. Quindi, selezionare l'opzione **Aggiungi a compositore veloce** e premere il pulsante **OK**. Riempire gli spazi bianchi per **Nome** e **Indirizzo**, evidenziare **OK** e premere il pulsante **OK** per aggiungere. Mentre ci si trova sul sito che si vuole aggiungere all'elenco **Compositore veloce**, evidenziare il pulsante **Opera- 0** e premere il pulsante **OK**. Quindi, evidenziare l'opzione **Aggiungi a compositore veloce** nel sottomenu, quindi premere nuovamente il pulsante **OK**. **Nome** e **Indirizzo** verranno riempiti automaticamente a seconda del sito che si sta visitando. Evidenziare **OK** e premere il pulsante **OK** per aggiungere.

Sarà inoltre possibile usare le opzioni menu **Opera** per gestire il browser. Evidenziare il pulsante **Opera-** e premere il pulsante **OK** per vedere la pagina specifica disponibile e le opzioni generali.

Ci sono vari modi per cercare o visitare siti web usando il browser web.

Inserire l'indirizzo di un sito web (URL) nella barra di ricerca / barra degli indirizzi, quindi evidenziare il pulsante **Invia** tramite la tastiera virtuale; quindi premere il pulsante **OK** per visitare il sito.

Inserire la parola chiave / le parole chiave nella barra di ricerca / barra dell'indirizzo ed evidenziare il pulsante **Invia** sulla tastiera virtuale; quindi, premere il pulsante **OK** per avviare una ricerca per i siti web collegati.

Evidenziare una miniatura Compositore veloce e premere il pulsante **OK** per vistare il sito web relativo.

Il Display è compatibile con mouse/tastiere USB. Collegare il dispositivo all'ingresso USB del Display per una navigazione più facile e più rapida.

Alcune pagine web contengono contenuti flash. Non sono supportate dal browser.

Il Display non supporta processi di download da internet tramite browser.

Non sono supportati tutti i siti presenti su internet. A seconda del sito si potrebbero verificare dei problemi di contenuto. In modo del tutto simile, potrebbe non essere possibile riprodurre i contenuti video.

## **Operazioni USB interno**

Il Display ha una memoria interna. Ci sono 4 operazioni disponibili che possono essere eseguite con la memoria interna: **Copia da USB**, **Copia su USB**, **Elimina** e **Formatta Disco** (solo FAT32).

Sarà possibile trovare queste opzioni nel menu **Impostazioni segnaletica>Operazioni USB interno**.

La memoria interna del Display ha una cartella predefinita chiamata "**int\_usb**" nella cartella principale. Tutte le operazioni **Copia Da**/**A USB** vengono eseguite servendosi di questa cartella. Per copiare i dati da un dispositivo di archiviazione USB esterno sulla memoria interna del proprio Display, questi file dati dovrebbero essere installati in una cartella chiamata "copy to int usb" nella cartella principale del dispositivo di archiviazione USB esterno. Per copiare dati dalla memoria interna del proprio Display su un dispositivo di archiviazione USB esterno, è opportuno creare una cartella col nome "**copy\_from\_int\_usb**" nella cartella principale del dispositivo di archiviazione USB esterno.

Le operazioni **Copia Da**/**A USB** saranno disponibili solo se un dispositivo di archiviazione USB è collegato al proprio Display. Le opzioni **Elimina** e **Formatta Disco** saranno ancora operative, anche se non è connesso un dispositivo di archiviazione USB. La cartella predefinita "**int\_usb**" nella cartella principale della memoria interna verrà automaticamente ricreata ogni volta che vengono eseguite le operazioni **Elimina** e **Formatta Disco**.

## **Supporto rotazione OSD (\*)**

Sarà possibile modificare la rotazione OSD (On Screen Display) del proprio Display, qualora lo si desideri. Mentre viene eseguita la **Prima installazione,** impostare l'opzione a seconda delle proprie preferenze quando viene visualizzato il menu **Impostazioni segnaletica**. Sarà inoltre possibile modificare questa impostazione dal menu **Impostazioni segnaletica>Controlli**. Le opzioni disponibili sono: **Panorama** e **Ritratto**.

*<sup>(\*</sup>) Questa funzione potrebbe non essere disponibile a seconda del modello del Display*

## **DisplayPort**

La versione 1.2 della DisplayPort è supportata dai connettori di ingresso e uscita della DisplayPort sul proprio Display.

**L'opzione Impostazione Streaming DP** nel menu **Sistema>Impostazioni>Altro** viene impostata in modo predefinito su **MST**(Multi-Stream Transport). Qualora al Display venga collegato un dispositivo sorgente conforme a MST, i dati di streaming dovrebbero essere configurati sul dispositivo sorgente (collegamento a margherita).

Se un dispositivo sorgente DisplayPort versione 1.1 conforme o SST (Single-Stream Transport) conforme versione 1.2 viene collegato al Display, l'uscita DisplayPort sul Display funzionerà come splitter. In questo caso, verrà visualizzata la stessa immagine su tutti i Display connessi.

Per trasmettere in streaming la stessa immagine su tutti Display connessi usando un dispositivo conforme MST, l'opzione **Impostazione Streaming DP** nel menu **Sistema>Impostazioni>Altro** dovrebbe essere impostata su **SST**.

Il quantitativo massimo di Display che è possibile collegare col metodo a margherita può variare a seconda della capacità del dispositivo sorgente. L'immagine che verrà visualizzata in tutti i Display sarà definita dal dispositivo sorgente. Ad esempio, per poter trasmettere in streaming 4 immagini FHD diverse, il dispositivo sorgente dovrebbe essere in grado di supportare questa funzione.

*Nota: Consigliamo di usare un cavo certificato DisplayPort per il collegamento. Nella modalità di funzionamento SST il quantitativo totale di Display è limitato (un massimo di 7 unità) data la cifratura HDCP. Se il segnale è stabile e non ci sono perdite legate al cavo, non ci saranno limitazioni qualora il contenuto sorgente non disponga della cifratura HDCP. Per un corretto funzionamento in modalità MST, verificare che il dispositivo sorgente sia conforme alla modalità MST. Se il dispositivo sorgente è un computer, controllare le specifiche della scheda grafica per garantirne la compatibilità con la modalità MST.*

## **Uscita HDMI**

La porta HDMI2 ubicata sul lato posteriore sinistro del Display funge da porta di uscita (porta HDMI superiore). Questa porta non funzionerà come ingresso, e quindi a questa porta non vanno collegati dispositivi sorgente. Da questa porta sarà possibile trasmettere solo il contenuto ricevuto dalla porta di ingresso HDMI 1, che si trova sul lato posteriore sinistro del display (porta HDMI inferiore). I contenuti ricevuti da altri ingressi quali ad esempio VGA, DVI o Display Port, non possono essere trasmessi. Questa è una funzione predefinita e non è possibile disattivarla/ attivarla tramite nessuna opzione del menu. La porta

di uscita HDMI funzionerà sempre se un dispositivo sorgente viene collegato alla porta di ingresso HDMI.

## **Orologio in tempo reale (RTC)**

Il Display dispone di un RTC. Viene usato per mantenere informazioni reali a livello di data e ora per un determinato periodo di tempo se l'alimentazione di energia viene arrestata interrompendo così il flusso di corrente al display. Ciò può verificarsi anche in caso di black-out. In questo caso il display userà le informazioni relative a data e ora memorizzate sul dispositivo RTC.

- Tutte le sorgenti di orario sono in grado di acquisire la priorità a livello di data/ora rispetto al dispositivo RTC.
- Il display prova a collegarsi a intervalli periodici al **server NTP** (6 ore dopo l'ultimo aggiornamento) al fine di ottenere informazioni aggiornate a livello di data e ora. Se il display è riuscito ad ottenere queste informazioni dal server NTP, aggiorna sé stesso e l'RTC con le informazioni ricevute a livello di data e ora. Se l'aggiornamento del server NTP non va a buon fine, il display usa la data e l'ora dell'RTC per aggiornarsi.
- La batteria RTC fornisce alimentazione all'orologio in tempo reale integrato come anche al calendario. Senza alcuna sorgente esterna di alimentazione, RTC è in grado di funzionare per un minimo di 14 giorni.
- Se RTC è usato come sorgente dell'orario, l'impostazione manuale di data/ora viene attivata dall'opzione Data/Ora nel menu **Sistema>Impostazioni**.

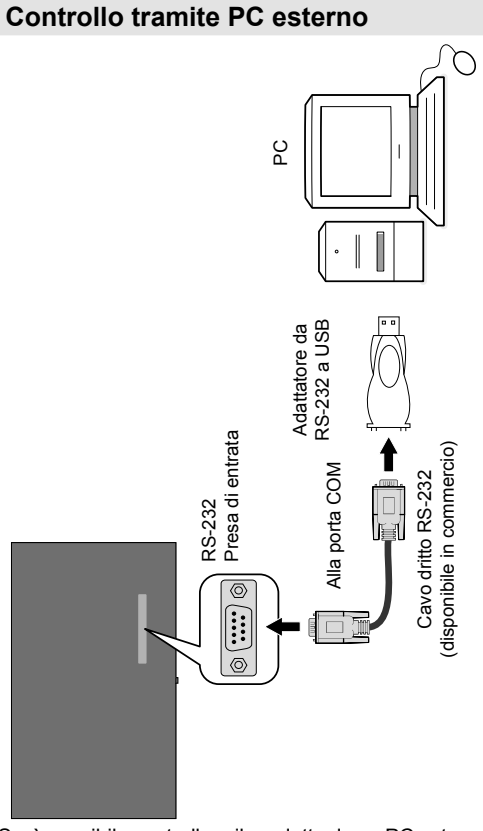

Sarà possibile controllare il prodotto da un PC esterno tramite RS-232 (porta COM) o LAN (Ethernet) sul PC. Ad esempio la sorgente di sistema può essere impostata da RS-232 da un computer remoto. Quando un comando viene inviato dal PC al prodotto, il prodotto funziona conformemente al comando ricevuto e invia un messaggio di risposta al PC.

#### **Strumentazione/Strumenti:**

- Cavo da RS-232 (femmina) a RS-232 (maschio) o cavo LAN (connesso tramite router)
- Cavi da USB a RS-232 (maschio)
- Notebook o PC dotato di porta USB o LAN
- Programma installato sul PC remoto per inviare i comandi:

In generale i comandi RS-232 vengono inviati per azionare le funzioni implementate tramite porta seriale e utility. Un'utility adeguata può essere usata conformemente a quanto qui di seguito descritto.

#### **Collegamento al Display (porta LAN)**

Scaricare e installare come prima cosa il software PuTTY dal seguente collegamento: http://www.putty. org/.

Avviare il software e inserire l'indirizzo IP del display nel campo **Nome Host**. Inserire "**1986**" come valore predefinito nel campo **Porta**. Quindi, selezionare "**Telnet**" come **Tipo di connessione,** quindi fare clic sul pulsante **Apri**.

*Nota: Rimandiamo alla sezione Connectivity del manuale per informazioni sul collegamento del Display alla rete oltre che per visualizzare l'indirizzo IP del Display.*

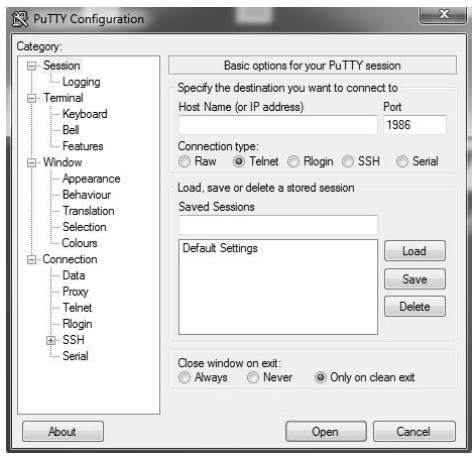

Usare i comandi nella **Tabella dei Comandi RS232.** Ad esempio, se viene inserito il comando "GETVOLUME", il livello di volume attuale dovrebbe essere visualizzato sulla finestra "putty" come indicato nelle seguenti immagini.

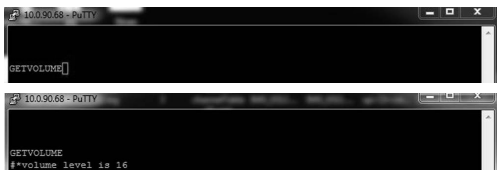

#### Un altro esempio;

Sarà possibile modificare il livello di volume usando il comando "VOLUME". Dopo aver inviato questo comando sarà possibile verificare le modifiche dal Display.

VOLUME 15<br>#\*set volume to

#### L'ultimo esempio;

Quando viene inserito il comando "GETSOURCE", la sorgente attuale dovrebbe essere visualizzata sulla finestra putty come indicato nella seguente immagine.

#### **Collegamento al Display (porta RS232)**

Avviare il software e selezionare **Seriale** come **Tipo di connessione**. Inserire la porta seriale del Display nel campo **Riga seriale** (nel seguente esempio è COM4) e "**115200**" nel campo **Velocità**. Quindi, fare clic sul pulsante **Apri**.

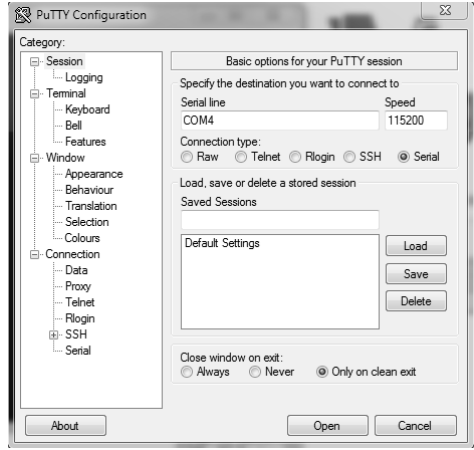

## **Tabelle dei comandi RS232/LAN**

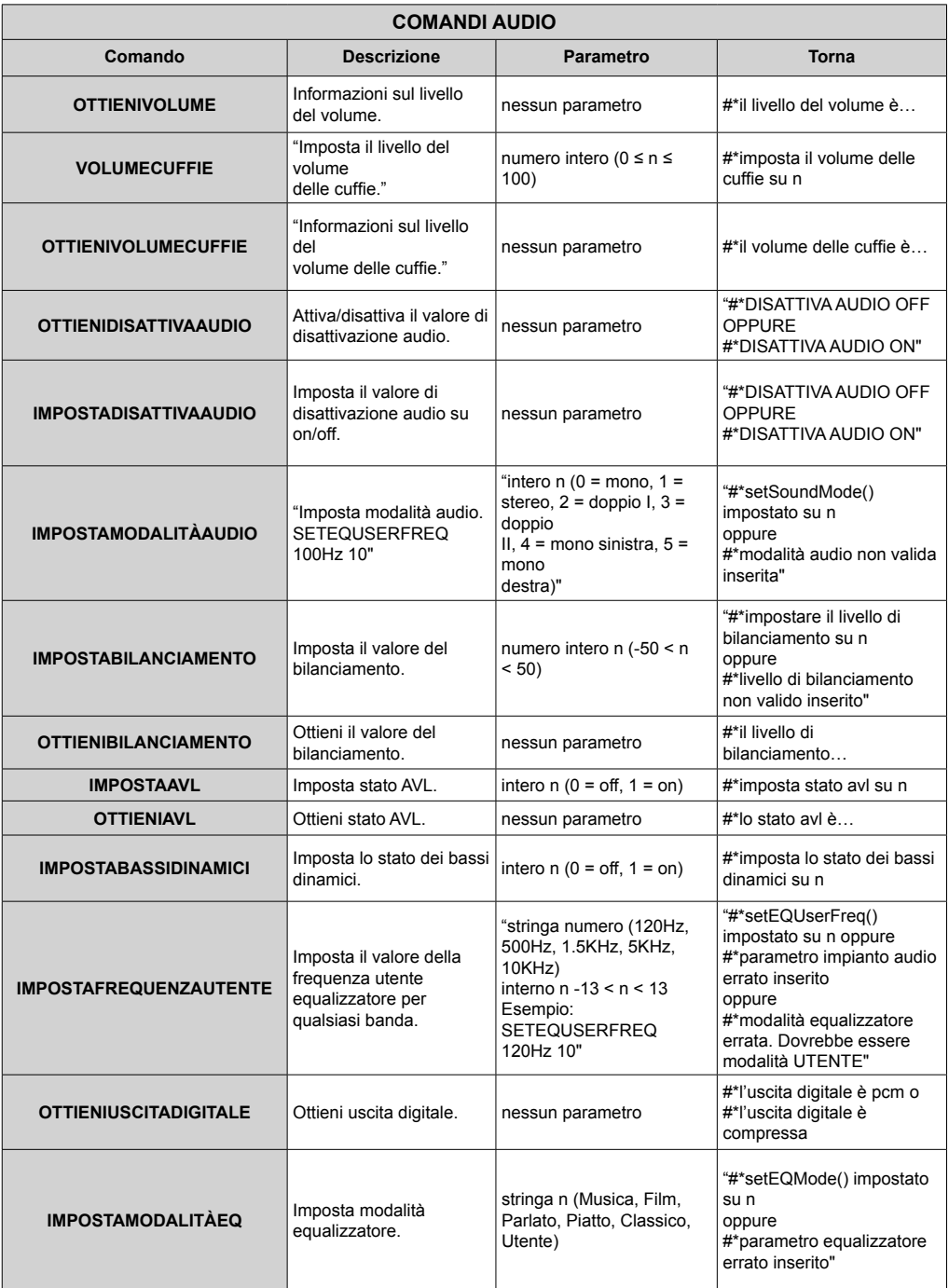

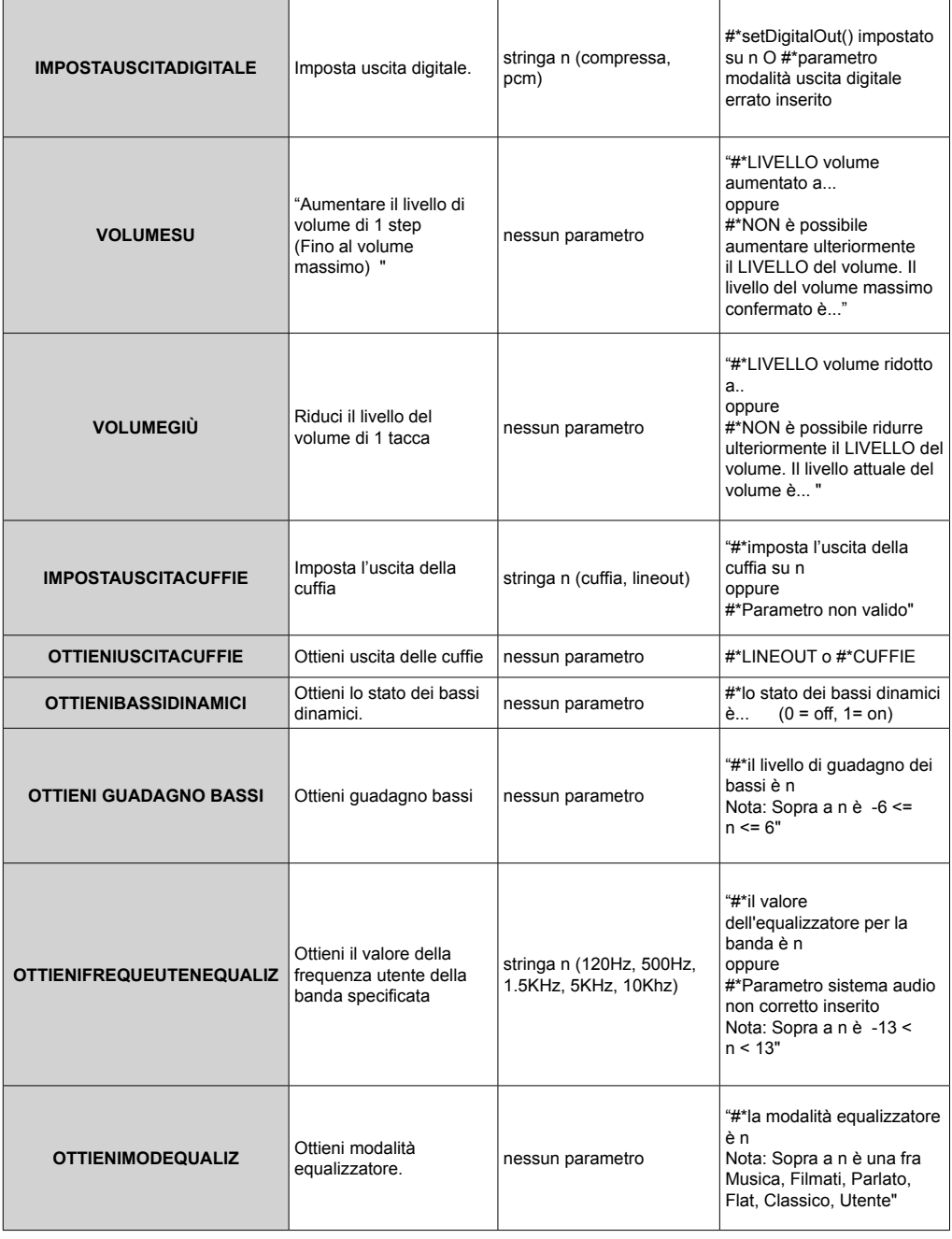

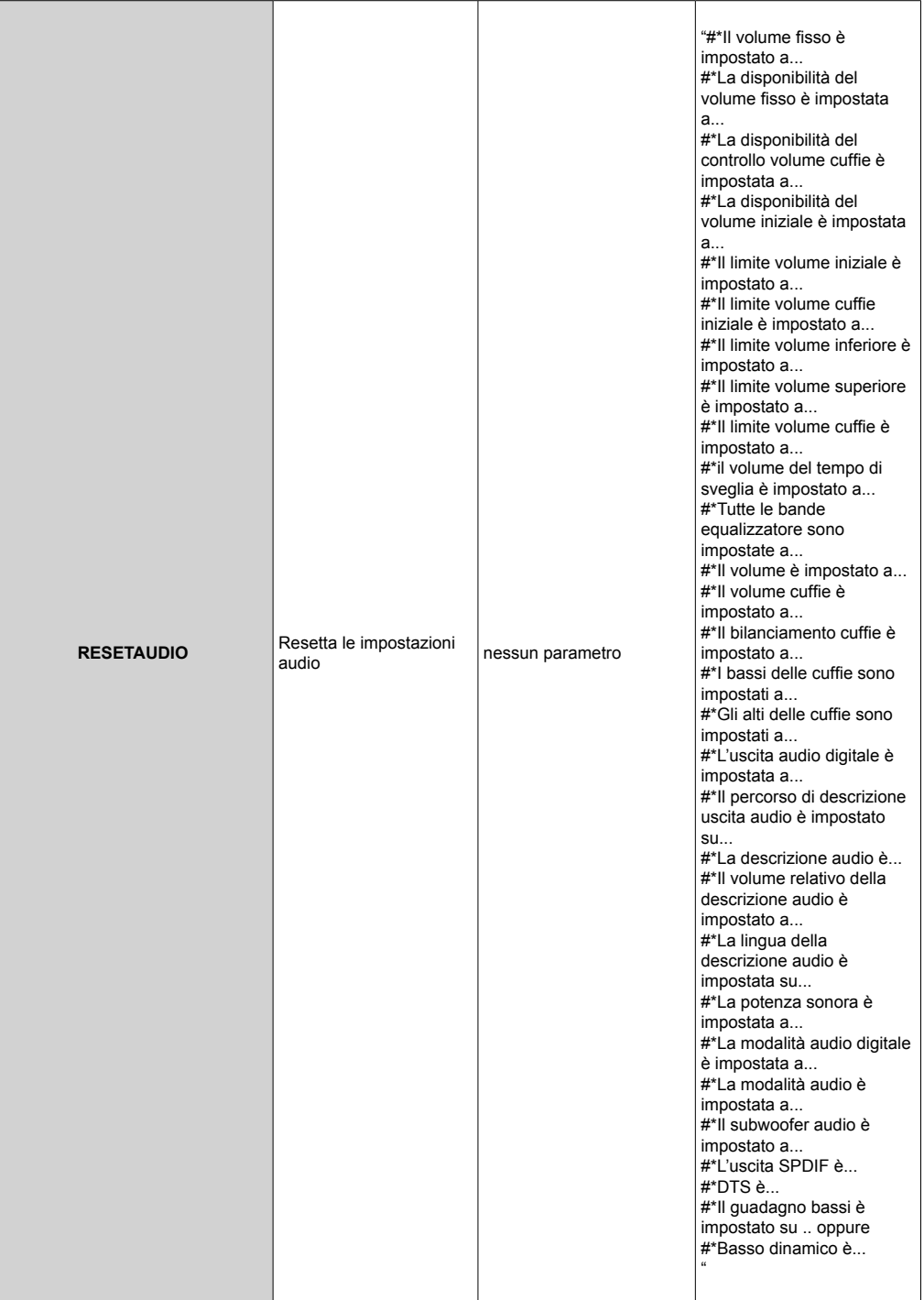

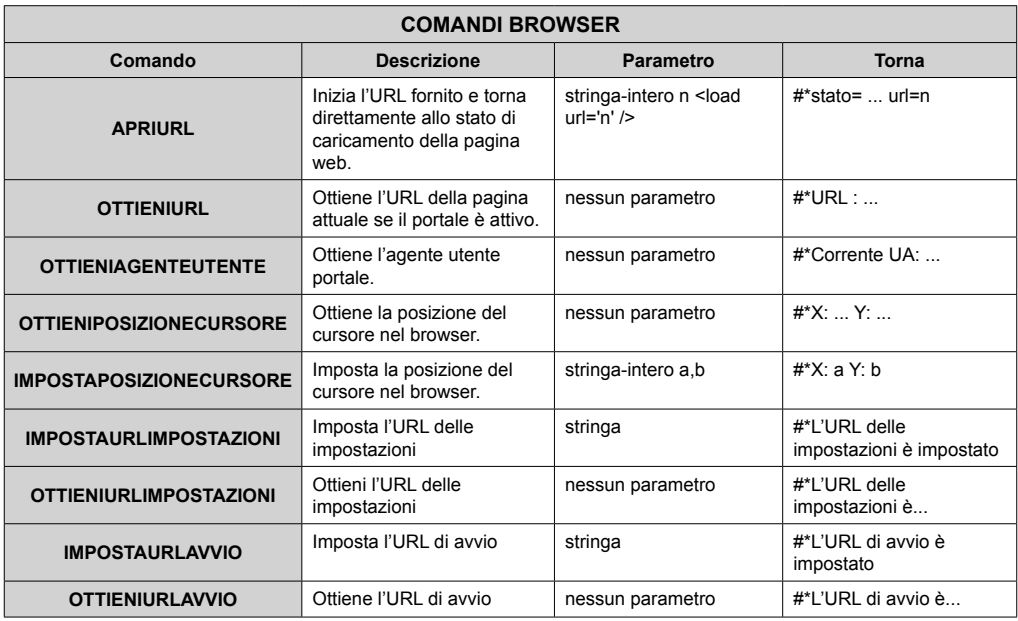

#### **COMANDI DISPLAY GENERALI**

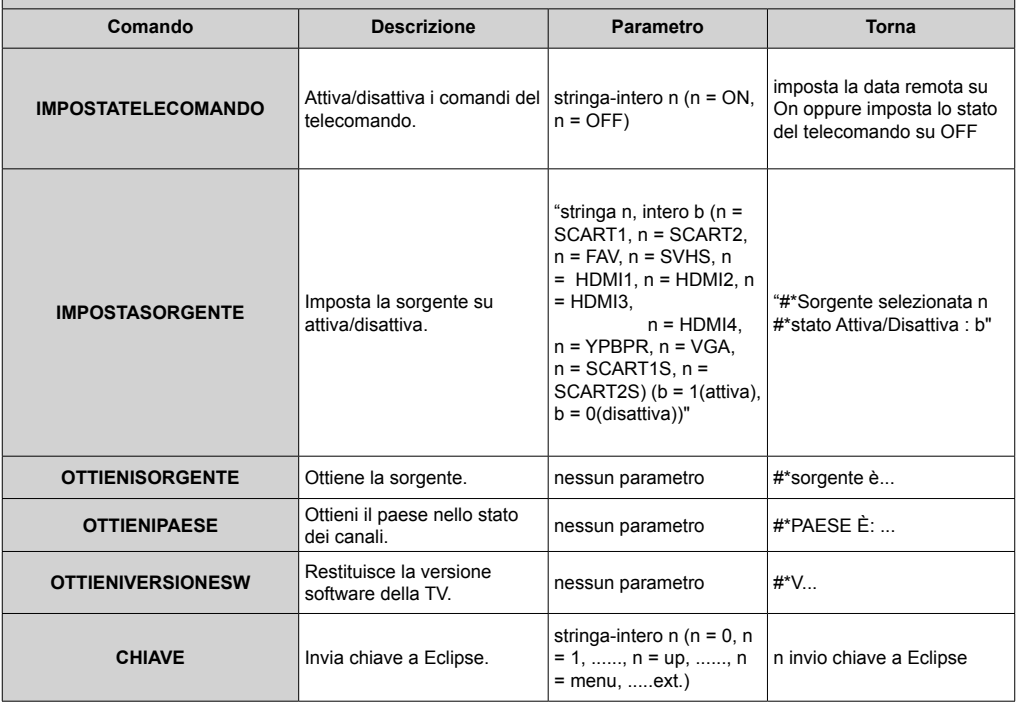

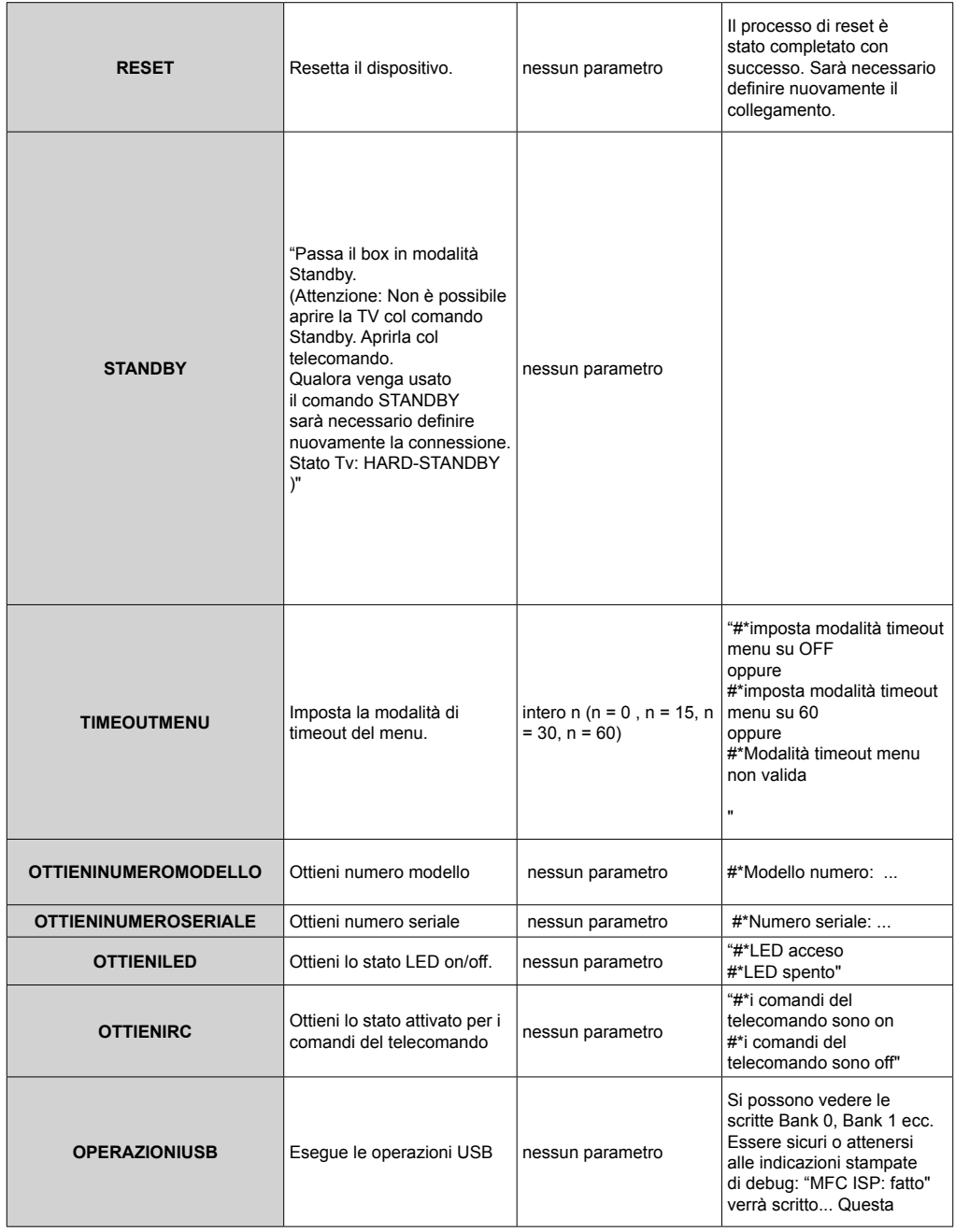

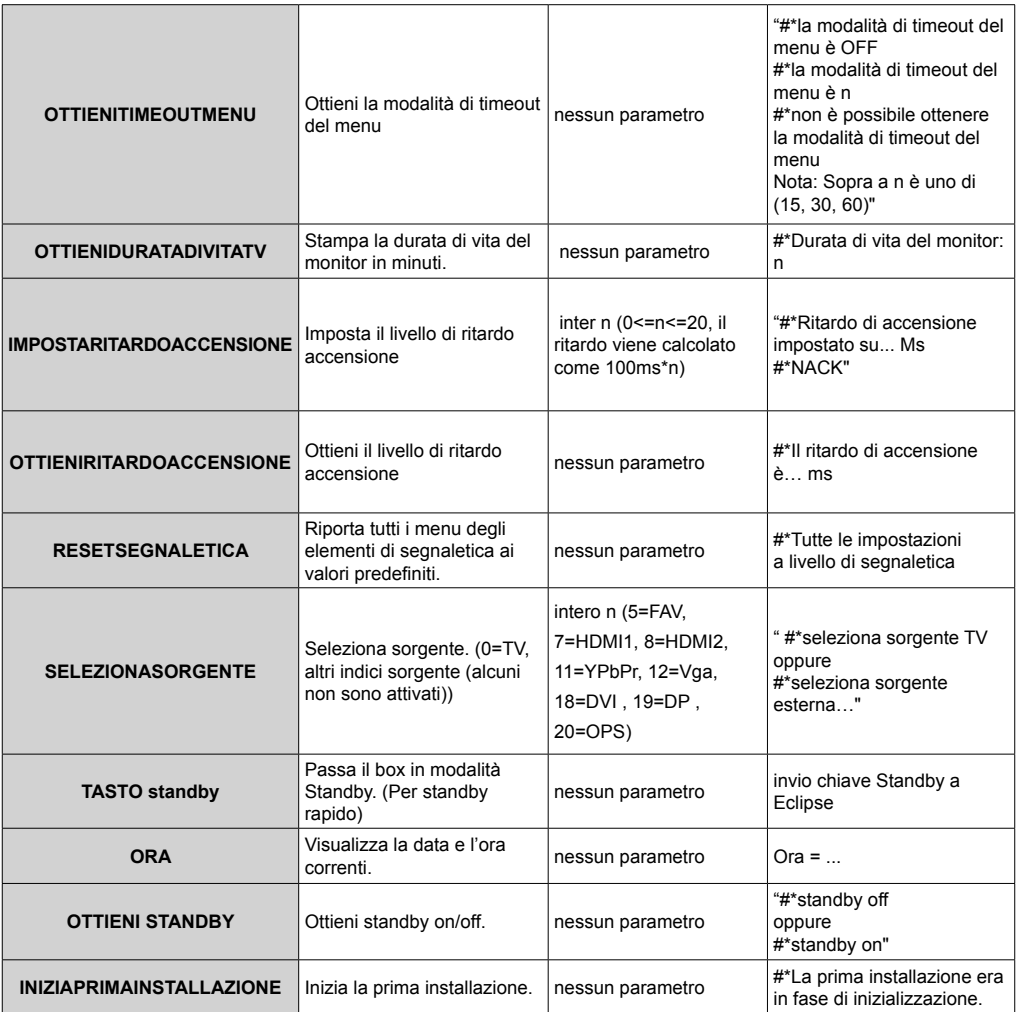

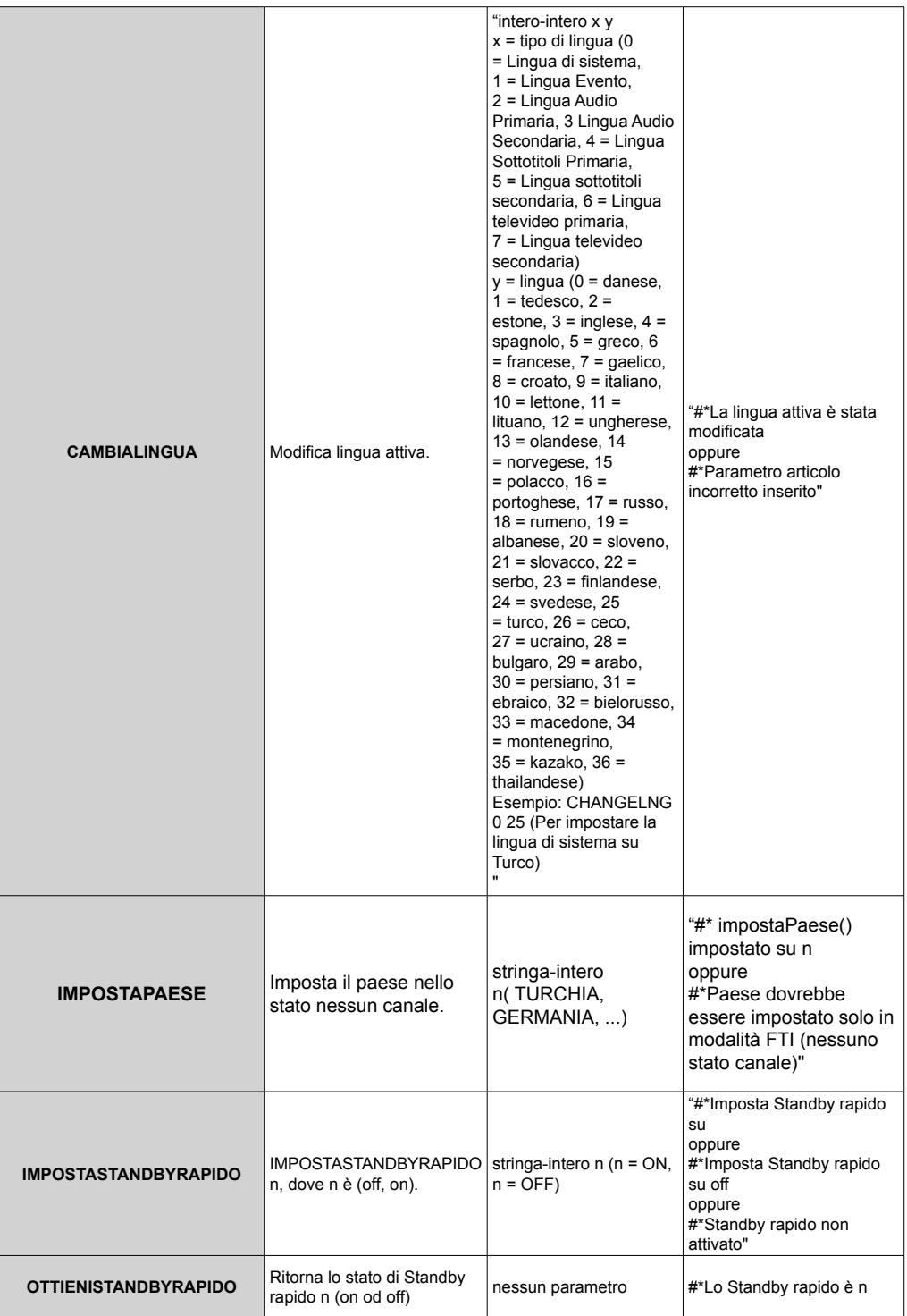

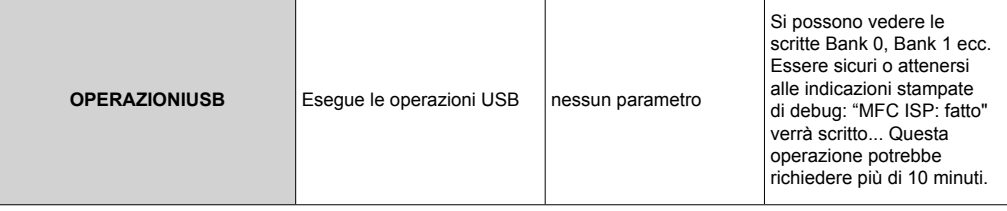

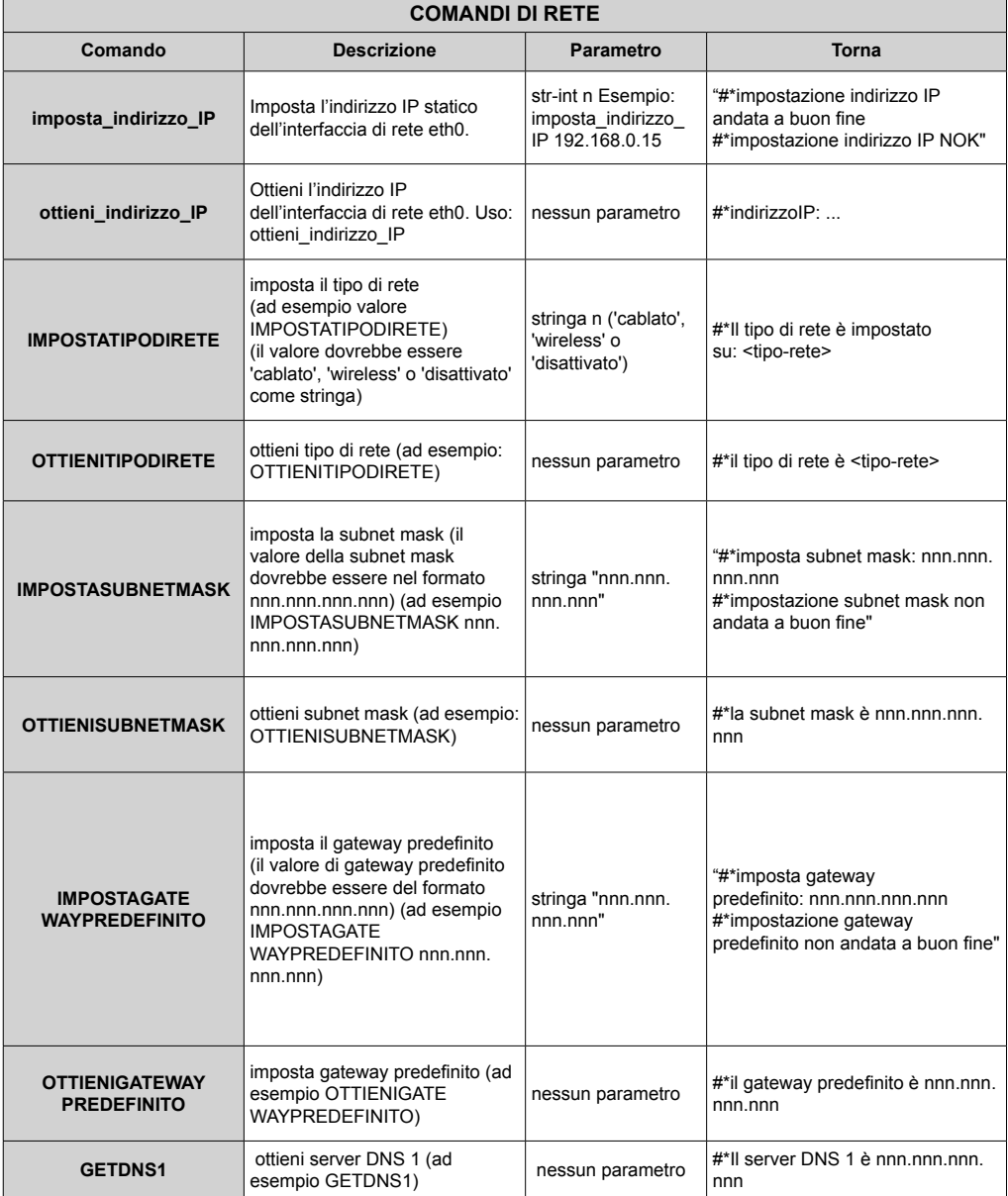

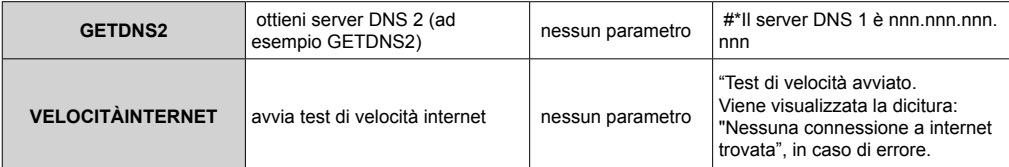

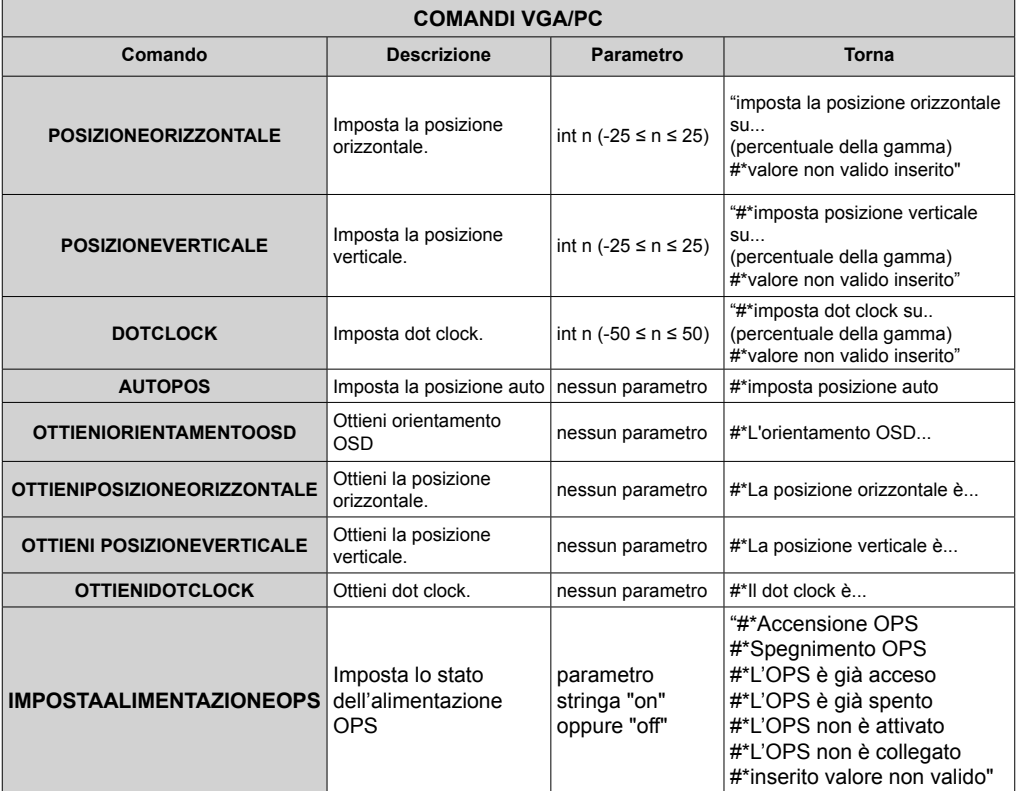

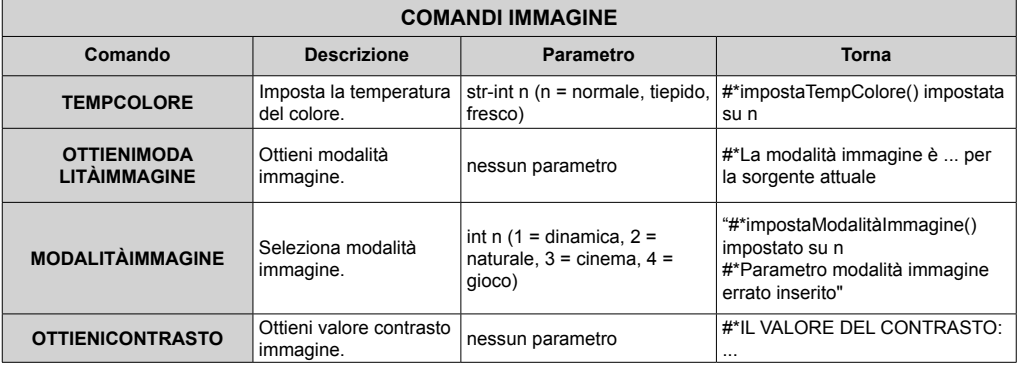
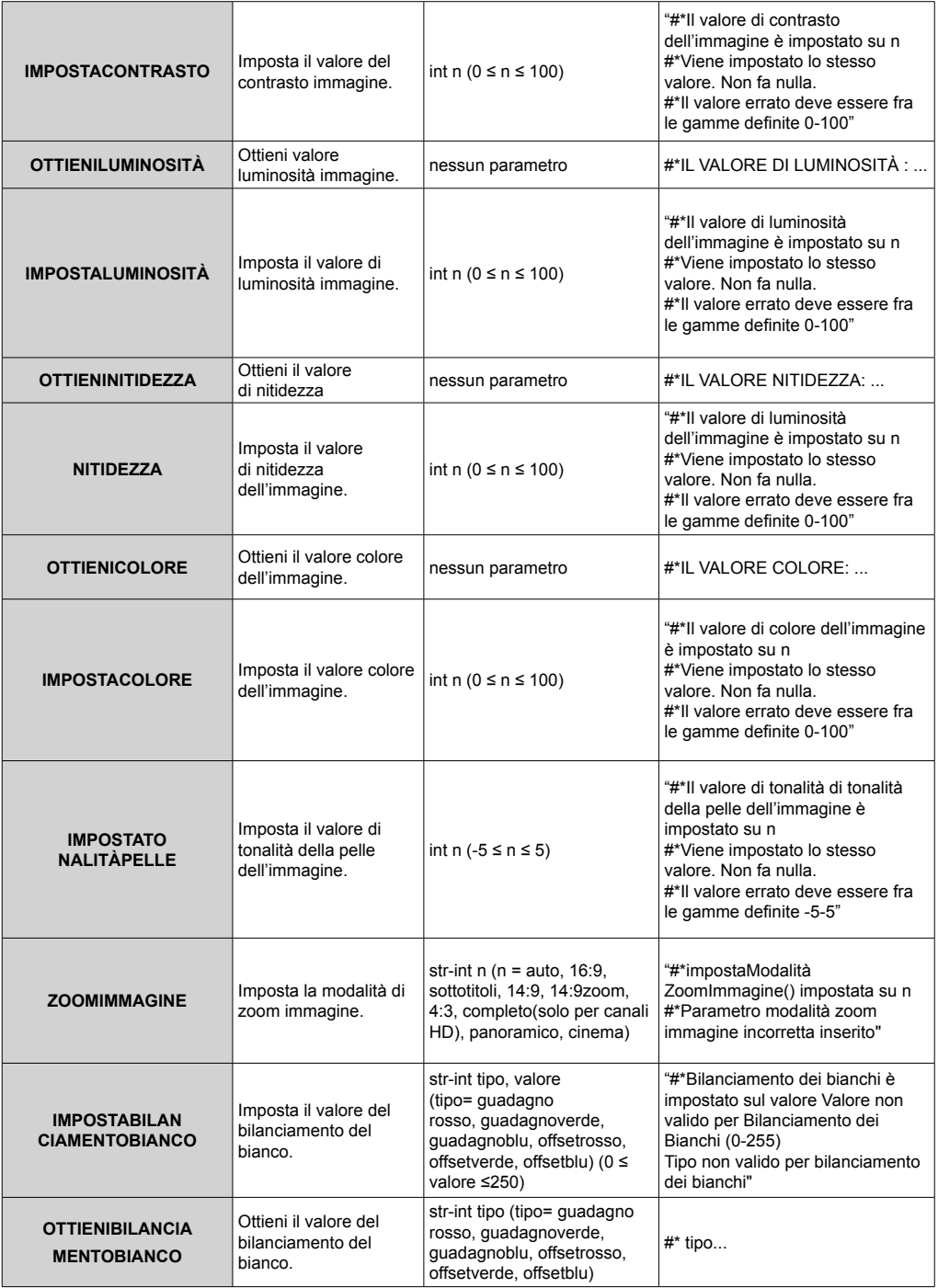

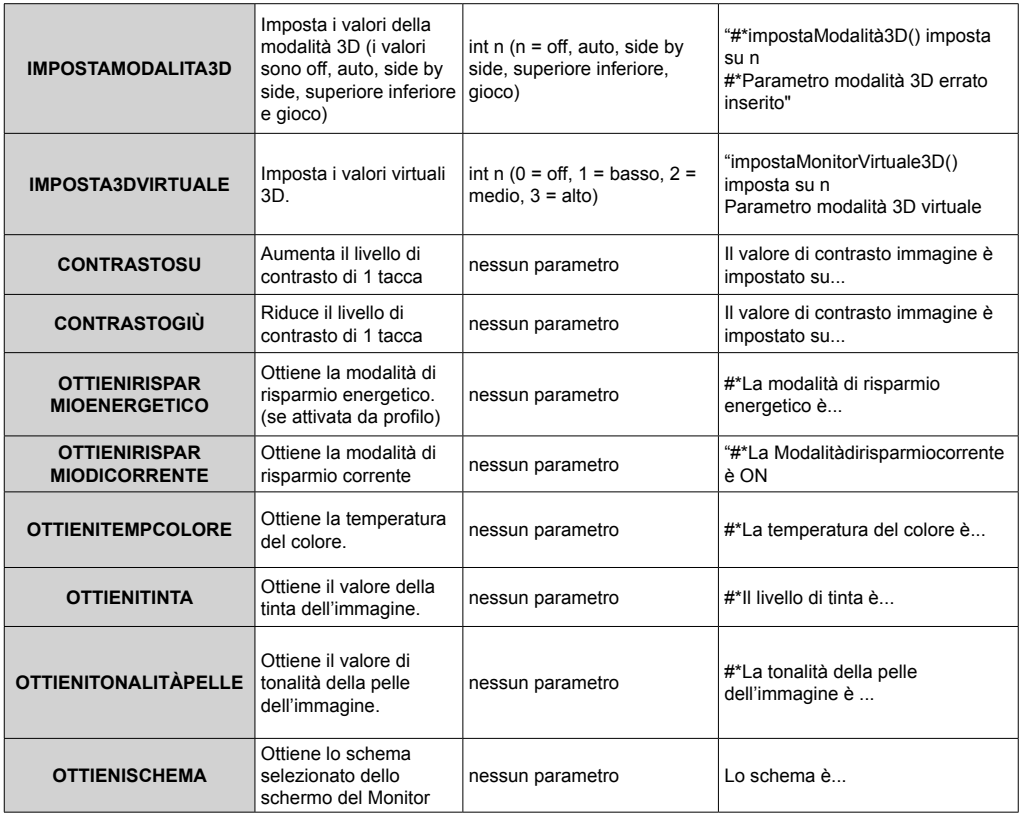

#### **COMANDI VIDEO WALL**

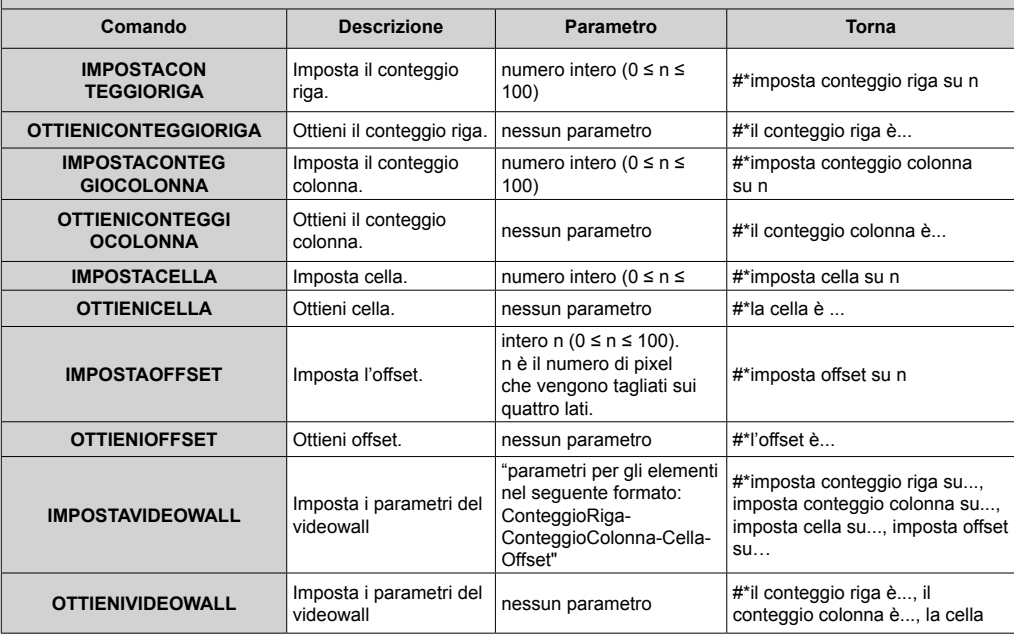

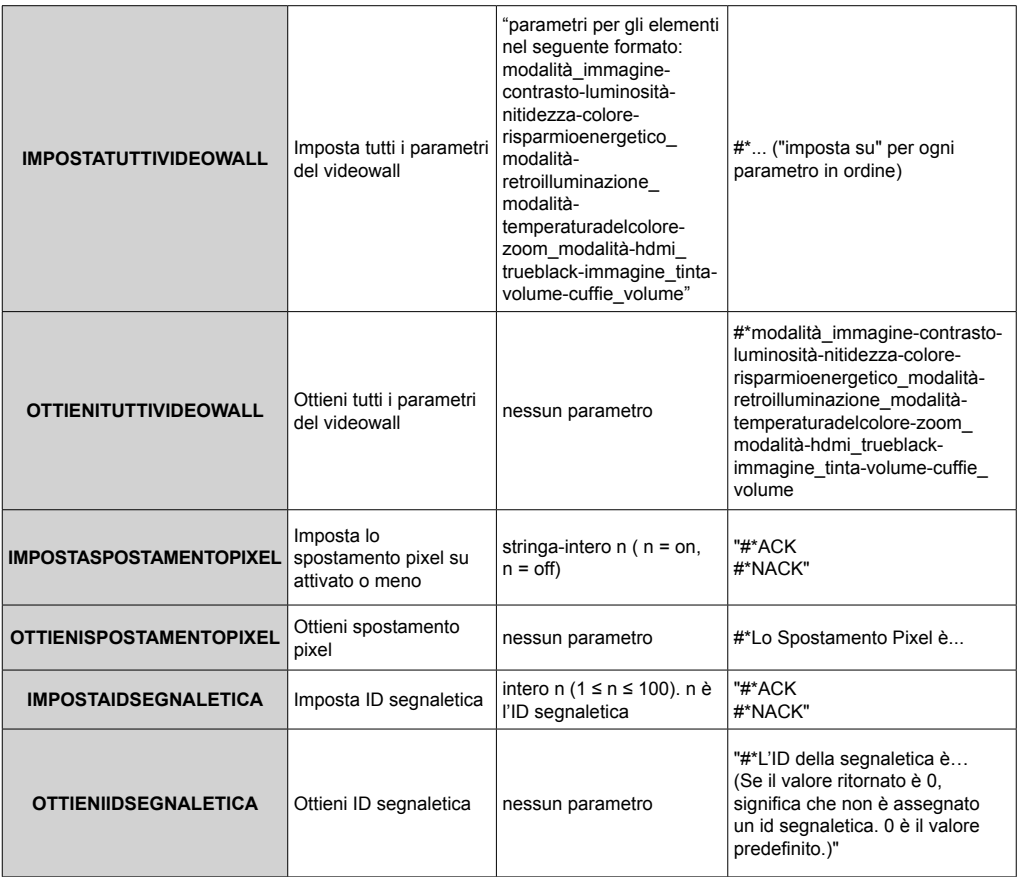

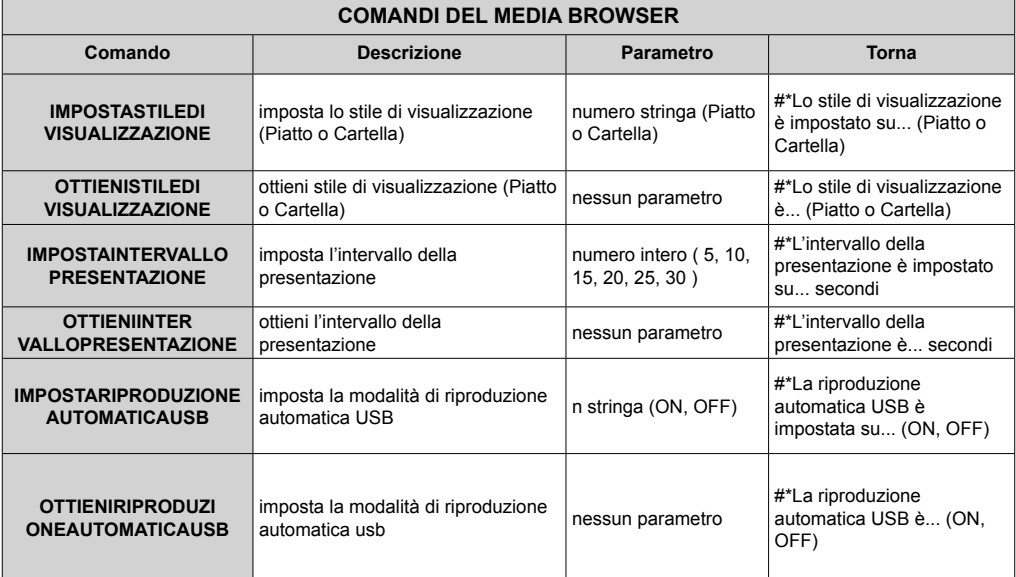

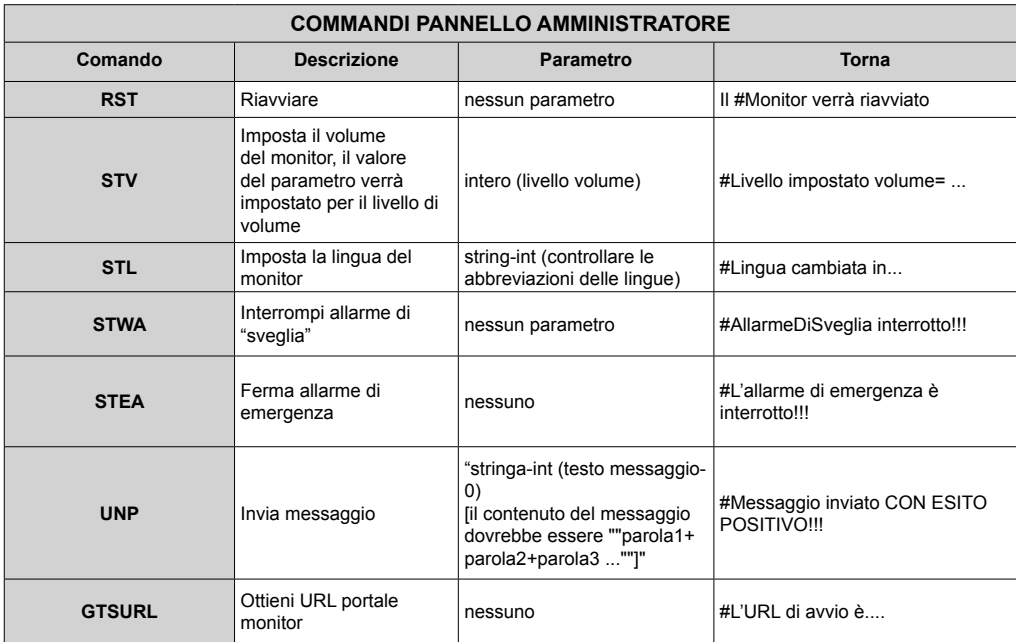

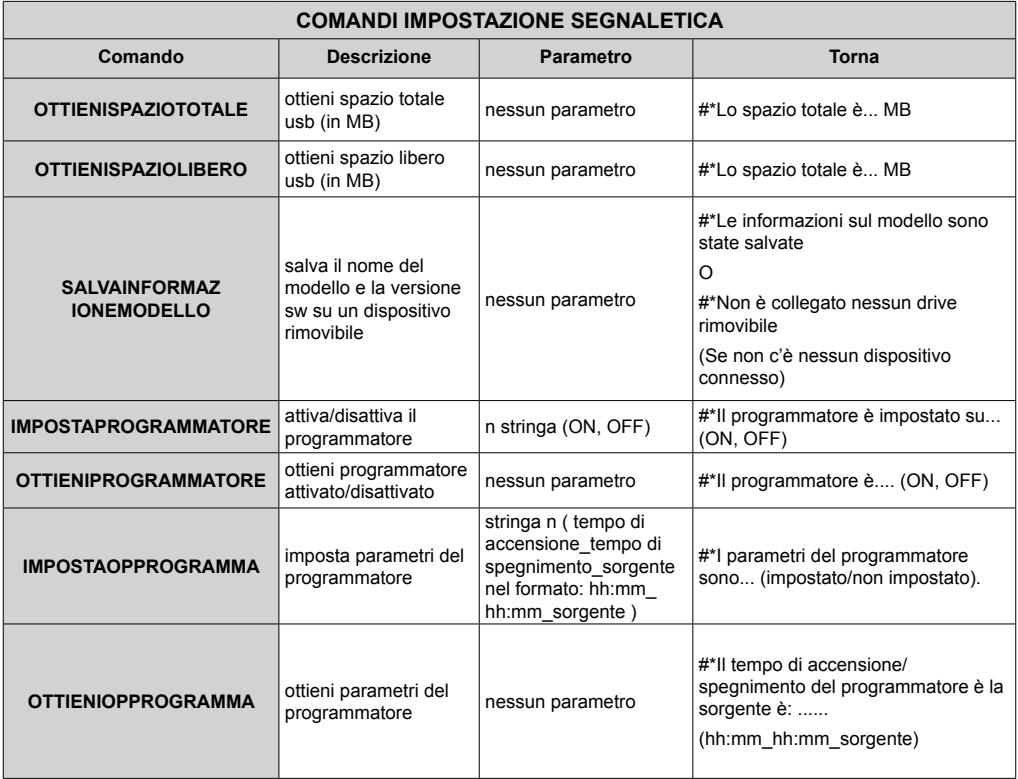

## **Comandi RS232 HEX**

#### **Passi del test protocollo**

• Prima di eseguire il test, verificare il tipo di scheda di cui si dispone. Ci sono due tipi di schede. I collegamenti UART 0 e UART 1 di queste schede vengono di seguito spiegati:

- **1.** RJ12 è connesso a UART 0, DSUB9 è connesso a UART 1. Quindi UART 0 e UART 1 potrebbero essere testati separatamente in questo tipo di scheda
- **2.** RJ12 e DSUB9 vanno entrambi collegati a UART 0. UART 1 è supportato per il modulo OPS a non è raggiungibile. Quindi, solo UART 0 può essere testato in questo tipo di scheda
- Attivare il protocollo HEX sul Display.
	- **a.** Accedere al menu impostazioni segnaletica.
	- **b.** Modificare l'opzione ASCII su HEX in UART 0 o l'opzione del sottomenu UART 1
- Aprire qualsiasi programma di comunicazione porte seriali (ad esempio: Realterm). Configurare le impostazioni di comunicazione seriale come di seguito indicato:

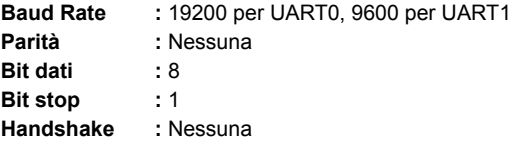

• Si prega di notare che il valore predefinito UART0: Valore predefinito ASCII, UART1: HEX

Nelle seguenti tabelle, XY rappresenta il byte variabile.

Tutti i valori di byte sono esadecimali.

#### **Risposte di errore**

- **• Risposta NAK: 15** Quando il display non capisce il comando ricevuto restituisce questo valore. In questo caso, controllare il codice di invio e inviare lo stesso comando.
- **• Risposta errore: 1C 00 00** Quando il display non riesce a eseguire il comando ricevuto per qualche motivo, restituisce questo valore. In questo caso, controllare il codice di invio e lo stato di impostazione del display.

## **Risoluzioni supportate**

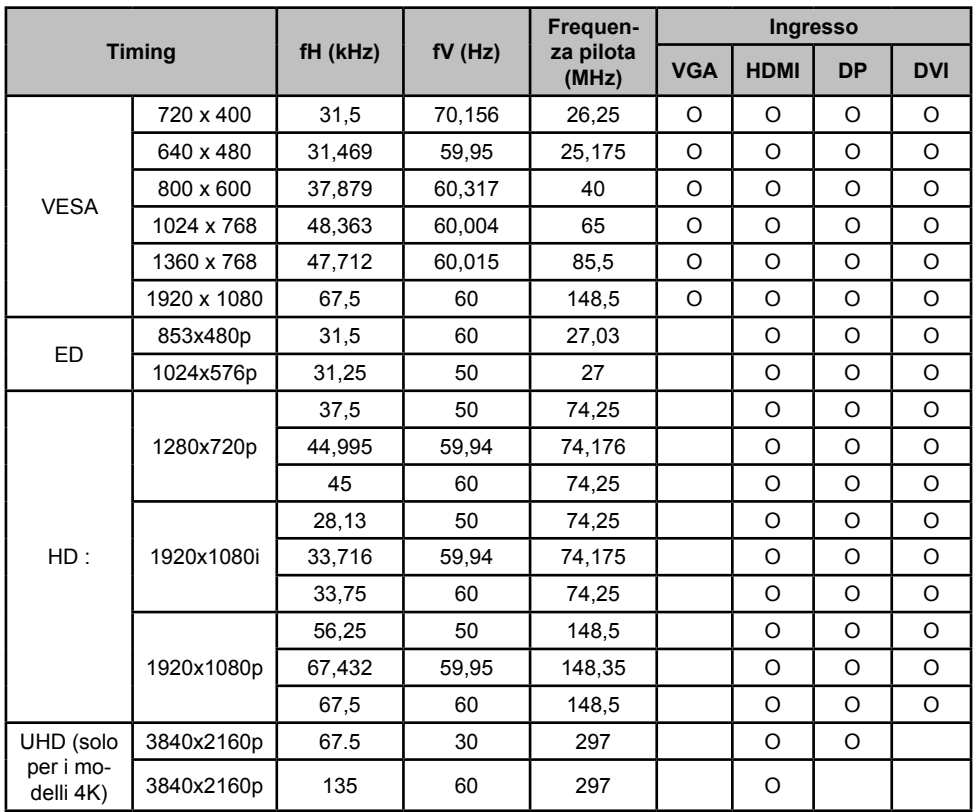

*(\*) Rivolgersi al rivenditore locale per informazioni sulla versione telaio del proprio display*

## **Caratteristiche del sistema**

## **Pannello**

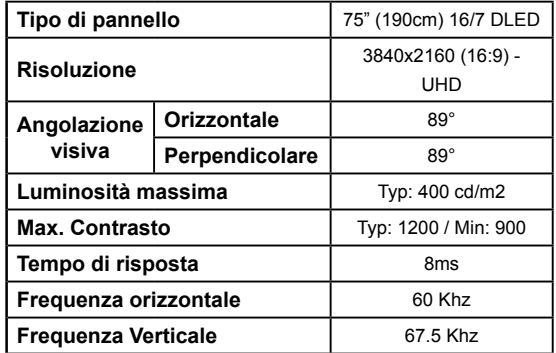

#### **Audio**

2 x 12 W Potenza di uscita audio

#### **Connessione di rete**

Ethernet (LAN) per connettività a Internet Supporto WiFi integrato 802.11 a/b/g/n WIFI (opzionale)

#### **Porte di ingresso/uscita**

1 porte USB 2.0

- 1 porte USB 3.0
- 1 porta USB interna USB 3.0
- 2 x porte di ingresso HDMI 2.0 (1.4 per i pannelli FHD)
- 1 x Uscita HDMI
- 1 x porta VGA
- 1 x porta di ingresso Audio
- 1 x porta di uscita Audio
- 1 x porta RS232
- 1 x porta RJ12
- 1 x porta di ingresso Video
- 1 x porta YPbPr
- 1 x porta uscita coassiale SPDIF
- 1 x ingresso DisplayPort v1.2
- 1 x uscita DisplayPort v1.2
- 1 x porta Cuffie
- 1 x porta IR

#### **OPS**

Fino a 40w

#### **Alimentazione**

110-240V AC 50-60Hz 2500mA

#### **Peso (Kg)**

36

## **Dimensioni del Display Profondità x Larghezza x Altezza (mm)**

1684mm x 967mm x 93mm

#### **Specifiche tecniche del trasmettitore LAN Wireless**

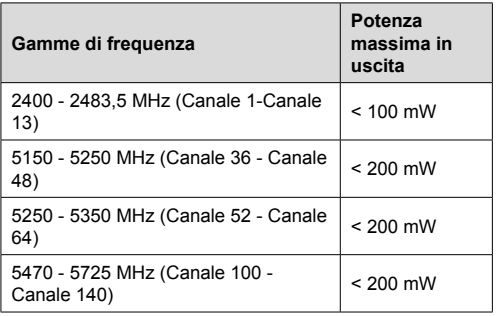

#### **Limitazioni paesi**

Questo dispositivo è stato pensato unicamente per uso domestico e in ufficio in tutti i paesi UE (e in altri paesi, a seconda della direttiva pertinente UE) senza limitazione eccetto per i paesi di seguito indicati.

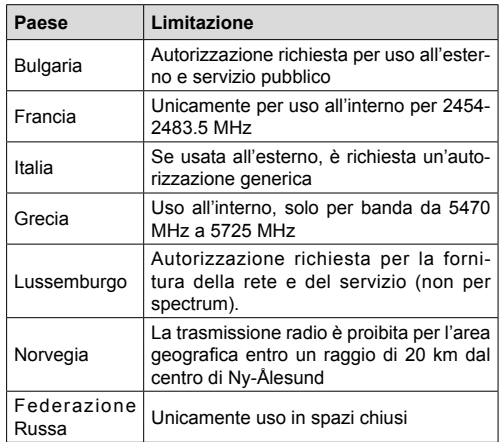

I requisiti di qualsiasi paese potrebbero variare in qualsiasi momento. Consigliamo all'utente di verificare con le autorità locali lo stato attuale delle normative nazionali sia per le LAN 2.4 GHz che per quelle 5 GHz.

## **Accessori inclusi**

- Telecomando
- Batterie: 2 X AAA
- Manuale di istruzioni
- Guida rapida all'avvio
- Estensore IR
- Kit per montaggio a parete

#### **Informazioni per gli utenti sullo smaltimento di dispositivi e batterie usati [solo Unione Europea]**

La strumentazione che reca l'indicazione di questi simboli non va smaltita come normali rifiuti domestici.

Rimandiamo alle strutture di riciclaggio e ai sistemi adeguati per lo smaltimento di questi prodotti.

*Avviso: La dicitura Pb posta al di sotto del simbolo delle batterie indica che queste contengono piombo.*

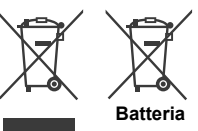

**Prodotti**

## **Notifica di licenza**

I termini HDMI, logo HDMI e High-Definition Multimedia Interface sono marchi di fabbrica o marchi di fabbrica o marchi registrati di HDMI Licensing Administrator, Inc. negli Stati Uniti e in altri paesi.

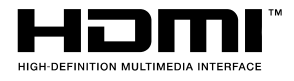

 $C \in$ 

Prodotto su licenza dei Laboratori Dolby. Dolby Audio e il simbolo doppia D sono marchi commerciali di Dolby Laboratories. Dolby Audio™ (a sostegno di Dolby Digital Plus™)

**TI DOLBY AUDIO"** 

## **Misurazioni del supporto di montaggio a parete Vesa**

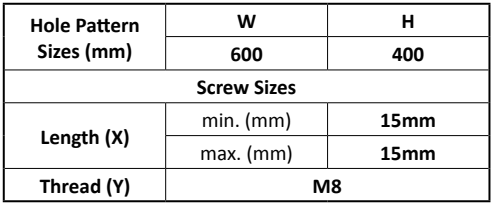

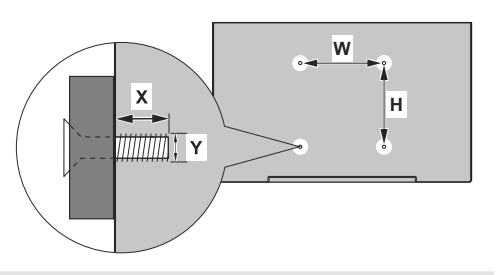

## **Installazione su una parete con rientranza**

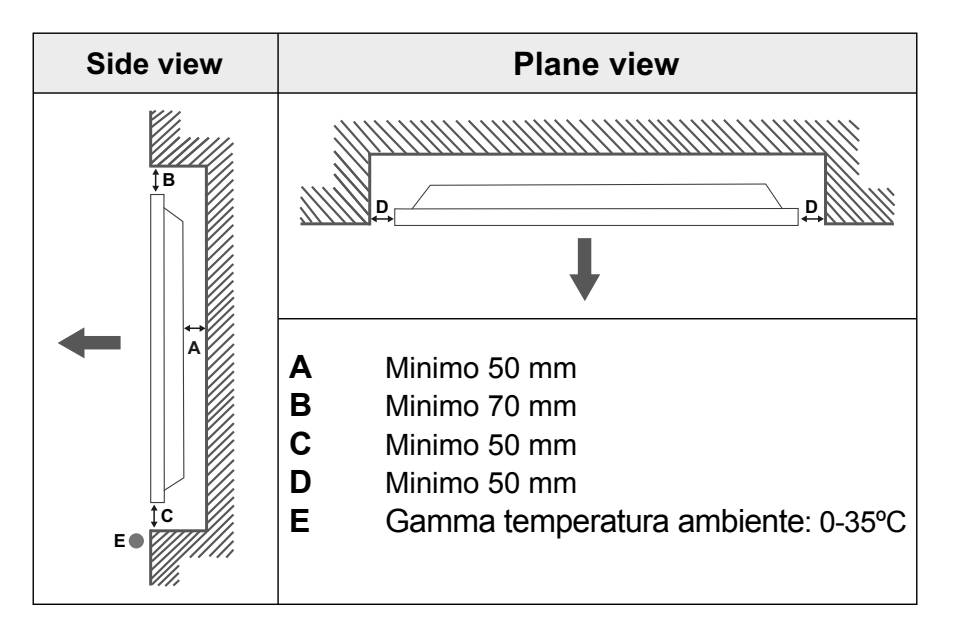

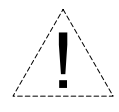

In fase di installazione del prodotto su una parete prevista a tal fine, lasciare lo spazio minimo indicato sopra al prodotto e alla parete a fini di ventilazione, e verificare che la temperatura ambiente venga conservata tra 0ºC-35ºC.

Non esporre il prodotto alla luce solare diretta.

Non ci assumiamo assume nessuna responsabilità per eventuali danni o guasti nel caso in cui i nostri prodotti non vengano usati in linea con queste indicazioni e/o istruzioni per l'uso.

## **Contenido**

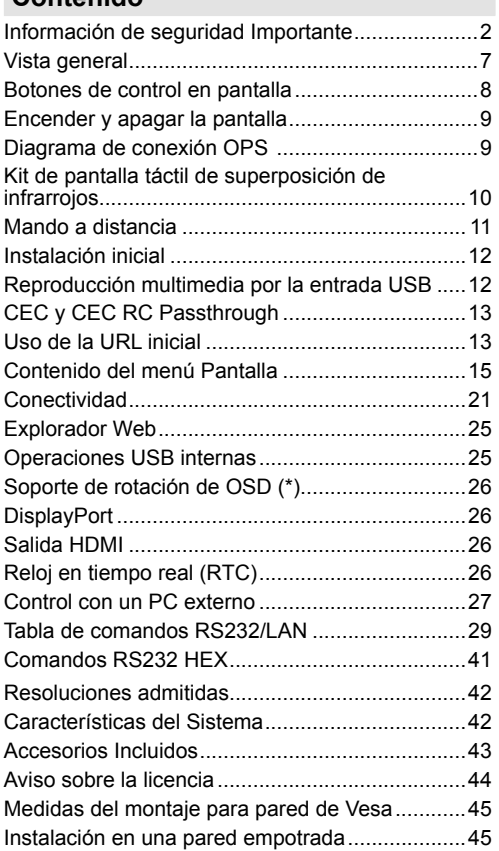

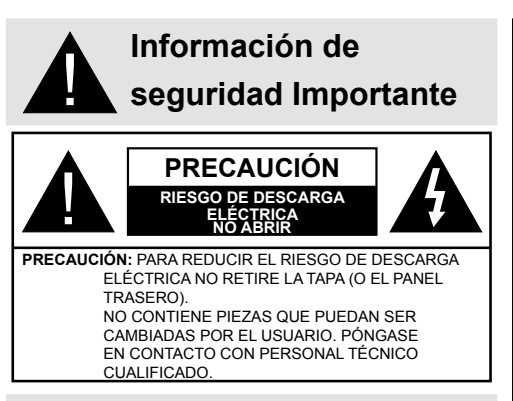

## **Por favor, lea estas instrucciones completa y cuidadosamente antes de usar y consérvelas para futuras referencias**

**ADVERTENCIA: Este dispositivo no está diseñado para ser utilizado por personas (incluyendo niños) sin capacidades físicas, sensoriales o mentales, o falta de experiencia y / o conocimiento, a menos que hayan recibido supervisión o instrucciones relativas al uso del aparato por una persona responsable de su seguridad.**

- Este producto es para uso en interiores.
- Use este producto a una altura de menos de 2000 metros sobre el nivel del mar y en lugares secos y en regiones con climas templados o tropicales.
- Conserve este manual para su consulta posterior.
- Desenchufe el producto antes de limpiarlo. No limpie el producto cuando está encendido. No utilice limpiadores líquidos o en aerosol. Para la limpieza, utilice un paño húmedo. Si eso no ayuda, por favor, utilice limpiadores para pantalla LCD. No aplique el limpiador directamente sobre el producto.
- Para evitar averías, no utilice accesorios no aconsejados.
- Por favor, no coloque el producto cerca de lavabos, fregaderos, cacerolas de agua, piscinas, etc.
- No exponga el producto a goteos y salpicaduras de líquidos y no coloque objetos que contengan líquidos, como floreros, tazas, etc. en o sobre el producto (por ejemplo, en los estantes por encima de la unidad).
- Por favor, deje al menos 5 cm de espacio libre entre las paredes y los muebles u otros productos para facilitar la ventilación.
- Ese producto solo puede ser iniciado por la fuente de energía definida en la placa. Para más información, contacte con su distribuidor.
- Como medida de seguridad, el producto viene con un enchufe de tres patas. Como medida de

seguridad, no haga ningún cambio en la conexión a tierra. Utilice siempre tomacorriente con conexión a tierra para el producto.

- Provea el enchufe y el zócalo para suministrar la energía necesarios para el aparato.
- Por favor, coloque el producto en una posición que los cables eléctricos no puedan ser afectados por las operaciones en el producto.
- Siga todas las advertencias e instrucciones en el manual.
- Siga las instrucciones en pantalla para la operación de las funciones relacionadas.
- Para evitar el riesgo de incendio o descarga eléctrica, por favor, no abuse de los enchufes y cables de extensión. No abra la tapa de la pantalla para dar servicio al mismo. Si las necesidades de servicios requeridas no se cumplen por un servicio autorizado, podría haber voltajes peligrosos y otros riesgos.
- Si no va a utilizar el producto durante un largo periodo de tiempo, desconecte el cable de alimentación de la red eléctrica.
- Ponga el producto en un lugar bien ventilado y lejos de la luz brillante, sobrecalentamiento y humedad.
- El producto debe mantenerse a 0 C° 40 C°. De lo contrario, el aparato puede sufrir daños permanentes.
- Enchufe el aparato a una toma de tierra. Siempre utilice el cable de alimentación a tierra suministrado con su producto. El fabricante no se hace responsable de los daños causados por el uso sin conexión a tierra.
- La toma de corriente debe estar instalada cerca del equipo y debe ser fácilmente accesible.
- No se quede en contacto con las partes del producto que se calienten durante largos períodos de tiempo. Si lo hace, puede resultar en quemaduras de primer grado.
- El panel LCD usado en este producto está fabricada en cristal. Por lo tanto, se puede romper cuando el producto se cae o recibe un impacto. Tenga cuidado de no lastimarse con pedazos de vidrio roto en caso de rotura del panel LCD.
- El uso del monitor no debe ir acompañado de riesgos o peligros fatales que podrían conducir directamente a la muerte, lesiones personales graves daños físicos u otras pérdidas, incluyendo el control nuclear de reacción en la instalación nuclear, sistema de soporte vital médico y control de lanzamiento de misiles en un sistema de armas.
- No exponga el producto a la luz solar directa ni lo coloque cerca de llamas abiertas, tales como velas encendidas en la parte superior de este producto o cerca.
- No coloque ninguna fuente de calor tales como calentadores eléctricos, radiadores, etc., cerca del producto.
- Con el fin de evitar una posible descarga eléctrica, en condiciones climáticas extremas (tormentas, rayos), desconecte el producto de la red eléctrica.
- No toque los controles que no sean los descritos en el manual de instrucciones. El ajuste incorrecto de los controles no descritos en las instrucciones puede causar daños, que a menudo requieren el trabajo exhaustivo de un técnico cualificado.
- No agite el producto. Asegúrese de que se mantiene en una postura equilibrada.
- No arroje ni deje caer ningún objeto sobre su producto.
- No interfiera la pantalla de su producto o cualquier otra superficie con un objeto punzante.
- No guarde su producto en un ambiente húmedo.
- No mantenga el teléfono en un ambiente extremadamente frío.
- No mantenga el teléfono en un entorno extremadamente caliente.
- No coloque el producto en el suelo y superficies inclinadas.
- Para evitar el peligro de asfixia, mantenga las bolsas de plástico fuera del alcance de los bebés, los niños y los animales domésticos.

#### **Orificios de ventilación del producto**

Los orificios de ventilación están diseñados para proporcionar ventilación al producto al trabajar constantemente y evitar que se sobrecaliente. No bloquee estas aberturas de ninguna manera. Por la misma razón, por favor no coloque el producto sobre camas, sofás, alfombras y superficies similares.

Nunca introduzca ningún objeto en el producto a través de orificios o aberturas. El alto voltaje fluye en el producto, e insertar cualquier objeto en las rejillas de ventilación del producto podría causar una descarga eléctrica o cortocircuito de las partes internas y / o incendio. Por la misma razón, no derrame agua o líquido en el producto.

#### **Reparación**

A menos que una aplicación básica sobre el producto se especifique por el departamento técnico de los productores en un documento, no repare el producto por usted mismo. De otro modo, su garantía puede ser suspendida y pone en riesgo su salud o su producto. En caso de necesidad, consulte a su centro de servicio autorizado.

- Cuando el cable está desgastado o dañado.
- Si el producto se ha caído o la caja ha sufrido daños.
- Si el rendimiento del producto se cambia o el aparato necesita ser reparado.
- Cuando un líquido se derramó sobre el producto o cuando los objetos han caído dentro del producto.
- Cuando el producto ha estado expuesto a la lluvia o el agua.
- Cuando el producto no funciona correctamente como se describe en el manual de instrucciones.

#### **Piezas de recambio**

En caso de que el producto necesite piezas de recambio, asegúrese de que el personal de servicio utilice las piezas especificadas por el fabricante o que tengan las mismas características y rendimiento que las piezas originales. El uso de piezas no autorizadas puede provocar incendios, descargas eléctricas y / u otros peligros.

#### **Revisiones de seguridad**

Al término del servicio o reparación, solicite al técnico que realice comprobaciones de seguridad para garantizar que el producto está en condiciones de funcionamiento.

#### **Montaje en la pared**

Al montar el producto en una pared, asegúrese de instalar el producto de acuerdo con el método recomendado por el fabricante.

- Lea las instrucciones antes de montar el producto en la pared.
- El kit de montaje de pared es opcional. Puede obtenerlo de su distribuidor local, si no se suministra con el producto.
- No instale el producto en un techo o en una pared inclinada.
- Utilice los tornillos de montaje en la pared especificada y otros accesorios.
- Apriete los tornillos de montaje de pared con firmeza para evitar que el producto caiga. No apriete demasiado los tornillos.

#### **Cable de Alimentación**

- El cable de alimentación se utiliza para desconectar el producto de la corriente y por lo tanto debe estar siempre a la mano. Si el producto no se desconecta de la red eléctrica, el dispositivo aún consume energía para todas las situaciones, incluso si el producto está en modo de espera o apagado.
- Utilice solo el cable de alimentación suministrado con el monitor.
- No dañe el cable de alimentación. No coloque objetos pesados sobre él, no lo estire, doble demasiado ni lo pise. Además, no añada cables de extensión. Un cable dañado puede provocar un incendio o una descarga eléctrica.
- Al desconectar el aparato, siempre tire directamente del enchufe. No tire directamente del cable de alimentación al desconectar el aparato.
- No utilice el cable de alimentación con una toma de alimentación. Añadir un cable de extensión puede provocar un incendio como resultado de sobrecalentamiento.
- No retire ni inserte el enchufe con las manos mojadas. Si lo hace, puede resultar en choque eléctrico.
- Desenchufe el cable cuando no lo use durante mucho tiempo.
- No intente reparar el cable de alimentación si está roto o no funciona correctamente. Deberá sustituirlo cuando esté dañado, siendo únicamente un profesional quien puede hacerlo.

#### **En especial para la seguridad de los niños**

- No permita que los niños suban ni jueguen con el monitor.
- No coloque el monitor encima de los muebles que se pueden utilizar fácilmente como pasos.
- Recuerde que los niños pueden emocionarse al ver un programa, en especial en un monitor de "gran tamaño". Se debe tener cuidado de colocar o instalar el producto donde no pueda ser empujado, jalado, o volcado.
- Se debe tener cuidado de acomodar todos los cables conectados al producto para que no puedan ser jalados o agarrados por niños curiosos

#### **Conexiones**

Asegúrese de apagar el interruptor de A alimentación principal y desconecte el enchufe de la toma de corriente antes de conectar / desconectar los cables. También, lea el manual del equipo a ser conectado.

Tenga cuidado de no confundir la terminal de entrada con la terminal de salida al conectar los cables. Accidentalmente revertir los cables conectados a las terminales de entrada y de salida puede provocar fallos de funcionamiento y otros problemas.

#### **Posicionamiento**

Si un monitor se coloca en una ubicación inestable o inclinada, podría representar un peligro potencial de caída. Muchas de las lesiones, sobre todo a los niños, se pueden evitar tomando precauciones simples, tales como:

- Uso de dispositivos de fijación como soportes de montaje en pared recomendados o suministrados por el fabricante.
- Enseñe a los niños los peligros de subirse al mueble para tocar el monitor y sus controles. Si su producto existente está siendo retenido y trasladado, se

deben aplicar las mismas consideraciones antes mencionadas

#### **Transporte y envío**

- El dispositivo debe mantenerse en su envase original para protegerlo de daños a sus accesorios durante el transporte y el envío.
- Mantenga el producto en posición normal durante el transporte.
- No deje caer el dispositivo durante el transporte y protéjalo contra golpes.
- Los daños y fallas que se producen durante el transporte después de la entrega del aparato al cliente no se incluyen en la cobertura de la garantía.
- El transporte del producto, instalación, reparación y mantenimiento deben ser realizados por personal de servicio técnico cualificado.

#### **Uso previsto**

- Este producto está pensado para su uso en lugares públicos como escuelas, oficinas, cines y lugares de culto.
- El producto solo es adecuado para la conexión de red comercial de la toma de corriente. No conecte las tomas de corriente industriales de productos.

#### **Uso erróneo previsible e incorrecto**

• Para aparatos destinados a ser utilizados en vehículos, barcos o aviones o a alturas superiores a 2 000 metros sobre el nivel del mar, para uso en exteriores o en general para aplicaciones distintas de las mencionadas en el manual del usuario pueden ser necesarios requisitos adicionales.

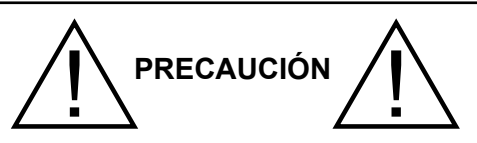

No deje que una imagen estática se muestre durante un periodo prolongado de tiempo. Si se visualiza una imagen estática de forma continua durante un largo período de tiempo, puede causar que la imagen se quede marcada en la pantalla. Esta condición no es permanente, pero puede requerir una cantidad considerable de tiempo de visualización operativa para disiparse, dependiendo del grado de fantasma de la imagen. 120 minutos de reproducción de movimientos continua eliminará la mayoría de los efectos de imágenes fantasma a temperatura ambiente normal (que no sean inferiores 10 C).

Como la naturaleza de la tecnología TFT, es posible que vea una cierta cantidad de puntos brillantes, oscuros, rojos, verdes y azules en la pantalla,

# **Advertencia**

Este producto es de clase A. En un entorno doméstico, esto puede causar interferencias de radio, en cuyo caso puede ser necesario que el usuario tome las medidas adecuadas.

## **DIRECTRICES DE SEGURIDAD DE LA PILA**

Si se usa correctamente, las pilas de uso doméstico son una fuente segura y confiable de energía portátil. Los problemas pueden ocurrir si se usan mal o se abusa dando lugar a fugas o, en casos extremos, un incendio o una explosión.

Aquí hay algunas pautas sencillas para el uso seguro de la pila diseñadas para eliminar cualquier tipo de problemas.

- Tenga cuidado para recargar sus pilas correctamente, observando las marcas de más y menos en la pila y el aparato. Un montaje incorrecto puede causar fugas o, en casos extremos, un incendio o incluso una explosión.
- Vuelva a colocar el conjunto de pilas a la vez, teniendo cuidado de no mezclar pilas o baterías de distintos tipos usadas y nuevas, ya que esto puede dar lugar a fugas o, en casos extremos, incendios o incluso una explosión.
- Guarde las pilas no utilizadas en su embalaje y lejos de objetos metálicos que puedan causar un cortocircuito dando lugar a fugas o, en casos extremos, un incendio o incluso una explosión.
- Retire las pilas agotadas de equipos y todas las pilas del equipo que usted sabe que no va a usar durante mucho tiempo. De lo contrario, las pilas pueden tener fugas y causar daños.
- Nunca exponga las pilas a una fuente de calor excesiva como por ejemplo la luz solar, el fuego o similares.
- Nunca arroje las pilas al fuego o con materiales peligrosos o inflamables ya que esto puede provocar su explosión. Por favor, recicle las pilas agotadas, no las ponga con la basura normal del hogar.
- Nunca intente recargar las pilas convencionales, ya sea en un cargador ni mediante la aplicación de calor. Podrían tener fugas, causando un incendio o incluso explotar. Hay pilas recargables especiales que están claramente marcadas como tales.
- Supervise a los niños si ellos mismos están reemplazando las pilas con el fin de garantizar que se sigan estos lineamientos.
- No ingiera la pila, peligro de quemaduras químicas.
- Este producto o los accesorios suministrados con el producto pueden contener una pila tipo moneda / botón. Si la pila de botón es ingerida, puede causar quemaduras internas graves en solo 2 horas y puede llevar a la muerte.
- Recuerde que las pequeñas pilas de botón tales como se utiliza en algunos auriculares, juguetes, juegos y otros aparatos, pueden ser fácilmente tragadas por un niño y esto puede ser peligroso.
- Mantenga las pilas nuevas y viejas lejos de los niños.
- Asegúrese de que los compartimentos de las pilas estén bien cerrados. Si el compartimiento de las pilas no se cierra de forma segura, deje de usar el producto y manténgalo alejado de los niños.
- Busque ayuda médica inmediatamente si cree que alguna pila fue ingerida o colocada dentro de alguna parte del cuerpo.
- Si el líquido de la pila se fuga y entra en contacto con la piel o la ropa, enjuague inmediatamente y a fondo. Si entra en los ojos, bañe su ojo bien en lugar de frotarlo y busque tratamiento médico inmediatamente. El líquido fugado de la pila que entra en los ojos o la ropa puede causar una irritación de la piel o dañar el ojo.

## **PRECAUCIÓN**

RIESGO DE EXPLOSIÓN SI LA BATERÍA SE REEMPLAZA POR UN TIPO INCORRECTO. DESHÁGASE DE LAS PILAS USADAS SIGUIENDO LAS INSTRUCCIONES.

## **Marcas en el producto**

Los siguientes símbolos se utilizan como marcadores sobre las restricciones, precauciones e instrucciones de seguridad **del producto.** Cada explicación se deberá tomar en cuenta dependiendo de la ubicación de tales marcas. Tenga en cuenta dicha información por motivos de seguridad.

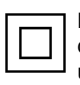

**Equipo de Clase II:** Este aparato está diseñado de una manera tal que no requiere una conexión de seguridad a tierra eléctrica.

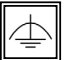

**Equipo de Clase II con puesta a tierra funcional:** Este aparato está diseñado de una

manera tal que no requiere una conexión de seguridad a tierra eléctrica, la conexión a tierra se utiliza para fines funcionales.

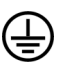

**Conexión de protección a tierra:** La terminal marcada está destinada para la conexión del conductor de protección asociada con el cableado de alimentación.

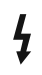

**Terminal viva peligrosa:** La(s) terminal(es) marcada(s) live (viva) es/son peligrosa(s) bajo condiciones normales de operación.

**Precaución, consulte las instrucciones de funcionamiento:** El área marcada contiene baterías de celda de moneda o de botón reemplazable por el usuario. **i**

*Todas las cuestiones que son causadas por un mal ajuste de cualquier software del cliente, incluyendo el sistema operativo no están cubiertos por la garantía.*

*Dependiendo del modelo que usted compre, la apariencia real del producto puede diferir de las imágenes utilizadas en este manual.*

## **Vista general**

#### **Frente**

**1.** Panel LCD **2.** Sensor del Mando a Distancia

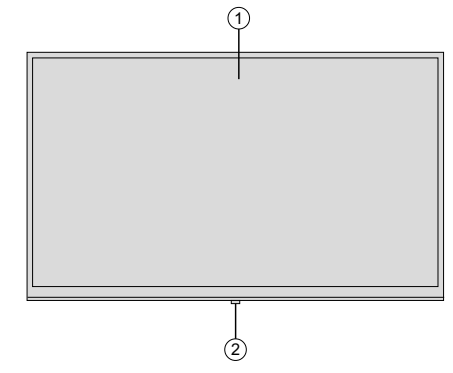

#### **Atrás (1)**

- **1.** VGA
- **2.** RS232
- **3.** HDMI 2
- **4.** Puerto de entrada de pantalla
- **5.** Puerto de salida de la pantalla
- **6.** HDMI 1
- **7.** Auriculares
- **8.** USB (2.0)
- **9.** USB (3.0)
- **10.** Entrada IR
- **11.** Salida HDMI
- **12.** Compartimento USB interno
- **13.** Slot di connessione per PC (OPS) Modulo

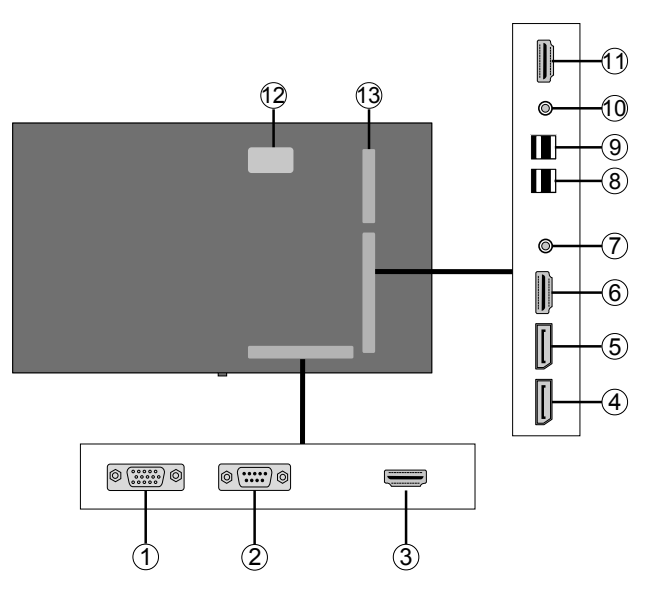

 $(7)$ SPDIF<br>CoaxIOUT  $\circledast$ .<br>Pr  $\left( \widehat{1}\right)$ upio ou / Video  $(2)$  $\circ$ 3 **SERVICE**<br>USE ONLY  $\left( 4\right)$ 

## **1.** Salida de audio

- **2.** Entrada de audio
- **3.** Ethernet
- **4.** RJ12 (solo para servicio)
- **5.** Entrada vídeo
- **6.** YPbPr
- **7.** Salida Coaxial SPDIF

## **Botones de control en pantalla**

**Para encender la pantalla:** Pulse el centro de la palanca y se encenderá la pantalla.

**Apagado de la pantalla:** Si aprieta en el centro de la palanca y la mantiene pulsada unos segundos, la pantalla pasará al modo de espera.

**Para cambiar de fuente:** Pulse el centro de la palanca y aparecerá la lista de fuentes en la pantalla. Desplásese por las fuentes disponibles pulsando la palanca de mando arriba o abajo.

**Para cambiar el volumen:** Aumente el volumen empujando la palanca hacia arriba. Baje el volumen pulsando la palanca hacia abajo.

**Nota:** No es posible mostrar el menú principal en pantalla mediante la palanca.

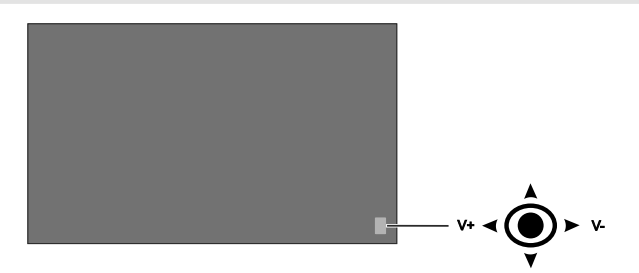

## **Encender y apagar la pantalla**

Presione el botón de **Standby (Espera)** en el mando a distancia o en el lado trasero izquierdo de la pantalla para encender estando en el modo en espera o para cambiar al modo en espera.

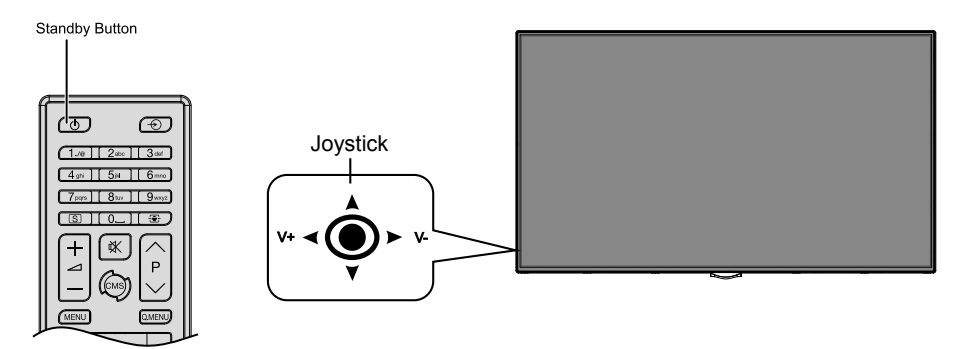

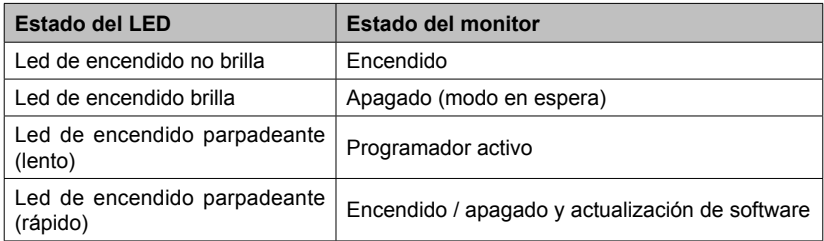

## **Mando a distancia**

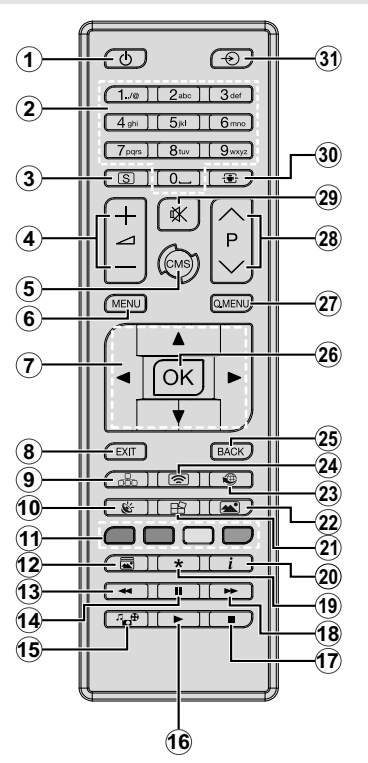

### **Colocación de las pilas en el mando a distancia**

Primero retire el perno que sujetan la cubierta del compartimiento de baterías en la parte posterior del mando a distancia. Levante la cubierta con cuidado. Inserte dos pilas **AAA**. Asegúrese de que (+) y (-) coincidan con los signos (observe la polaridad correcta). Coloque la tapa otra vez en su sitio. Luego atornille de nuevo la cubierta otra vez.

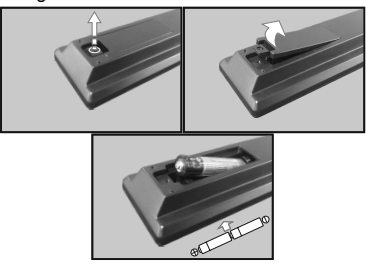

- **1. En espera:** Cambia la pantalla entre Encendido / Apagado
- **2. Teclas numéricas:** Introduzca un número o una letra en el cuadro de texto en la pantalla.
- **3. Señalización:** Se muestra el menú de **Configuración de la señalización**
- **4. Volumen +/-:** Aumenta o disminuye el volumen
- **5. CMS:** Abre la URL de inicio predefinido (en el menú de **Configuración de señalización> Opciones de enlace**). Pulse y mantenga pulsado durante 3 segundos para abrir la URL de configuración predefinida (en el menú Configuración de la señalización> Opciones de enlace).
- **6. Menú:** Muestra el menú principal
- **7. Botones de navegación:** Ayuda a navegar por los menús, el contenido, etc.
- **8. Salir:** Cierra y sale de los menús que aparecen o regresa a la pantalla anterior
- **9. Red:** Muestra el menú **Configuración de red / Internet**
- **10. Sonido:** Muestra el menú Configuración de sonido
- **11. Teclas de Colores:** Siga las instrucciones en pantalla para las funciones de las teclas de colores
- **12. Modo de Imagen:** Ciclos entre los modos de imagen
- **13. Retroceso rápido:** Retrocede fotogramas en ficheros multimedia tales como películas
- **14. Pausa:** Pausa la reproducción del fichero en curso
- **15. Navegador multimedia:** Abre la pantalla del explorador multimedia
- **16. Reproducir:** Inicia la reproducción de los ficheros seleccionados
- **17. Parar:** Detiene la reproducción de ficheros multimedia
- **18. Avance rápido:** Avanza fotogramas en ficheros multimedia tales como películas
- **19.** Sin función
- **20. Info:** Muestra la información sobre el contenido en pantalla
- **21. Muro de vídeos:** Muestra el menú Configuración de pared de vídeo
- **22. Imagen:** Muestra el menú Configuración de imagen
- **23. Internet:** Abre la página inicial predefinida de Abrir explorador (en el menú Configuración de la señalización >Opciones de enlace).
- **24. Pantalla Inalámbrica:** Abre la pantalla de conexión de pantalla inalámbrica
- **25. Volver/Atrás:** Regresa a la pantalla anterior
- **26. OK:** Confirma las selecciones del usuario
- **27. Menú Rápido:** Muestra una lista de menús para un acceso rápido
- **28.** Sin función
- **29. Silencio:** Apaga el volumen de la pantalla completamente
- **30. Pantalla:** Cambia la relación de aspecto de la pantalla
- **31. Fuente:** Muestra todas las fuentes de contenido disponibles

## **Instalación inicial**

Cuando se enciende por primera vez, se mostrará la pantalla de selección de idioma. Seleccione el idioma deseado y pulse **OK**.

En la siguiente pantalla, ajuste sus preferencias de país y pulse **OK** para continuar.

Se le pedirá que configure y confirme un PIN en este punto. Para algunas opciones de **País**, el PIN no se puede establecer en **0000**, en este caso debe introducir otra combinación de números de 4 dígitos. Debe introducir este PIN si se le pide que introduzca un PIN para cualquier operación de menú más tarde.

El menú de configuración de señalización se mostrará a continuación. **Configuración de ID, Orientación del mensaje en pantalla, Opciones de actualización automática de software** se pueden configurar utilizando este menú. El nombre del **modelo, el número de serie y las opciones de la versión de software** son solo informativas. Estarán en gris y no serán seleccionables. Para más información sobre las opciones de este menú, consulte la sección **Contenido del menú de configuración de señalización**. Mientras este menú se muestra en la pantalla, puede copiar archivos de base de **datos** desde un dispositivo USB conectado a la pantalla pulsando el botón amarillo. También puede guardar los datos de información del modelo de la pantalla en un dispositivo USB conectado pulsando el botón **azul**. Una vez finalizada la configuración, pulse **OK** para continuar.

#### *(\*) Esta opción puede no aparecer dependiendo del modelo*

En la siguiente pantalla, se mostrará el menú **Configuración de Red/Internet**. Consulte la sección **Conectividad** para configurar una conexión alámbrica o inalámbrica. Luego de completar la configuración pulse **OK** para continuar. Para pasar al siguiente paso sin hacer nada presione el **botón Avance rápido en el mando a** distancia.

Se completa la **Instalación inicial**.

*Para repetir este proceso y restablecer la configuración de pantalla a los ajustes de fábrica por defecto, entre en el* **menú de instalación de señalización, seleccione Instalación inicial y pulse OK**. **Se le pedirá que ingrese el PIN que ha definido en la primera instalación**. Si se introduce el PIN correcto, aparecerá un mensaje de confirmación preguntándole si desea borrar todos los ajustes y restablecer la pantalla. **Seleccione la opción** SI y pulse **OK** para confirmar**.**

*Nota: No apague la pantalla mientras realice la instalación inicial. Tenga en cuenta que, algunas opciones pueden no estar disponibles en función de la selección del país.*

## **Reproducción multimedia por la entrada USB**

*Nota: Si se inserta un dispositivo USB interno (\*) y también se inserta un dispositivo externo, el reproductor multimedia utilizará únicamente el dispositivo externo.*

Puede conectarse unidades de disco duro o memoria USB externa de 2,5" y 3,5" pulgadas (HDD con fuente de alimentación externa) a su pantalla mediante el uso de la(s) entrada(s) USB de la pantalla.

**IMPORTANTE!** Realice copias de seguridad de los archivos en los dispositivos de almacenamiento antes de conectarlos a la pantalla. El fabricante no será responsable de ningún archivo dañado o pérdida de datos. Ciertos tipos de dispositivos USB (por ejemplo, reproductores MP3) o unidades de disco duro USB / tarietas de memoria pueden no ser compatibles con esta pantalla. La pantalla soporta formatos de disco FAT32 y NTFS.

Espere un poco antes de cada conexión y desconexión como el jugador todavía puede estar leyendo los archivos. El no hacerlo puede causar daños físicos al reproductor USB y el dispositivo USB en sí. No extraiga la unidad durante la reproducción de un archivo.

Puede usar concentradores USB con las entradas USB de su pantalla. En este caso se recomienda el uso de concentradores USB con alimentación externa.

Se recomienda el uso de las entradas USB de la pantalla directamente, si va a conectar un disco duro USB.

*Nota: Cuando usa la Visualización de ficheros de imagen en el menú* **Naveg. multimedia,** *puede visualizar solo 1000 archivos de imágenes almacenados en el dispositivo USB conectado.*

#### **Menú del Explorador Multimedia**

Puede reproducir ficheros de fotos, música y películas almacenados en un disco USB al conectarlo a su pantalla. Conecte un disco USB a la entrada ubicada en el lateral de la pantalla. Al pulsar la tecla **Menu** mientras está en el modo de **Explorador multimedia** tendrán acceso a las opciones del menú **Imagen, Sonido** y **Configuración**. Pulse el botón **Menu** de nuevo para salir de esta pantalla. Podrá configurar las preferencias del **Explorador Multimedia** en el Menú de **Configuración**.

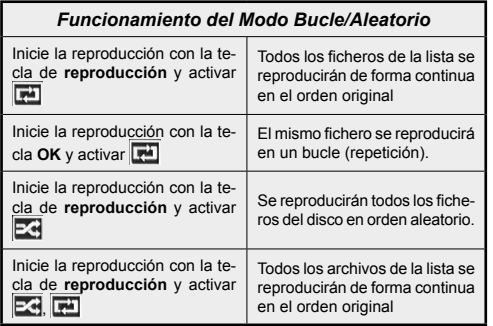

### **Función de reproducción automática USB: USB Auto Play**

La característica USBAutoPlay consiste en comenzar a reproducir el contenido multimedia en el dispositivo extraíble, de forma automática. Utiliza el **Explorador multimedia**. Los tipos de contenido multimedia tienen diferentes prioridades con el fin de ser reproducidos. El orden de prioridad de reducción es para fotos, vídeo y audio. Eso significa que, si hay un contenido de fotos en el directorio raíz del dispositivo extraíble, el Explorador multimedia reproducirá las fotos en una secuencia (en orden de nombre de archivo) en lugar de archivos de vídeo o audio. Si no, se verificará el contenido de vídeo y audio al fin.

Esta función solo funcionará si se producen todas las circunstancias siguientes:

- El dispositivo USB está insertado.
- La opción **Auto Play** está activada. Se coloca en el menú de **Explorador multimedia>Configuración.**

#### **Función de conmutación por error**

Si la opción **Sin señal** en el menú **Configuración de señalización** está configurada como **Failover** (Función de conmutación por error), la pantalla comprueba si el dispositivo USB conectado tiene archivos disponibles. Si no hay archivos reproducibles disponibles o no hay ningún dispositivo USB conectado a la pantalla, se mostrará la imagen sin señal y la pantalla se apagará después de un período de 5 minutos. Si no se dispone de ninguna señal de imagen, en la pantalla aparecerá el mensaje Sin señal y la pantalla se apagará después de un período de 5 minutos.

*Nota: El ajuste de la opción Reproducción automática en el menú Reproductor Multimedia>Ajustes no es importante, en modo Failover funcionará de todos modos.*

## **CEC y CEC RC Passthrough**

Esta función permite controlar los dispositivos CEC habilitados, que están conectados a través de puertos HDMI utilizando el mando a distancia de la pantalla.

La opción de la CEC en el menú **Sistema>Configuración>Más** debe estar Activado desde un principio. Pulse el botón de **Fuente** y seleccione la entrada HDMI del dispositivo CEC, en el menú de la **Lista de Fuentes**. Cuando el nuevo dispositivo fuente CEC está conectado, aparecerá en el menú fuente con su propio nombre en lugar del nombre de los puertos HDMI conectados (como reproductor de DVD, grabadora 1, etc.).

La pantalla a a distancia es capaz de realizar automáticamente las funciones principales después de que se haya seleccionado la fuente HDMI conectada.

Para terminar esta operación y controlar la visualización a través del mando a distancia de nuevo, pulse el botón de **Menú rápido** en el mando a distancia si está disponible, resalte el **CEC RC** de **paso a través** y se establece como **Apagado** pulsando el botón de Izquierda o Derecha. Si el botón de **Menú rápido** no está disponible para presionar y soltar el botón "0-cero" en el mando a distancia durante 3 segundos. Esta función (**CEC**) también se puede activar o desactivar en el menú **Sistema> Configuración> Más**.

La pantalla también es compatible con la función ARC (Canal de retorno de audio). Esta característica es un enlace de audio destinado a sustituir a otros cables entre la pantalla y el sistema de audio (receptor A/V o sistema de altavoces).

Cuando el ARC está activo, la exhibición no silencia sus otras salidas de audio de forma automática. Así que hay que bajar el volumen de la pantalla a cero manualmente, si desea escuchar el audio desde el dispositivo único de audio conectado (igual que otras salidas de audio digital óptica o coaxial). Si desea cambiar el nivel de volumen del dispositivo conectado, hay que seleccionar el dispositivo de la lista de fuentes. En ese caso, las teclas de control de volumen se dirigen al dispositivo de audio conectado.

*Nota: ARC solo se admite a través de la entrada HDMI1.*

#### **Sistema de Control de Audio**

Permite que un amplificador / receptor de audio se utilice con la pantalla. El volumen se puede controlar utilizando el mando a distancia de la pantalla. Para activar esta función ajuste la opción Altavoces en el menú **Sistema>Configuración>Más** como Amplificador. Los altavoces de la pantalla se silenciarán y se proporcionará el sonido de la fuente visto desde el sistema de sonido conectado.

*Nota: El dispositivo de audio debería admitir la función de Control de Audio del Sistema, y la opción CEC debería estar Activada.*

## **Uso de la URL inicial**

• Cree un archivo denominado "starturl.txt" en el directorio raíz de cualquier dispositivo de almacenamiento USB. Asegúrese de que la extensión sea "txt".

- Abra este archivo con un editor de texto como el Bloc de notas.
- Escriba la URL deseada (por ejemplo, www.starturl.com) en el archivo y guarde los cambios.
- Conecte el dispositivo de almacenamiento USB a la pantalla. Seleccione la opción **Operaciones USB** en el menú **Configuración de señalización** y presione **OK**.
- Apague la pantalla y vuelva a encenderla.

*Nota: Puede comprobar si la URL inicial tiene el enlace deseado en el menú de* **Configuración de señalización> Opciones de enlace.**

## **Contenido del menú Pantalla**

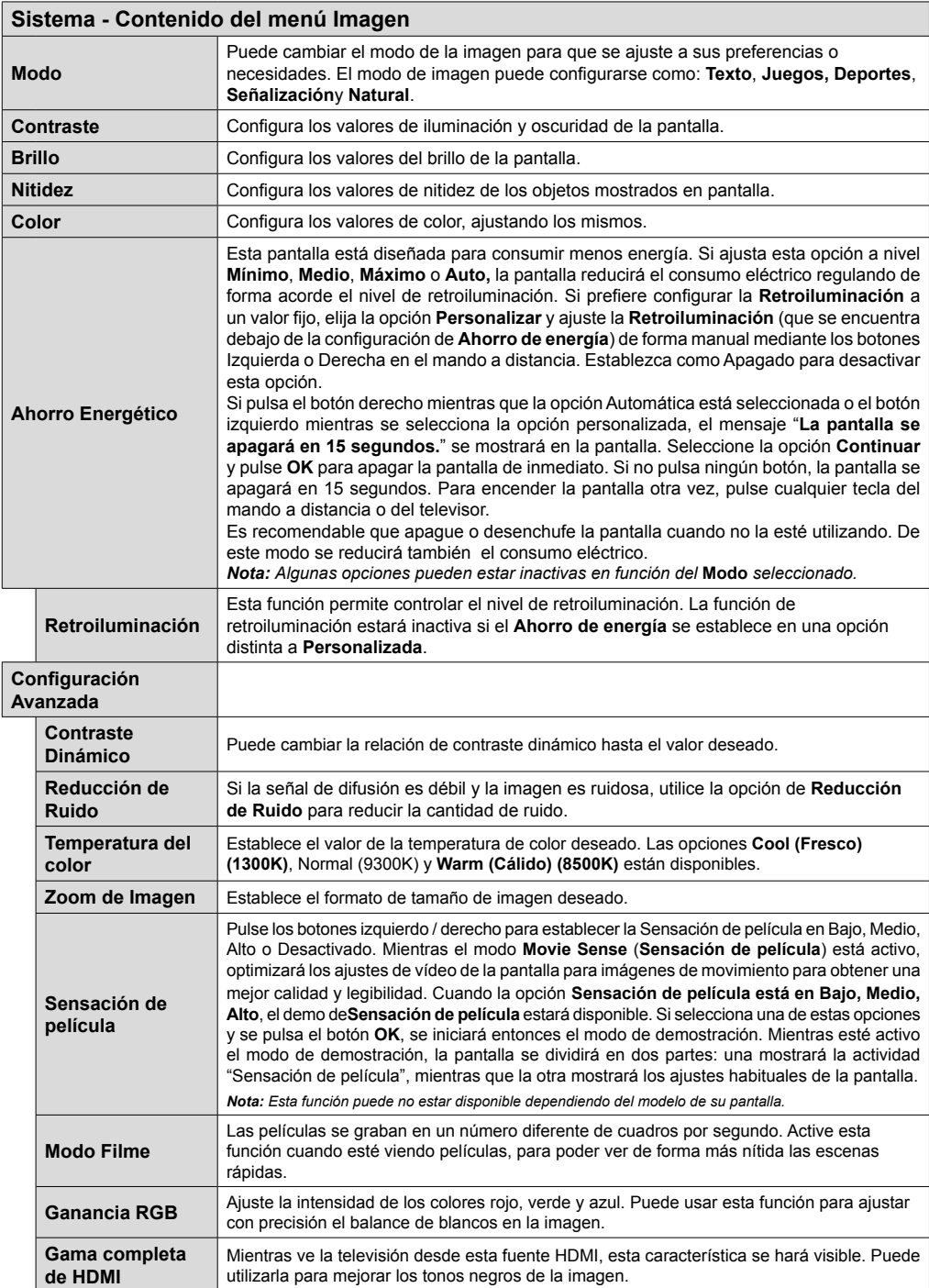

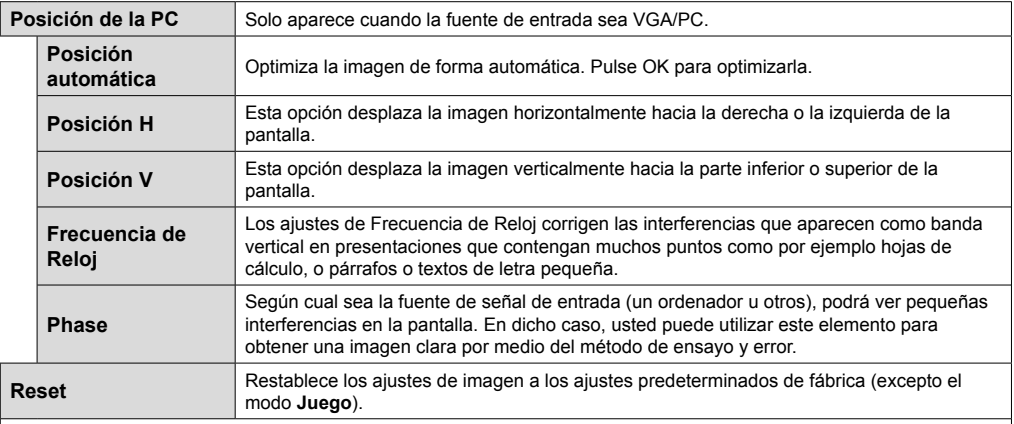

*Mientras esté en el modo VGA (PC), algunos elementos del menú Imagen no estarán disponibles. En su lugar, se agregarán los ajustes del modo VGA para los Ajustes de la* **Imagen** *estando en el modo PC.*

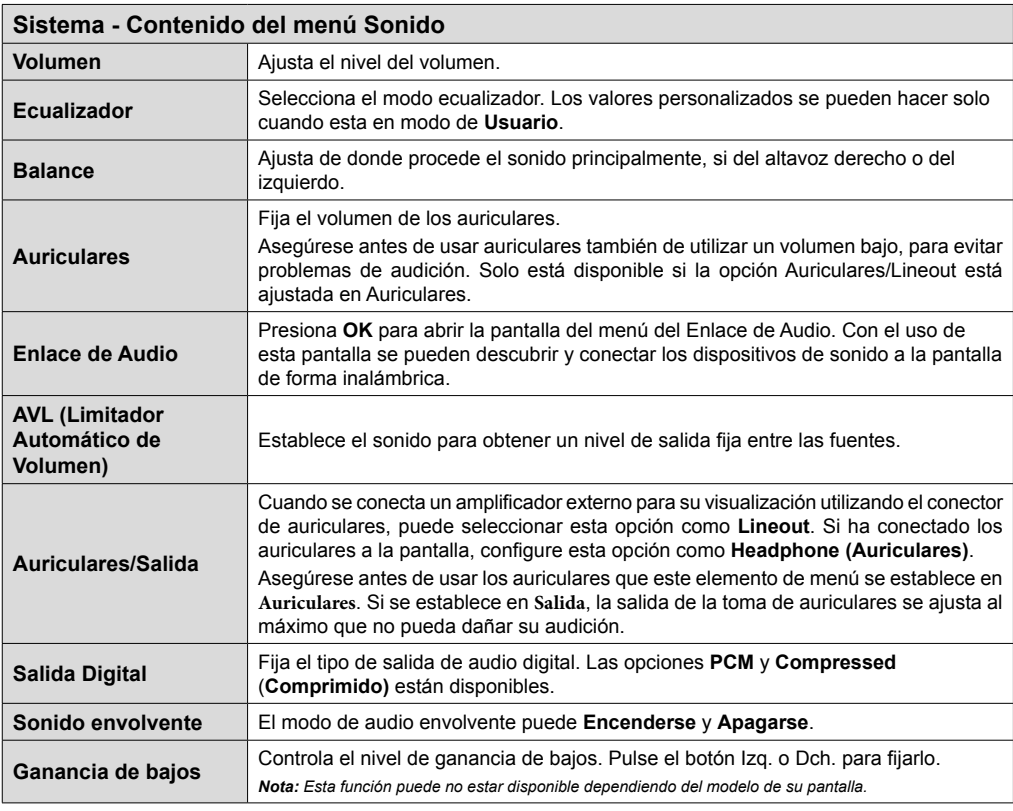

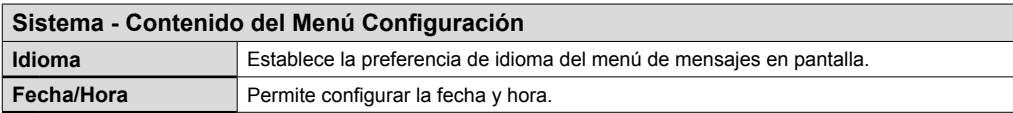

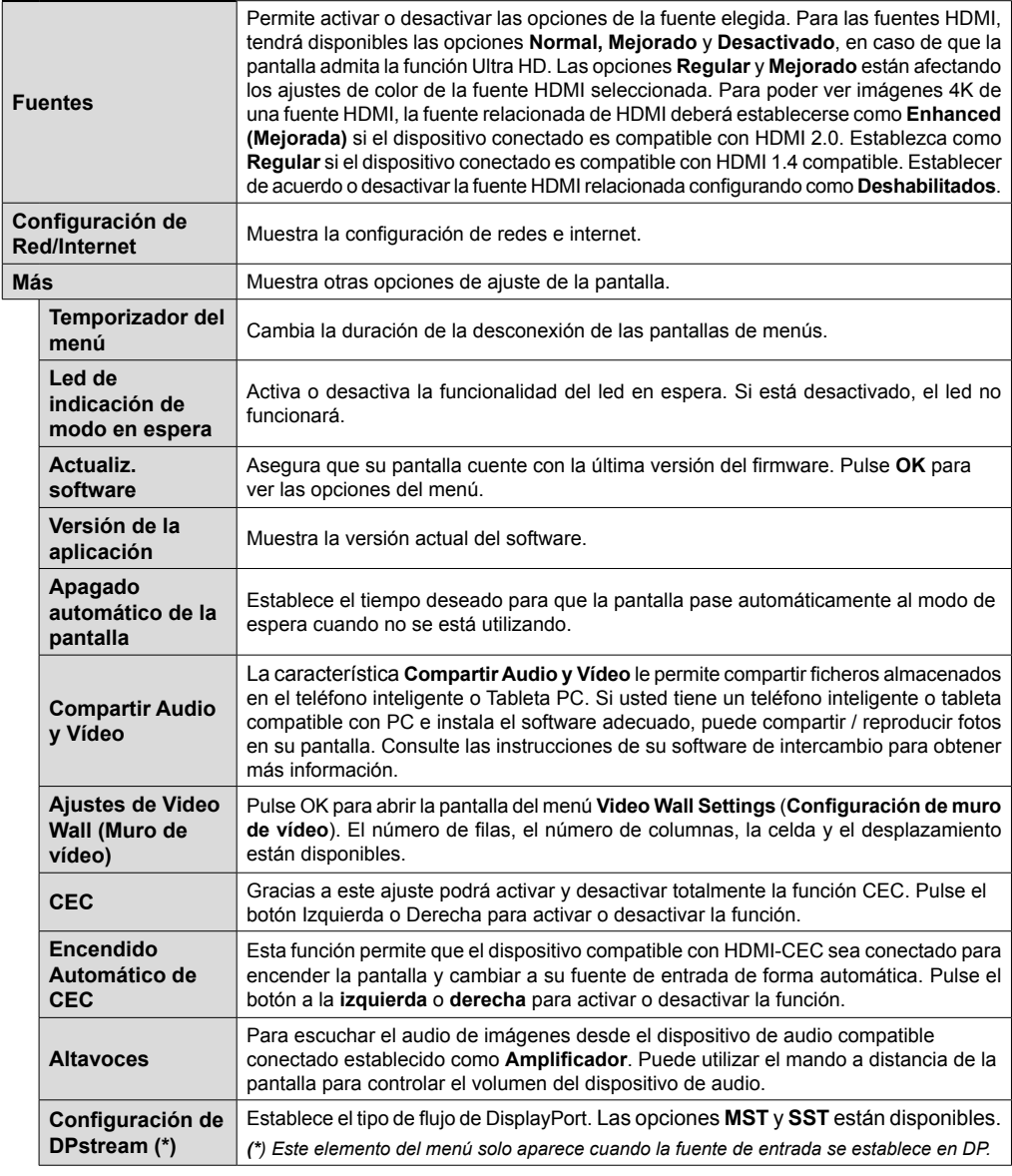

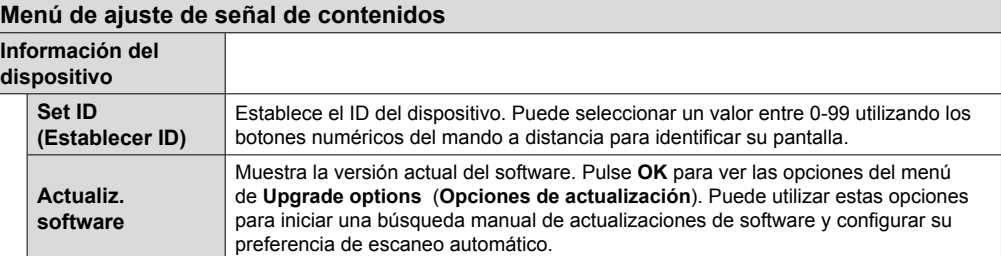

F

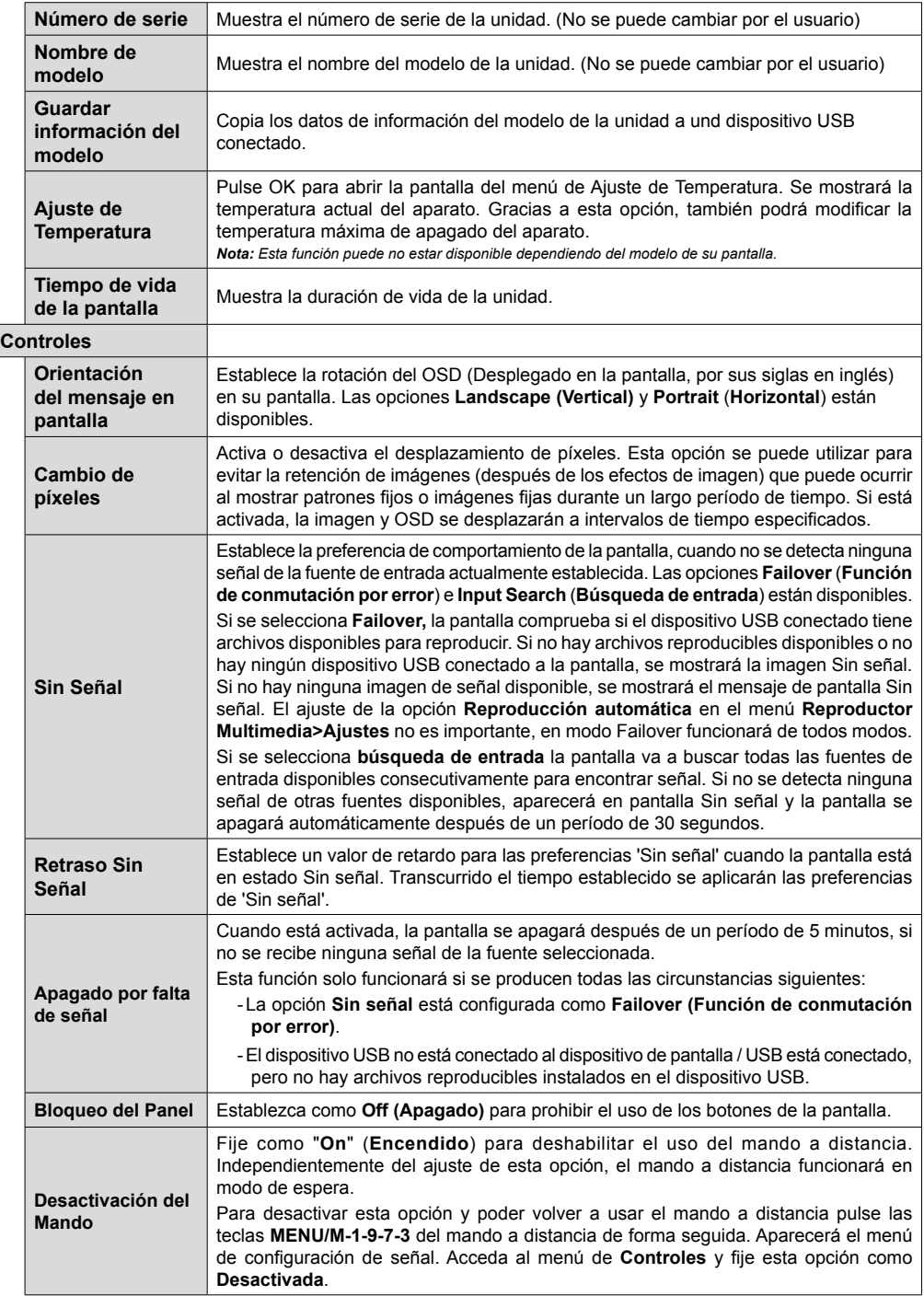

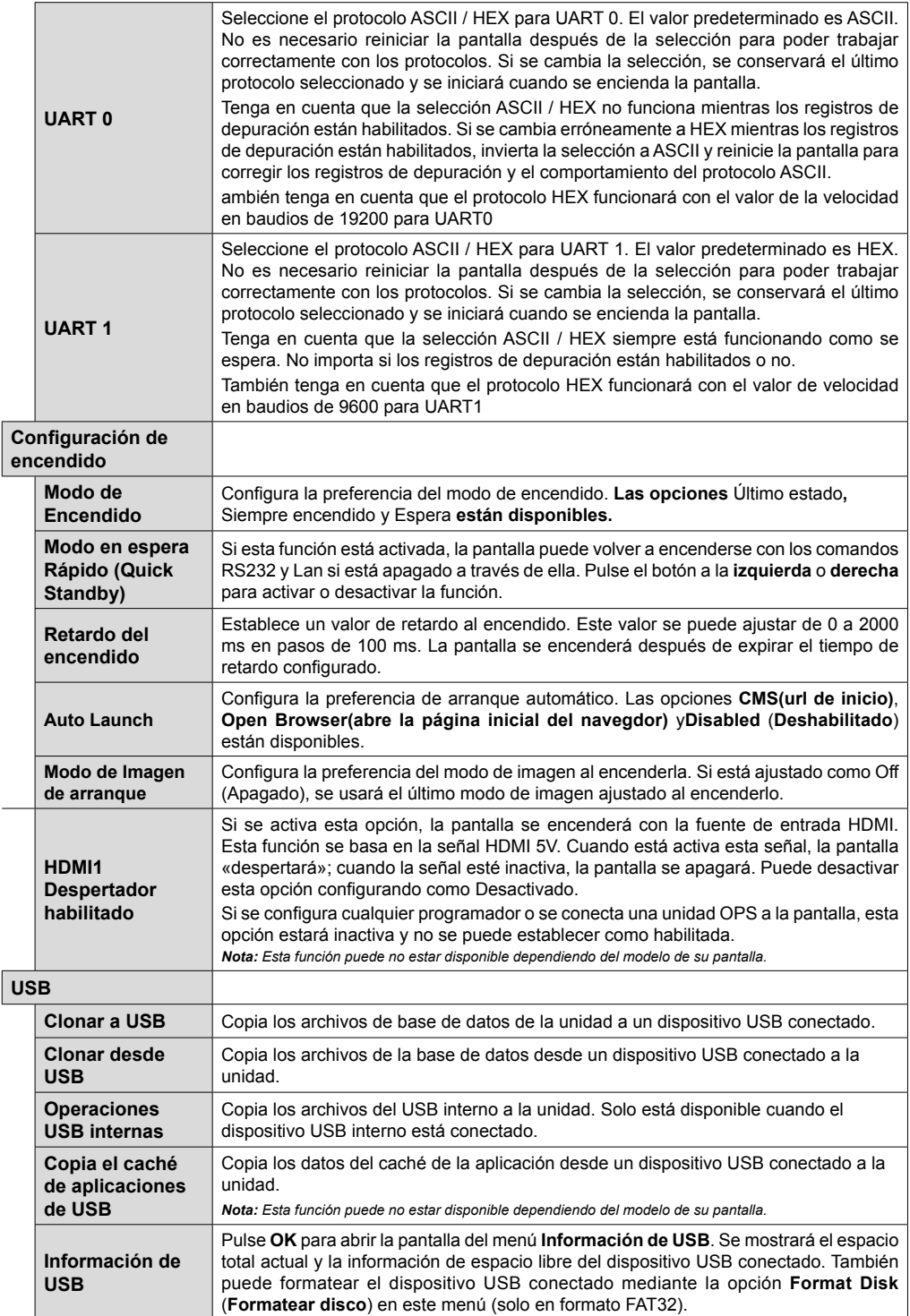

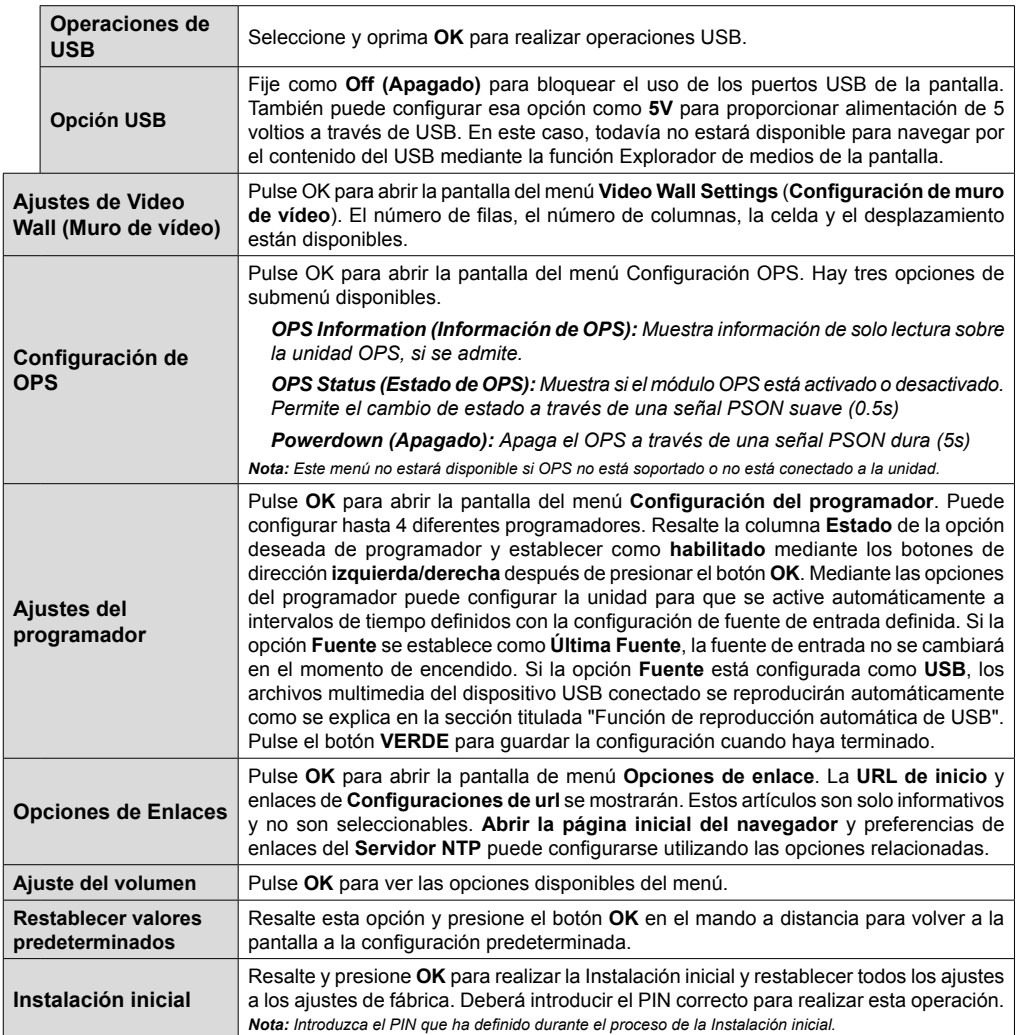

## **Conectividad**

Para establecer la configuración con cable o inalámbrico por favor consulte la sección **Configuración de Red/Internet** en el menú **System>Settings** (Sistema>Configuración).

## **Conectividad alámbrica**

## **Conexión a Redes Alámbricas**

- Usted debe tener un módem/router conectado a una conexión de banda ancha activa.
- Conecte su pantalla al módem / router mediante un cable Ethernet. Hay un puerto LAN en la parte posterior (trasera) de la pantalla.

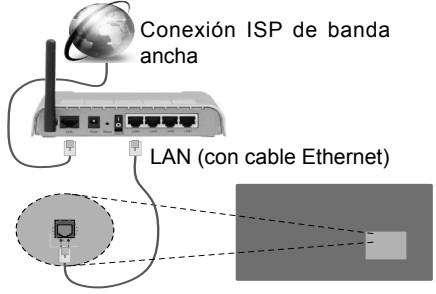

La entrada LAN en el lado posterior de la pantalla

## **Configuración del Dispositivo Alámbrico**

## **Tipo de Red**

El **Tipo de red** puede seleccionarse como **Dispositivo alámbrico**, **Dispositivo inalámbrico** o **Deshabilitado**, de conformidad con la conexión activa a la pantalla. Seleccione este como Dispositivo alámbrico si está conectando a través de una red Ethernet.

## **Prueba de velocidad de Internet**

Seleccione **Prueba de Velocidad de Internet** y pulse el botón **OK**. La Pantalla comprobará el ancho de banda de la conexión a Internet y mostrará el resultado cuando se haya completado.

## **Configuración Avanzada**

Seleccione **Configuración Avanzada** y presione el botón **OK**. En la siguiente pantalla puede cambiar la configuración IP y DNS de la pantalla. Seleccione el que desee y pulse el botón Izquierda o Derecha para cambiar el ajuste de **Automático** a **Manual**. Ahora puede introducir los valores de **IP Manual** o **DNS Manual**. Seleccione el elemento relacionado en el menú desplegable e introduzca los nuevos valores utilizando los botones numéricos del mando a distancia. Pulse el botón **OK** para guardar la configuración

cuando haya terminado.

## **Conexión Inalámbrica**

## **Para conectarse a una red inalámbrica**

La pantalla no se puede conectar a las redes con un SSID oculto (nombre de red inalámbrica). Si desea hacer visible la SSID del módem, deberá cambiar los ajustes SSID a través del software del mismo.

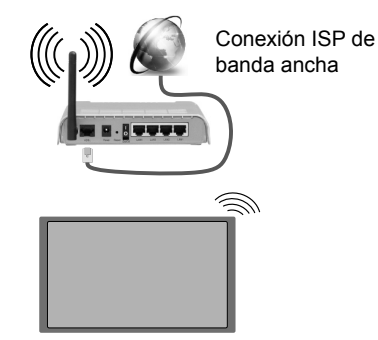

- Un router inalámbrico N (IEEE 802.11a/b/g/n) con banda simultánea de 2,4 y 5GHz diseñado para aumentar el ancho de banda. Están optimizados para hacer más suave y más rápido streaming de vídeo de alta definición, transferencias de ficheros y juegos inalámbricos.
- La frecuencia y el canal variarán en función de la zona.
- La velocidad de transmisión varía en función de la distancia y el número de obstáculos entre los aparatos transmisores, la configuración de los mismos, el estado de las ondas de radio, el tráfico de la línea, y de los propios aparatos que utilice. La transmisión también se puede cortar o se desconecta en función de las condiciones de onda de radio de teléfonos DECT, o cualesquier otros aparatos 11b WiFi. Los valores estándar de la velocidad de transmisión son los valores teóricos máximos para los estándares inalámbricos. No suponen la velocidad real de la transmisión de datos.
- La ubicación donde la transmisión sea más efectiva, variará en función del entorno donde se utilice.
- La función inalámbrica de la pantalla es compatible con los módems tipo 802.11 a, b, g y n. Es altamente recomendable que usted utilice el protocolo IEEE 802.11n de comunicación con el fin de evitar posibles problemas mientras ve vídeos.
- Debe cambiar el SSID de su módem cuando haya cualquier otro módem con el mismo SSID. De otra manera podría experimentar problemas con la conexión. Si el problema surge mientras utiliza una conexión inalámbrica, pruebe entonces a utilizar la conexión alámbrica.

## **Configuración de los ajustes del dispositivo inalámbrico**

Abra el menú **Configuración** de **Red /Internet**  y seleccione el Tipo de red como Dispositivo inalámbrico para iniciar el proceso de conexión.

La pantalla escaneará las redes inalámbricas de forma automática. Después, se mostrará la lista de redes disponibles. De esa lista, seleccione la red que prefiera.

*Nota: Si el módem es compatible con el modo N, debe establecer la configuración de modo N.*

En caso de que dicha red esté protegida mediante contraseña, introduzca la clave correcta mediante el teclado virtual. Puede utilizar este teclado a través de los botones de navegación y el botón **OK** del mando a distancia.

Espere hasta que vea la dirección IP en la pantalla.

Esto significará que se ha establecido la conexión. Para desconectarse de una red inalámbrica, seleccione **Tipo de red** y pulse los botones Izquierda o Derecha para establecer como **Deshabilitado**.

Si su router tiene el botón de WPS (Configuración de Wi-Fi segura), podrá conectar directamente su pantalla al módem / router sin introducir una contraseña o la adición de red primero. Resalte la opción de **Pulse el botón de WPS en su router de WiFi** y pulse el botón OK. A continuación, pulse el botón WPS en el router / módem para conectarse.

**Seleccione Prueba de Velocidad de Internet** y pulse el botón **OK** para comprobar la velocidad de conexión a Internet. Seleccione **Configuración Avanzada** y pulse el botón **OK** para abrir el menú de configuración avanzada. Utilice los botones de navegación y numéricos para establecer. Pulse el botón **OK** para guardar la configuración cuando haya terminado.

## **Otra Información**

El estado de la conexión aparecerá como **conectado** o **no conectado** y la dirección IP, si se establece una conexión.

#### **Conexión al teléfono móvil mediante WiFi**

- Si el dispositivo móvil tiene función WiFi, puede conectarlo a su visualización a través de un router, con el fin de acceder al contenido en su dispositivo. Para ello, el dispositivo móvil debe tener un software de intercambio apropiada.
- Conecte al router siguiendo los pasos indicados anteriormente en la sección **Conectividad Inalámbrica.**
- Después, involucrar a su dispositivo móvil con el router y luego activar el software para compartir en su dispositivo móvil. A continuación, seleccione los archivos que desea compartir con su pantalla.
- Si se establece correctamente la conexión, usted será capaz de acceder a los archivos compartidos desde su dispositivo móvil a través del **Explorador multimedia** de la pantalla.
- Entre en el menú del **Explorador multimedia** y se mostrará el OSD de selección de dispositivos de reproducción. Seleccione su dispositivo móvil y pulse el botón **OK** para continuar.
- Si es posible, podrá descargar una app para usar como mando a distancia virtual desde el servidor de aplicaciones de su teléfono o dispositivo móvil.

*Nota: Esta característica no es compatible con todos los dispositivos móviles.*

## **Pantalla Inalámbrica**

La pantalla inalámbrica es un estándar para el servicio de streaming de vídeo y contenido de sonido por Wi-Fi Alliance. Esta característica proporciona la capacidad de utilizar su pantalla como dispositivo de visualización inalámbrico.

#### **Uso con dispositivos móviles**

Existen diferentes normas que permiten el intercambio de pantallas, incluyendo gráficas, contenido de vídeo y audio entre el dispositivo móvil y visualización.

Enchufe el conector USB inalámbrico para primero a la pantalla, si la pantalla no tiene función WiFi interna.

*A continuación, pulse el botón* **Fuente del mando a distancia y cambie a la fuente de visualización inalámbrica**.

Aparecerá una pantalla que indica que la pantalla está lista para la conexión.

Abra la aplicación para compartir en su dispositivo móvil. Estas aplicaciones se denominan de forma diferente para cada marca, por favor consulte el manual de instrucciones de su dispositivo móvil para obtener información detallada.

Realice una búsqueda de dispositivos. Después de seleccionar la pantalla y conectar, la pantalla de su dispositivo se mostrará en su pantalla.

*Nota: Solo podrá utilizar esta opción en caso de que el dispositivo o teléfono móvil sea compatible con esta función. Los procesos de búsqueda y conexión variarán en función del programa que use. Los dispositivos Android deberán usar la versión V4.2.2 o superior.*

## **Conexión de Otros Dispositivos Inalámbricos**

Su pantalla es compatible con otra tecnología de conexión inalámbrica de corto alcance también. Un emparejamiento se requiere antes de utilizar este tipo de dispositivos inalámbricos con el conjunto de visualización. Debe hacer lo siguiente para emparejar el dispositivo con la pantalla:

- Configure el dispositivo en modo de emparejamiento
- Inicie la detección de dispositivos en la pantalla

*Nota: Consulte el manual de Usuario del dispositivo inalámbrico para aprender cómo configurar el dispositivo en modo de emparejamiento.*

Se pueden conectar dispositivos de audio de forma inalámbrica a la pantalla. Desconecte o apague cualquier otro dispositivo de audio conectado a fin de que la función de conexión inalámbrica funcione correctamente. Para dispositivos de sonido, deberá utilizar la opción **Audio Link** del menú **Sistema>Sonido**. Seleccione la opción de menú y pulse el botón OK para abrir el menú relacionado. Con este menú puede encontrar y conectarse a dispositivos que utilizan la misma tecnología inalámbrica para empezar a usarlos. Siga las instrucciones en línea. Inicie la búsqueda de dispositivos. Se mostrará una lista de los dispositivos inalámbricos disponibles. Marque el dispositivo al que desea conectarse de la lista de favoritos y pulse **OK** para confirmar la operación. Si se muestra el mensaje "**Dispositivo conectado**", la conexión se ha establecido exitosamente. Si falla la conexión vuelva a intentarlo.

*Nota: Los dispositivos inalámbricos pueden operar dentro de la misma gama de frecuencias de radio y pueden interferir entre sí. Para mejorar el rendimiento de su dispositivo inalámbrico colóquelo al menos a 1 metro de distancia de cualquier otro dispositivo inalámbrico.*

## **Problemas de Conectividad**

#### **Red Inalámbrica No Disponible**

- Asegúrese de que los servidores de seguridad de la red permitan la conexión inalámbrica de visualización.
- Intente buscar redes inalámbricas de nuevo, usando la pantalla del menú **Configuración de Red /Internet**.

Si la red inalámbrica no funciona correctamente, pruebe a utilizar la red de cable en su casa. Consulte la sección **Conectividad Alámbrica** para obtener más información sobre el proceso.

Si la Pantalla no funciona utilizando la conexión por cable, compruebe el módem (router). Si éste no parece tener ningún problema, compruebe entonces la conexión a Internet del módem.

#### **La Conexión es Lenta**

Lea las instrucciones del módem inalámbrico para obtener información sobre el área de servicios internos, velocidad de conexión, calidad de la señal, así como sobre otros ajustes. Es necesaria una conexión de alta velocidad para el módem.

#### **Interrupciones o reacciones lentas durante la reproducción**

Usted podre intentar lo siguiente en tal caso:

Mantenga una distancia mínima de tres metros de hornos microondas, móviles, dispositivos bluetooth, o de cualquier otro dispositivo compatible con Wi-Fi. Intente cambiar el canal activo del router WLAN.

#### **Conexión a Internet no Disponible / Compartir Audio y Vídeo No Funcionando**

Si la dirección MAC (un número identificador único) del ordenador o del módem se ha registrado de forma permanente, es posible que su Pantalla no pueda conectarse a internet. En tal caso, la dirección MAC se autentica cada vez que se conecta a Internet. Se trata de una medida de precaución contra el acceso no autorizado. Debido a que su Pantalla tiene su propia dirección MAC, el proveedor de servicios de Internet no puede validar la dirección MAC de su Pantalla. Por esta razón, su Pantalla no se puede conectar a internet. Póngase en contacto con su proveedor y solicite la información de servicios de Internet sobre cómo conectar un dispositivo diferente, como su Pantalla, a la Internet.

También es posible que la conexión puede no estar disponible debido a un problema de cortafuegos. Si usted piensa que esta es la causa del problema, póngase en contacto con su proveedor de servicios Internet. Un servidor de seguridad podría ser la razón de un problema de conectividad y descubrimiento durante el uso de la Pantalla en el modo de Compartir Audio y Vídeo o durante la navegación a través de esta misma función.

#### **Dominio Incorrecto**

Asegúrese de que ya ha iniciado sesión en su PC con un nombre de usuario / contraseña autorizados y también asegurarse de que su dominio está activo, antes de compartir cualquier fichero en su programa de servidor DLNA en su PC. Si el dominio no es válido, esto podría causar problemas explorando ficheros en el modo Compartir Audio y Vídeo.

## **Uso del servicio de red Compartir Audio y Vídeo**

La característica de Compartir Audio y Vídeo utiliza un estándar que facilita el proceso de visión de la electrónica digital y los hace más cómodo de usar en una red doméstica.

Esta norma le permite ver y reproducir fotos, música y vídeos almacenados en el servidor multimedia conectados a la red doméstica.

#### **1. Instalación de Nero Media Home**

La característica Compartir Audio y Vídeo no se puede utilizar si el programa servidor no está instalado en su PC o si el software de servidor de multimedia necesario no está instalado en el dispositivo compañero. Por favor, prepare su PC con el programa Nero Media Home. Para obtener más información acerca de la instalación, por favor, consulte la sección "**Instalación de Nero Media Home**".

### **2. Conexión a Redes Alámbricas o Inalámbricas**

Consulte los capítulos **Conectividad cableada / inalámbrica** para obtener información detallada sobre la configuración.

### **3. Reproducción de Ficheros Compartidos mediante el Explorador Multimedia**

Seleccione **ExploradorMultimedia** utilizando los botones de navegación en el menú principal y pulse **OK**. Se mostrará el explorador multimedia.

## **Compartir Audio y Vídeo**

Seleccione el tipo de medio deseado **en el menú principal del Explorador multimedia** y pulse OK. Si las configuraciones de intercambio se establecen correctamente, la pantalla de **Selección de Dispositivo** aparecerá después de seleccionar el tipo de papel deseado. Se mostrará en esta pantalla una lista de redes disponibles, si las encuentra. Seleccione el servidor multimedia o de red que desea conectarse usando los botones Arriba o Abajo y pulse **OK**. Si desea actualizar la lista de dispositivos, pulse el botón **Verde**. Puede pulsar **Menu** para salir.

Si selecciona el tipo de medio como **Vídeos** y elije un dispositivo desde el menú de selección. Luego seleccione la carpeta con los ficheros de vídeo en ella en la siguiente pantalla y se mostrarán todos los ficheros de vídeo disponibles.

Si desea mostrar una lista de otros tipos de medio desde esta pantalla, deberá retroceder a la pantalla principal del **Explorador multimedia**; a continuación deberá seleccionar el tipo de multimedia que desee y realizar una nueva selección de red. O pulse el botón **Azul** para cambiar al siguiente tipo de medio de forma rápida sin necesidad de cambiar la red. Consulte la sección Menú **Explorador Multimedia** para obtener más información sobre la reproducción de ficheros.

Si ocurre un problema en la red, por favor, apague la pantalla y saque el cable de la toma de corriente y vuelva a conectar y a encender. Modo de truco y saltar no son compatibles con la función de Compartir Audio y Vídeo.

PC / HDD / Media Player o cualquier otro dispositivo compatible debe ser utilizado con una conexión alámbrica para una calidad de reproducción superior.

Utilice la conexión inalámbrica a Internet para compartir ficheros más rápido entre otros dispositivos como ordenadores.

*Nota: Es posible que algunos PCs no puedan utilizar la función de Compartimiento de Audio y Vídeo debido a la configuración del administrador y de la seguridad (como los PC de negocios).*

*Para obtener la mejor transmisión de la red doméstica con esta pantalla, el software Nero debe ser instalado.*

## **Instalación de Nero MediaHome**

#### **Realice los siguientes pasos para la instalación de Nero MediaHome:**

*Nota: La característica Compartir Audio y Vídeo no se puede utilizar si el programa servidor no está instalado en su PC o si el software de servidor de multimedia necesario no está instalado en el dispositivo compañero.*

**1.** Escriba el siguiente enlace completo en la dirección-bar de su navegador web.

#### http://www.nero.com/mediahome-tv

- **2.** Haga clic en el botón **Descargar** de la página de inicio. El fichero de instalación se descargará en su PC.
- **3.** Una vez finalizada la descarga, haga doble clic en el fichero de instalación para iniciar la instalación. El asistente de instalación le guiará a través del proceso de instalación.
- **4.** La siguiente pantalla se mostrará primero. El asistente de instalación comprueba la disponibilidad de software de terceros requerida en su PC. Si faltase cualquiera de dichas aplicaciones, se mostrará una lista de las que falten para que las instale antes de continuar con la instalación de Nero Media Home.
- **5.** Haga clic en el botón **Instalar**. Se mostrará la serie integrada. Le recomendamos que no cambie dicho número de serie.
- **6.** Haga clic en el botón **Siguiente**. Las condiciones de licencia se mostrará la pantalla (EULA). Lea detenidamente el acuerdo de licencia y marque la casilla correspondiente en caso de estar de acuerdo con los términos del mismo. No será posible la instalación sin consentir con el acuerdo.
- **7.** Haga clic en el botón **Siguiente**. En la siguiente pantalla puede establecer sus preferencias de instalación.
- **8.** Haga clic en el botón **Instalar**. La instalación comienza y termina de forma automática. Una barra de progreso indica el estado del proceso de instalación.
- **9.** Haga clic en el botón **Terminar**. La instalación está completa. Usted será dirigido al sitio web del software Nero.
- **10.** Un acceso directo se coloca ahora en el escritorio.

**¡Felicidades!** Ha instalado correctamente Nero MediaHome en el PC.

Ejecute Nero MediaHome haciendo doble clic sobre el icono de acceso directo.

## **Explorador Web**

Para utilizar el explorador de Internet, ingrese primero en el menú principal presionando el botón **MENU**. A continuación, inicie la aplicación **Explorador de Internet** desde el menú de **Internet**.

#### *(\*) La aparición del logotipo del navegador puede cambiar*

En la pantalla inicial del navegador, las miniaturas de los enlaces predefinidos (si los hay)a sitios web disponibles se mostrarán como opciones de **Marcación rápida** junto con **Editar Marcación rápida** y las opciones de **Añadir a Marcación rápida**.

Puede presionar el botón de **Internet** del mando a distancia para abrir la página inicial del navegador de internet. Si se define la URL de la página inicial del explorador en el menú **Configuración de señalización> Opciones de enlace**, se abrirá el navegador en esta página. De lo contrario este botón no es funcional.

Para navegar por el navegador web, utilice los botones de dirección del mando a distancia o un mouse conectado. Para ver la barra de opciones del explorador, mueva el cursor a la parte superior de la página o pulse el botón Volver/Atrás. Las opciones de las pestañas **Historial**, y **Marcadores** y la barra del navegador que contiene los botones anterior/siguiente, el botón de actualización, la barra de dirección/búsqueda, el **Marcación rápida** y los botones de **Opera** están disponibles.

Para agregar un sitio web que desee para la lista de **Marcación rápida** para un acceso rápido, mueva el cursor a la parte superior de la página o pulse el botón **Volver/Atrás**. Aparecerá la barra del navegador. Resalte el botón de marcación rápida **Speed Dial** - y pulse **OK**. Luego seleccione **Añadir a la opción de marcación rápida** y pulse el botón **OK.** Llene los espacios en blanco de **Nombre** y **Dirección**, seleccione **OK** y pulse el botón **OK** para agregar. Mientras que usted está en el sitio que desee **agregar a la lista de Marcación rápida**, resalte el botón **Opera-** y pulse el botón **OK**. A continuación, seleccione la opción **Agregar a Marcación rápida** y pulse nuevamente el botón **OK. Nombre** y **Dirección** se rellenarán automáticamente de acuerdo con el sitio que está visitando. Seleccione **OK** y pulse el botón **OK** para agregar.

También puede utilizar las opciones del menú de **Opera** para manejar el navegador. Seleccione el botón **Opera-** y pulse el botón **OK** para ver páginas disponibles específicas y opciones generales.

Hay varias formas de buscar o visitar sitios web que utilizan el navegador web.

Introduzca la dirección de un sitio web (URL) en la barra de búsqueda / dirección y seleccione el botón **Enviar** en el teclado virtual y pulse el botón **OK** para visitar el sitio.

Introduzca las palabras clave en la barra de búsqueda/dirección y seleccione el botón **Enviar** en el teclado virtual y pulse el botón **OK** para iniciar una búsqueda en los sitios web relacionados.

Seleccione la miniatura de **Marcación rápida** y pulse el botón **OK** para visitar el sitio web relacionado.

Su pantalla es compatible con teclado / mouse USB. Conecte su dispositivo a la entrada USB de su pantalla para una navegación más fácil y rápida.

Algunas páginas de Internet incluyen contenidos en flash. El explorador no admite estos contenidos.

Su pantalla no permite ninguna descarga desde el explorador de Internet.

No todos los sitios en Internet podrían ser compatibles. Dependiendo del sitio, se pueden producir problemas de contenido. En algunas circunstancias los contenidos de vídeo podrían no ser reproducibles.

## **Operaciones USB internas**

Su pantalla tiene una memoria interna. Hay 4 operaciones disponibles que se pueden realizar con la memoria interna: **Copiar desde USB, Copiar a USB, Eliminar** y **Formatear discos** (Solo FAT32).

Estas opciones se pueden encontrar en el menú de **Configuración de señalización> USB interno**.

La memoria interna de la pantalla tiene una carpeta predeterminada denominada "**int\_usb**" en el directorio raíz. Todas las operaciones **Copiar de / a USB** se realizan a través de esta carpeta. Si desea copiar datos desde un dispositivo de almacenamiento USB externo a la memoria interna de la pantalla, este / estos archivos de datos se deben instalar en una carpeta con el nombre "**copy\_to\_int\_usb**" en el directorio raíz del dispositivo de almacenamiento USB externo. Si desea copiar los datos de la memoria interna de la pantalla a un dispositivo de almacenamiento USB externo, una carpeta llamada "**copy\_from\_int\_usb**" debe ser creada en el directorio raíz del dispositivo de almacenamiento USB externo.

Las operaciones **Copiar de / a USB** solo estarán disponibles si un dispositivo de almacenamiento USB está conectado a la pantalla. Las opciones de **Eliminar** y **Formatear Disco** serán aún funcionales, incluso si no hay ningún dispositivo de almacenamiento USB está conectado. La carpeta predeterminada "**int\_usb**"en el directorio raíz de la memoria interna, se creará automáticamente después de cada vez que se lleven a cabo las operaciones de **Eliminar** y **Formatear Disco**.

## **Soporte de rotación de OSD (\*)**

Se puede cambiar la rotación OSD (mostrado en pantalla) de su pantalla si lo desea. Mientras realiza la **Instalación inicial**, configure la opción **Orientación de OSD** como desee cuando aparezca el menú **Configuración de la señalización**. También podrá cambiar este ajuste más tarde, desde el menú **Ajustes de Señal>Controles**. Las opciones disponibles son: **Landscape (Vertical)** y **Portrait (Horizontal)**.

*(\*) Esta función puede no estar disponible dependiendo del modelo de su pantalla.*

## **DisplayPort**

La versión de DisplayPort 1.2 es compatible con los conectores de entrada y salida del DisplayPort en su pantalla.

La opción**Ajuste de DP Stream** en el menú **Sistema>Ajustes>Más** esta activada como **MST**(Multi-Stream Transport) por defecto. Si un dispositivo de fuente compatible MST está conectado a la pantalla, el flujo de datos se debe configurar en el dispositivo fuente (conexión en serie).

Si el dispositivo de origen compatible con la versión 1.1 de DisplayPort o SST (transporte de un solo flujo) con soporte de la versión 1.2 de DisplayPort está conectado a la pantalla, la salida de DisplayPort en la pantalla funcionará como divisor. En este caso, la misma imagen aparecerá en todas las pantallas conectadas.

Para poder transmitir la misma imagen a todas las pantallas conectadas utilizando un dispositivo compatible con MST, la opción **Configuración de flujo DP** en el menú **Sistema> Configuración> Más** debe establecerse como **SST.**

La cantidad máxima de las pantallas que se pueden conectar mediante el uso de la función de conexión en cadena puede variar dependiendo de la capacidad de los dispositivos de origen. La imagen se mostrará en todas las pantallas será definida por el dispositivo de origen. Por ejemplo, para ser capaz de transmitir 4 imágenes diferentes en FHD, el dispositivo de fuente debe ser capaz de soportar esta operación.

*Nota: Se recomienda utilizar un cable certificado DisplayPort para la conexión. En el modo de operación* **SST***, la cantidad total de las pantallas está limitada (un máximo de 7 unidades) debido al cifrado HDCP. Si la señal es estable y no hay pérdida de cable, no habrá limitación en caso de que el contenido de la fuente no esté encriptado con HDCP. Para una correcta operación en el modo de operación MST asegúrese de que su dispositivo de origen es compatible con MST. Si el dispositivo fuente es un ordenador compruebe las especificaciones de la tarjeta gráfica para asegurar la compatibilidad MST.*

## **Salida HDMI**

El puerto HDMI2 ubicado en el lado izquierdo posterior de la pantalla funciona como un puerto de salida (puerto HDMI superior). Este puerto no funcionará como entrada, por lo que no se deben conectar dispositivos de fuente a este puerto. Solo el contenido recibido desde el puerto de entrada HDMI1 ubicado también en el lado izquierdo posterior de la pantalla (puerto HDMI inferior) se puede emitir desde este puerto. El contenido recibido de otras entradas, como VGA, DVI o Display Port, no se puede emitir. Esta es una función predeterminada y no se puede deshabilitar / habilitar a través de ninguna opción de menú. El puerto de salida HDMI funcionará siempre si un dispositivo fuente está conectado a la entrada HDMI.

## **Reloj en tiempo real (RTC)**

La pantalla tiene un RTC. Se utiliza para mantener la información de tiempo durante un período de tiempo y fecha real si se interrumpe el suministro de energía mediante la separación de la pantalla de la red eléctrica o por un apagón de energía. En este caso la pantalla utilizará la información de fecha y hora almacenada en RTC.

- Todas las fuentes de tiempo son capaces de anular la fecha/hora RTC.
- La pantalla intenta conectarse al servidor NTP periódicamente (6 horas después de la última actualización) para obtener la información de fecha y hora actual. Si la pantalla obtiene correctamente estas informaciones del servidor NTP, se actualiza (y el RTC) con la información de fecha y hora recibida. Si la actualización del servidor NTP falla, la pantalla usa la hora y la fecha de RTC para actualizarse.
- La batería RTC proporciona energía para el calendario y el reloj de tiempo real integrado. Sin ninguna fuente de alimentación externa, RTC puede funcionar durante un mínimo de 14 días.
- Si RTC se utiliza como fuente de tiempo, el ajuste manual de fecha y hora se habilita desde la opción Fecha / Hora en el menú **Sistema> Ajustes**.

# **Control con un PC externo** PC adaptador RS-232 a **S-232 a** daptado (disponible en tiendas) isponible en tiendas Cable recto RS-232 puerto Cable recto RS-232 RS-232<br>Toma de

Se puede controlar el producto desde un PC externo a través del RS-232 (Puerto COM) o LAN (Puerto Ethernet) en el PC. Por ejemplo, la fuente del sistema puede ser cambiada por RS-232 desde el ordenador remoto. Cuando se envía un comando desde el PC al producto, el producto funciona de acuerdo con el mandato recibido y envía un mensaje de respuesta al PC.

#### **Equipo/Herramientas:**

- Cable RS-232 (hembra) a RS-232(macho) o cable LAN (conectado por router)
- Cable USB a RS-232 (macho)
- Láptop o PC que tiene un puerto USB o LAN
- Programa instalado en el PC remoto para enviar comandos:

En general, los comandos RS-232 son enviados para operar las funciones implementadas a través de un puerto serial y utilería. Se puede usar una utilidad adecuada tal como se describe a continuación.

**Conexión a la pantalla (puerto LAN)**

Descarge e instale el software PuTTY desde el siguiente enlace primero: http://www.putty.org/

Ejecute el software e ingrese la dirección IP de la pantalla en el campo **Host Name** (**Nombre de host**). Ingrese "**1986**" como un valor por defecto en el **puerto** de campo. A continuación, seleccione "**Telnet**" como el **Tipo de conexión** y haga clic en el botón **Abrir**.

*Nota: Consulte la sección* **Conectividad** *de este manual para obtener información sobre la conexión de la pantalla a una red y que muestra la dirección IP de la pantalla.*

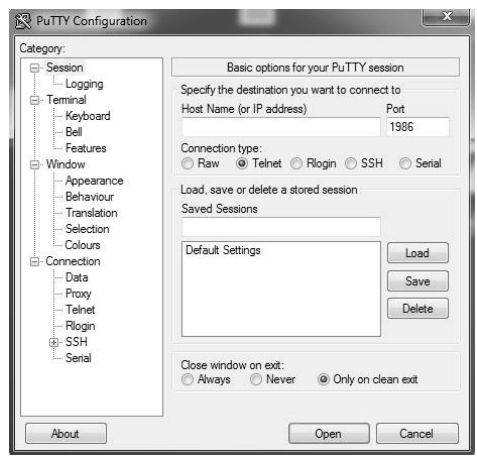

Utilice los comandos de la **Tabla de comandos RS232**. Por ejemplo, si el comando "GETVOLUME" es ingresado, el nivel de volumen actual se debe mostrar en la ventana de putty como se muestra en las fotos de abajo.

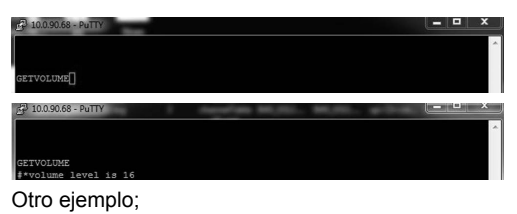

El nivel de volumen se puede cambiar mediante el comando "VOLUME". Después de enviar este comando, puede verificar los cambios de la pantalla.

VOLUME 15<br>#\*set volume to 15

El último ejemplo ;

Cuando ingresa el comando "GETSOURCE", la fuente actual se debe mostrar en la ventana de putty como se muestra en la imagen siguiente

ETSOURCE<br>\*source is HDMI1

#### **Conexión a la pantalla (puerto RS232)**

Ejecute el software y seleccione **Serial** como **Connection Type (Tipo de conexión**). Introduzca el puerto serie de la pantalla en el campo **Serial Line** (en el ejemplo siguiente es COM4) y "**115200**" en el campo **Speed** (**Velocidad**). A continuación, haga clic en el botón **Open** (**Abrir**).

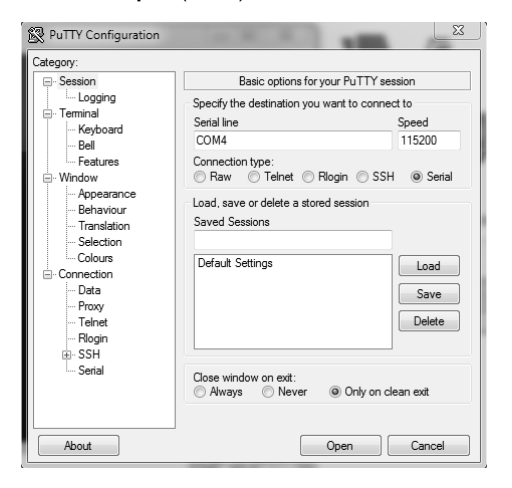
# **Tabla de comandos RS232/LAN**

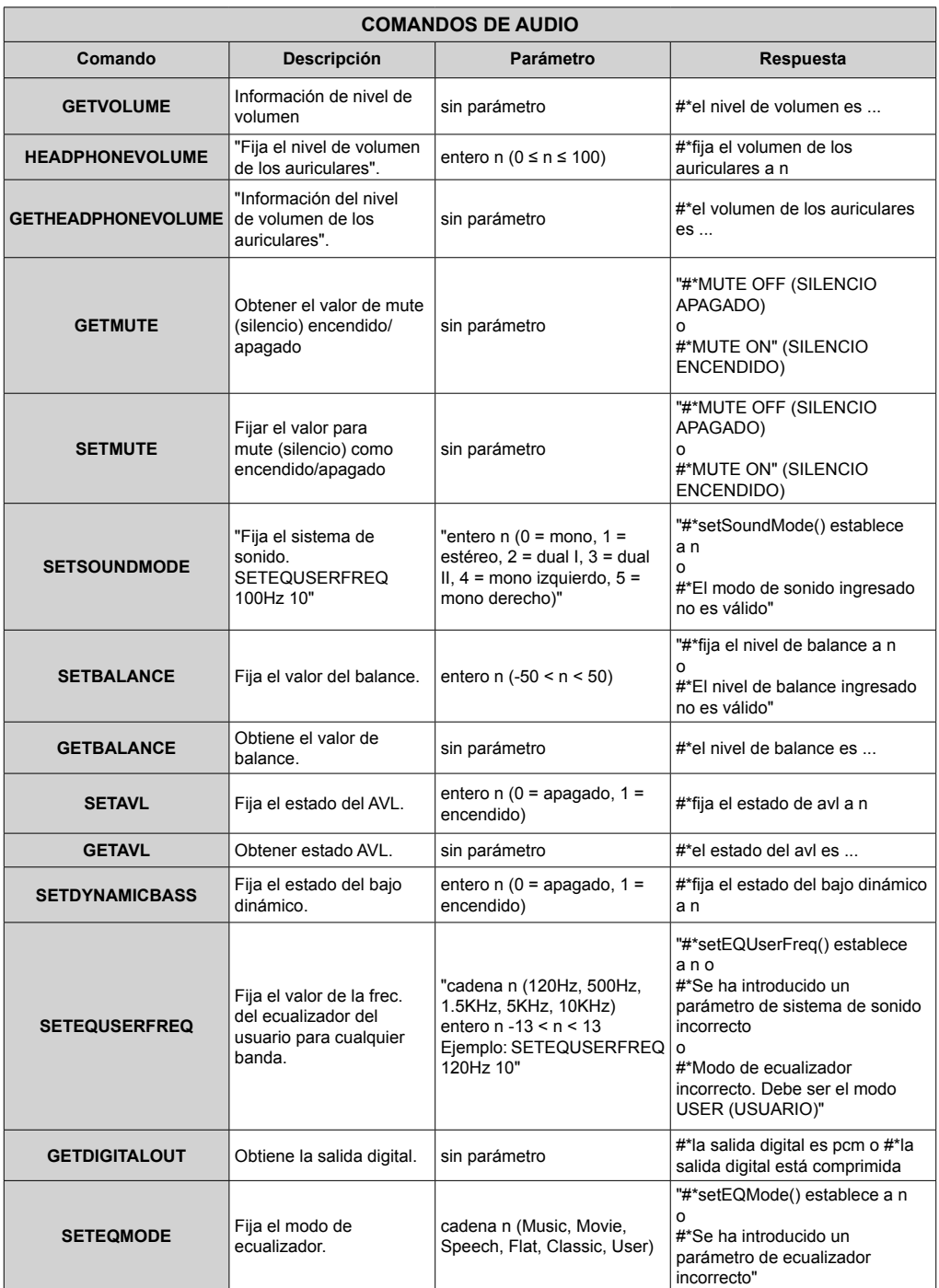

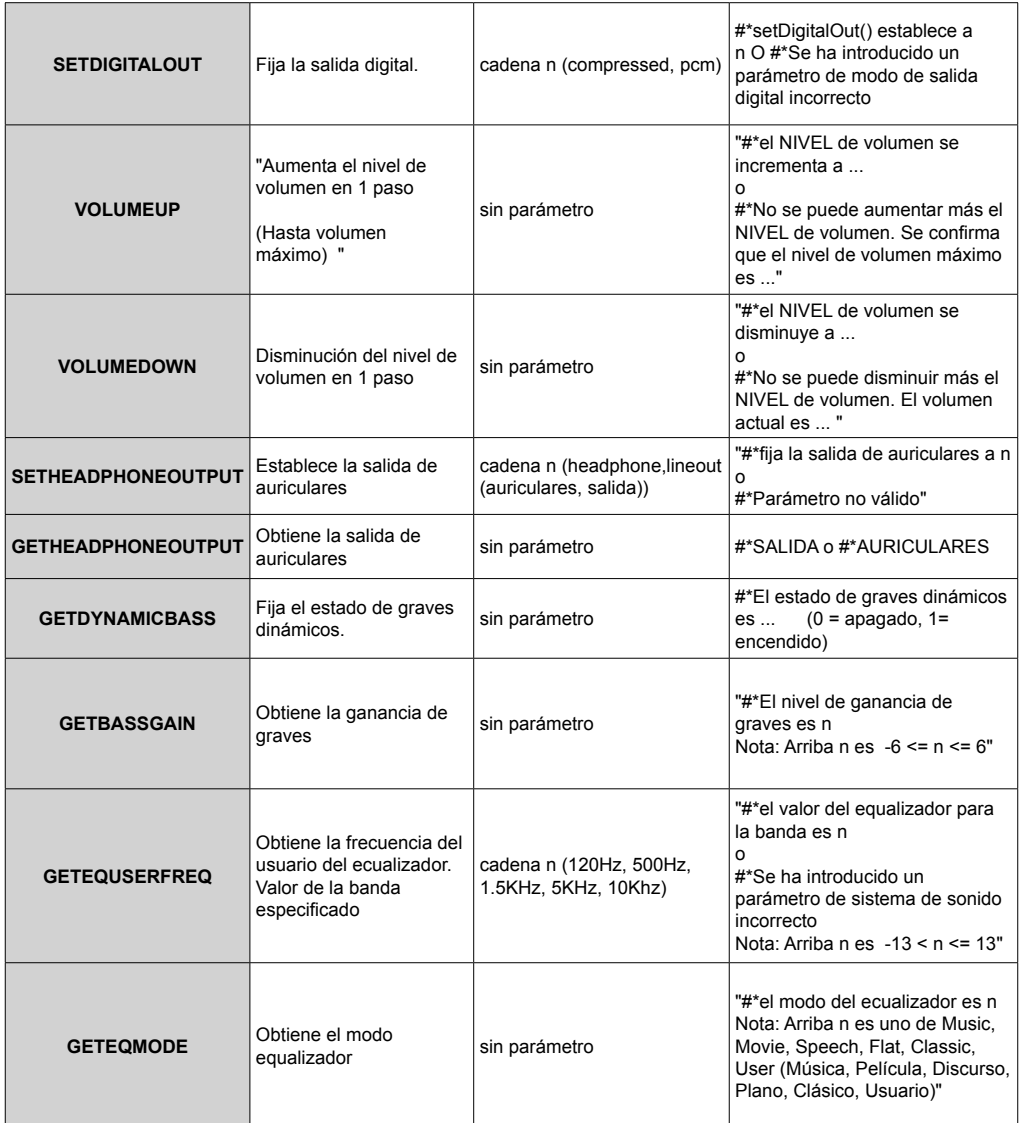

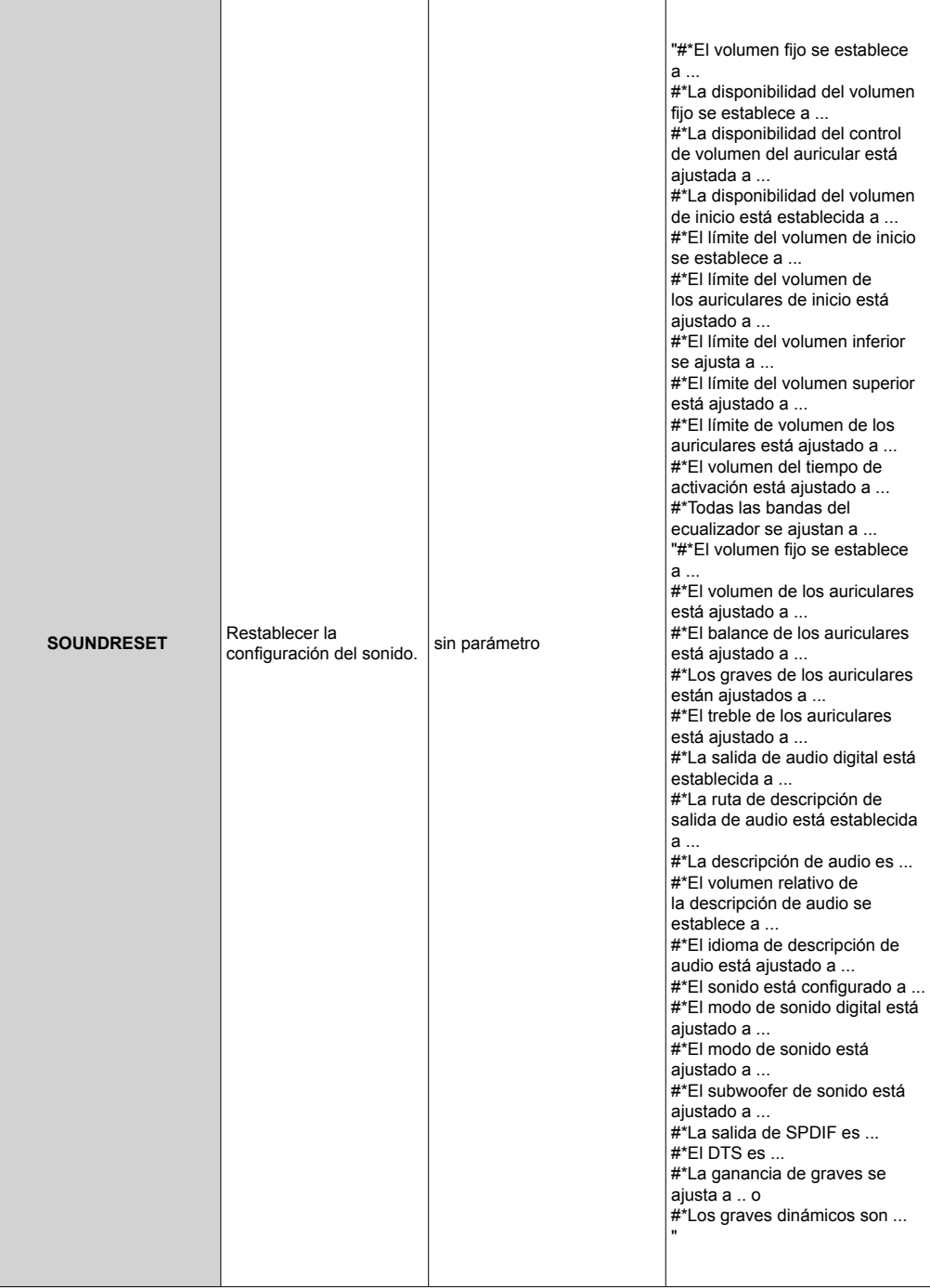

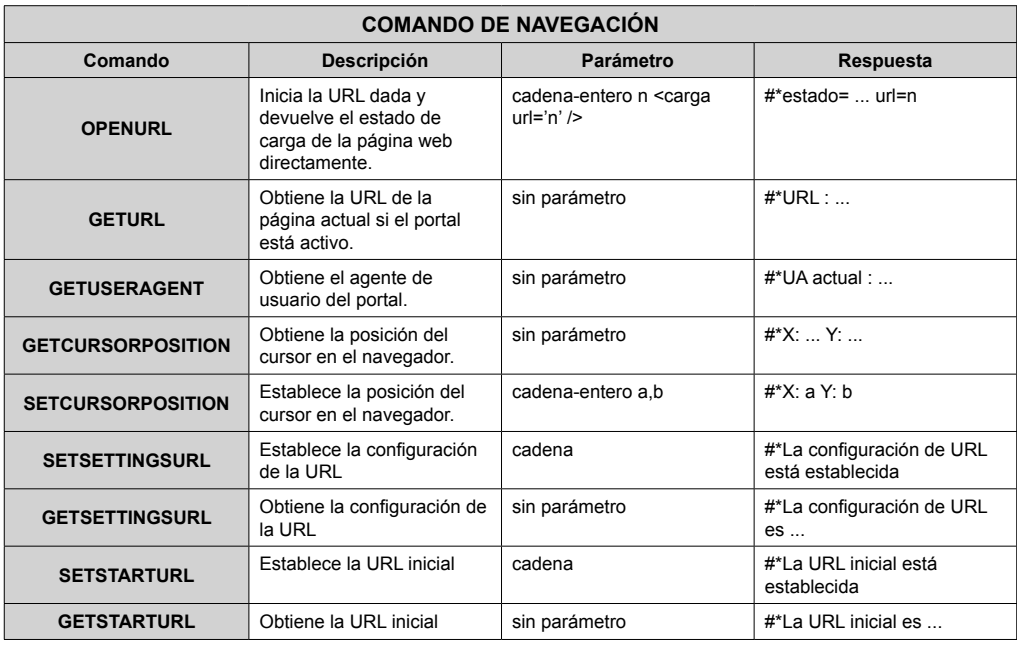

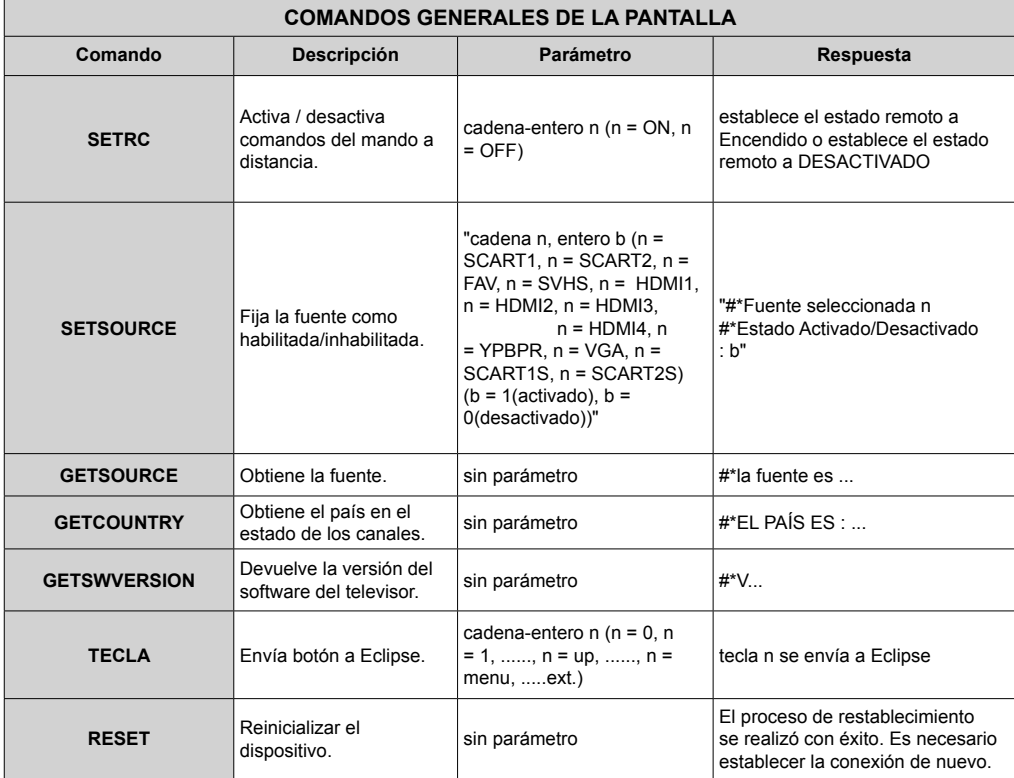

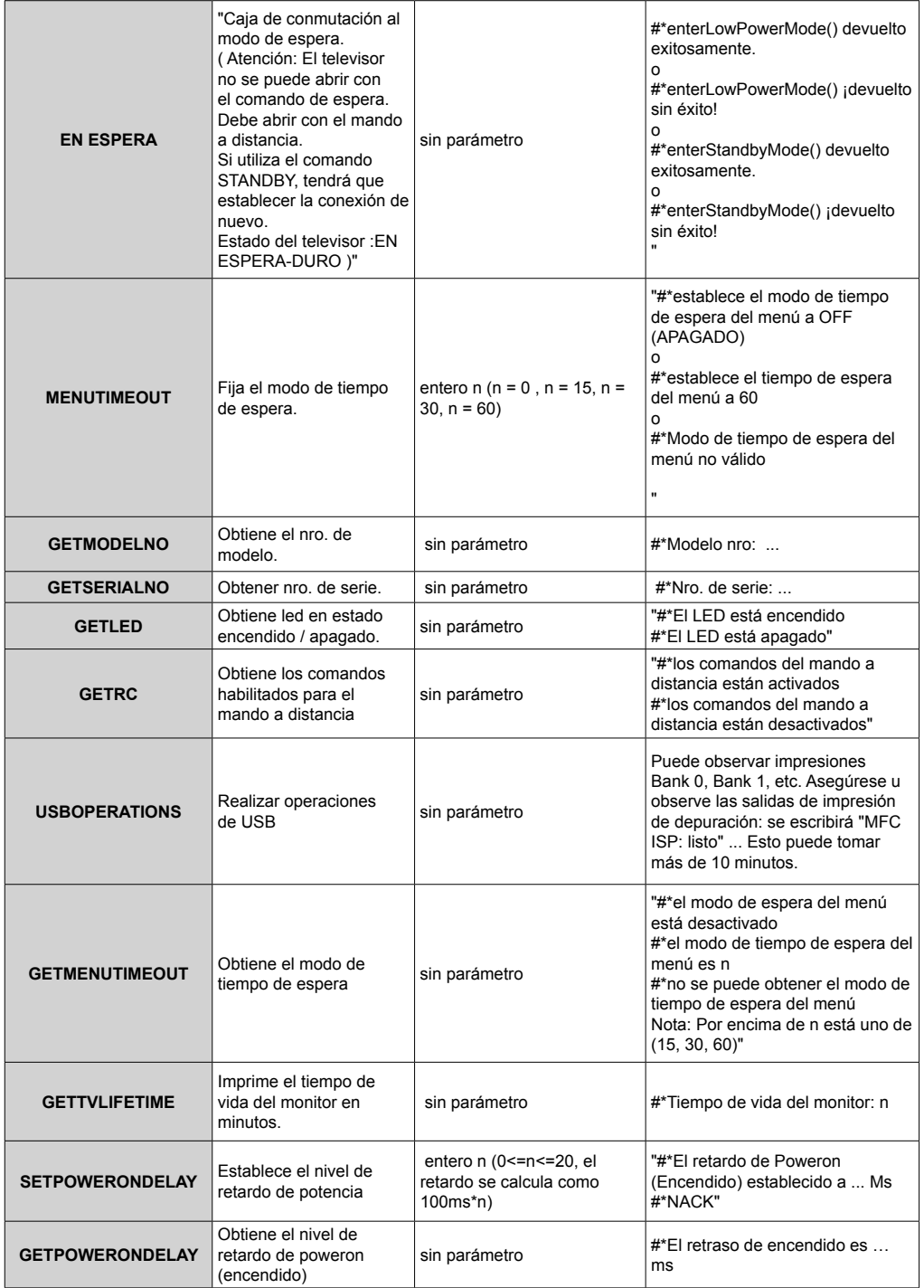

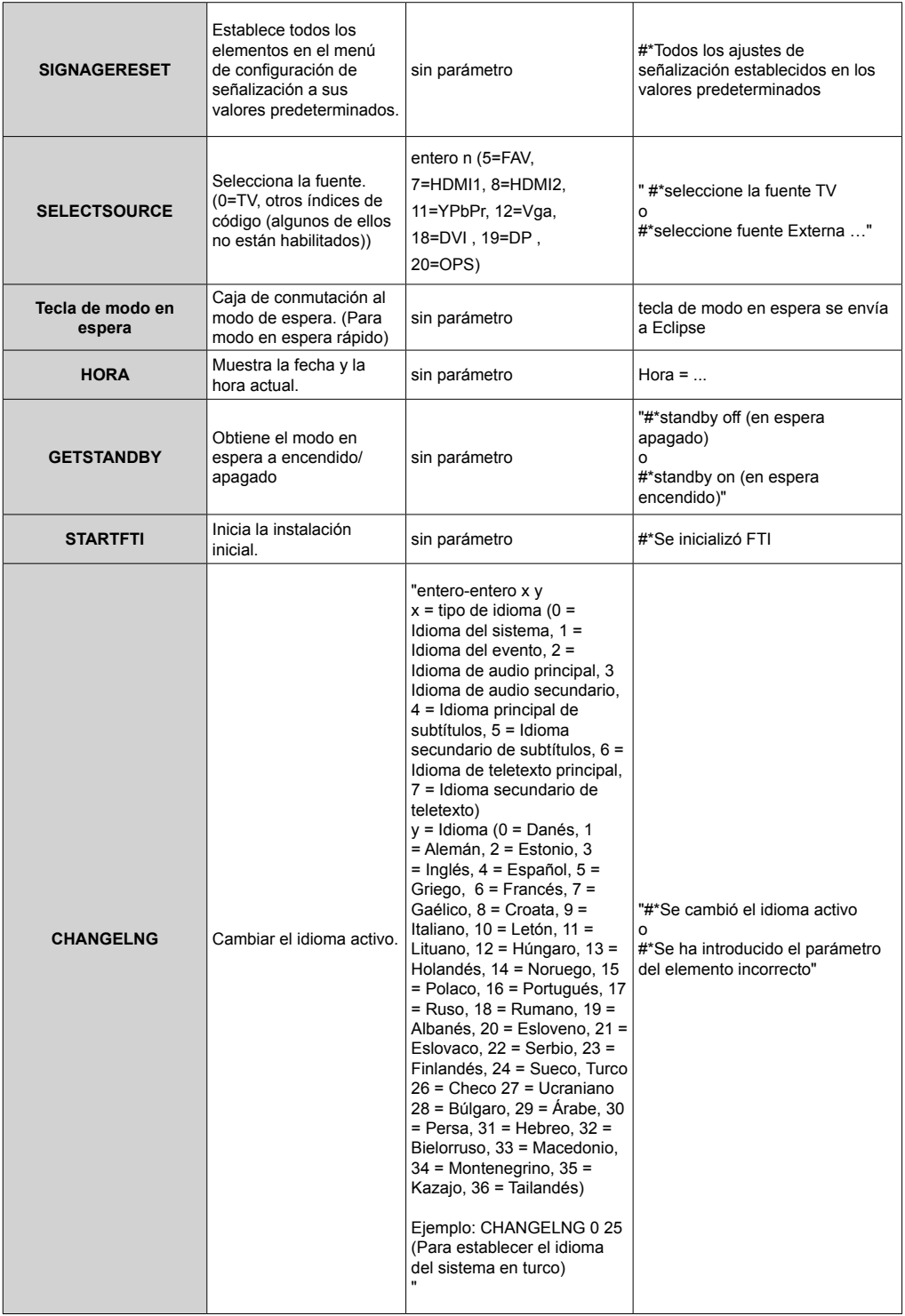

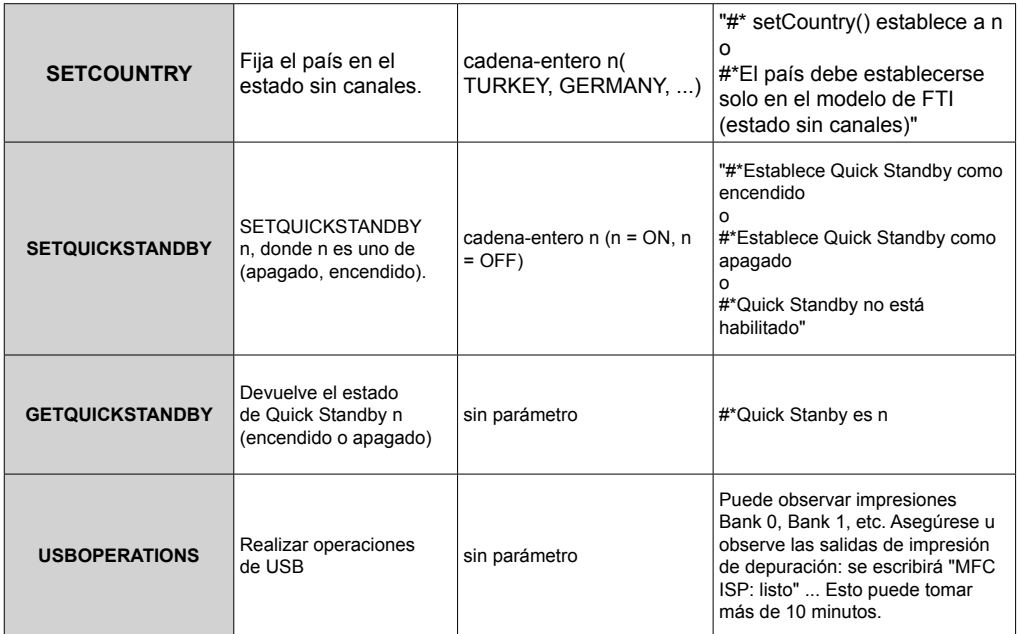

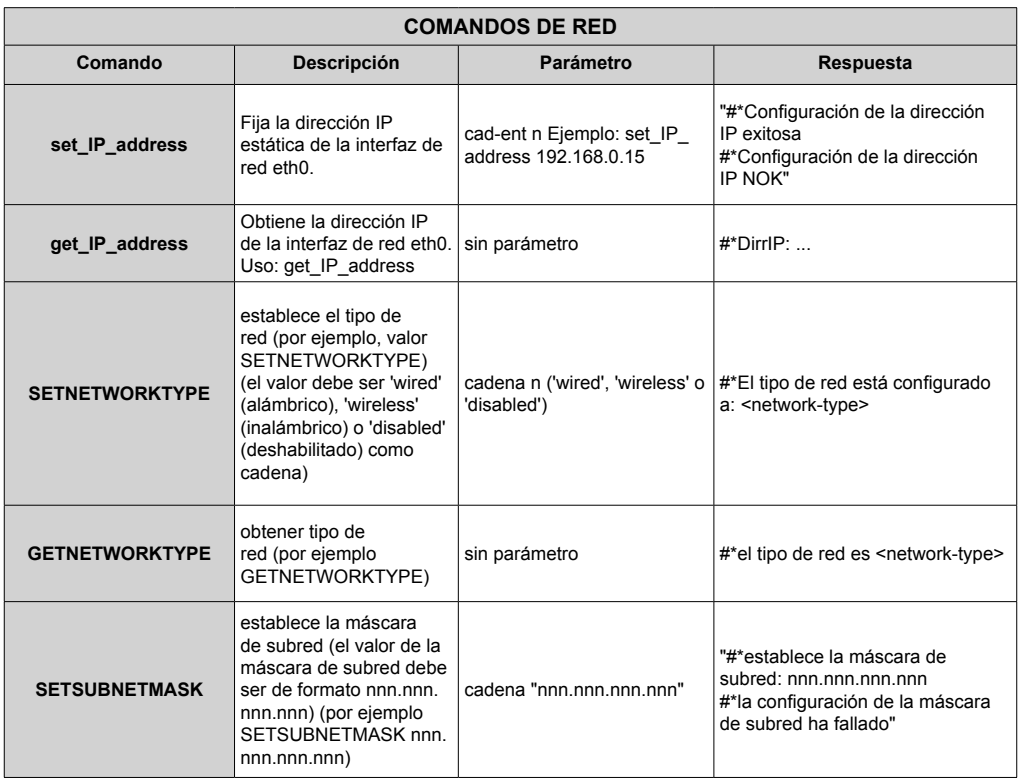

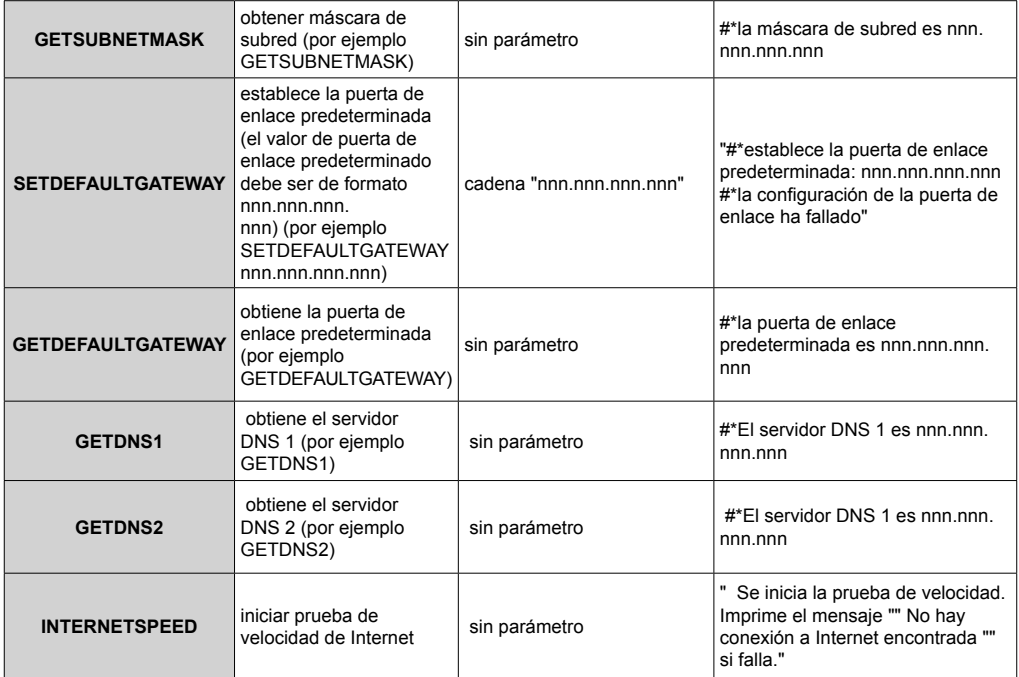

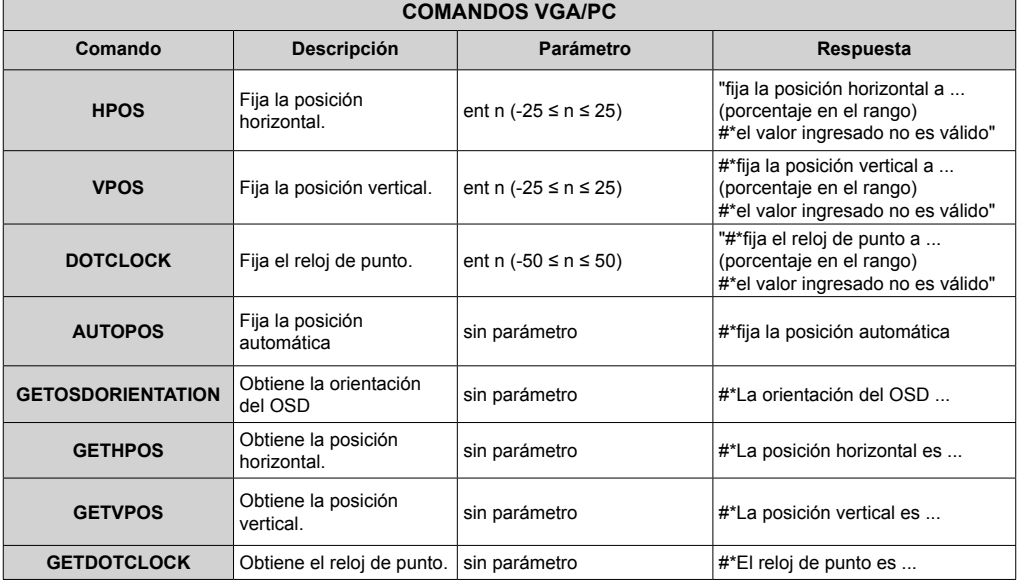

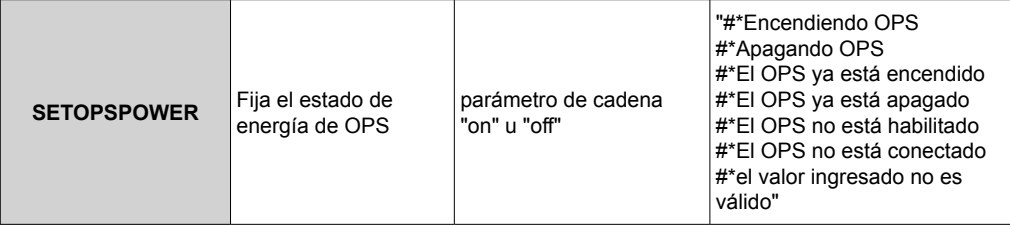

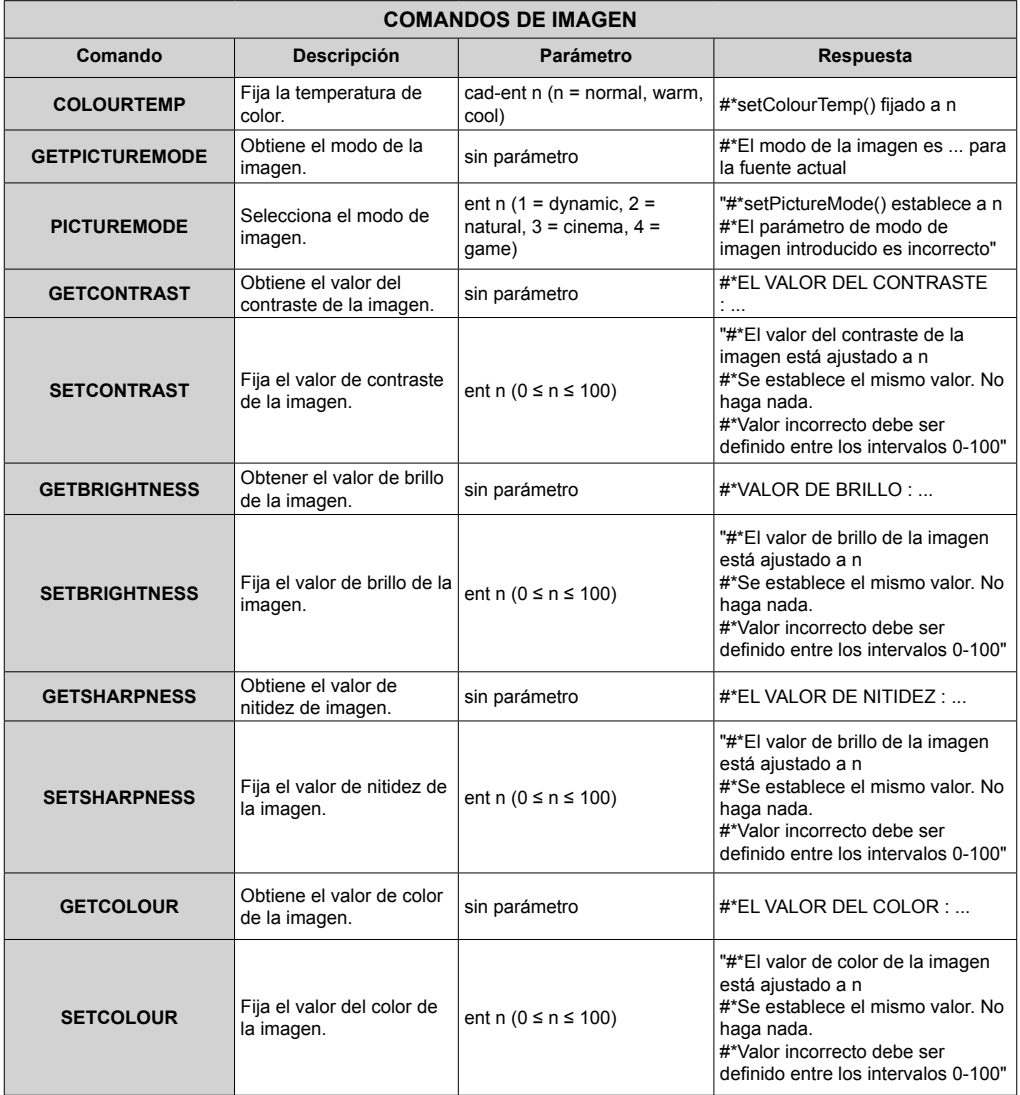

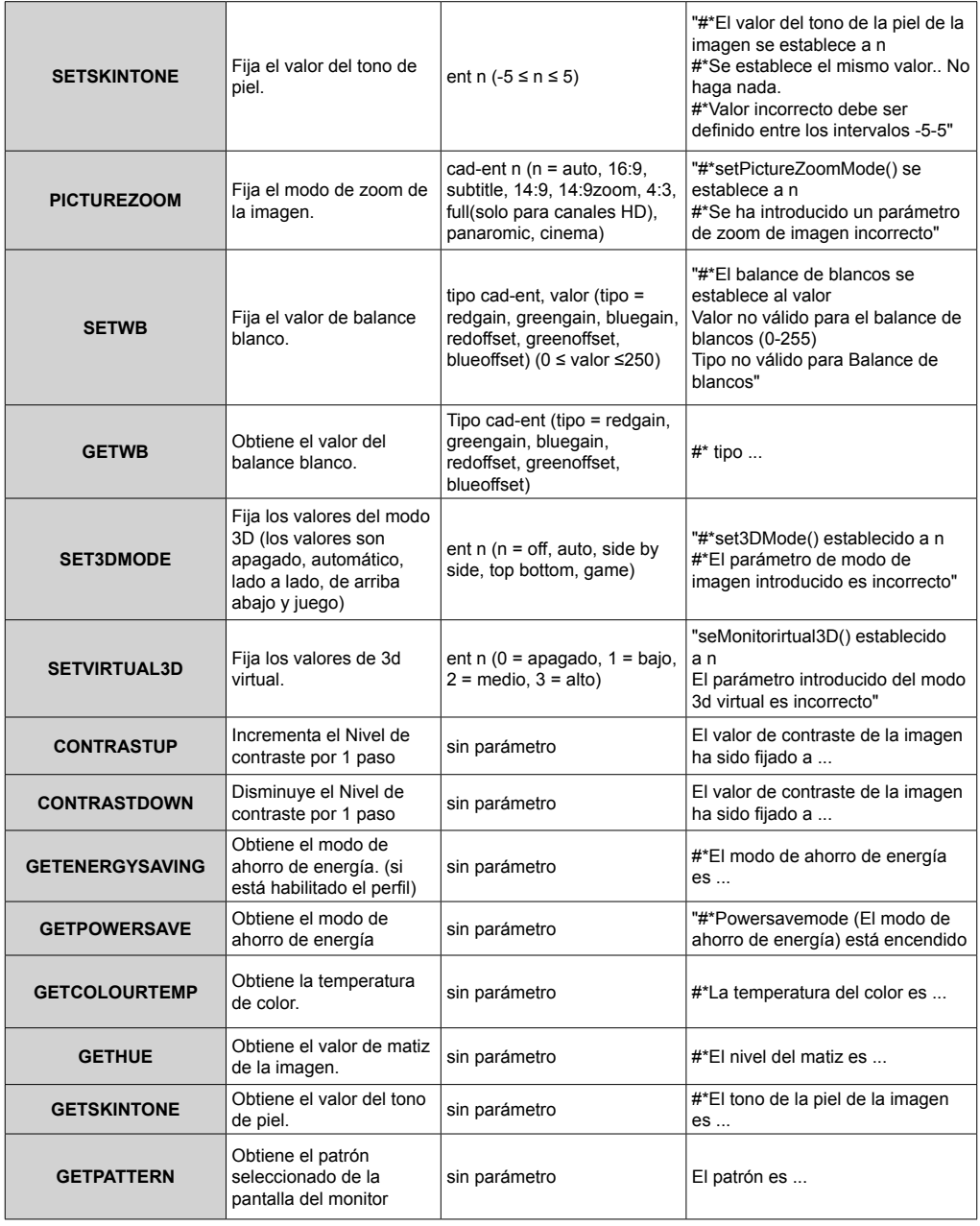

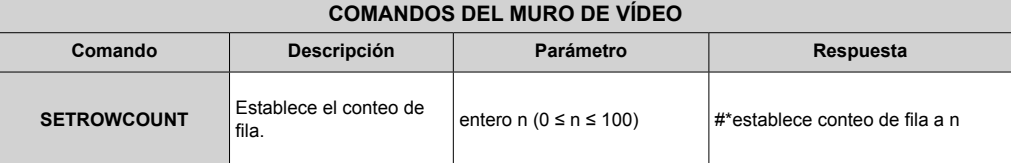

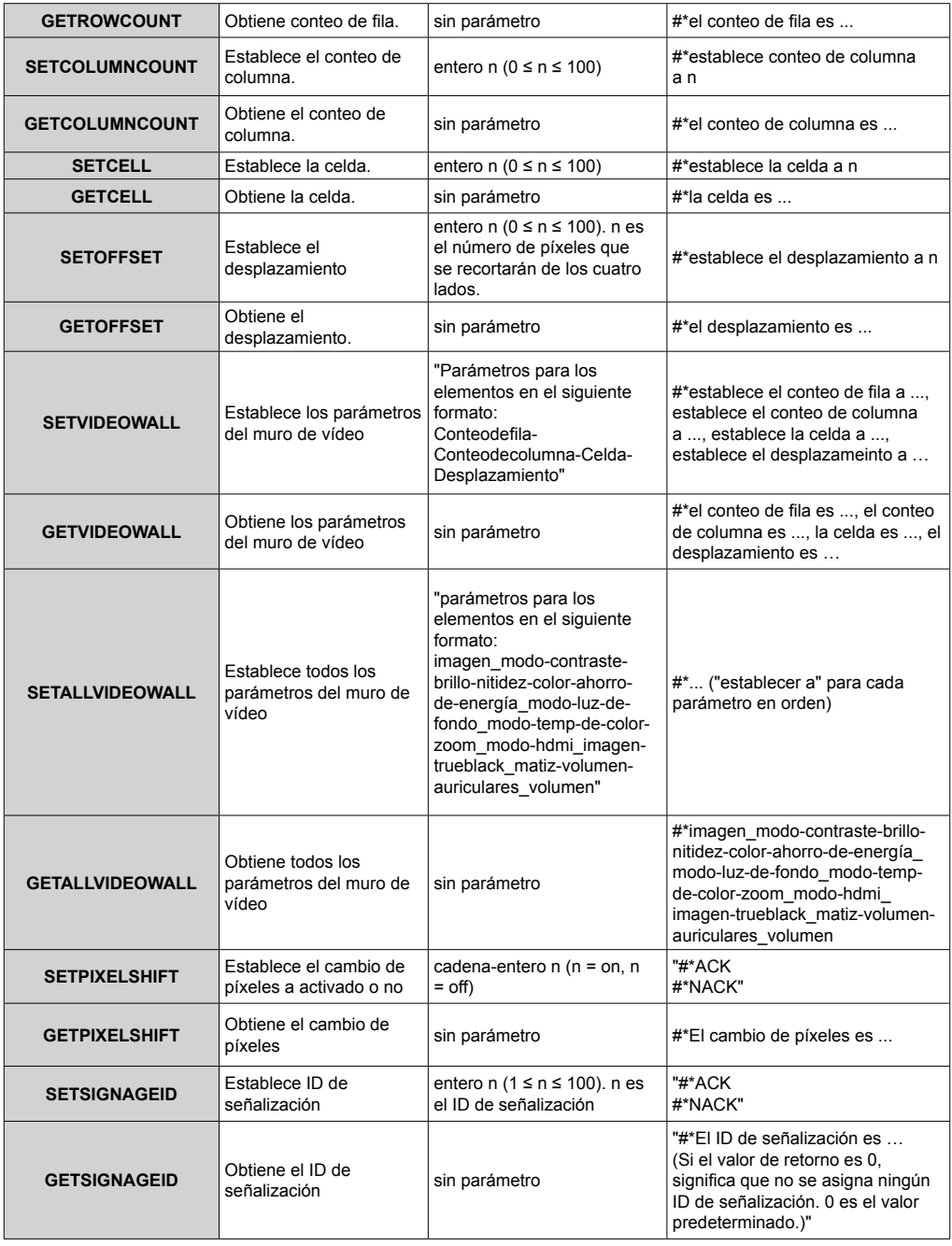

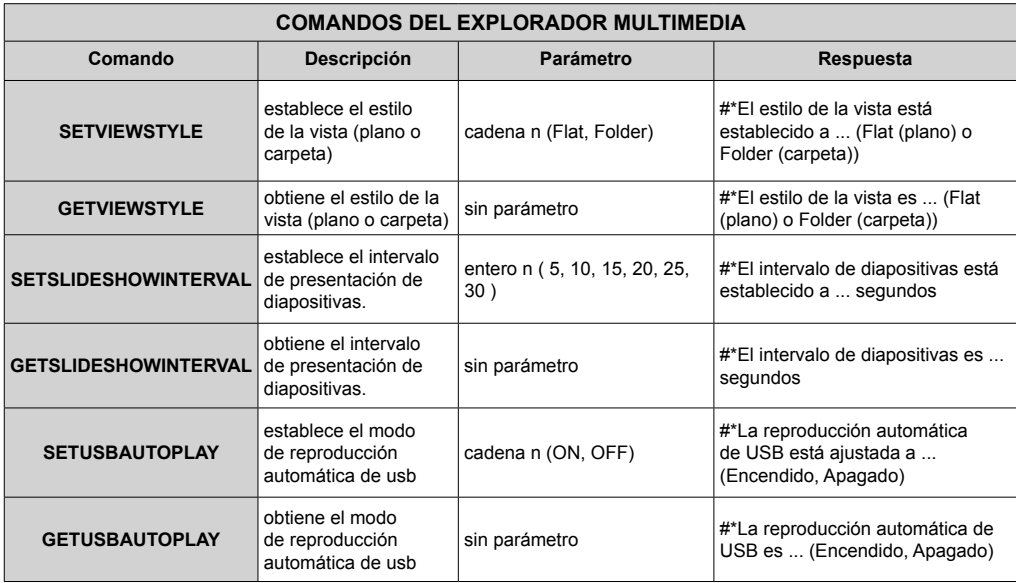

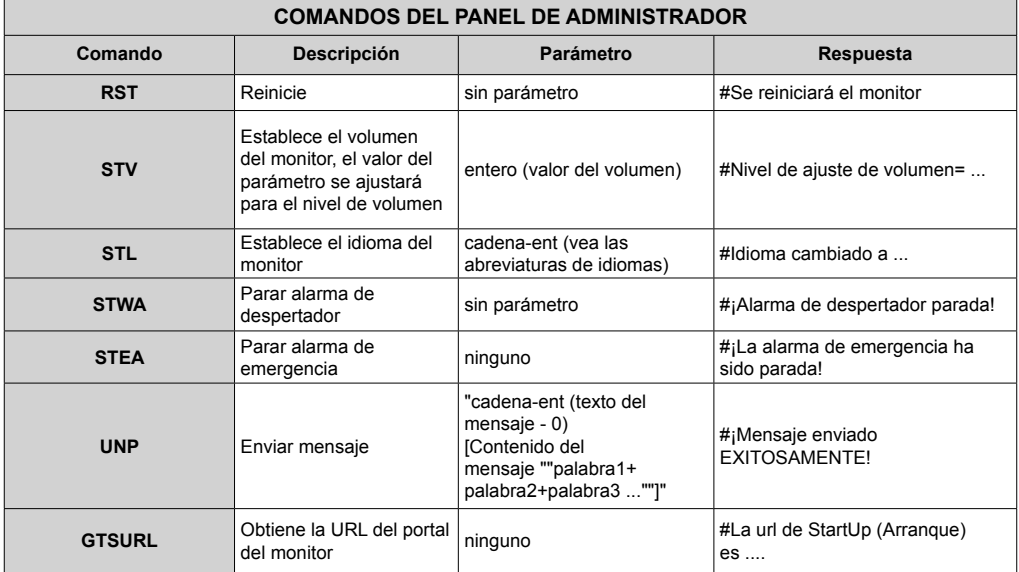

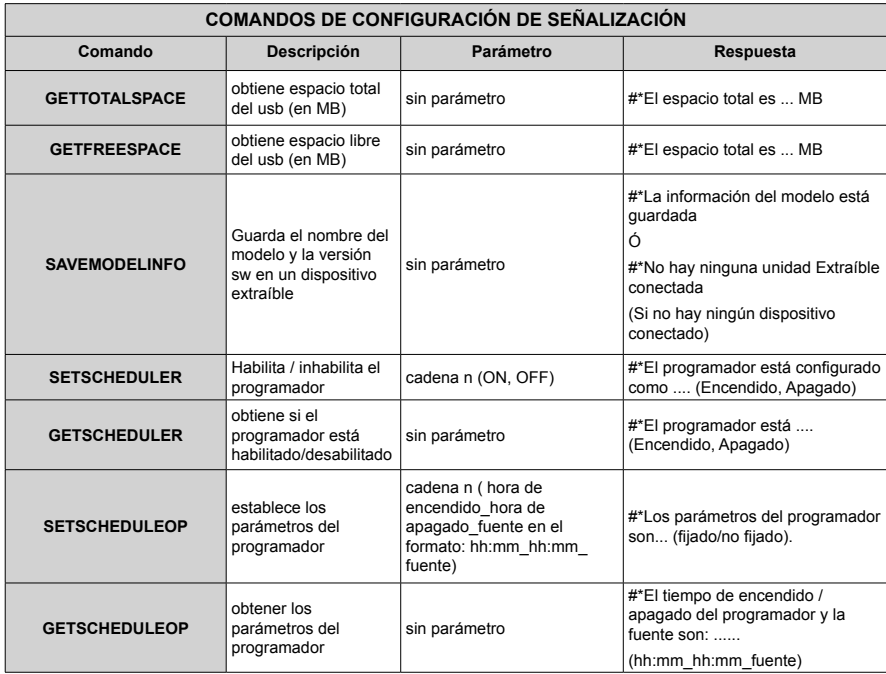

#### **Comandos RS232 HEX**

#### **Pasos de la prueba de protocolo**

• Antes de realizar la prueba, conozca el tipo de placa que tiene. Hay dos tipos de tablero. Las conexiones UART 0 y UART 1 de estas placas se explican a continuación:

- **1.** RJ12 está conectado a UART 0, DSUB9 está conectado a UART 1. Por lo tanto, UART 0 y UART 1 podría ser probado por separado en este tipo de la placa
- **2.** RJ12 y DSUB9 ambos están conectados a UART 0. UART 1 está soportado para módulo OPS pero no accesible. Por lo tanto, solo UART 0 podría ser probado en este tipo de tarjeta.
- Activar el protocolo HEX en la TV.

**a.** Ingrese al menú de configuración de la señalización. **b.** Cambie la opción ASCII a HEX en el elemento del submenú UART 0 o UART 1.

• Abra cualquier programa de comunicaciones de puerto serie (por ejemplo, Realterm). Configure la configuración de comunicación serie como se indica a continuación:

**Velocidad de Baud:** 19200 para UART0, 9600 para UART1

**Paridad :** Ninguno

**Bits de datos :** 8

**Bits de parada : 1<br><b>Handshake** : Ninguno

**Handshake :** Ninguno • Tenga en cuenta el valor predeterminado de UART0: Valor predeterminado ASCII, UART1: HEX En las tablas siguientes, XY representa un byte variable.

Todos los valores de bytes son hexadecimales.

**Respuestas de error**

**• Respuesta NAK: 15** Cuando la pantalla no puede entender el comando recibido, devuelve este valor. En tal caso, compruebe el código de envío y vuelva a enviar el mismo comando.

**• Respuesta de error: 1C 00 00** Cuando la pantalla no puede ejecutar el comando recibido por cualquier motivo, devuelve este valor. En tal caso, compruebe el código de envío y el estado de ajuste de la pantalla.

# **Resoluciones admitidas**

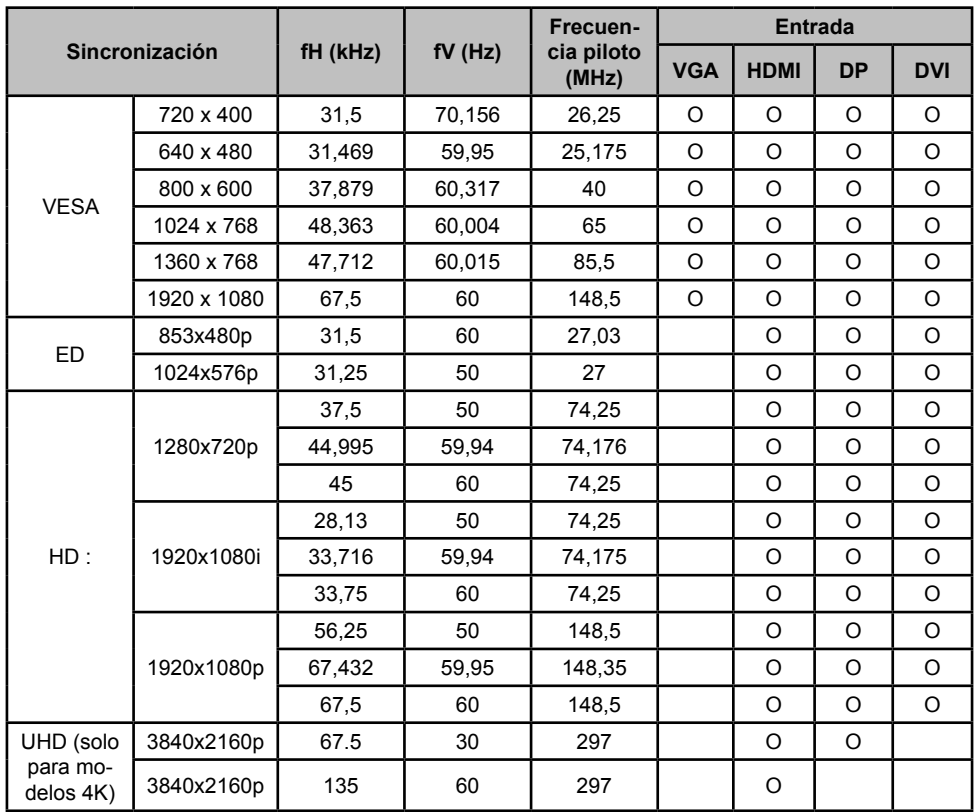

*(\*) Consulte a su distribuidor local para obtener información sobre la versión del chasis de su pantalla*

# **Características del Sistema**

### **Panel**

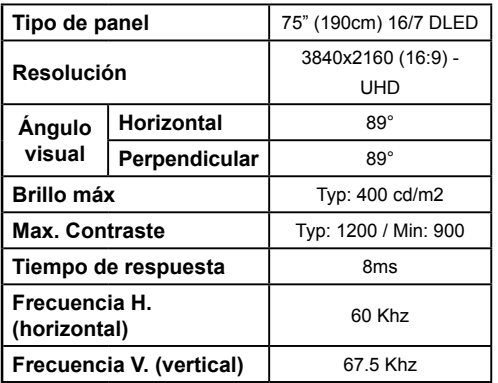

### **Audio**

Potencia de salida de audio 2 x 12 W

### **Conexión de red**

Ethernet (LAN) para conectividad de Internet

802.11 a/b/g/n construido en Compatible con WIFI (opcional)

### **Puertos de entrada/salida**

- 1 Puerto USB 2.0
- 1 Puerto USB 3.0
- 1 Puerto USB 3.0 interno
- 2 Puertos de entrada HDMI 2.0 (1.4 para paneles FHD)
- 1 Salida HDMI
- 1 Puerto VGA
- 1 Puerto de entrada de audio
- 1 Puerto de salida de audio
- 1 Puerto RS232
- 1 Puerto RJ12
- 1 Puerto de entrada de Vídeo
- 1 Puerto YPbPr
- 1 Puerto de salida coaxial SPDIF
- 1 Puerto de entrada DiplayPort v1.2
- 1 Puerto de salida DiplayPort v1.2
- 1 Puerto para auriculares
- 1 Puerto IR

**OPS**

Hasta 40w

#### **Energía**

110-240V CA 50-60Hz 2500mA

**Peso (kg)**

36

# **Dimensiones de la pantalla AxAxF (en mm.)**

1684mm x 967mm x 93mm

## **Especificaciones de LAN inalámbrica**

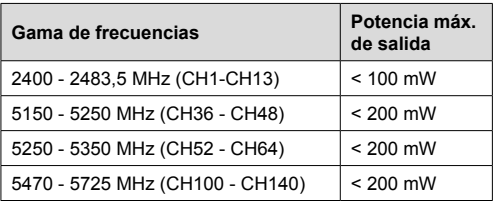

### **Restricciones del país**

Este dispositivo está destinado a uso en el hogar y en la oficina en todos los países de la UE (y en otros países siguiendo la directiva pertinente de la UE) sin ninguna limitación excepto para los países mencionados a continuación.

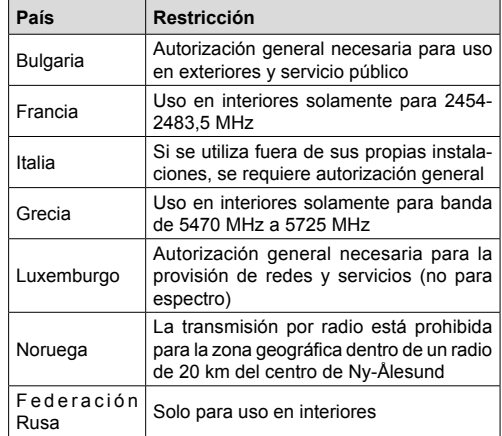

Los requisitos para cualquier país pueden cambiar en cualquier momento. Se recomienda que el usuario compruebe con las autoridades locales el estado actual de sus regulaciones nacionales para las redes inalámbricas de 2,4 GHz y 5 GHz.

# **Accesorios Incluidos**

- Mando a distancia
- Pilas: 2 X AAA
- Manual de Instrucciones
- Guía Rápida de Inicio
- Extensor de infrarrojos
- Kit de montaje en la pared

### **Información al usuario sobre el desecho de baterías y equipos viejos**

### **[Solo para la Unión Europea]**

No debería tirar junto a la basura normal aquellos equipos que tengan estos símbolos.

Considere los sistemas de recolección o las instalaciones de reciclaje apropiadas, si quiere deshacerse del producto

*Aviso: El símbolo Pb de abajo para la pilas indica que dicha batería contiene plomo.*

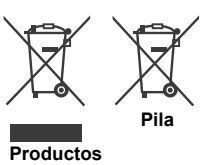

### **Aviso sobre la licencia**

Los términos HDMI y High-Definition Multimedia Interface y el logotipo de HDMI son marcas comerciales o registradas de HDMI Licensing Administrator, Inc. en los Estados Unidos y en otros países.

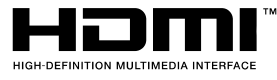

Fabricado con la autorización de Dolby Laboratories. Audio Dolby y el símbolo de doble D son marcas registradas de Dolby laboratories. Dolby Audio™ (compatible con Dolby Digital Plus™)

 $C \in$ 

**TI DOLBY AUDIO"** 

# **Medidas del montaje para pared de Vesa**

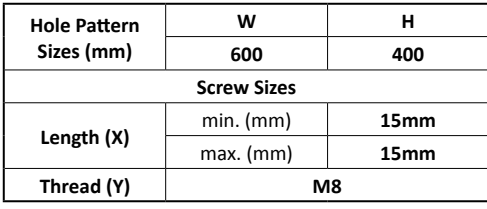

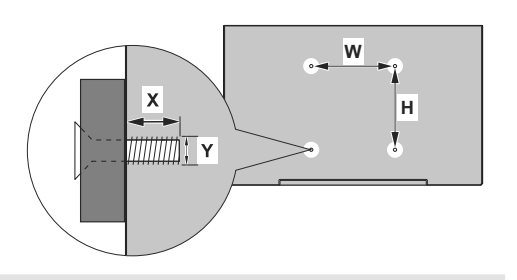

### **Instalación en una pared empotrada**

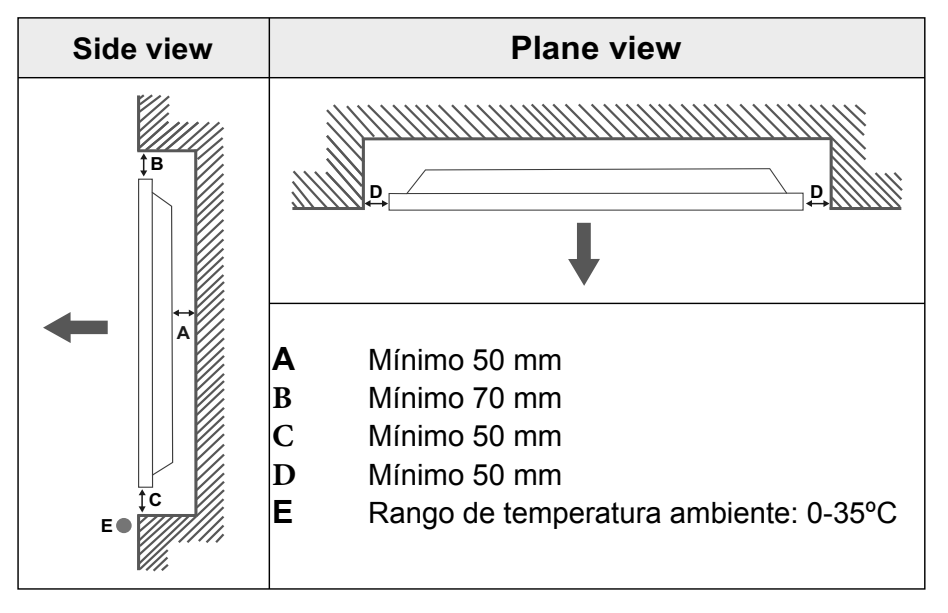

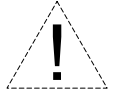

Al instalar el producto en una pared empotrada, permita al menos el espacio especificado anteriormente entre el producto y la pared para la ventilación y asegúrese de que la temperatura ambiente se mantiene entre 0ºC-35ºC.

No exponga el producto a la luz solar directa.

No asumiremos responsabilidad por los daños o fallos en caso de que nuestros productos no sean utilizados bajo nuestras recomendaciones y/o instrucciones de uso.

# **Spis treści**

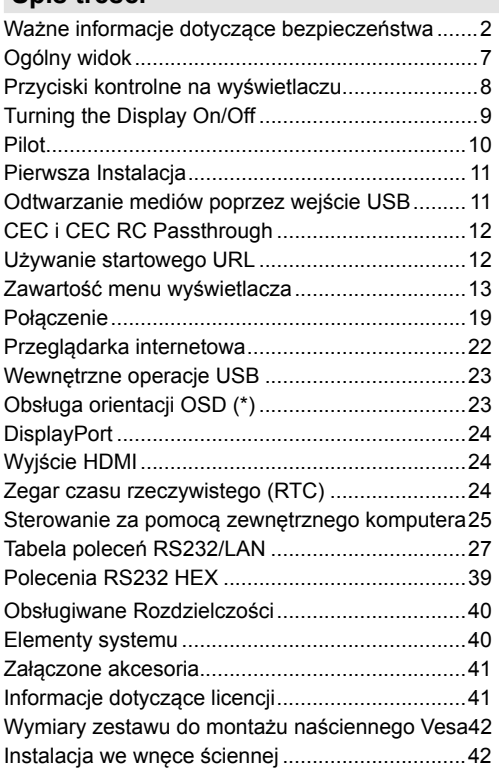

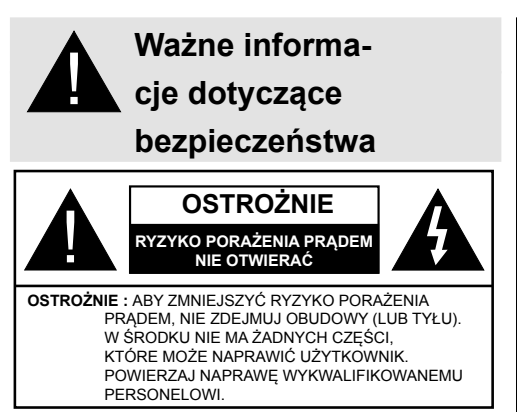

### **Proszę uważnie przeczytać całą instrukcję i zachować ją na przyszłość**

**OSTRZEŻENIE: Urządzenie to nie jest przeznaczone do użytku przez osoby (w tym dzieci) upośledzone fizycznie, sensorycznie lub umysłowo, a także przez osoby niedysponujące dostatecznym doświadczeniem i wiedzą, chyba że zostaną one przyuczone i w pierwszym okresie użytkowania będą nadzorowane przez osobę odpowiedzialną za ich bezpieczeństwo.**

- Urządzenie jest przeznaczone wyłącznie do użytku domowego.
- Korzystaj z urządzenia na wysokości poniżej 2000 metrów nad poziomem morza, w miejscach suchych i w regionach o klimacie umiarkowanym lub tropikalnym.
- Należy zachować tę instrukcję na przyszłość.
- Przed przystąpieniem do czyszczenia należy odłączyć produkt. Nie czyść urządzenia, gdy jest ono włączone. Nie używaj płynów lub aerozoli do czyszczenia. Do czyszczenia używaj wilgotnej ściereczki. Jeśli to nie pomoże, użyj środków czyszczących do wyświetlaczy LCD . Nie nakładaj środka czyszczącego bezpośrednio na urządzenie.
- Aby zapobiec awarii, nie używaj odradzanych akcesoriów.
- Proszę nie umieszczać urządzenia w pobliżu umywalek, zlewozmywaków, brodzików, basenów, itp.
- Nie wystawiaj urządzenia na kapanie lub rozlanie płynów i nie stawiaj przedmiotów wypełnionych płynami, takich jak wazony, kubki, itp. na urządzeniu lub nad nim (np.: na półkach nad urządzeniem).
- Proszę zostawić dla wentylacji co najmniej 5cm wolnej przestrzeni pomiędzy produktem i ścianą lub innymi meblami.
- Produkt może być zasilany tylko ze źródeł zasilania określonych na tabliczce znamionowej. W celu

uzyskania dalszych informacji, prosze skontaktować się ze sprzedawcą.

- Ze względów bezpieczeństwa, produkt jest zaopatrzony w trzy-przewodową wtyczkę z uziemieniem. Ze względów bezpieczeństwa, nie należy dokonywać żadnych zmian we wtyczce z uziemieniem. Używając tego urządzenia zawsze korzystaj z uziemionego gniazdka.
- Upewnij się, że urządzeniu dostarczane jest potrzebne zasilanie.
- Proszę umieścić urządzenie w miejscu, gdzie kable elektryczne nie zostaną uszkodzone podczas jego pracy.
- Należy przestrzegać wszystkich ostrzeżeń i instrukcji umieszczonych na produkcie.
- W celu skorzystania z odpowiednich opcji, postępuj zgodnie ze wskazówkami wyświetlanymi na ekranie.
- Aby uniknąć ryzyka pożaru lub porażenia prądem, nie należy nadużywać wtyczek i przedłużaczy. Proszę nie otwierać pokrywy monitora i naprawiać samemu. Jeżeli wymagane naprawy nie zostaną dokonane przez autoryzowany serwis, mogą wystąpić zagrożenia spowodowane niebezpiecznym napięciem i inne.
- Jeżeli nie będzie korzystać z produktu przez dłuższy okres czasu, należy odłączyć przewód zasilający od gniazdka.
- Umieść produkt w dobrze wentylowanym miejscu, z dala od jasnego światła, przegrzania i wilgoci.
- Produkt powinien pracować w temperaturze 0°C 40°C. W przeciwnym razie urządzenie może ulec trwałemu uszkodzeniu.
- Podłącz urządzenie do gniazdka z uziemieniem. Zawsze używaj uziemionego przewodu zasilającego dostarczonego wraz z produktem. Producent nie ponosi odpowiedzialności za ewentualne szkody spowodowane niekorzystaniem z uziemienia.
- Gniazdko elektryczne musi znajdować się w pobliżu sprzętu i powinno być łatwo dostępne.
- Nie dotykaj części urządzenia, które rozgrzewają się na dłuższy okres czasu. Może to spowodować oparzenia niskotemperaturowe.
- Panel LCD używany w tym produkcie wykonany jest ze szkła. Z tego powodu może on się potłuc, gdy produkt zostanie upuszczony lub uderzony. Należy uważać, aby nie skaleczyć się odłamkami szkła w przypadku rozbicia panelu LCD.
- Korzystaniu z monitora nie musi towarzyszyć śmiertelne zagrożenie lub niebezpieczeństwa, które mogą prowadzić bezpośrednio do śmierci, uszkodzenia ciała, ciężkiego uszkodzenia ciała lub innych strat, w tym w kontroli reakcji jądrowej w obiekcie jądrowym, medycznym systemie

podtrzymywania życia oraz w kontroli systemów wyrzutni rakietowych.

- Nie wystawiaj urządzenia na bezpośrednie działanie promieni słonecznych ani nie stawiaj na nim źródeł otwartego ognia, takich jak zapalone świece na produkcje lub w jego pobliżu.
- Nie należy umieszczać żadnych źródeł ciepła, takich jak grzejniki elektryczne, grzejniki, itp. pobliżu urządzenia.
- W celu uniknięcia potencjalnego porażenia prądem elektrycznym, w ekstremalnych warunkach pogodowych (burze, wyładowania atmosferyczne) odłącz urządzenie od sieci zasilającej.
- Nie należy dotykać elementów sterujących innych niż opisane w instrukcji obsługi. Nieprawidłowe wykorzystanie systemów sterujących nie opisanych w instrukcji może spowodować uszkodzenia, które często wymagają przeprowadzenia skomplikowanych regulacji przez wykwalifikowanego technika.
- Nie potrząsaj produktem. Upewnij się, że stoi on stabilnie na swoim miejscu.
- Nie rzucaj, ani nie upuszczaj żadnych przedmiotów na urządzenie.
- Nie dotykaj ekranu ani żadnej innej powierzchni urządzenia ostrymi przedmiotami.
- Nie trzymaj swojego urządzenia w wilgotnym otoczeniu.
- Nie trzymaj urządzenia w skrajnie zimnym otoczeniu.
- Nie trzymaj urządzenia w skrajnie gorącym otoczeniu.
- Nie ustawiaj urządzenia na podłodze i pochyłych powierzchniach.
- Aby uniknąć niebezpieczeństwa uduszenia, należy przechowywać plastikowe torby w miejscu niedostępnym dla niemowląt, dzieci i zwierząt domowych.

#### **Otwory wentylacyjne urządzenia**

Otwory wentylacyjne są zaprojektowane tak. aby zapewnić ciągłe działanie produktu, oraz zabezpieczyć go przed przegrzaniem. Nie blokuj tych otworów w żaden sposób. Z tego samego powodu, nie należy umieszczać urządzenia na łóżkach, sofach, dywanach lub podobnych powierzchniach.

Nigdy nie należy wkładać przedmiotów do produktu przez otwory wentylacyjne lub inne. Przez urządzenie przepływa wysokie napięcie, a wkładanie jakichkolwiek przedmiotów do otworów wentylacyjnych produktu i szczelin może spowodować porażenie prądem, zwarcia części wewnętrznych i/lub pożaru. Z tego samego powodu nie należy rozlewać wody lub innej cieczy na urządzenie.

#### **Naprawa**

Poza podstawowymi czynnościami określonymi przez dział techniczny producenta w dokumencie, samemu nie naprawiaj urządzenia. W takim przypadku, gwarancja na produkt może zostać zawieszona i ryzykujesz przy tym swoim zdrowiem oraz uszkodzeniem urządzenia. Jeśli to konieczne, skonsultuj się z autoryzowanym serwisem.

- Gdy kabel jest przetarty lub naruszony.
- Jeżeli urządzenie zostało upuszczone lub obudowa została uszkodzona.
- Jeśli wydajność produktu uległa zmianie lub gdy urządzenie musi poddane naprawie.
- Gdy rozlano ciecz na produkcie lub gdy wpadły do niego jakieś przedmioty.
- Jeżeli produkt został wystawiony na działanie deszczu lub wody.
- Gdy urządzenie nie działa prawidłowo tak, jak to opisano w instrukcii obsługi.

#### **Części zamienne**

W przypadku, gdy produkt wymaga części zamiennych, upewnij się, że serwisant używa części zamiennych określonych przez producenta lub części o takich samych cechach i wydajności jak części oryginalne. Stosowanie nieautoryzowanych części może doprowadzić do pożaru, porażenia prądem elektrycznym i/lub inne niebezpieczeństw.

#### **Kontrola bezpieczeństwa**

Po zakończeniu prac serwisowych lub naprawczych, poproś serwisanta o przeprowadzenie kontroli bezpieczeństwa, aby upewnić się, że produkt jest w dobrym stanie technicznym.

#### **Montaż naścienny**

Podczas montażu produktu na ścianie należy zainstalować produkt, korzystając z metody zalecanej przez producenta.

- Przed przystąpieniem do montażu urządzenia na ścianie zapoznaj się z instrukcją.
- Zestaw do montażu naściennego jest opcjonalny. Można go nabyć u lokalnego dystrybutora, jeśli nie znajduje się w zestawie z urządzeniem.
- Nie należy instalować urządzenia na suficie lub na pochyłej ścianie.
- Korzystaj z określonych śrub mocujących i innych akcesoriów.
- Dokręć śruby mocujące mocno tak, aby zabezpieczyć urządzenie przed upadkiem. Nie należy nadmiernie dokręcać śrub.

#### **Kabel zasilania**

• Kabel zasilający urządzenia służy do odcięcia go od zasilania, powinien więc być łatwo dostępny. Jeżeli urządzenie nie jest odłączone od sieci elektrycznej, będzie ono nadal pobierało moc w każdej sytuacji, nawet wtedy, gdy znajduje się w trybie gotowości lub gdy jest wyłączone.

- Należy używać wyłącznie przewodu zasilającego dostarczonego wraz z monitorem.
- Nie uszkodź przewodu zasilającego, ani nie umieszczaj na nim ciężkich przedmiotów, nie zginaj go ani na niego nie stawaj. Ponadto, nie należy dodawać przedłużaczy. Uszkodzenie przewodu może spowodować pożar lub porażenie prądem.
- Podczas odłączania urządzenia należy zawsze ciągnąć bezpośrednio za wtyczkę. Podczas odłączania urządzenia nie ciągnij za przewód.
- Nie należy używać przewodu zasilającego z systemem Power Tap. Dodawanie przedłużacza może prowadzić do pożaru, będącego rezultatem przegrzania.
- Nie należy wyjmować lub wkładać wtyczki zasilania mokrymi rękami. Mogłoby to doprowadzić do porażenia prądem.
- Należy wyjąć wtyczkę z kontaktu, gdy urządzenie nie jest używane przez dłuższy czas.
- Nie wolno naprawiać przewodu zasilającego, jeśli jest uszkodzony lub niesprawny. Jeśli się uszkodzi, musi zostać wymienione przez osobę wykwalifikowaną.

### **Szczególnie dla bezpieczeństwa dzieci**

- Nie pozwalaj dzieciom wspinać się na monitor lub sie nim bawić.
- Nie należy umieszczać monitora nad meblu, który może być łatwo wykorzystany jako stopnie.
- Należy pamiętać, że dzieci mogą się podekscytować podczas oglądania programu, zwłaszcza na ..niesamowitym" monitorze. Należy dołożyć starań, aby postawić lub zamontować monitor tam, gdzie nie może zostać popchnięty, pociągnięty, czy przewrócony.
- Należy zadbać o właściwe poprowadzenie wszystkich przewodów i kabli podłączonych do monitora tak, aby nie można ich było wyciągnąć lub chwycić przez ciekawskie dzieci.

#### **Połączenia**

Pamiętaj, aby wyłączyć główny wyłącznik zasilania i wyjąć wtyczkę z gniazdka zasilającego przed podłączeniem/odłączeniem kabli. Przeczytaj również instrukcję obsługi podłączanego urządzenia.

Należy uważać, aby nie pomylić gniazda wejściowego z gniazdem wyjściowym podczas podłączania kabli. Przypadkowe pomylenie kabli podłączanych do zacisków wejściowych i wyjściowych może doprowadzić do awarii i innych problemów.

#### **Umiejscowienie**

Jeśli monitor znajduje się w niestabilnym lub pochyłym miejscu, może być on potencjalnym zagrożeniem może spaść. Wielu obrażeń, szczególnie u dzieci, można uniknąć poprzez zastosowanie następujących, prostych środków ostrożności:

- Korzystanie z osprzętu montażowego, np.: wsporników naściennych, zalecanych lub dostarczanych przez producenta.
- Poinformowanie dzieci o niebezpieczeństwach związanych z wspinaniem się na meble, aby dosięgnąć monitora lub jego przycisków. Jeśli Twoje obecne urządzenie ma być przeniesione, powinny być zachowane te same powyższe zasady.

#### **Transport i wysyłka**

- Urządzenie należy trzymać w oryginalnym opakowaniu w celu ochrony przed uszkodzeniem akcesoriów podczas transportu i wysyłki.
- Trzymać produkt w normalnej pozycji w czasie transportu.
- Nie upuść urządzenia podczas transportu i chroń go przed uderzeniami.
- Uszkodzenia i usterki, które występują podczas transportu po dostarczeniu urządzenia do klienta nie są objęte ubezpieczeniem gwarancyjnym.
- Przewóz wyrobów, montaż, naprawy i serwisowanie muszą być wykonywane przez wykwalifikowany personel obsługi technicznej.

#### **Przeznaczenie**

- Produkt przeznaczony jest do stosowania w miejscach publicznych, takich jak szkoły, urzędy, teatry, miejsca kultu.
- Produkt nadaje się tylko do podłączania do komercyjnych gniazdek elektrycznych. Nie należy podłączać produktu do gniazdek przemysłowych.

#### **Przewidywalne niewłaściwe użycie i użytkowanie**

• Mogą mieć zastosowanie dodatkowe wymagania dla urządzenia przeznaczonego do stosowania w pojazdach, na statkach lub statkach powietrznych lub na wysokościach powyżej 2000m n.p.m., do stosowania na zewnątrz lub w ogóle dla zastosowań innych niż wymienione w instrukcji.

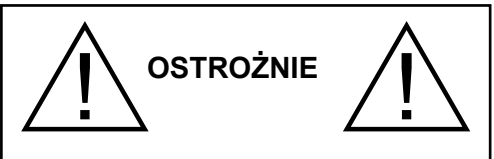

Po pozostawiaj wyświetlonego na ekranie nieruchomego obrazu przez dłuższy czas. Jeśli nieruchomy obraz będzie wyświetlony na ekranie przez dłuższy czas, może on na nim pozostać jako "obraz szczątkowy". Nie jest to zjawisko permanentne, lecz jego samoczynne zniknięcie może potrwać dłuższą chwilę, zależnie od stopnia jego natręctwa. Używanie urządzenia w temperaturze pokojowej (nie niższej niż 10°C)przez 120 minut wyeliminuje większość efektów obrazu szczątkowego.

Pewna ilość jasnych, ciemnych, czerwonych, zielonych i niebieskich punktów i błysków na ekranie w technologii TFT jest naturalna. Zjawisko to nie wpływa na wydajność komputera i w związku z tym nie jest akceptowane jako usterka.

# **Ostrzeżenie**

To jest klasa A. W środowisku domowym niniejszy produkt może powodować zakłócenia radiowe. W razie ich powstania użytkownika może być zmuszony do podjęcia odpowiednich środków.

### **ZASADY BEZPIECZEŃSTWA DOTYCZĄCE BATERII**

Używane prawidłowo, baterie domowe są bezpiecznym i niezawodnym przenośnym źródłem zasilania. W wyniku niewłaściwego użytkowania może wystąpić wyciek, lub w skrajnych przypadkach, pożar lub wybuch.

Oto kilka prostych wskazówek jak bezpiecznie korzystać z baterii i uniknąć takich problemów.

- Uważaj, aby właściwie wkładać baterie, obserwując znaki plusa i minusa na baterii i urządzeniu. Nieprawidłowe włożenie może być przyczyną wycieku lub, w skrajnych przypadkach, pożaru, a nawet wybuchu.
- Wymieniaj jednocześnie cały zestaw baterii uważając, aby nie mieszać starych i nowych baterii lub baterii różnych typów, ponieważ może to spowodować wyciek lub, w skrajnych przypadkach, pożar, a nawet wybuch.
- Przechowuj nieużywane baterie w oryginalnym opakowaniu, z dala od obiektów metalowych, które mogą spowodować zwarcie prowadzące do wycieku lub, w skrajnych przypadkach, pożaru, a nawet wybuchu.
- Wyjmij zużyte baterie z urządzenia i wszystkie baterie z urządzenia jeśli wiesz, że nie będziesz go

używać przez dłuższy czas. W przeciwnym razie baterie mogą wyciekać i spowodować uszkodzenia.

- Baterii nie wolno wystawiać na działanie źródeł ciepła takich jak promieniowanie słoneczne, ogień itp.
- Nigdy nie wrzucaj baterii do ognia lub wraz z niebezpiecznymi i łatwopalnymi materiałami, ponieważ może to spowodować ich wybuch. Proszę recyklingować zużyte baterie; nie wyrzucaj ich z odpadami komunalnymi.
- Nigdy nie próbuj ładować zwykłych baterii, ani w ładowarce, ani przez ich podgrzewanie. Mogą one zacząć wyciekać, spowodować pożar lub nawet wybuchnąć. Istnieją specjalne akumulatory, które są wyraźnie oznaczone.
- Nadzoruj dzieci, jeśli samodzielnie wymieniają baterie, aby się upewnić, że postępują według niniejszych wskazówek.
- Nie połykaj baterii, ryzyko poparzeń chemicznych
- Produkt ten lub dołączone do niego akcesoria mogą zawierać baterię pastylkową. Jeśli zostanie ona połknięta, może spowodować groźne wewnętrzne poparzenia już w czasie 2 godzin i może doprowadzić do śmierci.
- Pamiętaj, że małe baterie pastylkowe, takie jak te stosowane w niektórych aparatach słuchowych, zabawkach, grach i innych urządzeniach, są łatwe do połknięcia przez małe dzieci, co może być niebezpieczne.
- Trzymaj nowe i zużyte baterie z dala od dzieci.
- Upewnij się, że komory baterii są bezpieczne. Jeśli przegródki na baterie nie da się bezpiecznie zamknąć, przestań korzystać z urządzenia i trzymaj go z dala od dzieci.
- Jeśli podejrzewasz, że baterie mogły zostać połknięte lub umieszczone w jakiejkolwiek części ciała, natychmiast udaj się do lekarza.
- Jeśli elektrolit, który wyciekł z baterii dostanie się na skórę lub odzież, należy natychmiast dokładnie go spłukać. Jeśli dostanie się do oczu, wymyj oczy zamiast ich pocierać, i natychmiast wezwij pomoc medyczną. Jeśli elektrolit, który wyciekł z baterii dostanie się do oka lub na ubranie może spowodować podrażnienie skóry lub uszkodzić wzrok.

# **OSTROŻNIE**

RYZYKO WYBUCHU W RAZIE ZASTĄPIENIA BATERII BATERIAMI NIEWŁAŚCIWEGO TYPU. POZBĄDŹ SIĘ ZUŻYTYCH BATERII ZGODNIE Z TYMI ZALECENIAMI.

### **Oznaczenia na produkcie**

Następujące symbole zostały użyte **na produkcie**, żeby zaznaczyć ograniczenia, środki ostrożności i zasady bezpieczeństwa. Każde z wyjaśnień należy brać pod uwagę, kiedy produkt posiada odpowiednie oznaczenie. Proszę zwracać uwagę na te informacje ze względów bezpieczeństwa.

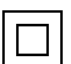

**Klasa II, Wyposażenie:** Urządzenie to jest tak zaprojektowane, że nie wymaga zabezpieczenia w postaci uziemienia w gniazdku.

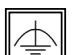

**Klasa II, Wyposażenie z funkcjonującym uziemieniem:** Urządzenie to jest tak zaprojektowane, że nie wymaga

zabezpieczenia w postaci uziemienia w gniazdku, uziemienie jest używane tylko dla celów funkcionalnych.

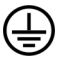

**Ochronne podłączenie z uziemieniem:** Oznaczone przyłącze jest przeznaczone do podłączenia przewodu uziemiającego, obecnego w okablowaniu zasilania.

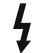

**Niebezpieczne przyłącze pod napięciem:**  Zaznaczone przyłącze(a) jest/są niebezpieczne w normalnych warunkach użytkowania.

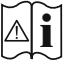

**Uwaga, patrz: instrukcje użytkowania:** Zaznaczony obszar(y) zawiera(ją) baterie pastylkowe, które mogą zostać wymienione przez użytkownika.

*Wszelkie problemy, które są spowodowane przez niewłaściwe dostosowanie oprogramowania przez klienta, w tym z systemu operacyjnego, nie są objęte gwarancją.*

*W zależności od zakupionego modelu, faktyczny wygląd produktu może różnić się od ilustracji użytych w tym podręczniku.*

# **Ogólny widok**

### **Widok z przodu**

- **1.** Panel LCD
- **2.** Czujnik pilota

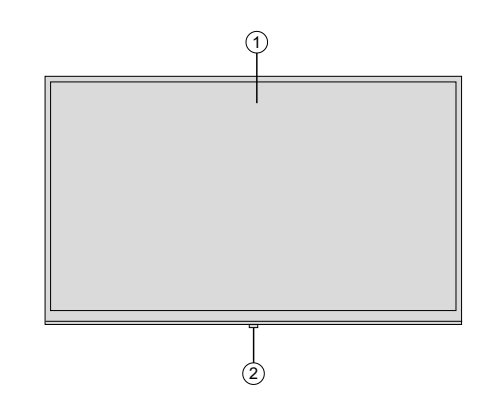

### **Panel tylny (1)**

- **1.** VGA
- **2.** RS232
- **3.** HDMI 2
- **4.** Gniazdo wyświetlacza wejście
- **5.** Gniazdo wyświetlacza wyjście
- **6.** HDMI 1
- **7.** Słuchawki
- **8.** USB (2.0)
- **9.** USB (3.0)
- **10.** Wejście IR
- **11.** Wyjście HDMI
- **12.** Przedział wewnętrznego USB
- **13.** Moduł gniazda połączenia dla PC (OPS)

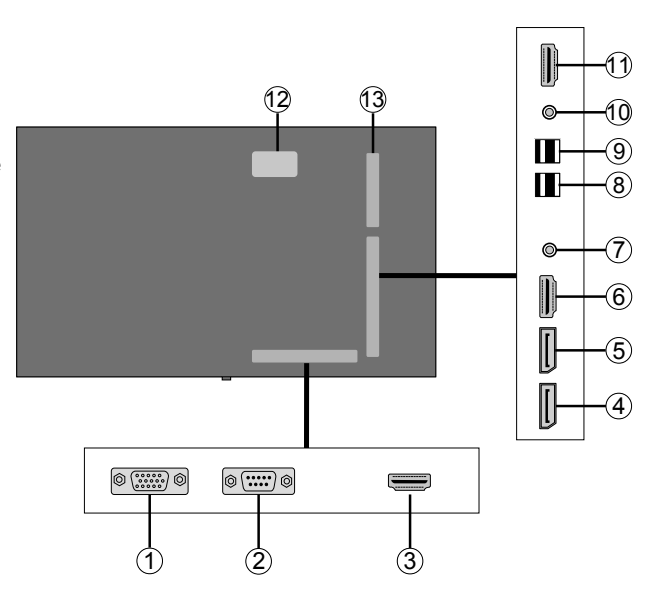

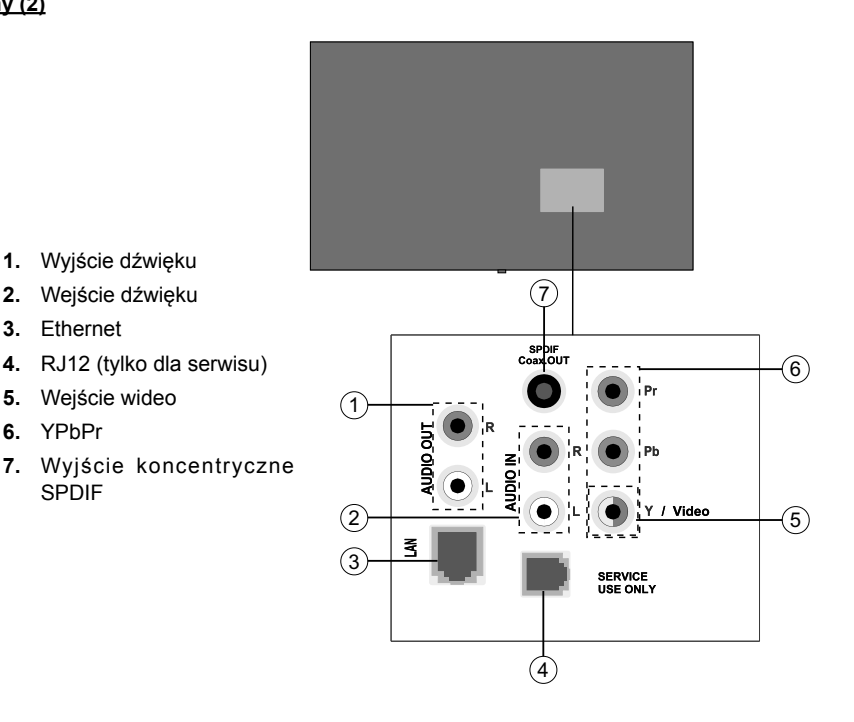

## **Przyciski kontrolne na wyświetlaczu**

**Aby włączyć wyświetlacz:** Naciśnij środkowy joysticka, wyświetlacz wyłączy się.

**1.** Wyjście dźwięku **2.** Wejście dźwięku **3.** Ethernet

**5.** Wejście wideo **6.** YPbPr

SPDIF

**A b y w ł ą c z y ć w y ł ą c z n i k wyświetlacza:** Naciśnij środkowy joysticka i przytrzymaj go przez kilka sekund, wyświetlacz przejdzie w tryb gotowości.

**Aby zmienić źródło:** Naciśnij środkowy joysticka, źródła listy wyświetli się na ekranie. Przewiń listę dostępnych źródeł poprzez wychylenie joysticka w górę lub w dół.

**Aby zmienić głośność:** Zwiększenie głośności poprzez wychylenie joysticka w prawo.

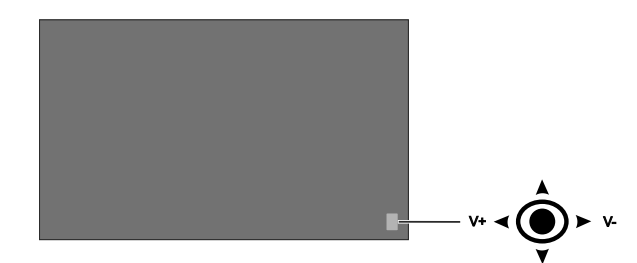

### **Turning the Display On/Off**

Naciśnij przycisk trybu gotowości na pilocie zdalnego sterowania lub z tyłu, po lewej stronie wyświetlacza, aby ją włączyć z trybu gotowości lub przełączanie go w tryb gotowości.

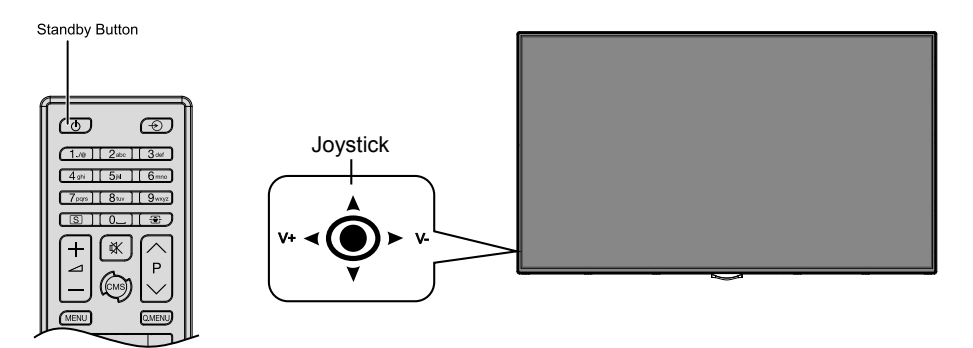

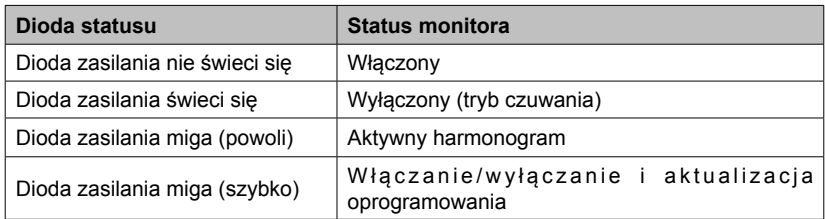

### **Pilot**

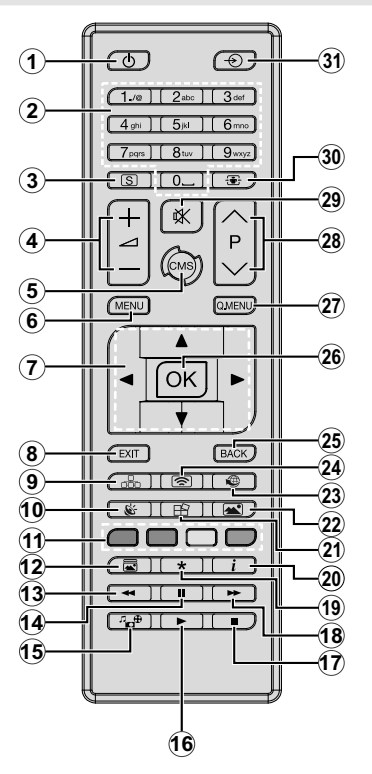

### **Wkładanie baterii do pilota**

Najpierw wykręć śrubkę zabezpieczającą przegródkę na baterie, znajdującą się z tyłu pilota. Delikatnie podnieś pokrywkę. Włóż dwie baterie **AAA**. Upewnij się, że + i - są skierowane we właściwą stronę. Zamocuj klapkę z powrotem. Następnie, przykręć śrubkę z powrotem.

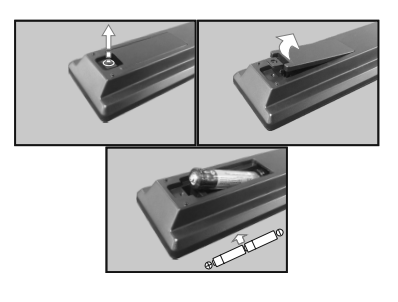

- **1. Tryb oczekiwania:** Włącza/wyłącza wyświetlacz
- **2. Przyciski numeryczne:** Wprowadza liczbę lub literę do pola tekstowego na ekranie.
- **3. Prezentacja graficzna:** Wyświetla menu ustawień graficznej prezentacji
- **4. Głośność +/-** Zwiększa lub zmniejsza głośność
- **5. CMS:** Otwiera predefiniowany **początkowy adres URL** (w **Ustawieniach graficznej prezentacji >** Menu **opcji Link**). Wciśnij i przytrzymaj przez 3 sekundy, aby otworzyć predefiniowane **ustawienia URL** (w **Ustawieniach graficznej prezentacji >** Menu **opcji Link**).
- **6. Menu:** Wyświetla główne menu
- **7. Przyciski kierunkowe:** Pomagają poruszać się po menu, treściach, itp.
- **8. Wyjdź:** Zamyka i wychodzi z wyświetlanych menu lub powraca do poprzedniego ekranu
- **9. Sieć:** Wyświetla menu **ustawień sieciowych/ internetowych**
- **10. Dźwięk:** Wyświetla menu **ustawień dźwięku**
- **11. Kolorowe Przyciski:** Postępuj zgodnie ze wskazówkami wyświetlanymi na ekranie, aby skorzystać z funkcji kolorowych przycisków
- **12. Tryb obrazu:** Przełącza pomiędzy trybami obrazu
- **13. Szybkie przewijanie do tyłu:** Przewija klatki do tyłu w mediach takich, jak filmy
- **14. Pauza:** Wstrzymuje odtwarzanie mediów
- **15. Przeglądarka mediów:** Otwiera ekran przeglądarki mediów
- **16. Odtwarzanie:** Rozpoczyna odtwarzanie wybranych mediów
- **17. Zatrzymać:** Zatrzymuje odtwarzanie mediów
- **18. Szybkie przewijanie do przodu:** Przewija klatki do przodu w mediach takich, jak filmy
- **19.** Brak funkcji
- **20. Info:** Wyświetla informacje o oglądanych audycjach
- **21. Ściana wideo:** Wyświetla menu **ustawień ściany wideo**
- **22. Obraz:** Wyświetla menu **ustawień obrazu**
- **23. Internet:** Otwiera predefiniowaną **stronę początkową przeglądarki** (w **Ustawieniach graficznej prezentacji >** Menu **opcji Link**).
- **24. Wyświetlacz bezprzewodowy:** Otwiera ekran połączenia wyświetlacza bezprzewodowego
- **25. Wstecz/Powrót:** Powrót do poprzedniego ekranu
- **26. OK:** Potwierdza wybór
- **27. Szybkie menu:** Wyświetla listę menu dla szybkiego do nich dostępu
- **28.** Brak funkcji
- **29. Wyciszenie:** Całkowicie wyłącza dźwięk wyświetlacza
- **30. Ekran:** Zmienia aspekt ekranu
- **31. Źródło:** Wyświetla wszystkie dostępne źródła

# **Pierwsza Instalacja**

Przy pierwszym włączeniu pojawi się ekran wyboru języka. Wybierz żądany język i naciśnij **OK**.

Na następnym ekranie, ustaw preferowany kraj i naciśnij **OK**, aby kontynuować.

Następnie, zostaniesz poproszony o ustawienie i potwierdzenie numeru PIN. Dla niektórych opcji **kraju,** PIN nie można ustawić na **0000,** w tym przypadku trzeba wprowadzić inną 4-cyfrową kombinację cyfr. Musisz wprowadzić ten PIN, jeśli później zostaniesz poproszony o PIN, w celu dokonania jakichkolwiek zmian w menu.

Następnie zostanie wyświetlone **menu ustawień** prezentacji graficznej. W menu tym można **ustawić ID**, **orientację OSD(\*)** oraz skonfigurować opcje **automatycznej aktualizacji oprogramowania**. **Model,numer seryjny** oraz **wersję oprogramowania** podano wyłącznie w celach informacyjnych. Będą one nieaktywne i nie można ich będzie wybrać. Więcej informacji na temat dostępnych opcji menu znajduje się w rozdziale **Zawartość menu ustawień prezentacji graficznej**. Gdy menu to jest wyświetlone na ekranie, można skopiować pliki bazy danych z podłączonego urządzenia USB na wyświetlacz, naciskając **żółty** przycisk. Można również zapisać dane informacyjne modelu wyświetlacza na podłączone urządzenie USB, naciskając niebieski przycisk. Po zakończeniu konfiguracji naciśnij **OK**, aby kontynuować.

#### *(\*)Ta opcja może być niedostępna w zależności od modelu.*

Na następnym ekranie pojawi się menu **ustawień sieciowych/internetowych**. Aby skonfigurować łącze bezprzewodowe, zapoznaj się z częścią **Łączność**. Po zakończeniu konfiguracji naciśnij **OK**, aby kontynuować. Aby pominąć następny krok bez robienia czegokolwiek, naciśnij przycisk **Szybkiego Przewijania** na pilocie.

#### **Pierwsza instalacja** zakończy się.

Aby powtórzyć ten proces i przywrócić ustawienia wyświetlacza do domyślnych ustawień fabrycznych, wejdź do menu ustawień prezentacji graficznej, podświetl pierwszą instalację i naciśnij **OK**. Zostaniesz poproszony o wprowadzenie numeru PIN, zdefiniowanego podczas pierwszej instalacji. Jeśli zostanie wprowadzony prawidłowy PIN, wyświetlony zostanie komunikat z zapytaniem, czy chcesz usunąć wszystkie ustawienia i zresetować wyświetlacz. Wybierz **Tak** i naciśnij **OK,** aby potwierdzić**.**

*Uwaga: Nie wyłączaj wyświetlacza podczas uruchamiania pierwszej instalacji. Należy zwrócić uwagę, iż niektóre opcje mogą być niedostępne, zależnie od wybranego kraju.*

### **Odtwarzanie mediów poprzez wejście USB**

*Uwaga: Jeśli włożone jest zarówno wewnętrzne urządzenie USB (\*) jak i zewnętrzne, odtwarzacz multimedialny będzie używać tylko urządzenia zewnętrznego.*

Używając wejść USB wyświetlacza można podłączyć dyski twarde 2,5" i 3,5" (z zasilaniem zewnętrznym) lub pamięć masową USB.

**WAŻNE!** Przed podłączeniem nośnika danych do wyświetlacza wykonaj kopię zapasową znajdujących się na nim danych. Producent nie ponosi żadnej odpowiedzialności za uszkodzenie plików lub utratę danych. Pewne typy urządzeń USB (np. odtwarzacze MP3), lub dyski twarde/pendrivy mogą nie być kompatybilne z tym wyświetlaczem. Wyświetlacz obsługuje formatowanie dysku FAT32 i NTFS.

Odczekaj chwilę przez każdym podłączaniem i odłączaniem, gdyż odtwarzacz może nadal czytać pliki. Nie zastosowanie się do tej wskazówki może spowodować uszkodzenie fizyczne odtwarzacza USB, oraz samego urządzenia USB. Nie wyjmuj napędu podczas odtwarzania pliku.

Do wejść USB wyświetlacza można podłączyć hub USB. W tym przypadku zalecamy huby USB z zewnętrznym zasilaniem.

Jeśli zamierzasz podłączyć dysk twardy USB zalecamy podłączyć go bezpośrednio do wejścia USB wyświetlacza.

*Uwaga: Podczas oglądania plików graficznych, menu przeglądarki mediów może wyświetlić tylko 1000 plików przechowywanych na podłączonym urządzeniu USB.*

### **Menu przeglądarki mediów**

Można wyświetlać zdjęcia, odtwarzać muzykę i filmy przechowywane na dysku USB po jego podłączeniu do wyświetlacza. Podłącz dysk USB do jednego z wejść USB znajdujących się z boku wyświetlacza. Naciskając przycisk **Menu** w trybie **Przeglądarki mediów** uzyskasz dostęp do opcji menu **obrazu**, **dźwięku** i **ustawień**. Ponowne naciśnięcie przycisku **Menu** spowoduje wyjście z tego ekranu. Możesz zmienić ustawienia przeglądarki mediów przy pomocy menu ustawień.

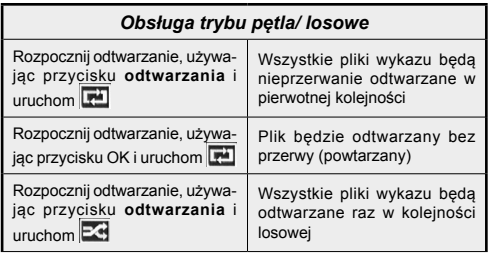

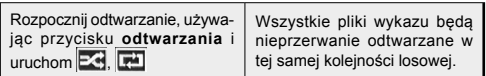

### **Funkcja automatycznego odtwarzania USB**

Funkcja automatycznego odtwarzania USB pozwala na automatyczne rozpoczęcie odtwarzania treści multimedialnych z urządzenia przenośnego. Funkcja wykorzystuje **przeglądarkę multimedialną**. W celu odtwarzania te typy zawartości medialnych mają różne priorytety. Malejący priorytet to zdjęcie, wideo i audio. Oznacza to, że jeśli w katalogu głównym urządzenia wymiennego znajdują się zdjęcia, przeglądarka mediów będzie odtwarzać zdjęcia sekwencyjnie (w kolejności wg nazwy pliku) zamiast plików wideo lub audio. Jeśli nie, napęd będzie sprawdzony pod kątem zawartości wideo i na końcu audio.

Funkcja ta działa tylko wtedy, gdy wystąpią wszystkie z poniższych okoliczności:

- Urządzenie USB jest podłączone.
- Opcja **automatycznego odtwarzania** jest włączona. Jest ona umieszczona w menu **przeglądarki mediów>ustawienia**.

### **Funkcja pracy awaryjnej**

Jeśli opcja **braku sygnału** w **menu ustawień prezentacji graficznej** jest ustawiona jako **praca awaryjna**, telewizor sprawdza podłączone urządzenie USB i szuka dostępnych plików do odtworzenia. Jeśli na USB nie ma grywalnych plików lub gdy urządzenie USB nie jest podłączone do wyświetlacza, zostanie wyświetlony obraz braku sygnału, a wyświetlacz wyłączy się samoczynnie po upływie 5 minut. Jeśli nie jest dostępny żaden obraz braku sygnału, na ekranie zostanie wyświetlony komunikat OSD o braku sygnału, a wyświetlacz wyłączy samoczynnie się po upływie 5 minut.

*Uwaga: Ustawienie opcji* **automatycznego odtwarzania** *w menu* **przeglądarka mediów>ustawienia** *nie jest ważne, tryb pracy awaryjnej będzie funkcjonować i tak.*

# **CEC i CEC RC Passthrough**

Ta funkcja pozwala na sterowanie urządzeniami z aktywnym CEC, połączonymi portami HDMI przy pomocy pilota wyświetlacza.

Opcję **CEC** w menu **System>Ustawienia>Więcej** należy najpierw ustawić jako **Aktywną**. Naciśnij przycisk Źródło i wybierz wejście HDMI podłączonego urządzenia CEC z menu Listy źródeł. W przypadku podłączenia nowego urządzenia źródłowego CEC, zostanie ono wymienione w menu źródeł z nazwą własną zamiast nazwą podłączonego portu HDMI (jak np.: Odtwarzacz DVD, Rejestrator 1, itp.).

Pilot wyświetlacza jest automatycznie zdolny do wykonania głównych funkcji po wybraniu podłączonego źródła HDMI.

Aby wyłączyć tę funkcję i obsługiwać wyświetlacz ponownie za pomocą pilota, naciśnij przycisk **Quick Menu** na pilocie, podświetl **CEC RC Passthrough**, a następnie **wyłącz** tę funkcję naciskając przycisk kierunkowy w lewo lub prawo. Jeśli przycisk **Quick Menu** jest niedostępny, naciśnij i przytrzymaj przycisk .0-Zero" na pilocie przez 3 sekundy. Te funkcie (CEC) można także włączyć lub wyłączyć w menu **system>ustawienia>więcej**.

Wyświetlacz obsługuje także funkcie ARC (kanał zwrotny audio). Ta funkcia oznacza łącze audio mające zastąpić inne kable pomiędzy wyświetlaczem a systemem audio (odbiornikiem A/V lub układem głośnikowym).

Przy aktywnej funkcji ARC wyświetlacz nie wycisza automatycznie innych swoich wyjść audio. Dlatego zachodzi konieczność ręcznego zmniejszenia głośności wyświetlacza do zera, jeśli użytkownik życzy sobie słuchać ścieżki dźwiękowej tylko z podłączonego urządzenia audio (tak samo jako w przypadku innych optycznych czy koaksjalnych wyjść audio). Jeśli zajdzie potrzeba zmiany poziomu głośności podłączonego urządzenia, należy wybrać to urządzenie z listy źródeł. W takim przypadku klawisze kontroli poziomu głośności zostaną przyporządkowane do podłączonego urządzenia audio.

*Uwaga: ARC obsługiwane jest tylko poprzez wejście HDMI1.*

### **Sterowanie systemem audio**

Pozwala na użycie z wyświetlaczem wzmacniacza/ odbiornika dźwięku. Głośnością można sterować pilotem wyświetlacza. Aby uruchomić tę funkcję, należy ustawić opcję głośników w menu **System>Ustawienia>Więcej** jako **Wzmacniacz**. Głośniki wyświetlacza zostaną wyciszone, a dźwięk z oglądanego źródła będzie wydobywał się z podłączonego systemu audio.

*Uwaga: Urządzenie audio powinno obsługiwać funkcję System Audio Control, a opcja CEC powinna być włączona.*

### **Używanie startowego URL**

- Utwórz plik o nazwie "starturl.txt" w katalogu głównym dowolnej pamięci USB. Upewnij się, że plik ma rozszerzenie ...txt".
- Otwórz plik w edytorze tekstowym, np. w Notatniku.
- Wpisz żądany adres URL (np. www.starturl.com) do pliku i zapisz zmiany.
- Podłącz pamięć USB do Wyświetlacza. Zaznacz opcję **Operacje USB** w menu **Ustawień prezentacji graficznej>**menu **USB** i naciśnij przycisk **OK**.
- Wyłącz Wyświetlacz i włącz go ponownie.

*Uwaga: Możesz sprawdzić, czy początkowy adres URL zawiera żądane łącze w menu Ustawienia prezentacji graficznej>opcje link.*

# **Zawartość menu wyświetlacza**

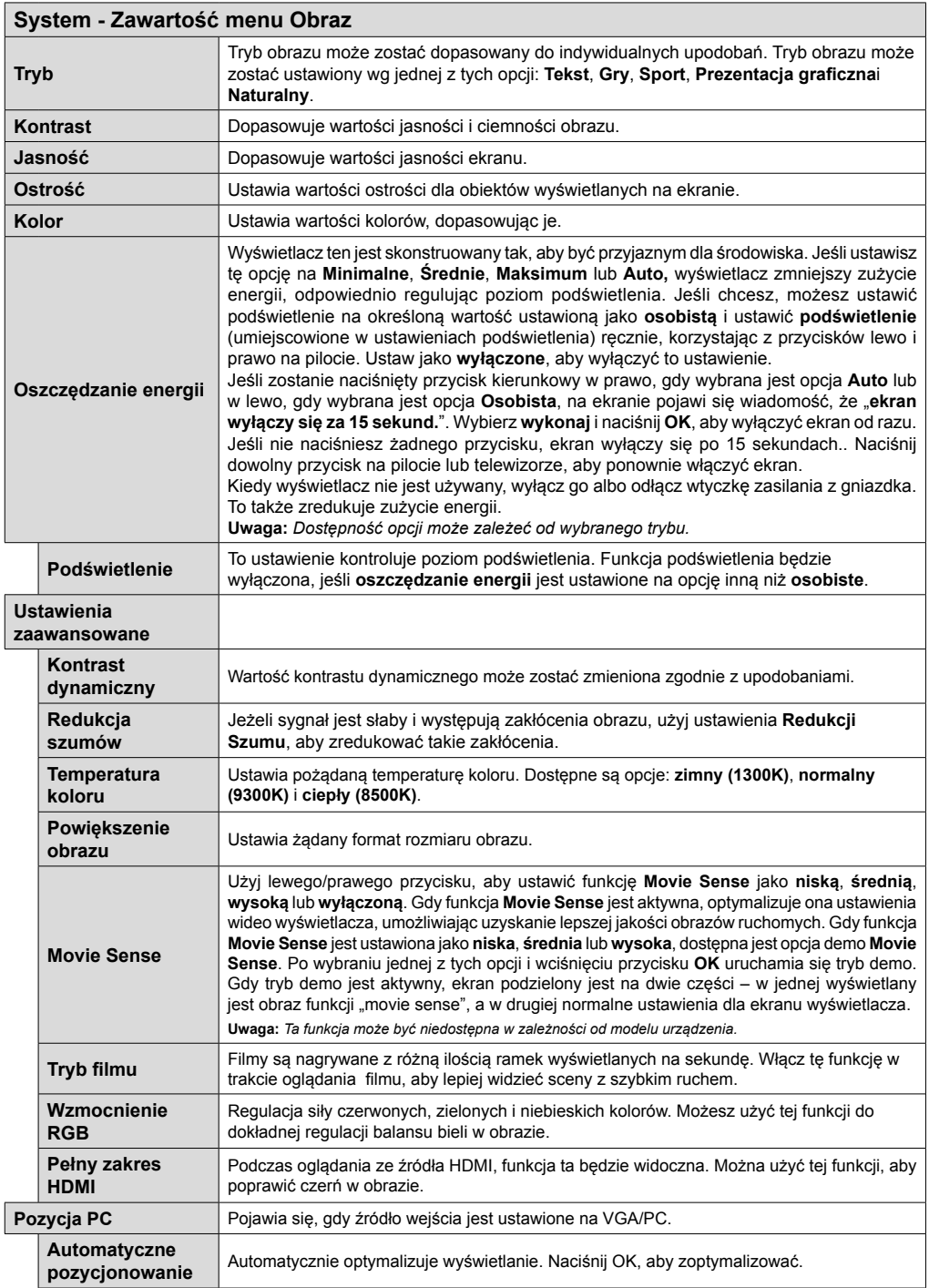

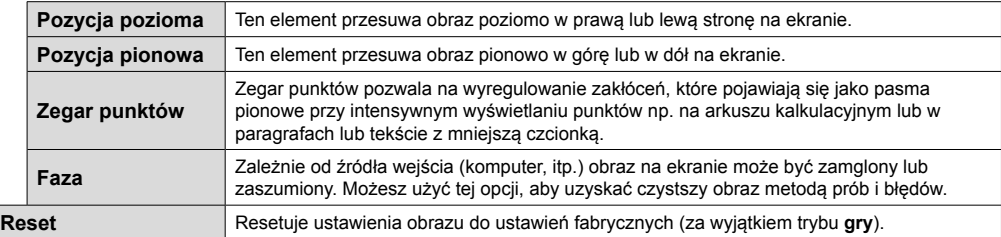

*W trybie VGA (PC), niektóre opcje w menu* **obrazu** *będą niedostępne. Zamiast tego, ustawienia trybu VGA zostaną dodane do*  **ustawień obrazu** *podczas trybu PC.*

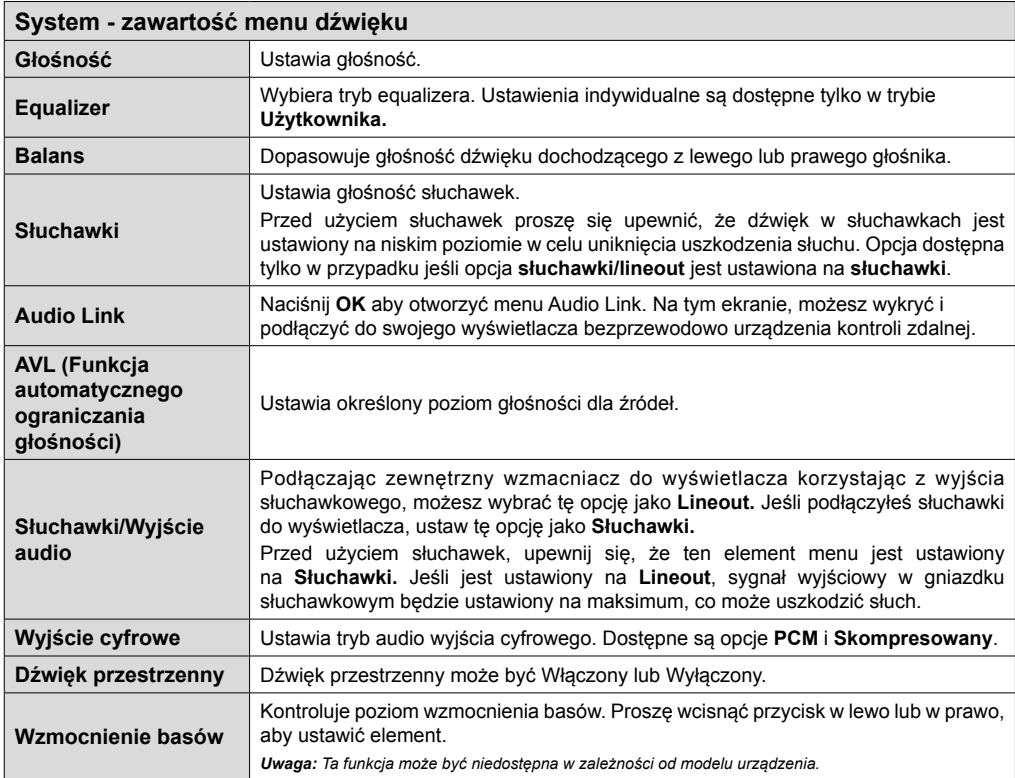

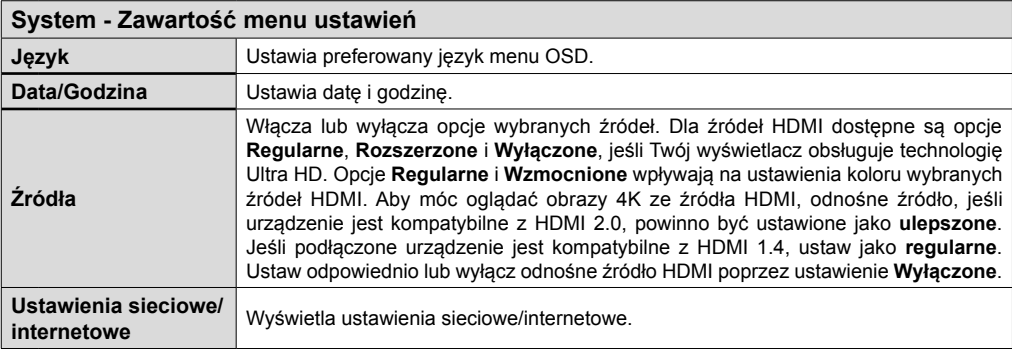

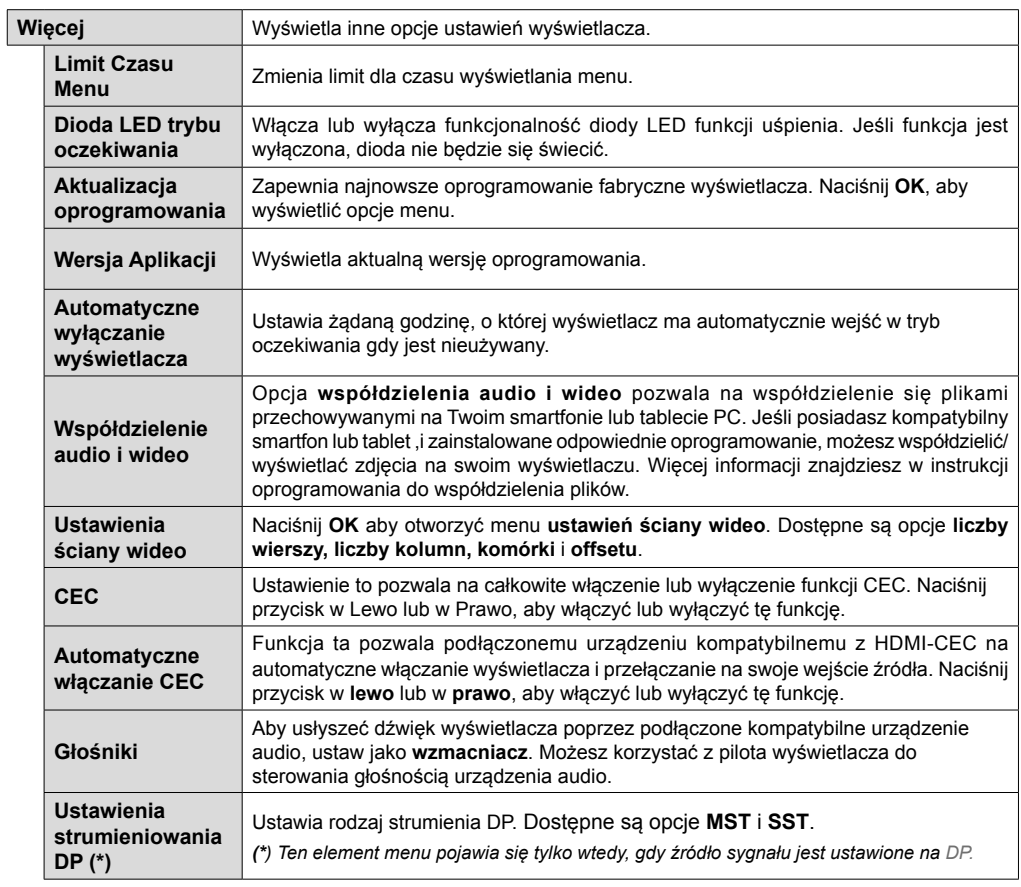

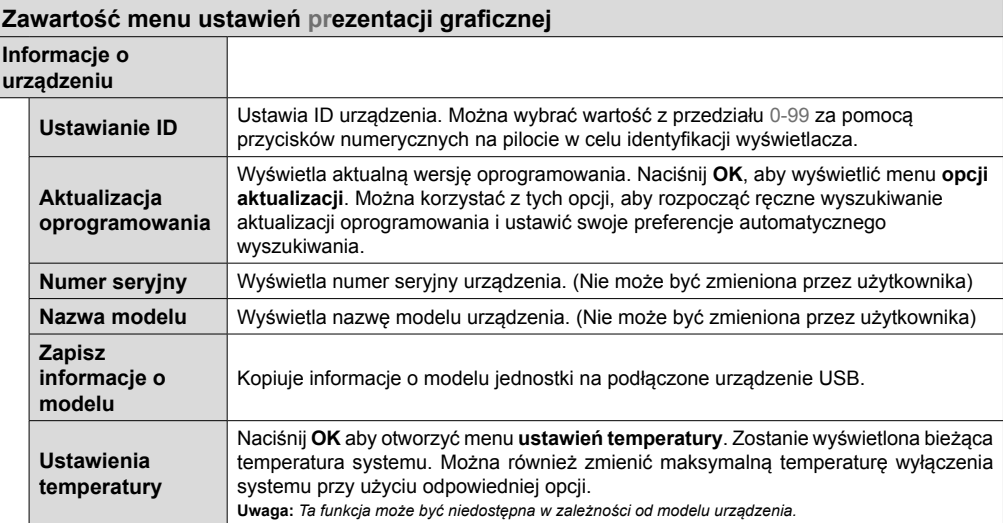

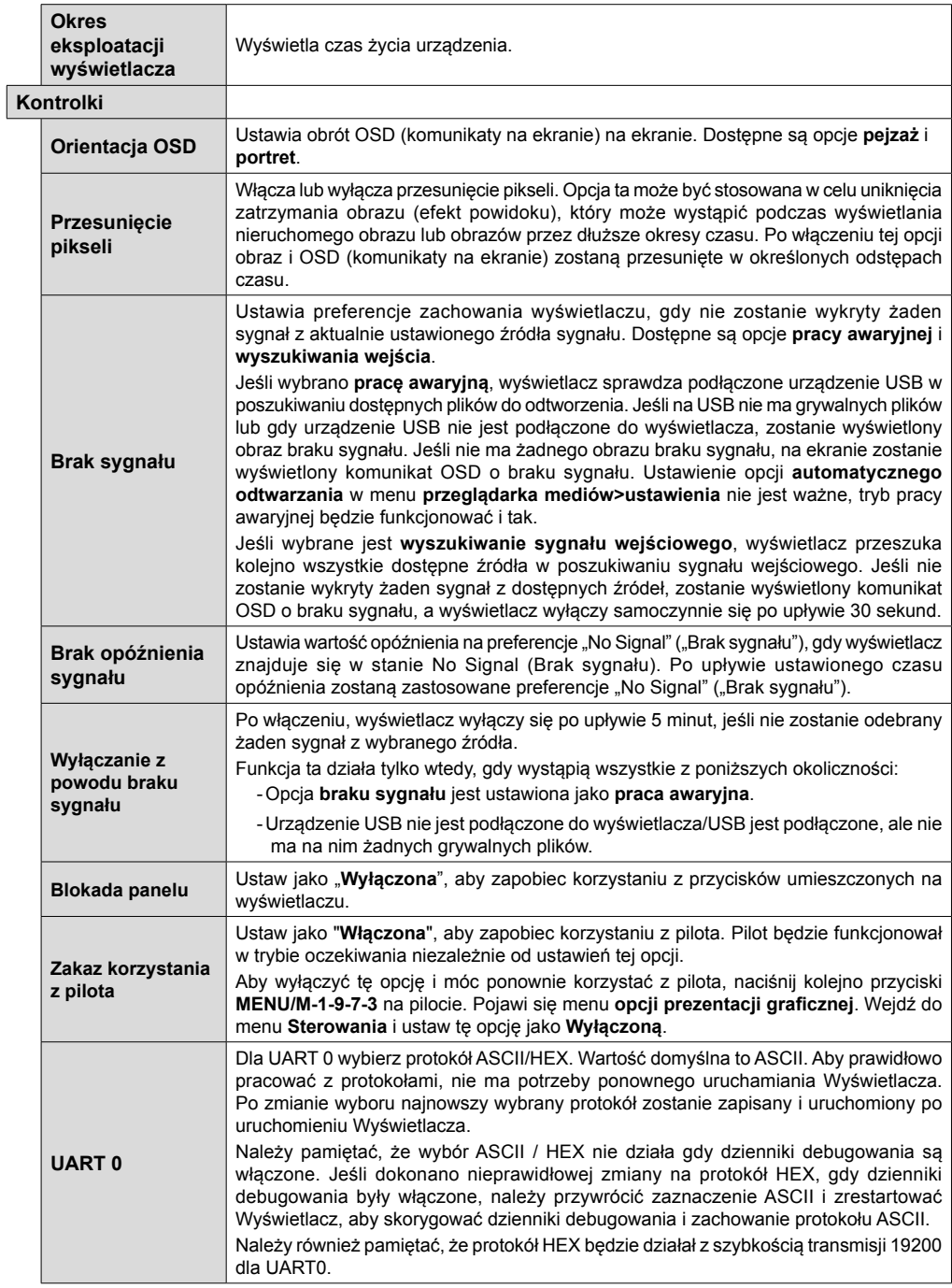

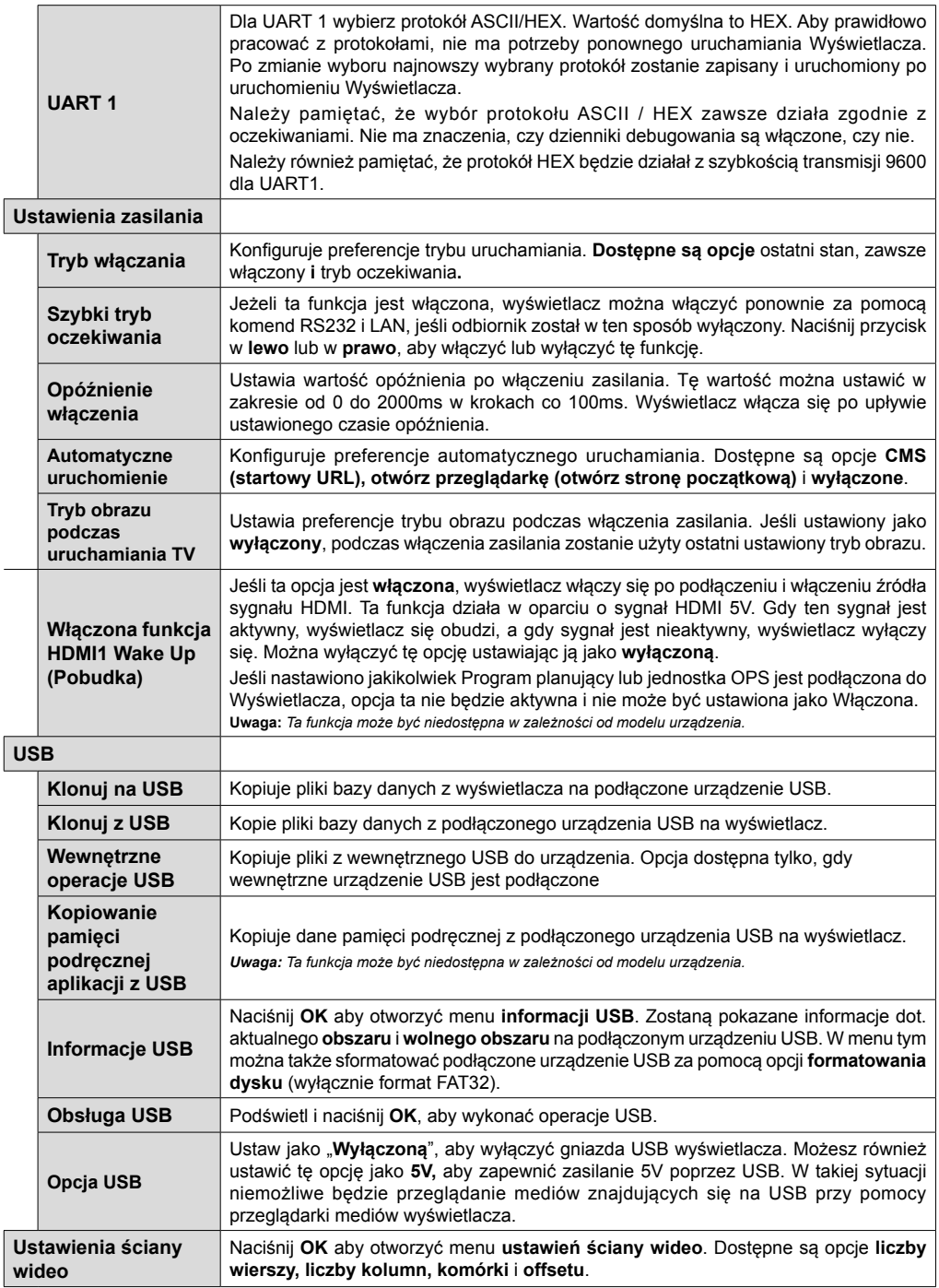

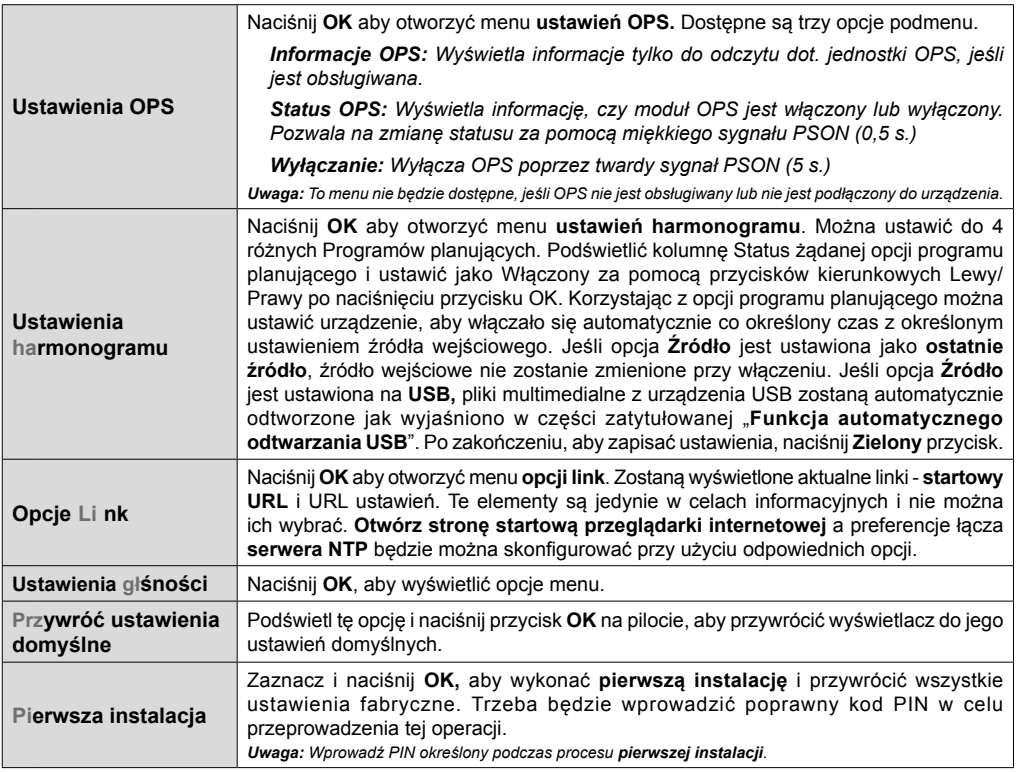

# **Połączenie**

Ustawienia kablowe można skonfigurować w **ustawieniach sieciowych/internetowych** w menu **system>ustawienia.**

# **Połączenie przewodowe**

## **Aby podłączyć do sieci przewodowej**

- Musisz posiadać modem/router podłączony do aktywnego łącza szerokopasmowego.
- Podłącz swój wyświetlacz do modemu/routera kablem ethernetowym. Z tyłu wyświetlacza znajduje się port LAN.

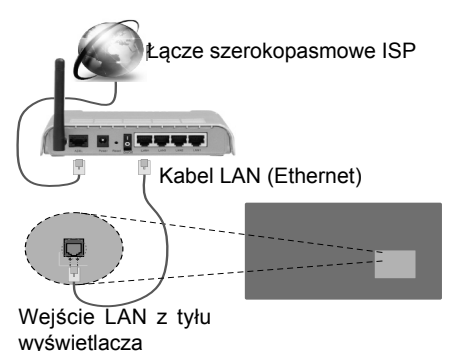

### **Konfigurowanie ustawień urządzenia przewodowego**

## **Typ sieci**

**Typ sieci** może być ustawiony jako **urządzenie przewodowe**, **bezprzewodowe** lub **wyłączone**, zgodnie z aktywnym połączeniem z wyświetlaczem. Wybierz **Urządzenie Przewodowe**, jeśli korzystasz z kabla ethernetowego.

### **Test prędkości Internetu**

Podświetl **test prędkości Internetu** i naciśnij przycisk **OK**. Wyświetlacz sprawdzi prędkość połączenia internetowego i po przeprowadzeniu testu wyświetli rezultaty.

### **Ustawienia zaawansowane**

Podświetl **ustawienia zaawansowane** i naciśnij przycisk **OK**. Na następnym ekranie możesz zmienić ustawienia IP i DNS wyświetlacza. Podświetl żądaną pozycję i naciśnij przycisk w lewo lub prawo, aby zmienić ustawienia z **Automatycznych** na **Manualne**. Możesz teraz wprowadzić wartości **IP manualnie** i/lub **manualnie DNS**. Wybierz odnośny element z rozwijanego menu i wprowadź nowe wartości, używając przycisków numerycznych na pilocie. Po zakończeniu, aby zapisać ustawienia, naciśnij przycisk **OK**.

# **Połączenie bezprzewodowe**

### **Aby podłączyć do sieci bezprzewodowej**

Wyświetlacz nie może podłączyć się do sieci z niewidocznym SSID (nazwa sieci bezprzewodowej). Aby uczynić SSID modemu widocznym, powinieneś zmienić swoje ustawienia SSID w oprogramowaniu modemu.

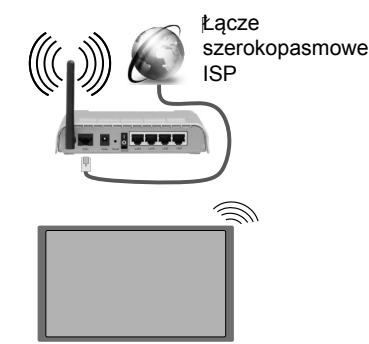

- Router Wireless-N (IEEE 802.11a/b/g/n) z równoczesnymi pasmami 2.4 i 5 GHz przeznaczony do zwiększania przepustowości. Są one zoptymalizowane dla gładszego i szybszego przesyłu obrazu HD, transferu plików oraz gier bezprzewodowych.
- Częstotliwość i kanał różnią się, w zależności od rejonu.
- Prędkość transmisji różni się w zależności od odległości i liczby przeszkód pomiędzy produktami transmisji, konfiguracji produktów, stanu fal radiowych, ruchu na linii oraz produktów, których używasz. Transmisja może zostać również odcięta lub rozłączona w zależności od stanu fali radiowej telefonów DECT lub jakichkolwiek innych urządzeń WiFi 11b. Standardowe wartości dla szybkości transmisji to teoretycznie maksymalne wartości sieci bezprzewodowej. Nie są one rzeczywistymi szybkościami transmisji danych.
- Miejsce, gdzie przesył jest najefektywniejszy zależy od otoczenia użytkowania.
- Bezprzewodowa funkcja wyświetlacza obsługuje modemy typu 802.11a, b, g oraz n. Zaleca się bardzo używanie protokołu komunikacyjnego IEEE 802.11n w celu uniknięcia wszelkich problemów podczas oglądania wideo.
- Gdy w pobliżu znajdują się inne modemy z takim samym SSID, musisz zmienić SSID swojego modemu. W innym przypadku możesz napotkać problemy z połączeniem. Jeśli doświadczysz problemów z połączeniem bezprzewodowym, skorzystaj z połączenia przewodowego.
## **Konfiguracja ustawień urządzenia bezprzewodowego**

Otwórz menu **ustawień sieciowych/internetowych** i wybierz **typ sieci** jako **urządzenie bezprzewodowe**, aby rozpocząć proces łączenia.

Wyświetlacz automatycznie poszuka sieci bezprzewodowych. Wyświetlona zostanie lista dostępnych sieci. Proszę wybrać żądaną sieć z listy.

*Uwaga: Jeśli modem działa w trybie N, powinno się wybrać ustawienia trybu N.*

Jeśli wybrana sieć jest zabezpieczona hasłem, proszę go wprowadzić korzystając z wirtualnej klawiatury. Klawiatury tej można używać korzystając z klawiszy kierunkowych i przycisku **OK** na pilocie.

Poczekaj, aż adres IP pojawi się na ekranie.

Oznacza to, że ustanowione zostało połączenie. W celu odłączenia się od sieci, należy podświetlić **Typ Sieci**, a przyciskami w lewo lub w prawo ustawić połączenie jako **Wyłączone**.

Jeśli router posiada przycisk WPS Protected Setup), można bezpośrednio podłączyć wyświetlacz do modemu/routera bez uprzedniego wprowadzania hasła lub dodawania sieci. Zaznacz opcję **Naciśnij WPS na routerze wi-fi** i naciśnij przycisk **OK**. Następnie naciśnij przycisk WPS na routerze/ modemie, aby się połączyć.

Podświetl **test prędkości internetowej** i naciśnij przycisk **OK**, aby sprawdzić prędkość połączenia z Internetem. **Podświetl ustawienia zaawansowane** i naciśnij przycisk **OK** aby otworzyć menu ustawień zaawansowanych. Użyj przycisków kierunkowych i numerycznych, aby ustawić element. Po zakończeniu, aby zapisać ustawienia, naciśnij przycisk **OK**.

# **Inne informacje**

Stan połączenia zostanie wyświetlony jako **połączony** lub **niepołączony** oraz zostanie wyświetlony aktualny adres IP, jeśli połączenie zostało ustanowione.

#### **Podłączanie urządzenia przenośnego poprzez WiFi**

- Jeśli Twoje urządzenie przenośne wyposażone jest w WiFi, możesz je podłączyć do wyświetlacza poprzez router, aby móc uzyskać dostęp do zawartości urządzenia. Aby móc to zrobić, urządzenie przenośne musi posiadać odpowiednie oprogramowanie do współużytkowania.
- Połącz się z routerem postępując zgodnie z krokami podanymi powyżej w części omawiającej **połączenia bezprzewodowe**.
- Następnie, połącz swoje urządzenie przenośne z routerem i uaktywnij oprogramowanie do współużytkowania na swoim urządzeniu przenośnym. Wybierz następnie pliki, które chcesz współdzielić ze swoim wyświetlaczem.
- Jeśli połączenie zostanie ustanowione poprawnie, uzyskasz dostęp do współdzielonych plików na swoim urządzeniu przenośnym przy pomocy **przeglądarki mediów** na swoim wyświetlaczu.
- Wejdź do menu **przeglądarki mediów** i wyświetl menu OSD wyboru urządzenia odtwarzającego. Wybierz swoje urządzenie przenośne i naciśnij przycisk **OK** aby kontynuować.
- Jeśli dostępne, możesz pobrać z serwera dostawcy aplikacji swojego urządzenia przenośnego aplikację wirtualnego pilota.

**Uwaga:** *Funkcja ta może nie być obsługiwana przez wszystkie urządzenia przenośne.*

# **WYŚWIETLACZ BEZPRZEWODOWY**

Wyświetlacz bezprzewodowy jest standardem strumieniowania obrazu i dźwięku przez Wi-Fi Alliance. Funkcja ta umożliwia korzystanie z wyświetlacza jako bezprzewodowego ekranu.

#### **Używanie w połączeniu z urządzeniami przenośnymi**

Istnieją różne standardy umożliwiające współdzielenie ekranów pomiędzy Twoim urządzeniem mobilnym, a wyświetlaczem, w celu wyświetlania plików graficznych, odtwarzania filmów i dźwięku.

Najpierw podłącz dongle USB WiFi do wyświetlacza, jeśli nie posiada on wbudowanej opcji WiFi.

*Następnie, naciśnij* **przycisk Źródło na pilocie i przełącz na wyświetlacz bezprzewodowy.**

Pojawi się ekran informujący o gotowości wyświetlacza do nawiązania połączenia.

Otwórz aplikację do współdzielenia plików na swoim urządzeniu przenośnym. Różne firmy różnie nazywają swoje aplikacje, proszę więc sprawdzić w instrukcji obsługi swojego urządzenia przenośnego odnośne szczegóły.

Wyszukaj urządzenia. Po wybraniu swojego wyświetlacza i dokonaniu połączenia, ekran Twojego urządzenia przenośnego zostanie wyświetlony na wyświetlaczu.

*Uwaga: Z funkcji można korzystać wyłącznie, jeśli urządzenie przenośne obsługuje tę funkcję. Procesy wyszukiwania i łączenia różnią się od używanego programu. Urządzenia Android powinny posiadać oprogramowanie w wersji V4.2.2 lub nowszej.*

# **Podłączanie innych urządzeń bezprzewodowych**

Wyświetlacz obsługuje również inną technologię łączności bezprzewodowej krótkiego zasięgu. Przed korzystaniem z tego typu urządzeń bezprzewodowych w połączeniu z wyświetlaczem wymagane jest ich sparowanie. Aby sparować urządzenie z wyświetlaczem należy wykonać następujące czynności:

- \*Przełącz urządzenie w tryb parowania
- \*Włącz wykrywanie urządzeń na wyświetlaczu

*Uwaga: Informacje o tym, jak ustawić swoje urządzenie bezprzewodowe w tryb parowania odnajdziesz w jego instrukcji obsługi.*

Można bezprzewodowo podłączyć do wyświetlacza urządzenia audio. Odłącz lub wyłącz wszelkie inne podłączone urządzenia audio, aby funkcja połączenia bezprzewodowego działała poprawnie. W przypadku urządzeń audio należy użyć opcji **Audio Link** w menu **System>Dźwięk**. Wybierz opcję menu i naciśnij przycisk **OK**, aby wejść w wybrane menu. Korzystając z tego menu możesz wykryć i podłączyć urządzenia wykorzystujące tę samą technologię bezprzewodową i rozpocząć ich używanie. Postępuj zgodni z instrukcjami pojawiającymi się na ekranie. Włącz wykrywanie urządzeń. Zostanie wyświetlona lista dostępnych urządzeń bezprzewodowych. Wybierz z listy urządzenie. które chcesz podłączyć i naciśnij przycisk **OK**, aby je podłączyć. Jeśli wyświetli się informacja "**Urządzenie podłączone**", połączenie zostało pomyślnie ustanowione. Jeśli połączenie nie powiedzie się, spróbuj ponownie.

*Uwaga: Urządzenia bezprzewodowe mogą działać w tym samym zakresie częstotliwości radiowych i mogą się wzajemnie zakłócać. Aby poprawić pracę urządzenia bezprzewodowego, umieść go w odległości co najmniej 1 metra od innych urządzeń bezprzewodowych.*

# **Rozwiązywanie podłączenia**

#### **Sieć bezprzewodowa niedostępna**

- Upewnij się, że systemy firewall zezwalają na bezprzewodowe połączenie wyświetlacza.
- Spróbuj ponownie wyszukać sieci bezprzewodowe, używając ekranu menu **ustawień sieciowych/ internetowych**.

Jeśli sieć bezprzewodowa nie funkcjonuje poprawnie, spróbuj skorzystać z sieci przewodowej w swoim domu. Więcej informacji na ten temat znajdziesz w części dotyczącej **połączeń przewodowych**.

Jeśli wyświetlacz nie działa korzystając z połączeniem przewodowym, sprawdź modem (router). Jeśli nie ma problemów z routerem, sprawdź połączenie internetowe swojego modemu.

#### **Połączenie jest wolne**

Sprawdź instrukcję obsługi swojego modemu, aby uzyskać informacje na temat zasięgu wewnątrz budynków, szybkości połączenia, jakości sygnału i innych ustawień. Będziesz potrzebować szybkiego łącza dla swojego modemu.

#### **Przerwy podczas odtwarzania lub zwolnione reakcje**

W taki przypadku powinieneś spróbować następujących kroków:

Zachowaj odległość co najmniej trzech metrów od kuchenek mikrofalowych, telefonów komórkowych, urządzeń Bluetooth i jakichkolwiek innych urządzeń kompatybilnych z Wi-Fi. Spróbuj zmienić aktywny kanał routera WLAN.

#### **Połączenie z Internetem jest niedostępne/ Współdzielenie audio i wideo nie działa**

Jeśli adres MAC (unikalny identyfikator) Twojego PC lub modemu został zarejestrowany permanentnie, możliwe jest, że Twój wyświetlacz nie może połączyć się z Internetem. W takim przypadku adres MAC będzie potwierdzany za każdym razem, kiedy połączysz się z internetem. Jest to ochrona przed brakiem brawa dostępu. Jako, że wyświetlacz ma swój własny adres MAC, Twój dostawca usług internetowych nie może potwierdzić adresu MAC twojego wyświetlacza. Z tego powodu połączenie wyświetlacza z Internetem nie będzie możliwe. Skontaktuj się ze swoim dostawcą usług internetowych i poproś o informacie, jak połączyć inne urządzenie - twój wyświetlacz, z Internetem.

Możliwe również, że problem z systemem firewall uniemożliwia połączenie z Internetem. Jeśli myślisz, że to jest przyczyną problemu, skontaktuj się ze swoim dostawcą usług internetowych. Firewall może być przyczyną problemu z połączeniem i odkryciem, podczas użytkowania wyświetlacz w trybie współdzielenia audio i wideo lub podczas wyszukiwania poprzez funkcję współdzielenia audio i wideo.

#### **Niewłaściwa domena**

Upewnij się, że zalogowałeś się do PC z użyciem ważnej nazwy użytkownika/hasłem oraz upewnij się, że twoja domena jest aktywna przed udostępnieniem jakichkolwiek plików z Twojego PC na serwer mediów. Jeśli domena jest niewłaściwa, może spowodować problemy podczas przeglądanie plików w trybie współdzielenia audio i wideo.

#### **Korzystanie z usługi sieciowej współdzielenia audio i wideo**

Funkcja współdzielenia audio i wideo korzysta ze standardu, który ułatwia proces oglądania w elektronice cyfrowej oraz sprawia, że jest on dogodniejszy w użyciu w sieci domowej.

Standard ten umożliwia oglądanie I odtwarzanie zdjęć, muzyki oraz filmów wideo przechowywanych na serwerze medialnym podłączonym do Twojej sieci domowej.

## **1. Instalacja Nero Media Home**

Funkcja udostępniania audio i wideo nie może być używana, jeśli oprogramowanie serwera nie jest zainstalowane na komputerze lub jeśli wymagane oprogramowanie serwera multimedialnego nie jest zainstalowane na urządzeniu towarzyszącym. Proszę

przygotować swój komputer za pomocą programu Nero Media Home. Wiecei informacii na temat instalacji znajdziesz w części poświęconej "**Instalacji oprogramowania Nero Media Home**".

#### **2. Podłącz do sieci przewodowej lub bezprzewodowej**

Szczegółowe informacje odnajdziesz w rozdziałach dotyczących **połączenia przewodowego/ bezprzewodowego**.

#### **3. Odtwarzanie plików współdzielonych poprzez przeglądarkę mediów**

Wybierz **przeglądarkę mediów** z menu głównego, używając przycisków kierunkowych, a następnie naciśnij **OK**. Wyświetli się przeglądarka mediów.

## **Współdzielenie audio i wideo**

Wybierz żądany typ nośnika w menu głównym przeglądarki mediów i naciśnij **OK**. Jeśli dzielenie się plikami jest poprawnie skonfigurowane, po wybraniu żądanego typu mediów na ekranie wyświetli się wiadomość o **wyborze urządzenia**. Jeśli zostaną znalezione dostępne sieci, będą one wyświetlone na ekranie. Wybierz serwer mediów lub sieć, do której chcesz się podłączyć, używając przycisków góra lub dół, a następnie naciśnij **OK.** Jeśli chcesz odświeżyć listę urządzenia, naciśnij **Zielony** przycisk. Można nacisnąć przycisk **Menu** aby wyjść.

Jeśli wybierzesz typ mediów jako **Wideo**, a następnie urządzenie z menu wyboru. Następnie, na następnym ekranie wybierz katalog z plikami wideo - pokaże się lista wszystkich dostępnych plików wideo.

Aby odtwarzać inne typy mediów z tego ekranu, należy wrócić do ekranu **przeglądarki mediów** i wybrać żądane typy mediów, a następnie ponownie wybrać sieć. Lub też naciśnij **niebieski** przycisk, aby przejść szybko do następnego typu mediów bez zmiany sieci. Wiecei informacii na temat odtwarzania plików znajdziesz w części menu **przeglądarki mediów**.

Jeśli wystąpi problem z siecią, proszę wyłączyć wyświetlacz poprzez wyciągnięcie wtyczki z gniazdka elektrycznego, a następnie proszę włączyć go ponownie. Tryb trick i przeskok nie są obsługiwane przez funkcję współdzielenia audio i wideo.

Dla lepszej jakości odtwarzania, korzystając z połączenia kablowego należy używać odtwarzacza mediów/PCC/HDD lub innych kompatybilnych urządzeń.

Skorzystaj z połączenia LAN dla szybszego dzielenia się plikami pomiędzy urządzeniami takimi, jak komputery.

*Uwaga: W niektórych PC nie będzie można używać funkcji współdzielenia audio i wideo z powodu ustawień administratora lub zabezpieczeń (takich, jak komputery firmowe).*

*Dla najlepszego transferu strumienia w sieci domowej dla tego wyświetlacza, powinno zostać zainstalowane oprogramowanie Nero.*

## **Instalacja Nero MediaHome**

#### **Aby zainstalować Nero MediaHome, proszę postąpić następująco:**

**Uwaga:** *Funkcja udostępniania audio i wideo nie może być używana, jeśli oprogramowanie serwera nie jest zainstalowane na komputerze lub jeśli wymagane oprogramowanie serwera multimedialnego nie jest zainstalowane na urządzeniu towarzyszącym.*

**1.** Wpisz cały poniższy adres do okienka adresowego przeglądarki.

#### http://www.nero.com/mediahome-tv

- **2.** Na otwartej stronie kliknij przycisk **Pobierz**. Plik instalacyjny zostanie pobrany na Twój komputer.
- **3.** Po ukończeniu pobierania, kliknij dwukrotnie na plik instalacyjny, aby rozpocząć instalację programu.. Kreator instalacji przeprowadzi Cię poprzez proces instalacji.
- **4.** Najpierw pojawi się ekran dotyczący wymagań. Asystent instalacji sprawdza dostępność oprogramowania innych firm na PC. Jeśli brakuje jakichś aplikacji, zostaną one wymienione i muszą zostać zainstalowane przed kontynuacją instalacji.
- **5.** Naciśnij przycisk **Instaluj**. Na ekranie pojawi się zintegrowany numer seryjny. Proszę nie zmieniać wyświetlonego numeru seryjnego.
- **6.** Naciśnij przycisk **Dalej.** Wyświetlone zostaną warunki licencji (EULA). Uważnie przeczytaj umowę licencyjną i wybierz odpowiednie pole wyboru, jeśli zgadzasz się z warunkami umowy. Instalacja nie jest możliwa bez Twojej zgody.
- **7.** Naciśnij przycisk **Dalej.** Na następnym ekranie możesz ustawić swoje preferencje dotyczące instalacii.
- **8.** Naciśnij przycisk **Instaluj.** Instalacja rozpocznie się i zakończy automatycznie. Pasek postępu poinformuje o przebiegu procesu instalacji.
- **9.** Naciśnij przycisk **Zakończ**. Instalacja została zakończona. Nastąpi teraz przekierowanie na stronę oprogramowania Nero.
- **10.** Skrót umieszczony na Twoim pulpicie.

**Gratulujemy!** Pomyślnie zainstalowano Nero MediaHome na komputerze.

Uruchom Nero MediaHome klikając dwukrotnie na ikonkę skrótu.

# **Przeglądarka internetowa**

Aby korzystać z przeglądarki internetowej, należy najpierw wejść do menu głównego przez naciśnięcie

#### przycisku **MENU.** Następnie uruchom aplikację **przeglądarki internetowej** z menu **Internet**.

**(\*)** *Wygląd logo przeglądarki internetowej może się zmienić.*

Ekran początkowy przeglądarki, miniaturki predefiniowanych (jeśli są takowe) linków do dostępnych stron www zostaną wyświetlone jako opcje szybkiego wybierania razem z edycją szybkiego wybierania i dodawania do szybkiego wybierania.

Aby otworzyć stronę początkową przeglądarki internetowej, można nacisnąć przycisk Internet na pilocie. Jeśli adres URL **strony startowej przeglądarki** jest zdefiniowany w menu **ustawień prezentacji graficznej>opcje linków**, przeglądarka otworzy się na tej stronie. W przeciwnym razie przycisk ten nie będzie działał.

Aby poruszać się po przeglądarce internetowej, korzystaj z przycisków kierunkowych na pilocie lub z podłączonej myszki. Aby pokazać pasek opcji przeglądarki, przesuń kursor na górę strony. Dostępne są opcje historii, kart i zakładek oraz pasek przeglądarki, zawierający przyciski poprzednia/ następna, odświeżanie, pasek adresu/szukania, przyciski szybkiego wybierania i Opery.

Aby dodać żądaną stronę do listy **szybkiego wybierania** w celu uzyskania do niej szybkiego dostępu, przesuń kursor na górę strony. Pojawi się pasek przeglądarki. Podświetl przycisk **szybkie wybierania** - **ii** i naciśnij przycisk OK. Następnie wybierz opcję dodawania do szybkiego wybierania, podświetl OK i naciśnij przycisk **OK.** Wypełnij puste pola na **nazwę** i **adres,** zaznacz **OK** i naciśnij przycisk **OK**, aby dodać. Podczas gdy jesteś na stronie, którą chcesz dodać do listy **szybkiego wybierania,** zaznacz przycisk **Opera-** , a następnie naciśnij przycisk **OK**. Następnie podświetl opcję **dodawania do szybkiego wybierania** w podmenu i ponownie naciśnij przycisk **OK**. **Nazwa** i **adres** zostaną automatycznie wpisane zgodnie z danymi odwiedzanej strony. Podświetl **OK** i naciśnij przycisk **OK**, aby dodać.

Z przycisku **Opery** możesz również korzystać do zarządzania przeglądarką. Podświetl przycisk **Opery** - 0 i naciśnij przycisk OK, aby wyświetlić szczegóły strony i ogólne opcje.

Istnieją różne sposoby na wyszukanie lub odwiedzenie stron www przy użyciu przeglądarki.

Wprowadź adres strony www (URL) w pasku szukania/adresu i podświetl przycisk **Wyślij** na wirtualnej klawiaturze oraz naciśnij przycisk **OK**, aby wyświetlić stronę.

Wprowadź słowa kluczowe w pasku szukania/ adresu i podświetl przycisk **Wyślij** na wirtualnej klawiaturze oraz naciśnij przycisk **OK**, aby rozpocząć szukanie odnośnych stron.

Podświetl miniaturkę szybkiego wybierania i naciśnij przycisk **OK**, aby wyświetlić odnośną stronę.

Twój wyświetlacz jest kompatybilny z myszką/ klawiaturą USB. Podłącz swoje urządzenie do wejścia USB wyświetlacza dla łatwiejszej i szybszej nawigacji.

Niektóre strony internetowe zawierają elementy flash. Nie są one obsługiwane przez przeglądarkę.

Twój wyświetlacz nie obsługuje żadnych procesów pobierania danych z Internetu poprzez przeglądarkę.

Niektóre strony internetowe mogą nie być obsługiwane. W zależności strony; mogą wystąpić problemy z treściami. W niektórych przypadkach zawartość wideo może być niemożliwa do odtworzenia.

## **Wewnętrzne operacje USB**

Twój wyświetlacz posiada pamięć wewnętrzną. Dostępne są 4 operacje, które można wykonać z pamięci wewnętrznej: **Kopiowanie z USB, kopiowanie na USB, usuwanie** i **formatowanie dysku tylko FAT32.**

Opcje te znajdują się w menu Ustawienia prezentacji graficznej>Wewnętrzne operacje USB.

Wewnętrzna pamięć wyświetlacza posiada domyślny folder w katalogu głównym o nazwie "int usb". Wszystkie operacje **kopiowania z/na USB** wykorzystują ten folder. Jeśli chcesz skopiować dane z zewnętrznego urządzenia pamięci masowej USB do pamięci wewnętrznej wyświetlacza, plik ten/te dane powinny być umieszczone w folderze o nazwie **"copy\_to\_int\_usb"** w katalogu głównym zewnętrznego urządzenia pamięci masowej USB. Jeśli chcesz skopiować dane z pamięci wewnętrznej wyświetlacza na zewnętrzne urządzenie pamięci masowej USB, folder o nazwie "copy\_from\_int\_ **usb"** powinien zostać utworzony w katalogu głównym zewnętrznego urządzenia pamięci masowej USB.

Operacje **kopiowania z/na USB** będą możliwe tylko wtedy, gdy urządzenie pamięci masowej USB będzie podłączone do wyświetlacza. Opcje **usuń** i **formatuj dysk** będą nadal dostępne, nawet jeśli żadne urządzenie pamięci USB nie jest podłączone. Domyślny folder ..**int usb**" w katalogu głównym pamięci wewnętrznej zostanie automatycznie odtworzony po każdorazowym wykonaniu operacji **usuń** i **formatuj dysk**.

# **Obsługa orientacji OSD (\*)**

Możesz zmienić orientację OSD (komunikaty na ekranie) na ekranie. Podczas wykonywania **pierwszej instalacji** ustaw opcję **Orientacja OSD** wg własnych upodobań, gdy wyświetlane jest menu **ustawień prezentacji graficznej**. Można także zmienić to ustawienie później w menu Ustawienia prezentacji graficznej>Sterowanie. Dostępne są następujące opcje: **Pejzaż** i **portret.**

**(\*)** *Ta funkcja może być niedostępna w zależności od modelu wyświetlacza*

# **DisplayPort**

DisplayPort w wersji 1.2 jest obsługiwany przez wejście DisplayPort i złącza wyjściowe wyświetlacza.

Opcja **ustawień strumieniowania DP** w menu **system>ustawienia>więcej** jest domyślnie ustawiona jako **MST** (Multi-Stream Transport). Jeśli urządzenie źródłowe zgodne z MST jest podłączone do wyświetlacza, strumieniowane dane powinny być skonfigurowane w urządzeniu źródłowym (połączenie łańcuchowe).

Jeśli urządzenie źródłowe zgodne z DisplayPort 1.1 lub SST (Single-Stream Transport) z obsługą DisplayPort 1.2 zostanie podłączone do wyświetlacza, wyjście DisplayPort na wyświetlaczu będzie pracować jako rozdzielacz. W tym przypadku, ten sam obraz zostanie wyświetlony na wszystkich podłączonych wyświetlaczach.

Aby móc strumieniować ten sam obraz do wszystkich podłączonych wyświetlaczy przy użyciu urządzenia zgodnego MST, opcja **ustawienia strumieniowania DP** w menu **system>ustawienia>więcej** powinna być ustawiona jako **SST.**

Maksymalna ilość wyświetlaczy, które mogą być podłączone za pomocą funkcji łańcuchowej może się różnić w zależności od pojemności urządzenia źródłowego. Obraz, który będzie wyświetlany na wszystkich wyświetlaczach zostanie określony przez urządzenie źródłowe. Na przykład, aby móc strumieniować 4 różne obrazy FHD, urządzenie źródłowe powinno być w stanie obsługiwać tę operację.

*Uwaga: Do podłączenia zaleca się użycie kabla z certyfikatem DisplayPort. W trybie pracy* **SST** *całkowita liczba Wyświetlaczy jest ograniczona (maksymalnie 7 jednostek) ze względu na szyfrowanie HDCP. Jeśli sygnał jest stabilny i nie występuje jego zanik na kablu, nie będzie żadnych ograniczeń w przypadku, gdy treść źródłowa nie będzie szyfrowana przez protokół HDCP. Aby zapewnić prawidłowe działanie w trybie pracy MST, należy upewnić się, że urządzenie źródłowe jest zgodne z funkcją MST. Jeśli urządzenie źródłowe jest komputerem, należy sprawdzić jego specyfikacje w celu zapewnienia zgodność z funkcją MST.*

# **Wyjście HDMI**

Port HDMI2 znajdujący się z tyłu po lewej stronie wyświetlacza działa jako port wyjściowy (górny port HDMI). Ten port nie będzie działał jako port wejściowy, dlatego nie należy podłączać do niego urządzeń źródłowych. Jedynie treści odbierane z portu wejściowego HDMI1, który również znajduje się z tyłu po lewej stronie wyświetlacza (dolny port HDMI), mogą być wyprowadzane z tego portu. Nie można wyprowadzać również treści odbieranych z wejść innego rodzaju, np. VGA, DVI lub DisplayPort. Jest to funkcja domyślna i nie można jej wyłączyć / włączyć za pomocą dowolnej opcji menu Port wyjściowy HDMI będzie zawsze działał, jeśli urządzenie źródłowe zostanie podłączone do wejścia HDMI.

# **Zegar czasu rzeczywistego (RTC)**

Niniejszy Wyświetlacz posiada funkcję RTC. Służy ona do zachowania rzeczywistych informacji o dacie i czasie przez pewien czas, jeśli nastąpi przerwa w zasilaniu poprzez oddzielenie Wyświetlacza od sieci lub z powodu przerwy w dostawach energii. W takim przypadku Wyświetlacz będzie używał informacji o dacie i czasie przechowywanych przez funkcję RTC.

- Wszystkie źródła czasu mogą zastąpić datę / czas RTC.
- Wyświetlacz próbuje nawiązać połączenie z serwerem NTP (6 godzin po ostatniej aktualizacii), aby uzyskać bieżącą datę i godzinę. Jeśli Wyświetlacz zdoła pomyślnie pobrać te informacje z serwera NTP, uaktualni zarówno siebie jak i funkcję RTC przy pomocy uzyskanych informacji o dacie i godzinie. Jeśli aktualizacja serwera NTP nie powiedzie się, Wyświetlacz użyje czasu i daty RTC w procesie własnej aktualizacji.
- Bateria RTC zapewnia zasilanie zintegrowanego zegara czasu rzeczywistego i kalendarza. Bez zewnętrznego źródła zasilania, RTC może pracować przez co najmniej 14 dni.
- Jeśli RTC jest używany jako źródło czasu, ręczne ustawianie daty/czasu można włączyć z poziomu opcji Data/Czas w menu System>Ustawienia.

# **Sterowanie za pomocą zewnętrznego komputera**

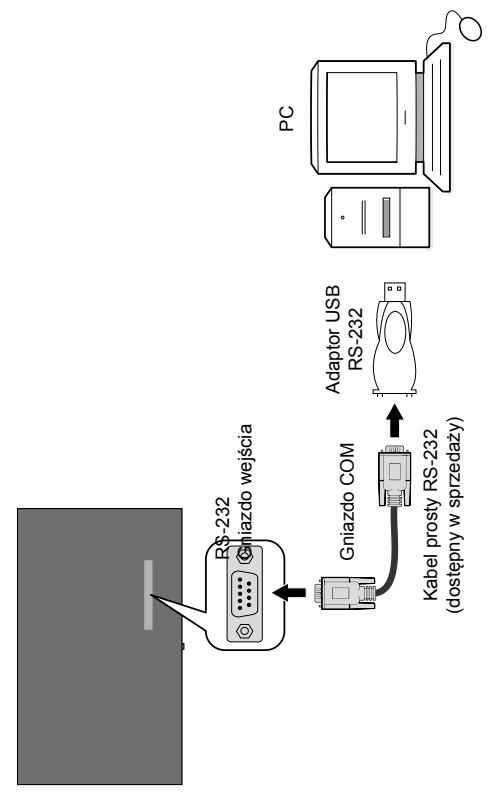

Urządzenie można kontrolować za pomocą zewnętrznego komputera poprzez interfejs RS-232 (port COM lub port Ethernet LAN) komputera. Na przykład, źródło system może być zmienione zdalnie przez RS-232 z komputera. Gdy polecenie jest wysyłane z komputera do urządzenia, wyświetlacz działa zgodnie z otrzymanymi poleceniami i wysyła odpowiedź do komputera.

#### **Wyposażenie/narzędzia:**

- Kabel RS-232 (żeński) do RS-232 (męski) lub kabel LAN (podłączony przez router)
- Kabel USB do RS-232 (męski)
- Notebook lub PC, który posiada port USB lub LAN
- Zainstalowany program na komputerze zdalnym do wysyłania poleceń:

Generalnie, komendy RS-232 są wysyłane w celu obsługi zaimplementowanych funkcji przez port szeregowy i odpowiednie narzędzie. Odpowiednie narzędzie może być wykorzystywane tak, jak opisano poniżej.

#### **Podłączenie do portu LAN wyświetlacza**

Pobierz i zainstaluj oprogramowanie PuTTY z tego linku: http://www.putty.org/.

Uruchom program i wpisz adres IP wyświetlacza w polu **Nazwa hosta**. Wprowadź "1986", jako domyślną wartość w polu **Port**. Następnie wybierz "**Telnet**" jako **typ połączenia** i kliknij przycisk **Otwórz.**

*Uwaga: Patrz część Łączność niniejszej instrukcji po więcej informacji dotyczących podłączania wyświetlacza do sieci i wyświetlania adresu IP wyświetlacza.*

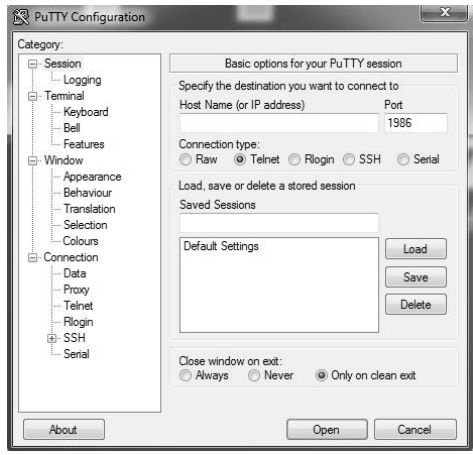

Zapoznaj się z komendami zawartymi w **Tabeli poleceń RS232**. Na przykład, jeśli zostanie wprowadzone polecenie "GETVOLUME", aktualny poziom głośności powinien być wyświetlony w oknie putty, jak pokazano na poniższych ilustracjach.

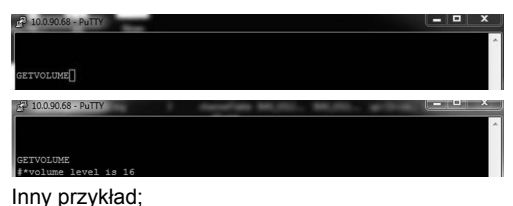

Poziom głośności można zmienić za pomocą polecenia "VOLUME". Po wysłaniu tego polecenia można sprawdzić zmiany na wyświetlaczu.

VOLUME 15<br>#\*set volume to 15

Ostatni przykład;

Jeśli zostanie wprowadzone polecenie "GETSOURCE" źródło powinno być wyświetlone w oknie putty, jak pokazano na poniższych ilustracjach.

TSOURCE<br>Source is HDMI1 ETSOURCE

#### **Podłączenie do wyświetlacza (port RS232)**

Uruchom program i wybierz **szeregowy** jako **typ połączenia.** Wprowadź port szeregowy wyświetlacza w polu **linii szeregowej** (w poniższym przykładzie jest to COM4) i "**115200**" w polu prędkości. Następnie kliknij przycisk **Otwórz.**

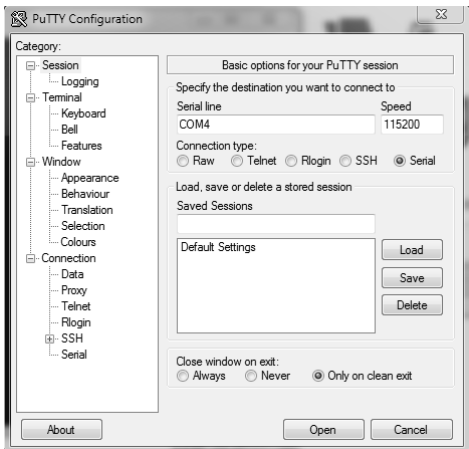

# **Tabela poleceń RS232/LAN**

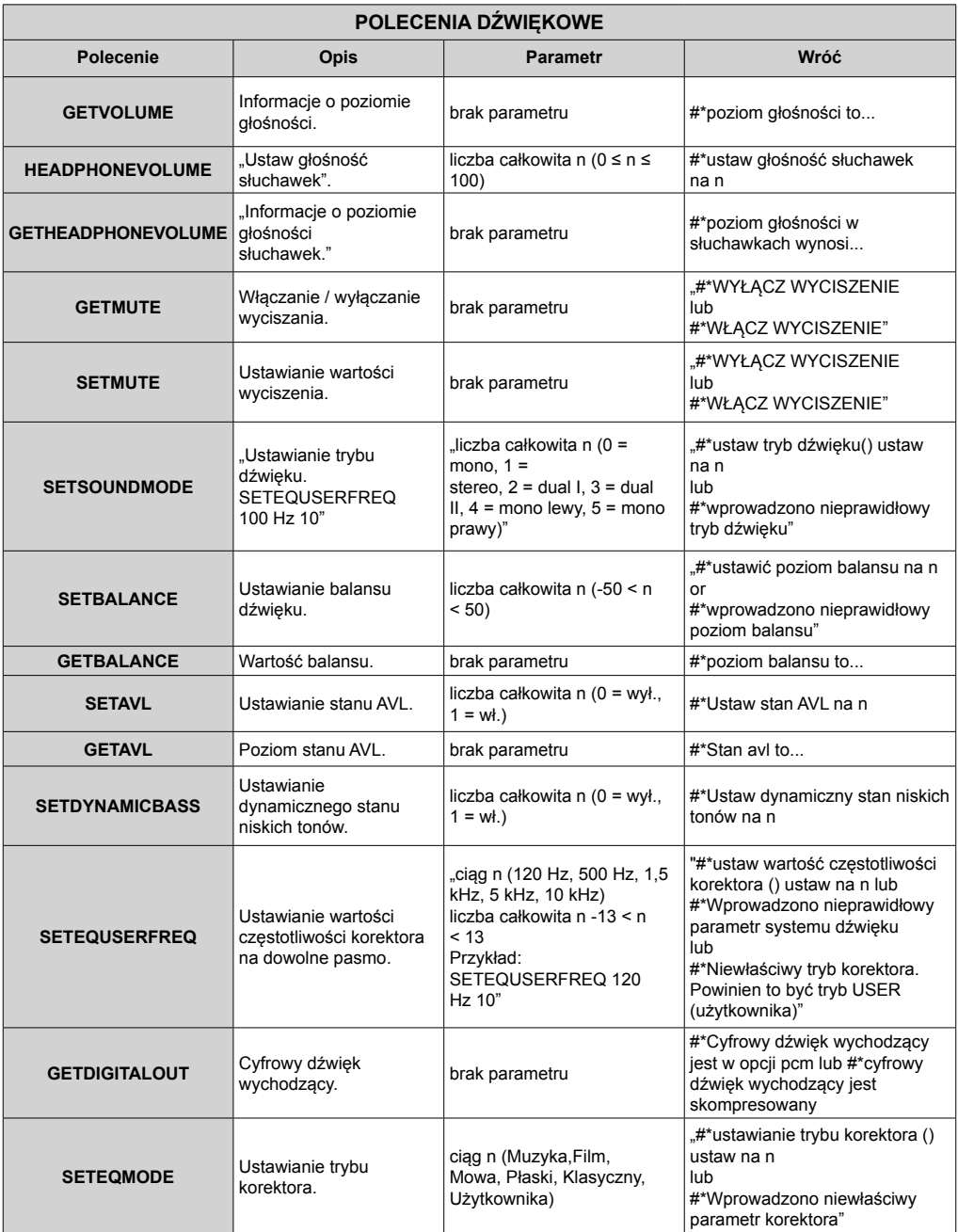

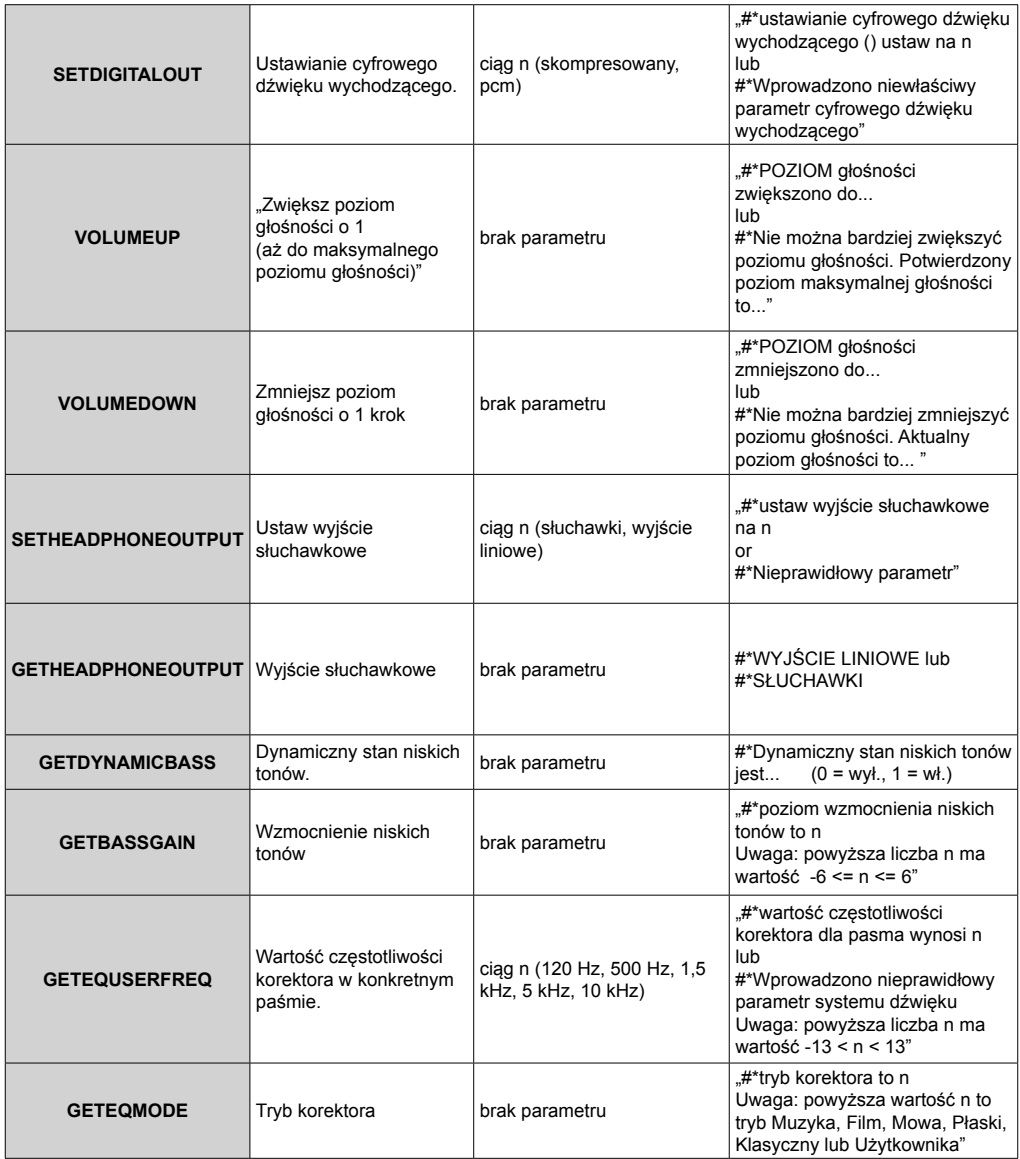

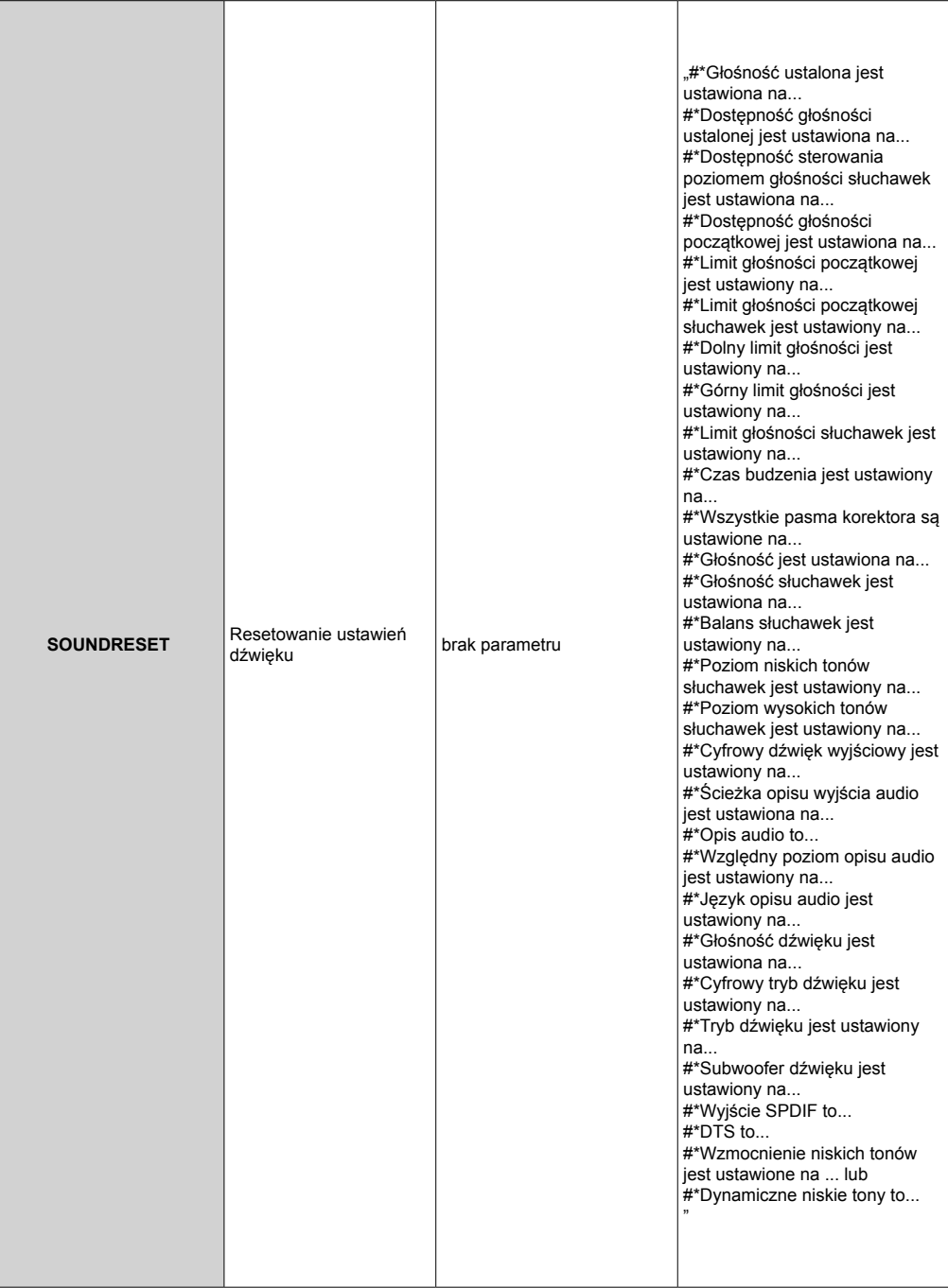

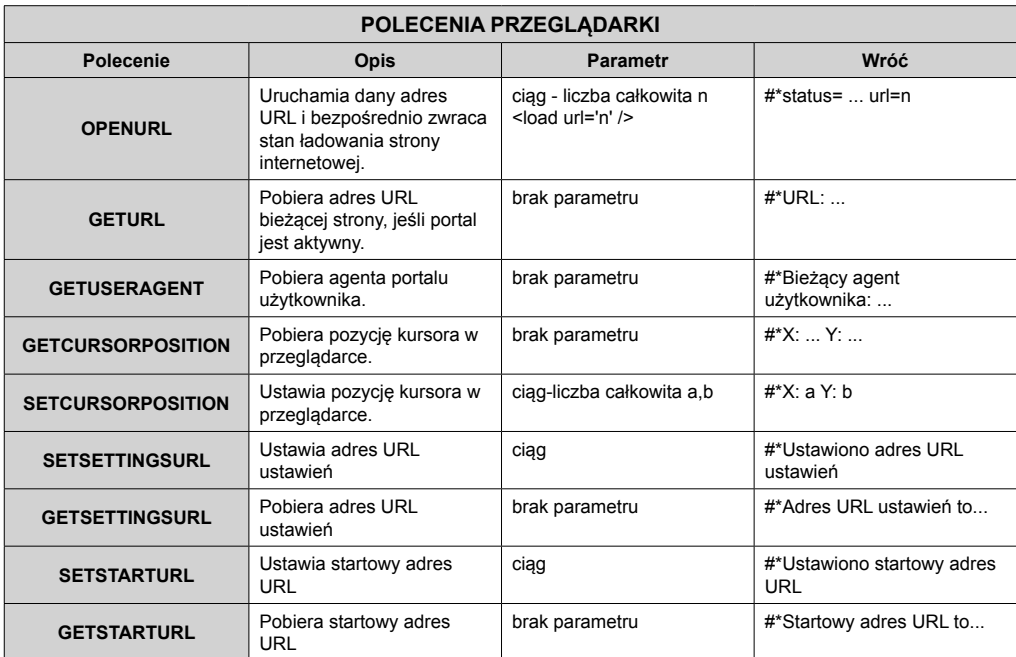

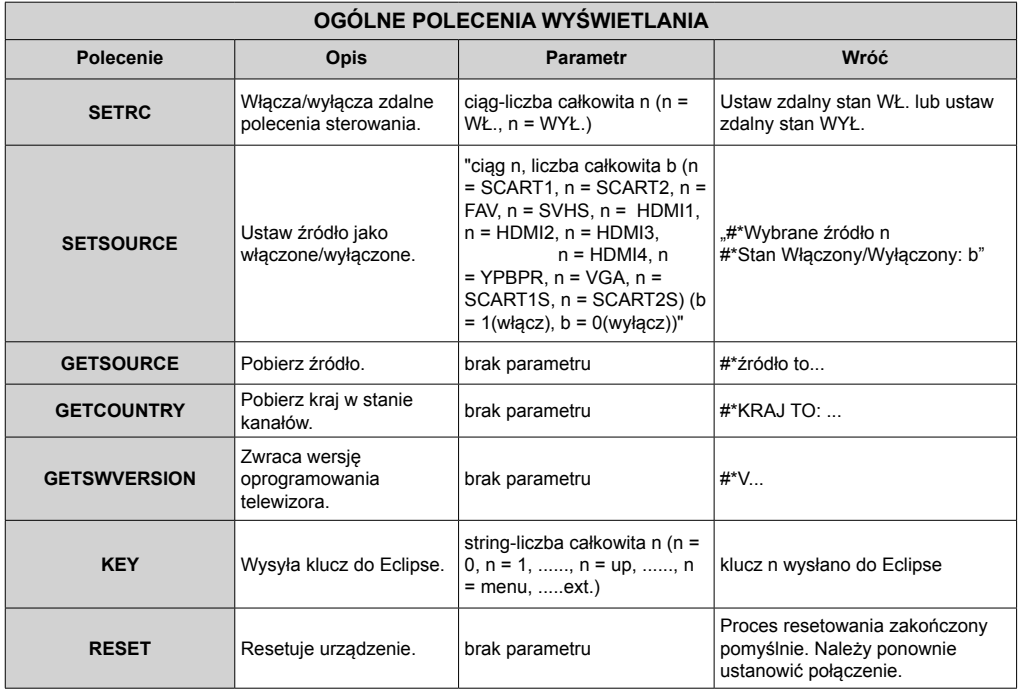

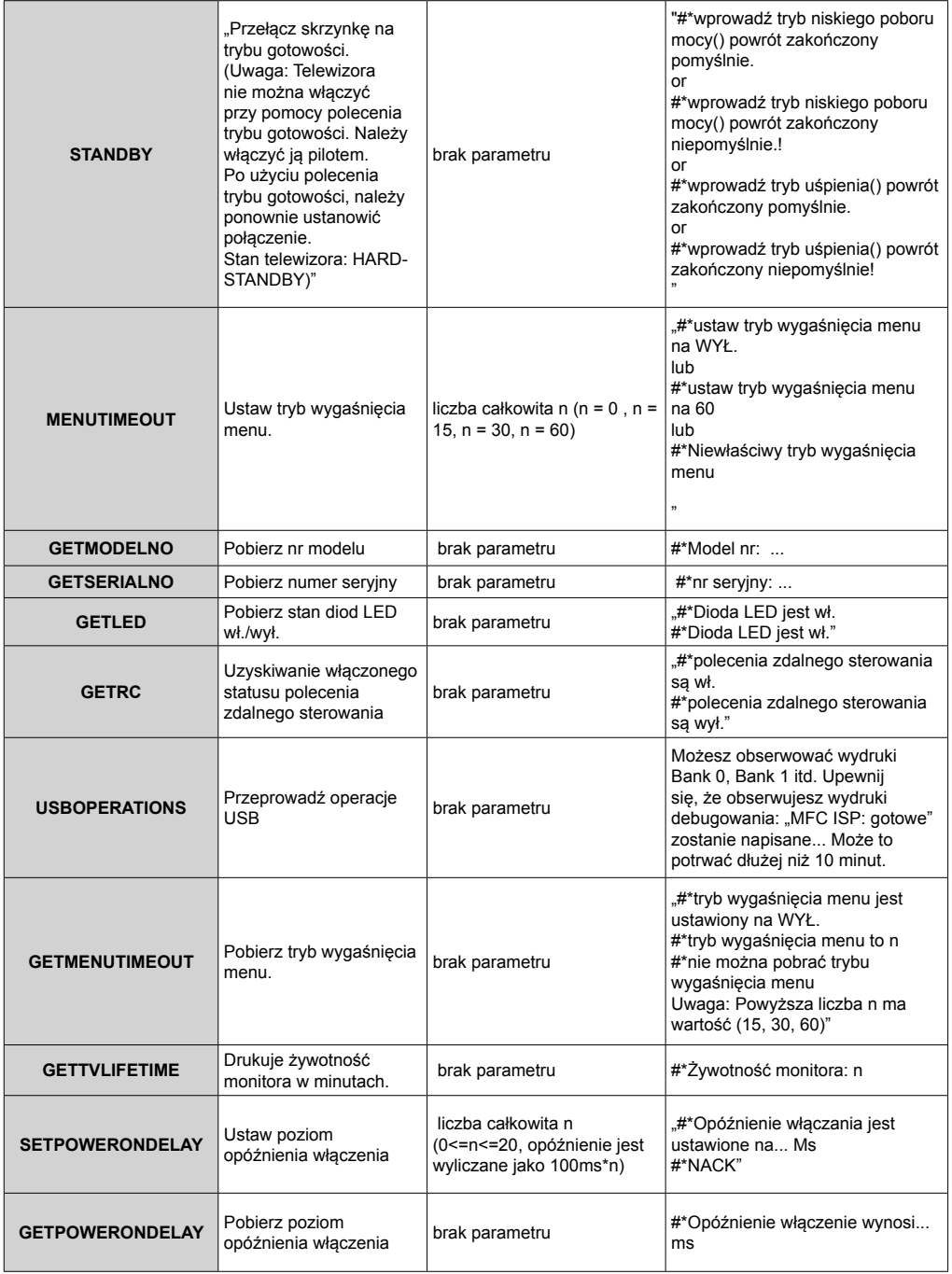

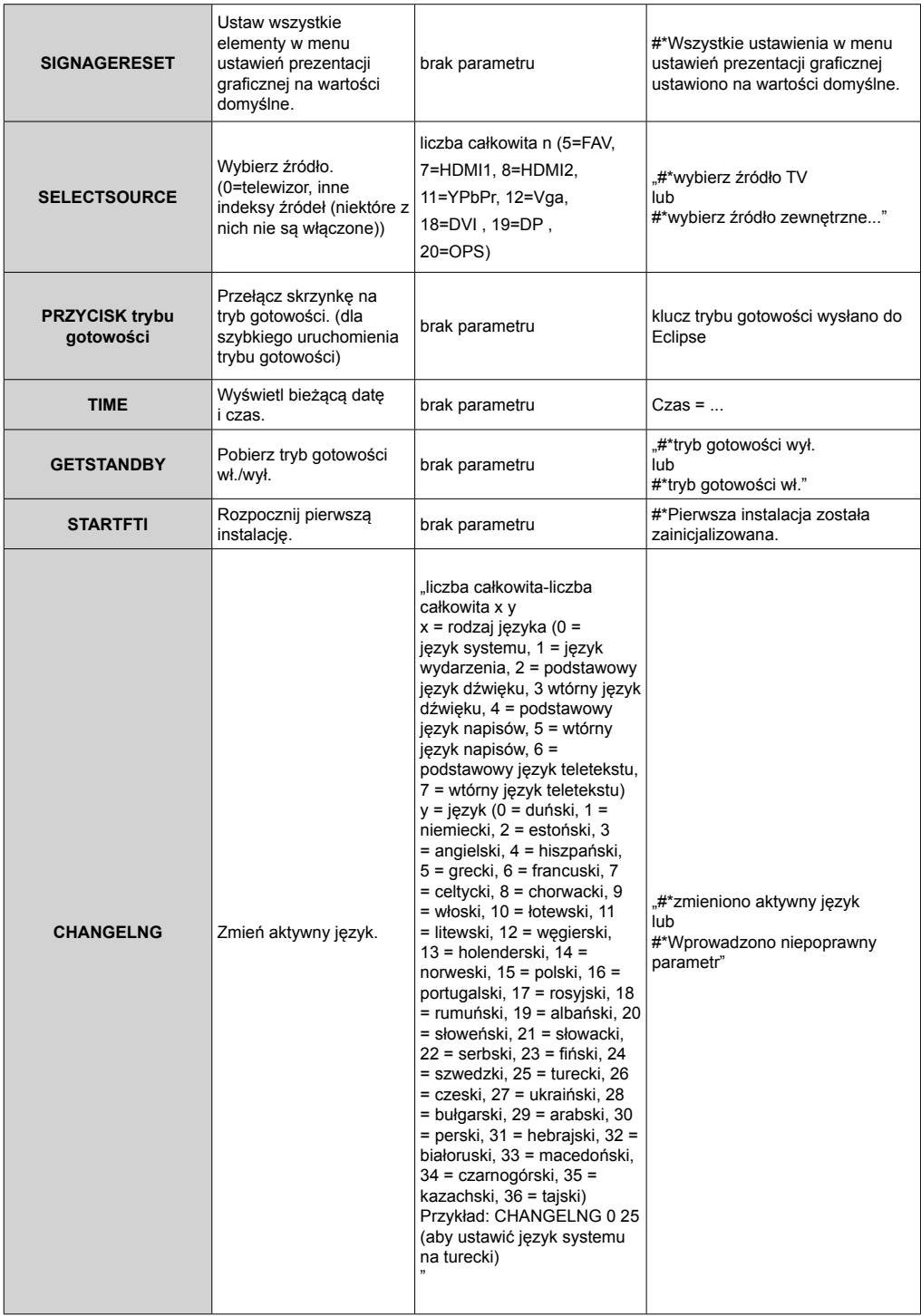

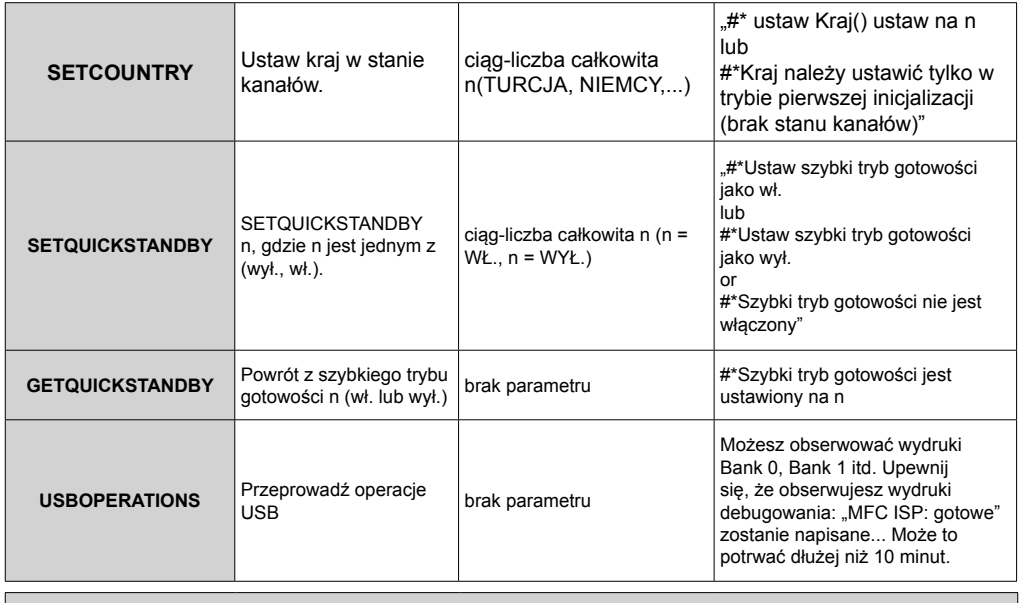

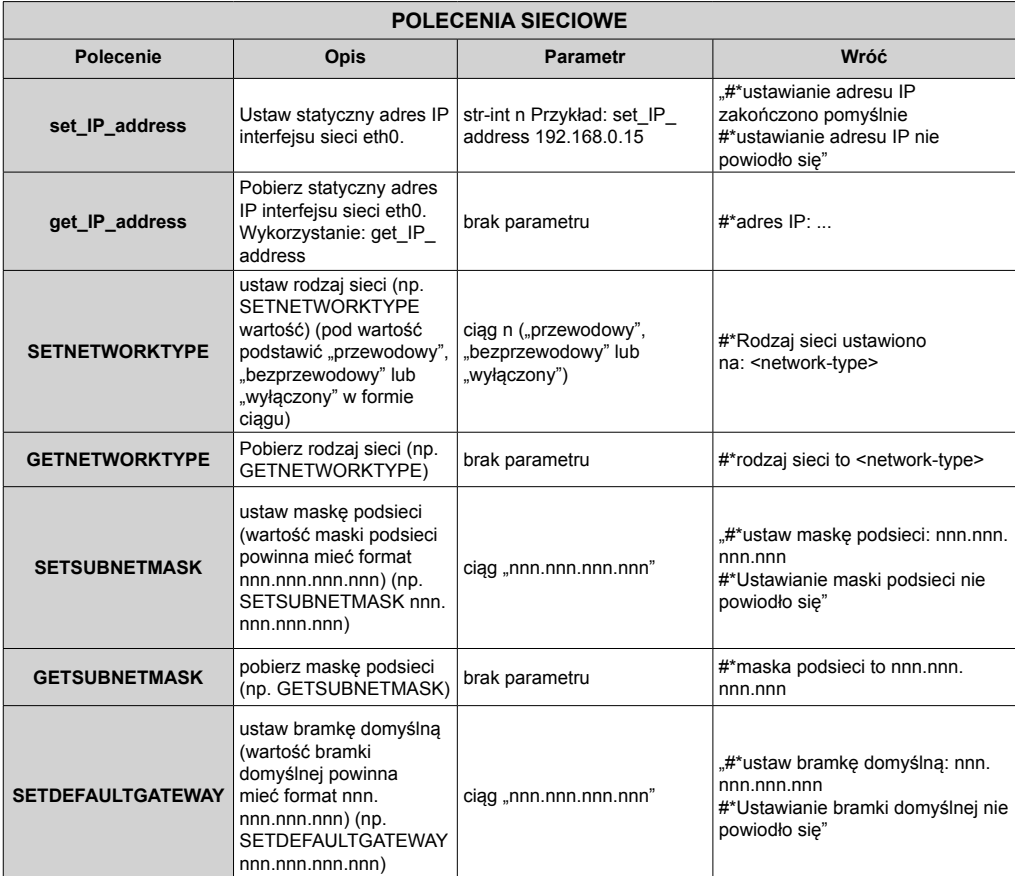

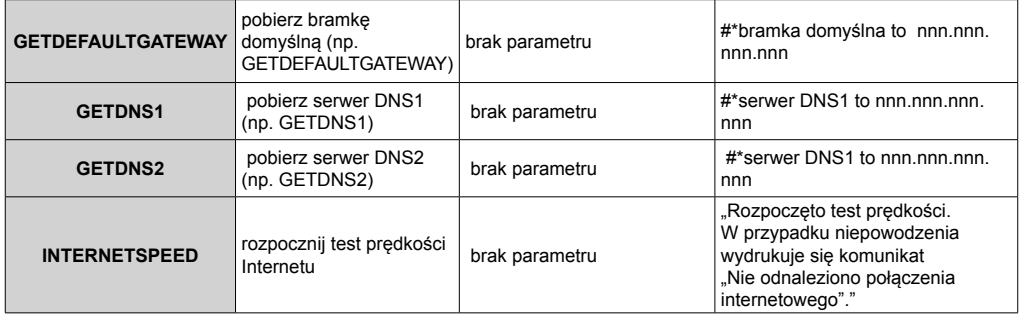

Г

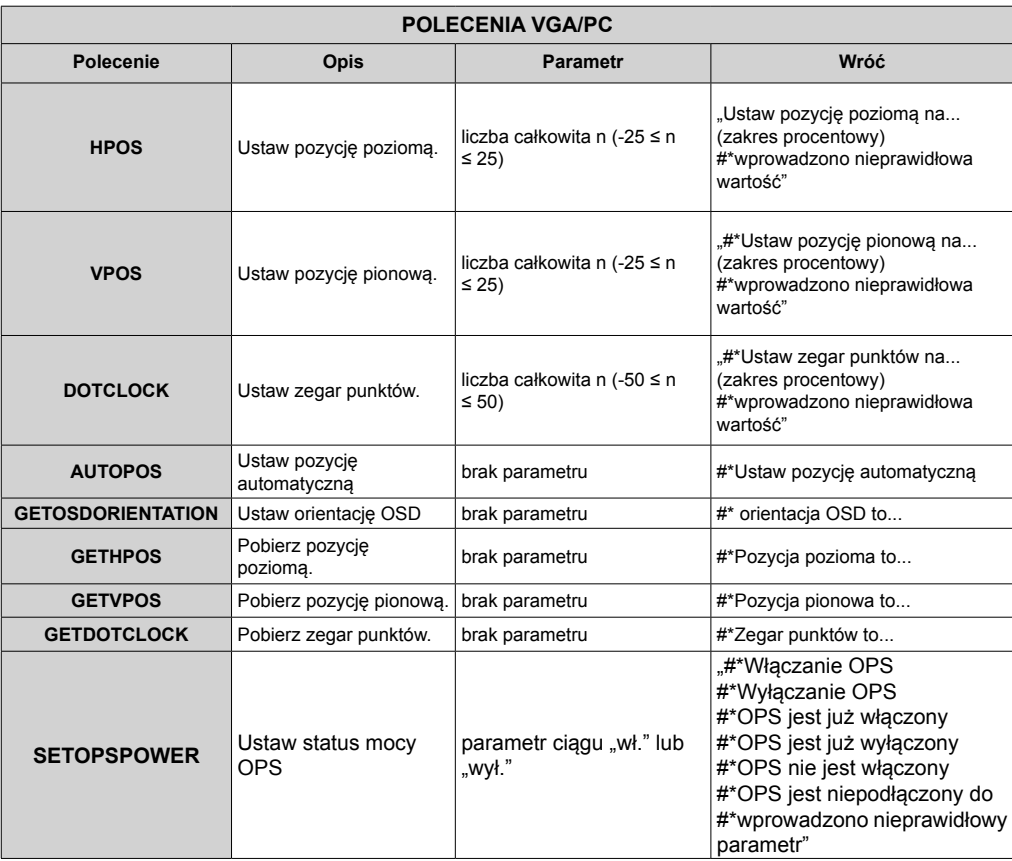

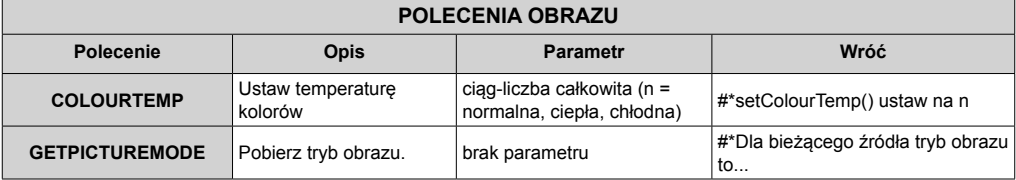

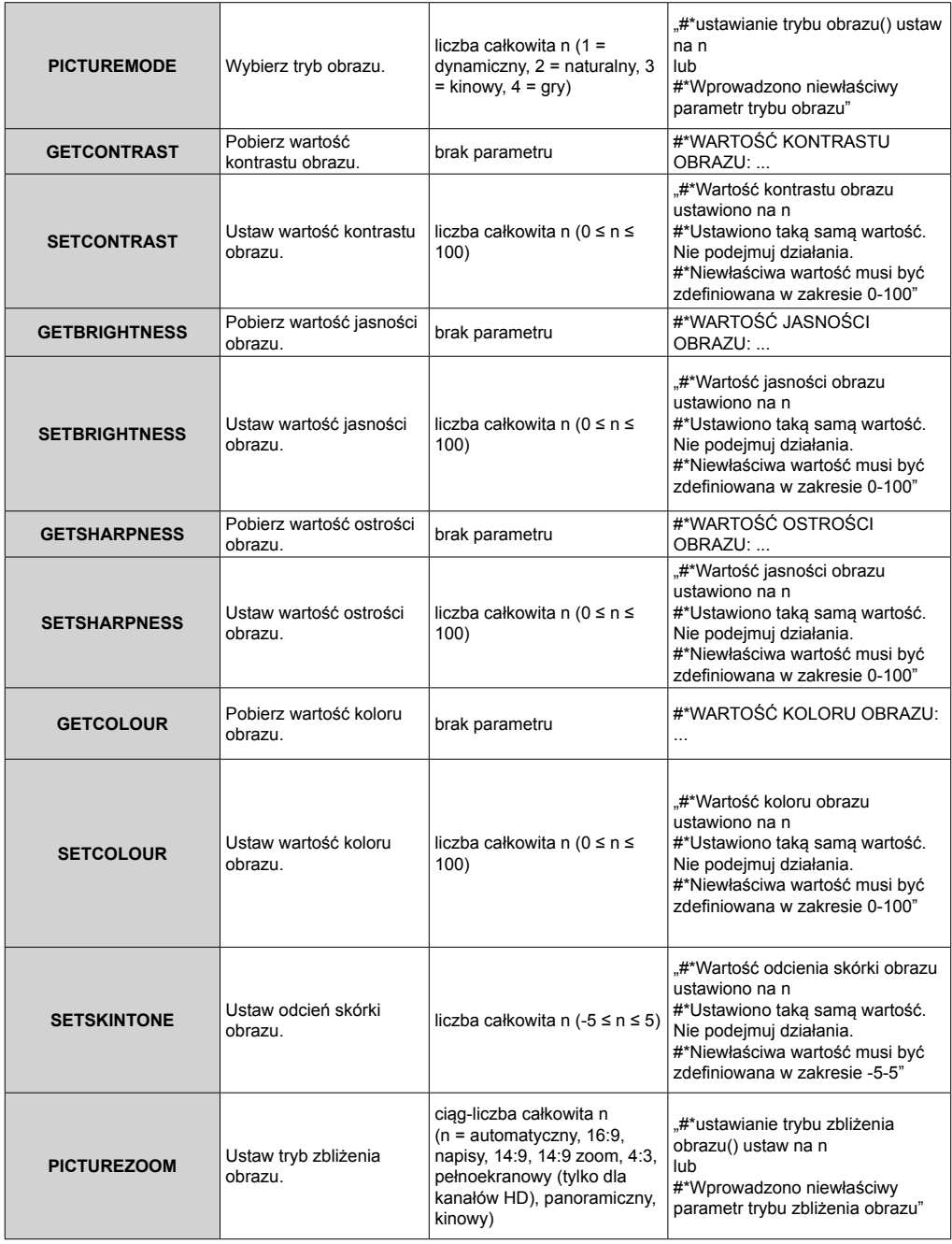

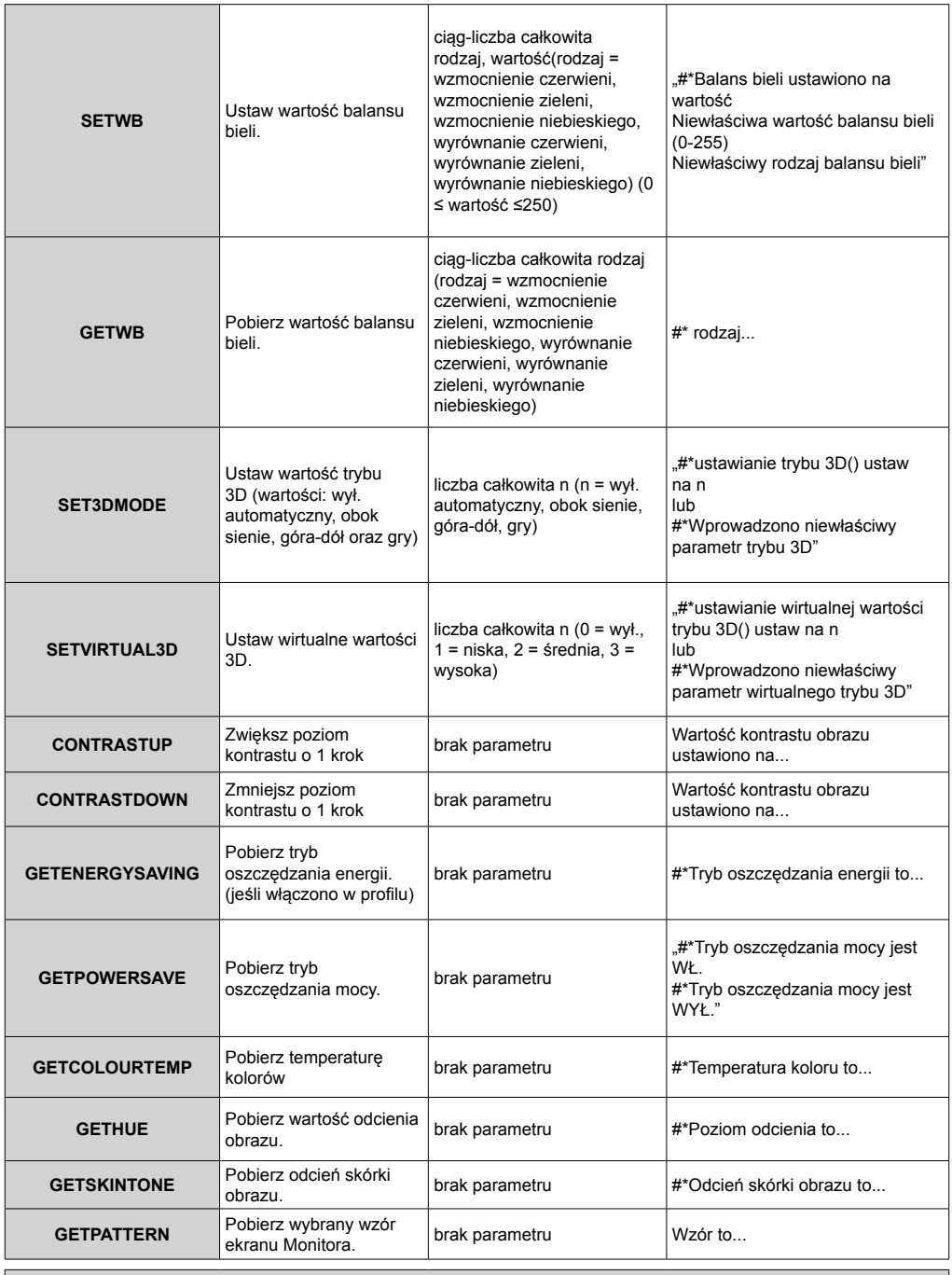

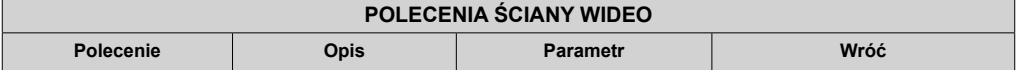

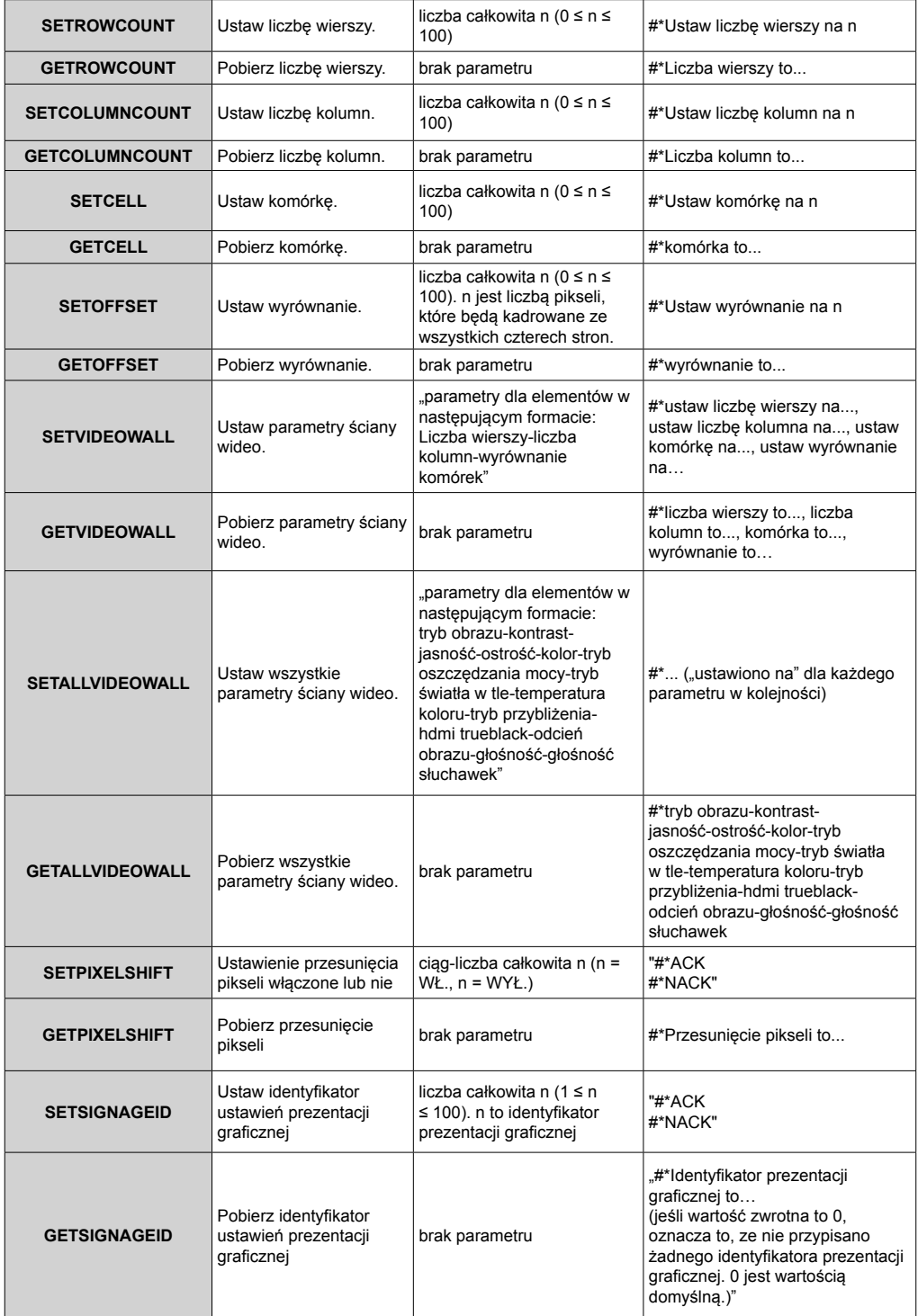

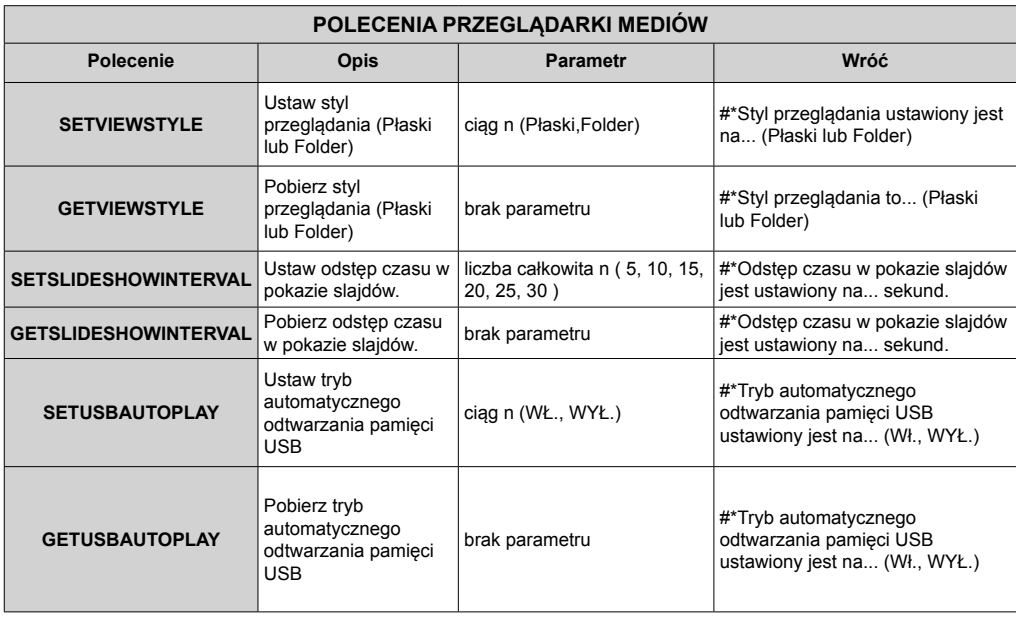

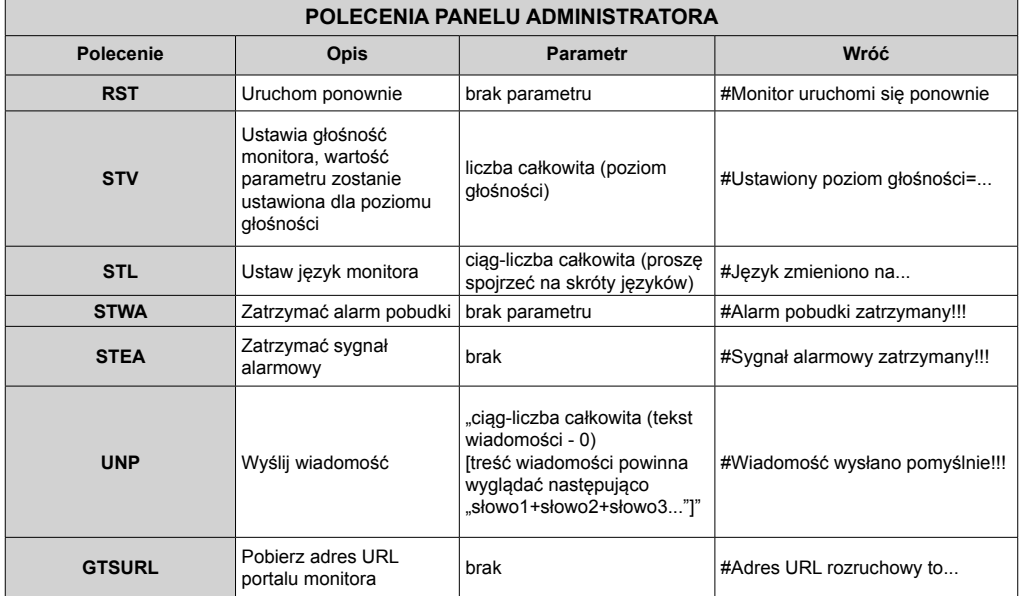

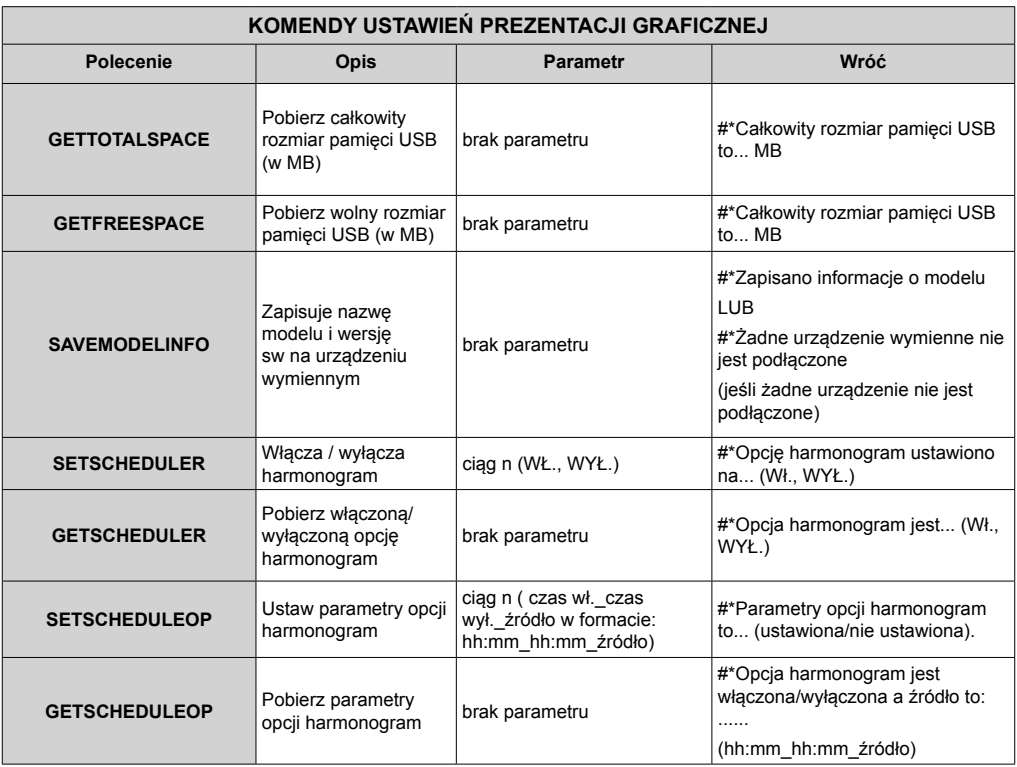

# **Polecenia RS232 HEX**

#### **Etapy testów protokołu**

- Przed rozpoczęciem testu należy sprawdzić rodzaj płyty. Są dwa rodzaje płyty. Połączenia UART0 i UART1 tych płyt wyjaśniono poniżej:
	- **1.** RJ12 jest podłączona do UART 0, DSUB9 jest podłączona do UART 1. Zatem, UART 0 i UART 1 można testować oddzielnie dla tego rodzaju płyty.
	- **2.** Zarówno RJ12 jak i DSUB9 są podłączone do UART 0. UART 1 jest obsługiwany przez moduł OPS, ale nie jest dostępny. Zatem, tylko UART 0 można testować dla tego rodzaju płyty.
- Włącz protokół HEX na wyświetlaczu.
	- **a.** Wejdź w Menu ustawień graficznej prezentacji.
	- **b.** Zmień opcję protokołu ASCII na HEX w podmenu UART 0 lub UART 1.
- Otwórz dowolny program komunikacyjny portu szeregowego (np. Realterm). Skonfiguruj ustawienia komunikacji szeregowej, jak poniżej:

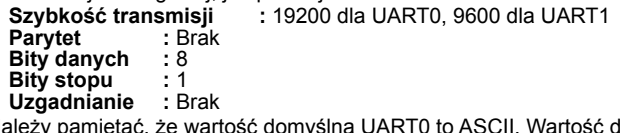

• Należy pamiętać, że wartość domyślna UART0 to ASCII, Wartość domyślna UART1 to HEX W poniższych tabelach XY oznacza bit zmienny. Wszystkie wartości bajtów są szesnastkowe.

# **Odpowiedzi na błędy**

**• Odpowiedź NAK: 15** Gdy wyświetlacz nie może zrozumieć otrzymanego polecenia, zwraca tę wartość. W takim przypadku sprawdź kod wysyłania i powtórz to samo polecenie.

**• Odpowiedź Błąd: 1C 00 00** Gdy wyświetlacz nie może wykonać otrzymanego polecenia, zwraca tę wartość. W takim przypadku sprawdź kod ustawień i status ustawień wyświetlacza.

# **Obsługiwane Rozdzielczości**

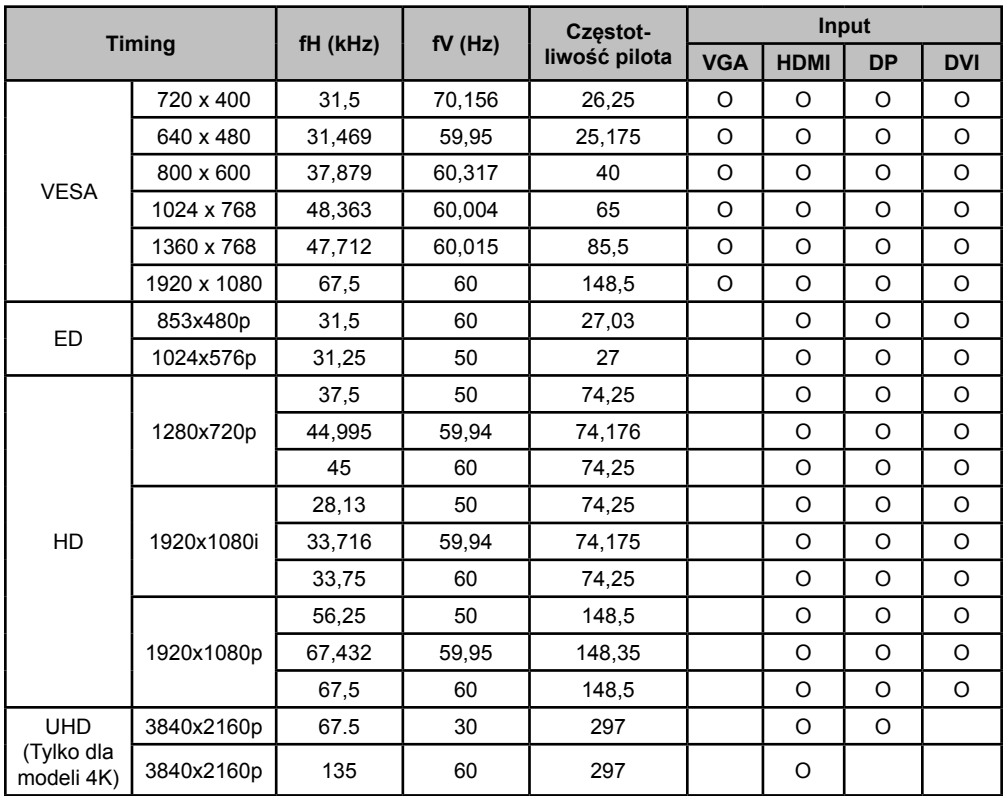

*(\*) Skonsultuj się z lokalnym sprzedawcą, aby uzyskać informacje o wersji ramy Twojego wyświetlacza*

# **Elementy systemu**

#### **EKRAN**

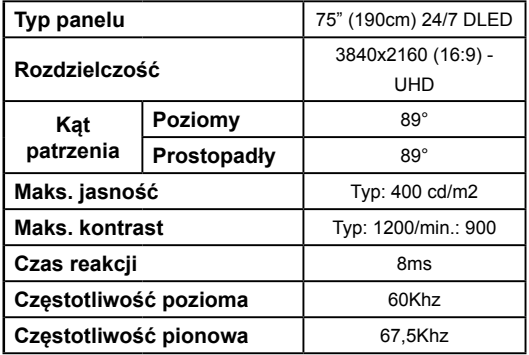

### **Połączenie sieciowe**

Ethernet (LAN) do połączeń z Internetem. Wbudowana obsługa WIFI 802.11 a/b/g/n (opcjonalnie)

# **Porty wejść/wyjść**

- 1 wejście USB 2.0
- 1 wejście USB 3.0
- 1 wewnętrzne wejście USB 3.0
- 2 wejście HDMI 2.0 (1.4 dla paneli FHD)
- 1 x wyjście HDMI
- 1 x wyjście HDMI
- 1 wejście VGA
- 1 wejście Audio
- 1 wyjście Audio
- 1 gniazdo RS232
- 1 gniazdo RJ12
- 1 wejście wideo
- 1 gniazdo YPbPr
- 1 wyjście koaksjalne SPDIF
- 1 Gniazdo wyświetlacza v1.2 wejście
- 1 Gniazdo wyświetlacza v1.2 wyjście
- 1 gniazdo słuchawkowe
- 1 gniazdo IR

## **Zasilanie**

110-240V AC, 50-60Hz, 2500mA

# **Waga (kg)**

36

# **Wymiary wyświetlacza gł. x dł. x wys. (mm)**

1684mm x 967mm x 93mm

#### **Specyfikacje bezprzewodowego przekaźnika LAN**

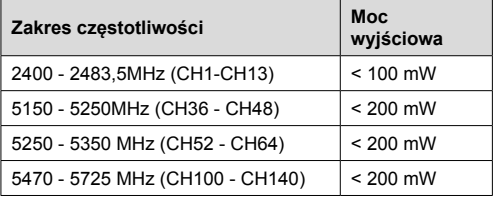

#### **Krajowe restrykcje**

To urządzenie jest przeznaczone do użytku domowego i biurowego we wszystkich krajach UE (i innych krajach stosujących się do odpowiedniej dyrektywy

UE) bez żadnych ograniczeń, z wyjątkiem krajów wymienionych poniżej.

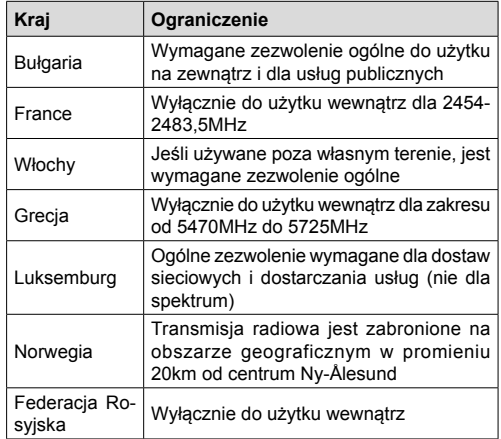

Wymagania dla każdego kraju mogą się zmienić w każdej chwili. Zaleca się użytkownikowi zasięgnięcie informacji u władz lokalnych na temat aktualnego stanu przepisów krajowych dotyczących zarówno 2,4GHz i 5GHz bezprzewodowego LAN.

# **Załączone akcesoria**

- Pilot
- Baterie: 2 x AAA
- Instrukcja obsługi
- Skrócona instrukcja obsługi
- Przedłużacz IR
- Zestaw do montażu naściennego

#### **Informacje dla użytkowników odnośnie utylizacji zużytych urządzeń i baterii (Tylko dla krajów UE)**

Sprzętu noszącego ten symbol nie wolno wyrzucać razem ze zwykłymi odpadami komunalnymi.

Aby pozbyć się tych wyrobów, należy poszukać przeznaczonych do tego celu obiektów i systemów.

*Uwaga: Litery Pb pod symbolem baterii oznaczają, że bateria zawiera ołów.*

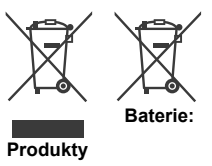

# **Informacje dotyczące licencji**

Termin HDMI, logo HDMI oraz interfejs HDMI są znakami towarowymi lub zarejestrowanymi znakami towarowymi firmy HDMI Licensing Administrator, Inc. w Stanach Zjednoczonych i innych krajach.

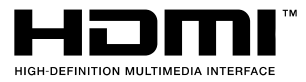

 $C \in$ 

Wyprodukowane w ramach licencjonowania z Dolby Laboratories Dolby, Dolby Audio, Pro Logic i symbol podwójnego D są znakami towarowymi firmy Dolby Laboratories. Dolby Audio™ (obsługujące Dolby Digital Plus™)

**TOOLBY AUDIO"** 

# **Wymiary zestawu do montażu naściennego Vesa**

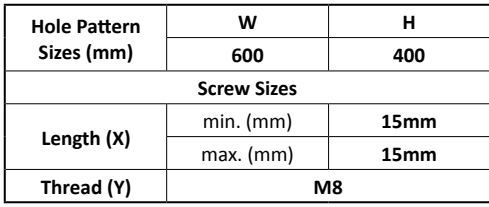

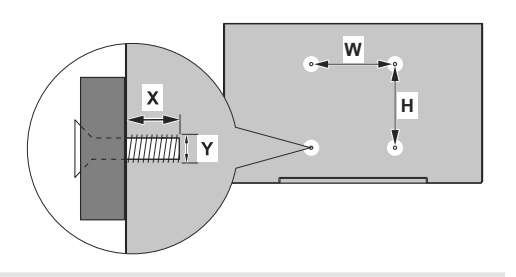

# **Instalacja we wnęce ściennej**

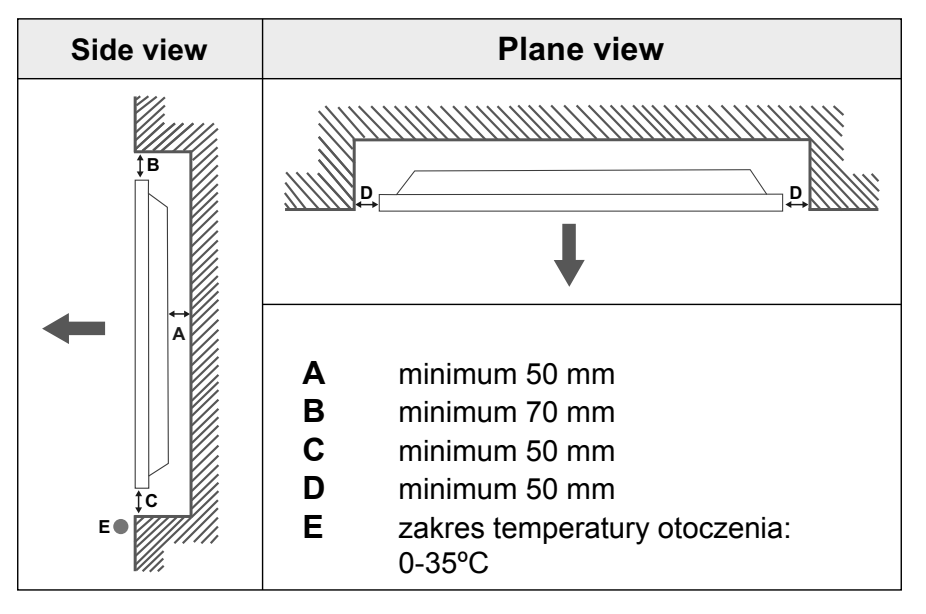

Podczas montażu urządzenia we wnęce ściennej, pozostaw przynajmniej tyle wolnej przestrzeni pomiędzy produktem a ścianą w celu wentylacji, co określono powyżej oraz pilnuj, aby temperatura otoczenia utrzymywała się w zakresie od 0º C do 35ºC.

Nie wystawiaj urządzenia na bezpośrednie działanie promieni słonecznych.

Nie ponosimy żadnej odpowiedzialności za jakiekolwiek szkody lub awarie powstałe w wyniku używania naszych produktów niezgodnie z tymi zaleceniami i/lub instrukcją obsługi.

- **TR:** İşbu belgede; VESTEL Elektronik Sanayi ve Ticaret A.Ş., telsiz ekipmanı tipi MONITOR'nin 2014/53/AB sayılı direktife uygun olduğunu beyan eder. AB uygunluk beyanının tam metni internet adresinde mevcuttur: doc.vosshub.com
- **EN:** Hereby, VESTEL Elektronik Sanayi ve Ticaret A.Ş., declares that the radio equipment type MONITOR is in compliance with Directive 2014/53/EU. The full text of the EU declaration of conformity is available at the following internet address: doc.vosshub.com
- **BG:** С настоящото VESTEL Elektronik Sanayi ve Ticaret A.Ş., декларира, че този тип радиосъоръжение MONITOR е в съответствие с Директива 2014/53/ЕС. Цялостният текст на ЕС декларацията за съответствие може да се намери на следния интернет адрес: doc.vosshub.com
- **CS:** Tímto VESTEL Elektronik Sanayi ve Ticaret A.Ş., prohlašuje, že typ rádiového zařízení MONITOR je v souladu se směrnicí 2014/53/EU. Úplné znění EU prohlášení o shodě je k dispozici na této internetové adrese: doc.vosshub.com
- **DA:** Hermed erklærer VESTEL Elektronik Sanayi ve Ticaret A.Ş., at radioudstyrstypen MONITOR er i overensstemmelse med direktiv 2014/53/EU. EU-overensstemmelseserklæringens fulde tekst kan findes på følgende internetadresse: doc.vosshub.com
- **DE:** Hiermit erklärt VESTEL Elektronik Sanayi ve Ticaret A.Ş., dass der Funkanlagentyp MONITOR der Richtlinie 2014/53/ EU entspricht. Der vollständige Text der EU-Konformitätserklärung ist unter der folgenden Internetadresse verfügbar: doc.vosshub.com
- **EL:** Με την παρούσα ο/η VESTEL Elektronik Sanayi ve Ticaret A.Ş., δηλώνει ότι ο ραδιοεξοπλισμός MONITOR πληροί την οδηγία 2014/53/ΕΕ. Το πλήρες κείμενο της δήλωσης συμμόρφωσης ΕΕ διατίθεται στην ακόλουθη ιστοσελίδα στο διαδίκτυο: doc.vosshub.com
- **ES:** Por la presente, VESTEL Elektronik Sanayi ve Ticaret A.Ş., declara que el tipo de equipo radioeléctrico MONITOR es conforme con la Directiva 2014/53/UE. El texto completo de la declaración UE de conformidad está disponible en la dirección Internet siguiente: doc.vosshub.com
- **ET:** Käesolevaga deklareerib VESTEL Elektronik Sanayi ve Ticaret A.Ş., et käesolev raadioseadme tüüp MONITOR vastab direktiivi 2014/53/EL nõuetele. ELi vastavusdeklaratsiooni täielik tekst on kättesaadav järgmisel internetiaadressil: doc.vosshub.com
- **FI:** VESTEL Elektronik Sanayi ve Ticaret A.Ş., vakuuttaa, että radiolaitetyyppi MONITOR on direktiivin 2014/53/EU mukainen. EU-vaatimustenmukaisuusvakuutuksen täysimittainen teksti on saatavilla seuraavassa internetosoitteessa: doc. vosshub.com
- **FR:** Le soussigné, VESTEL Elektronik Sanayi ve Ticaret A.Ş., déclare que l'équipement radioélectrique du type MONITOR est conforme à la directive 2014/53/UE. Le texte complet de la déclaration UE de conformité est disponible à l'adresse internet suivante: doc.vosshub.com
- **HR:** VESTEL Elektronik Sanayi ve Ticaret A.Ş., ovime izjavljuje da je radijska oprema tipa MONITOR u skladu s Direktivom 2014/53/EU. Cjeloviti tekst EU izjave o sukladnosti dostupan je na sljedećoj internetskoj adresi: doc.vosshub.com
- **HU:** VESTEL Elektronik Sanayi ve Ticaret A.Ş., igazolja, hogy a MONITOR típusú rádióberendezés megfelel a 2014/53/EU irányelvnek. Az EU-megfelelőségi nyilatkozat teljes szövege elérhető a következő internetes címen: doc.vosshub.com
- **IT:** Il fabbricante, VESTEL Elektronik Sanayi ve Ticaret A.Ş., dichiara che il tipo di apparecchiatura radio MONITOR è conforme alla direttiva 2014/53/UE. Il testo completo della dichiarazione di conformità UE è disponibile al seguente indirizzo Internet: doc.vosshub.com
- **LT:** Aš, VESTEL Elektronik Sanayi ve Ticaret A.Ş., paMONITORirtinu, kad radijo įrenginių tipas MONITOR atitinka Direktyvą 2014/53/ES. Visas ES atitikties deklaracijos tekstas prieinamas šiuo interneto adresu: doc.vosshub.com
- **LV:** Ar šo VESTEL Elektronik Sanayi ve Ticaret A.Ş., deklarē, ka radioiekārta MONITOR atbilst Direktīvai 2014/53/ES. Pilns ES atbilstības deklarācijas teksts ir pieejams šādā interneta vietnē: doc.vosshub.com
- **MT:** B'dan, VESTEL Elektronik Sanayi ve Ticaret A.Ş., niddikjara li dan it-tip ta' tagħmir tar-radju MONITOR huwa konformi mad-Direttiva 2014/53/UE. It-test kollu tad-dikjarazzjoni ta' konformità tal-UE huwa disponibbli f'dan l-indirizz tal-Internet li ġej: doc.vosshub.com
- **NL:** Hierbij verklaar ik, VESTEL Elektronik Sanayi ve Ticaret A.Ş., dat het type radioapparatuur MONITOR conform is met Richtlijn 2014/53/EU. De volledige tekst van de EUconformiteitsverklaring kan worden geraadpleegd op het volgende internetadres: doc.vosshub.com
- **PL:** VESTEL Elektronik Sanayi ve Ticaret A.Ş., niniejszym oświadcza, że typ urządzenia radiowego MONITOR jest zgodny z dyrektywą 2014/53/UE. Pełny tekst deklaracji zgodności UE jest dostępny pod następującym adresem internetowym: doc.vosshub.com
- **PT:** O(a) abaixo assinado(a) VESTEL Elektronik Sanayi ve Ticaret A.Ş., declara que o presente tipo de equipamento de rádio MONITOR está em conformidade com a Diretiva 2014/53/UE. O texto integral da declaração de conformidade está disponível no seguinte endereço de Internet: doc. vosshub.com
- **RO:** Prin prezenta, VESTEL Elektronik Sanayi ve Ticaret A.Ş., declară că tipul de echipamente radio MONITOR este în conformitate cu Directiva 2014/53/UE. Textul integral al declarației UE de conformitate este disponibil la următoarea adresă internet: doc.vosshub.com
- **SK:** VESTEL Elektronik Sanayi ve Ticaret A.Ş., týmto vyhlasuje, že rádiové zariadenie typu MONITOR je v súlade so smernicou 2014/53/EÚ. Úplné EÚ vyhlásenie o zhode je k dispozícii na tejto internetovej adrese: doc.vosshub.com
- **SL:** VESTEL Elektronik Sanayi ve Ticaret A.Ş., potrjuje, da je tip radijske opreme MONITOR skladen z Direktivo 2014/53/ EU. Celotno besedilo izjave EU o skladnosti je na voljo na naslednjem spletnem naslovu: doc.vosshub.com
- **SV:** Härmed försäkrar VESTEL Elektronik Sanayi ve Ticaret A.Ş., att denna typ av radioutrustning MONITOR överensstämmer med direktiv 2014/53/ EU. Den fullständiga texten till EU-försäkran om överensstämmelse finns på följande webbadress: doc.vosshub.com